# **Manuale dell'utente del Common Desktop Environment**

2550 Garcia Avenue Mountain View, CA 94043 U.S.A.

N. parte: 802-4166 Revisione A, dicembre 1995

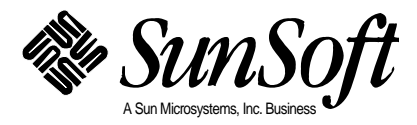

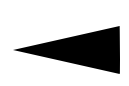

Copyright © 1994, 1995 Hewlett-Packard Company Copyright © 1994, 1995 International Business Machines Corp. Copyright © 1994, 1995 Sun Microsystems, Inc. Copyright © 1994, 1995 Novell, Inc.

Tutti i diritti riservati. Questo prodotto e la relativa documentazione sono protetti da copyright e distribuiti sotto licenze che ne limitano l'uso, la copia, la distribuzione e la decompilazione. Nessuna parte di questo prodotto o della relativa documentazione potrà essere riprodotta, in qualunque forma e con qualunque mezzo, senza previa autorizzazione scritta.

RESTRICTED RIGHTS LEGEND: Use, duplication, or disclosure by the United States Government is subject to the restrictions set forth in DFARS 252.227-7013 (c)(1)(ii) and FAR 52.227-19.

QUESTA PUBBLICAZIONE VIENE FORNITA SENZA ALCUN TIPO DI GARANZIA ESPLICITA O IMPLICITA, INCLUSE LE GARANZIE IMPLICITE DI COMMERCIABILITÀ, IDONEITÀ A UN DETERMINATO SCOPO O NON-VIOLAZIONE.

Il codice e la documentazione per i widget DtComboBox e DtSpinBox sono stati realizzati con il contributo di Interleaf, Inc. Copyright 1993, Interleaf, Inc.

UNIX è un marchio concesso in licenza esclusivamente attraverso X/Open Company, Ltd.

OSF/Motif e Motif sono marchi di Open Software Foundation, Ltd.

X Window System è un marchio di X Consortium, Inc.

PostScript è un marchio di Adobe Systems, Inc., registrato in alcune giurisdizioni.

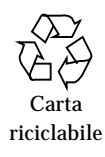

# **Indice**

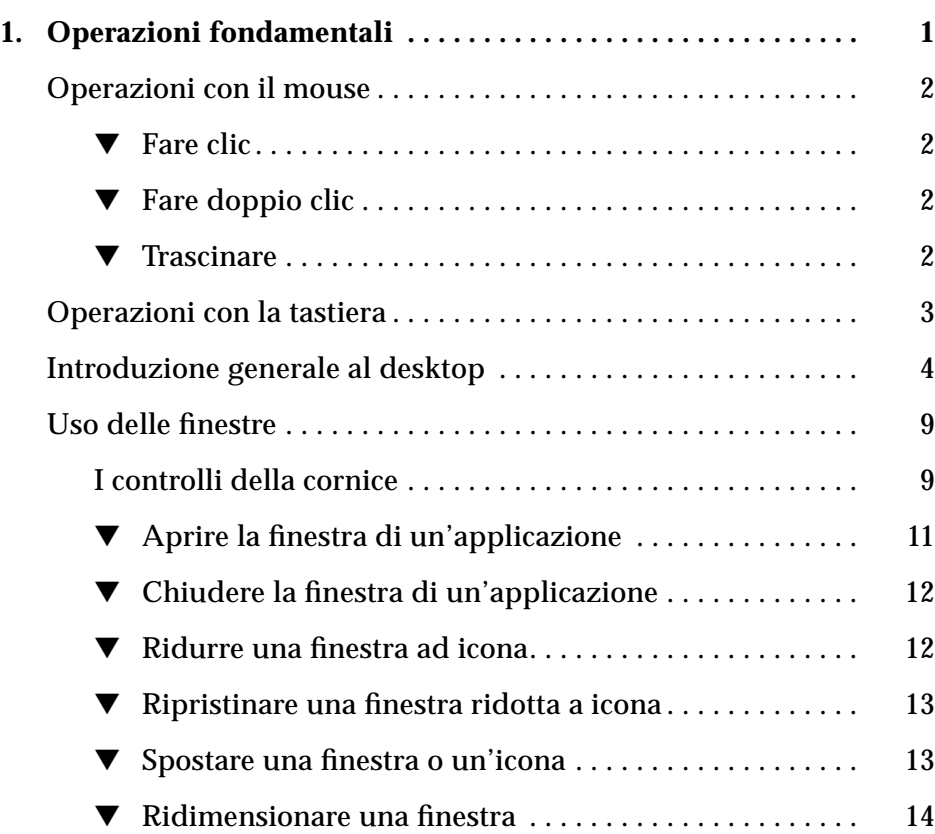

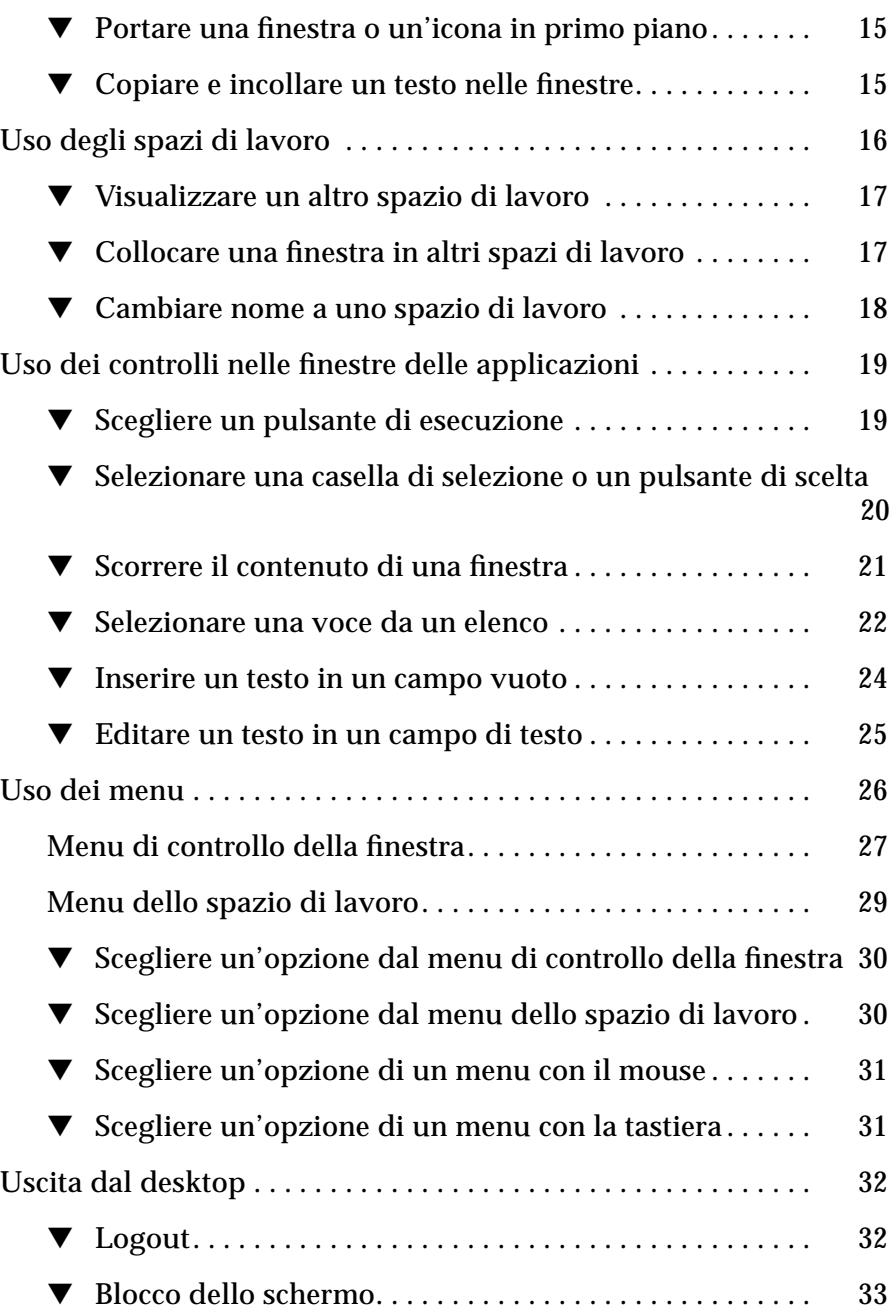

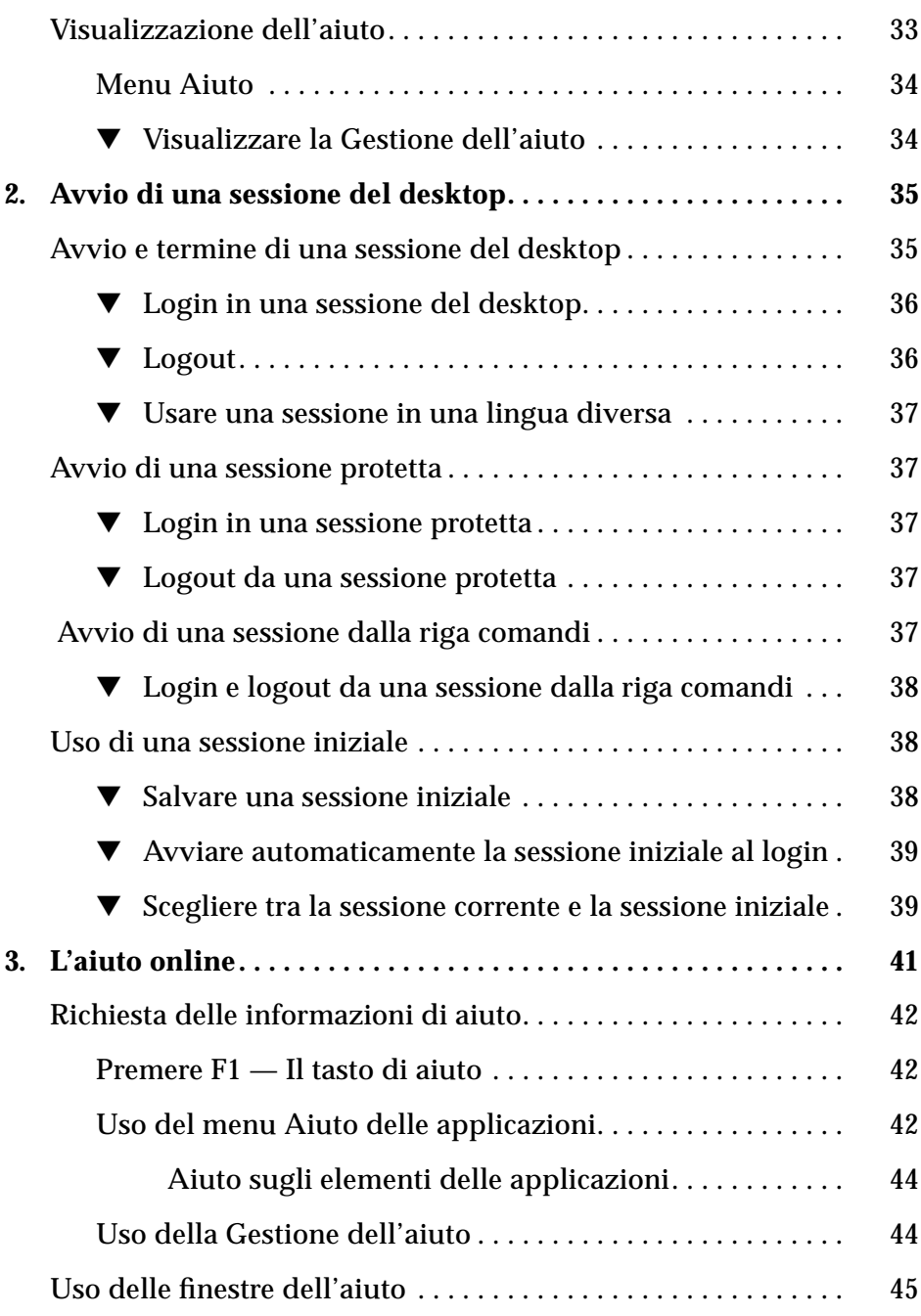

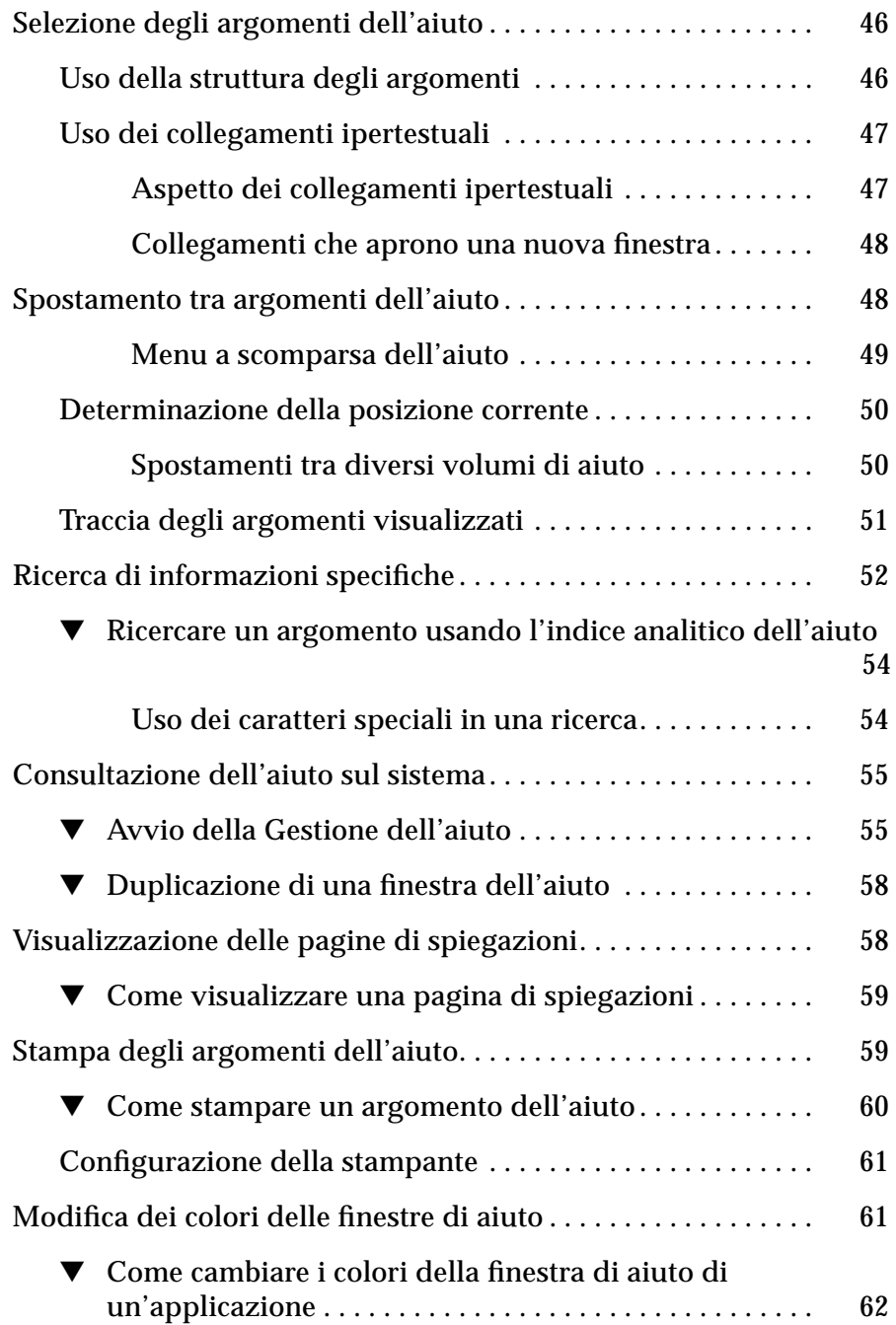

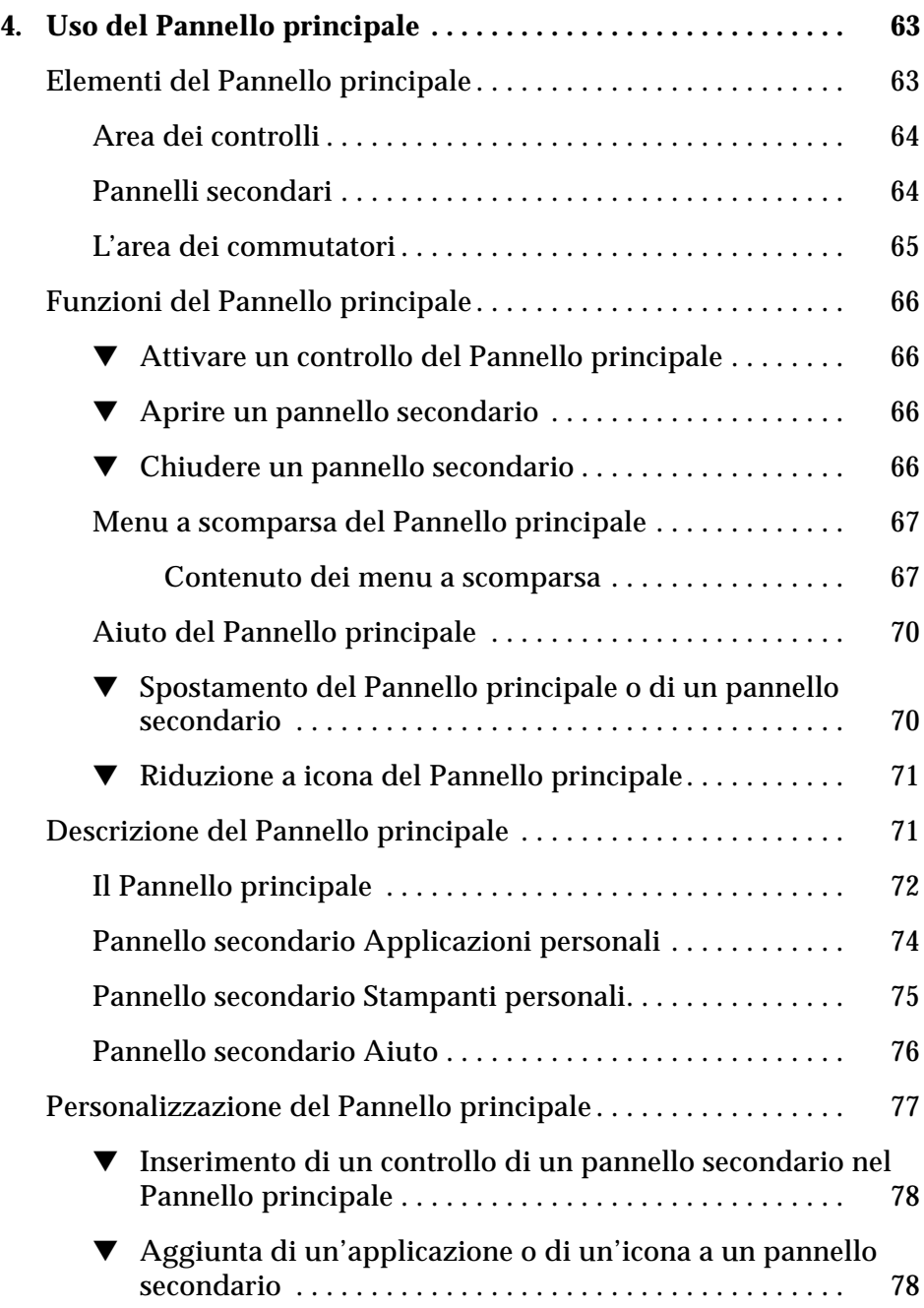

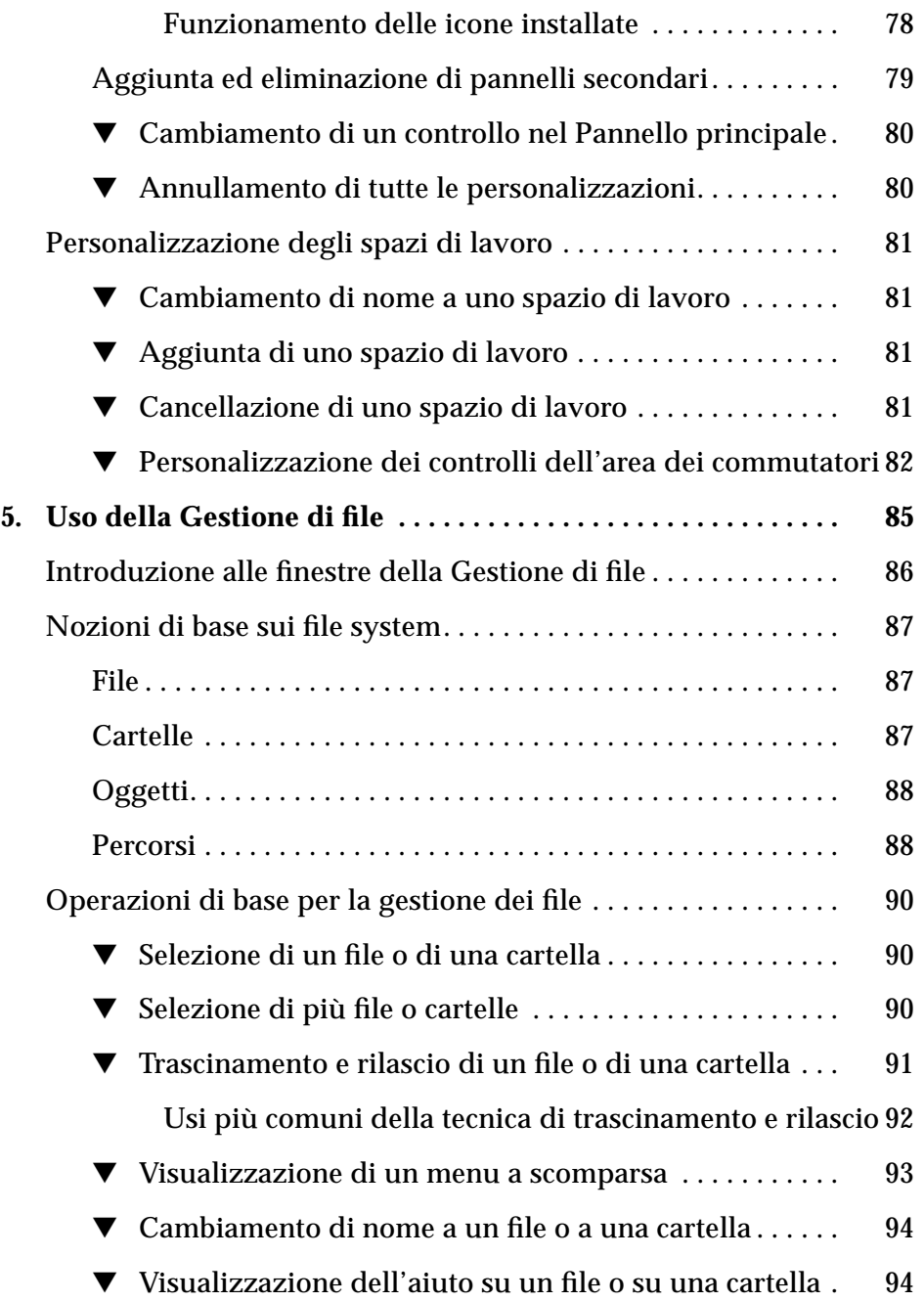

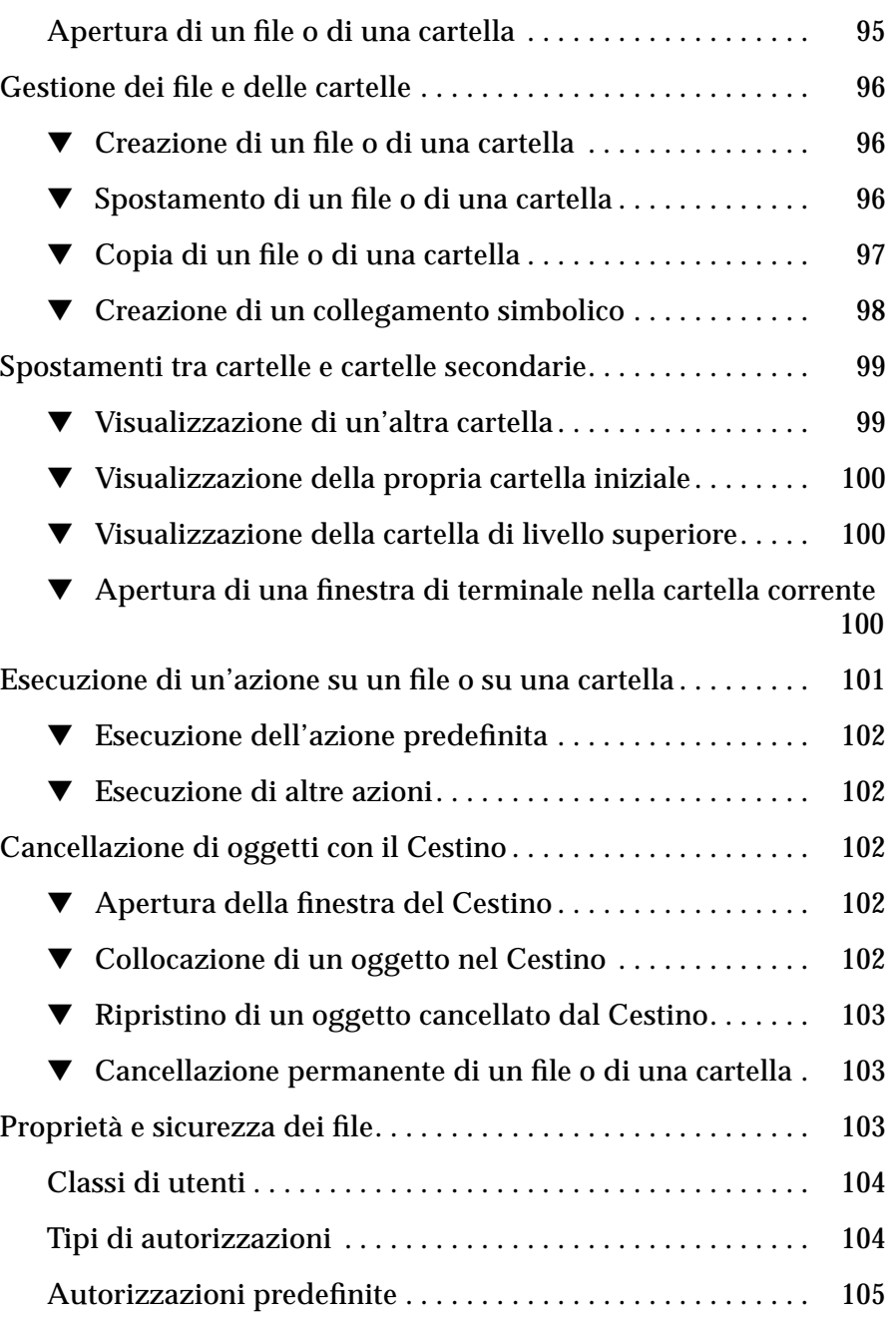

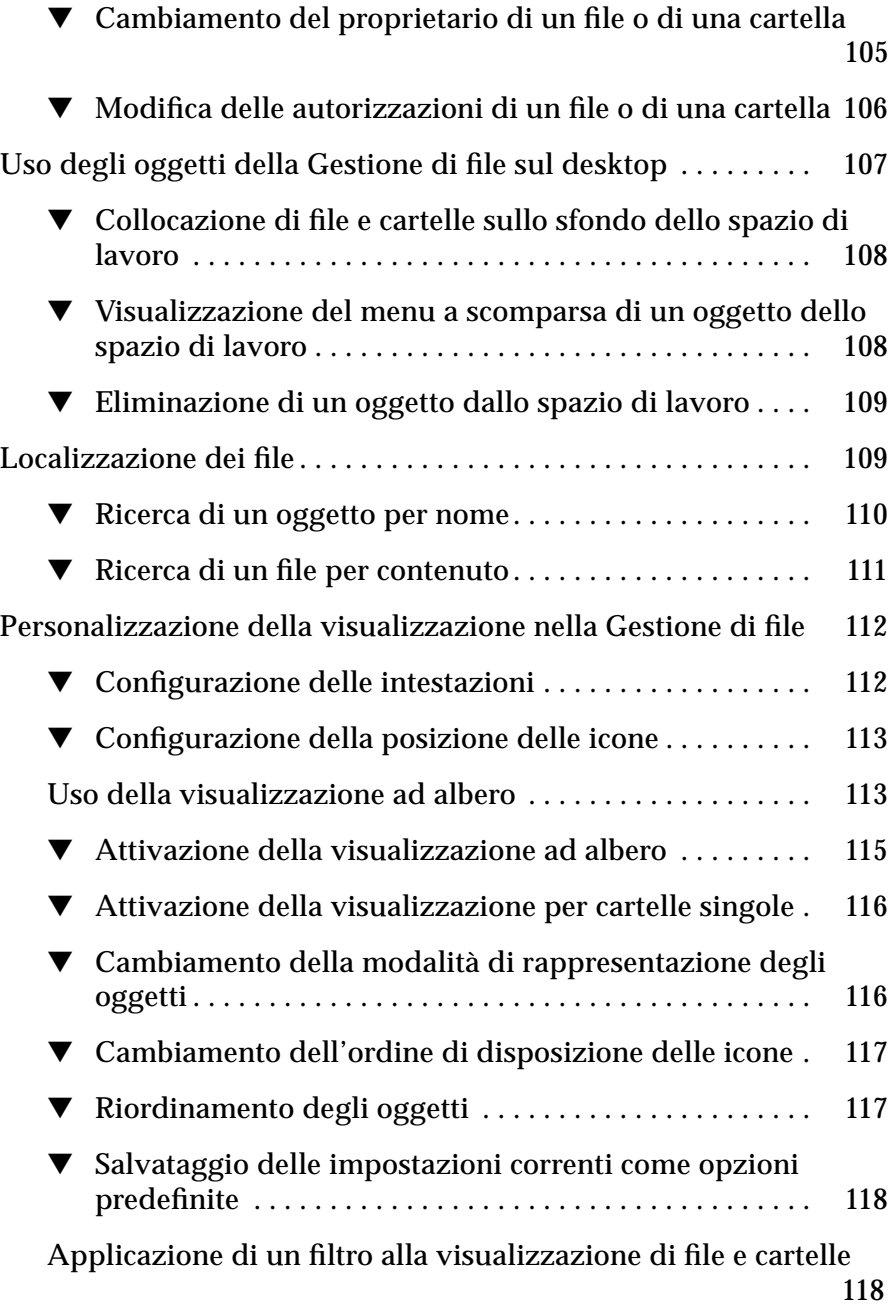

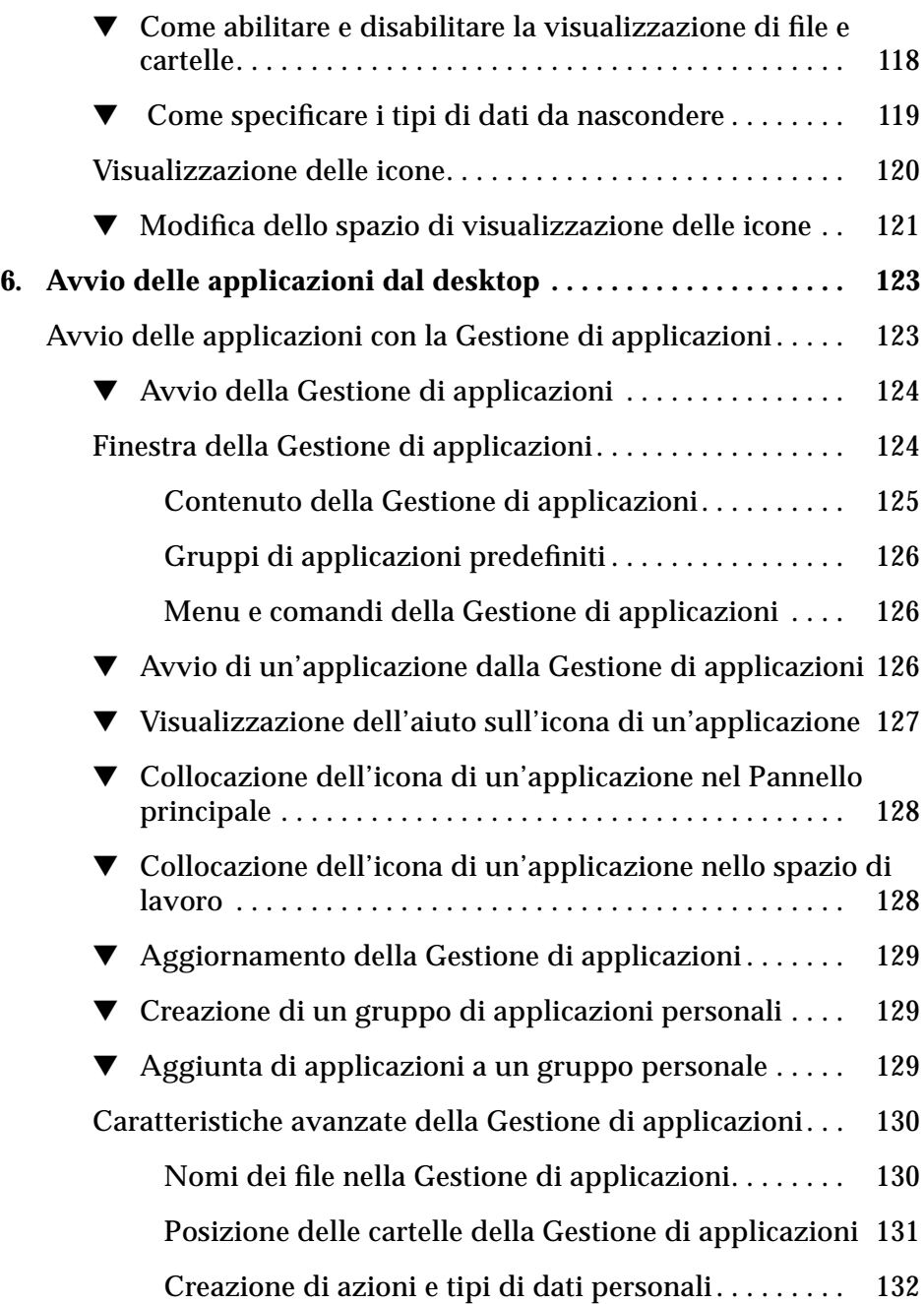

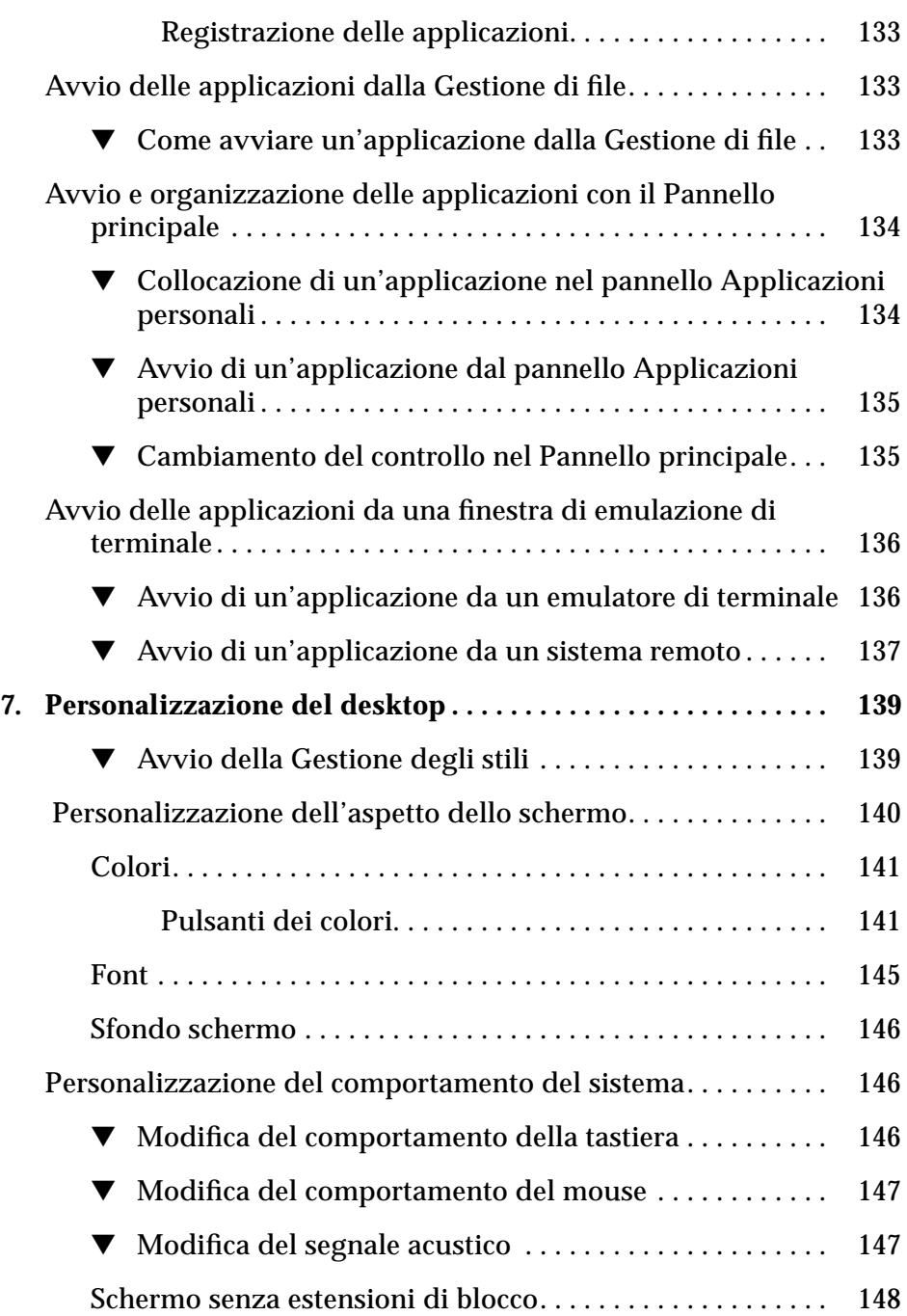

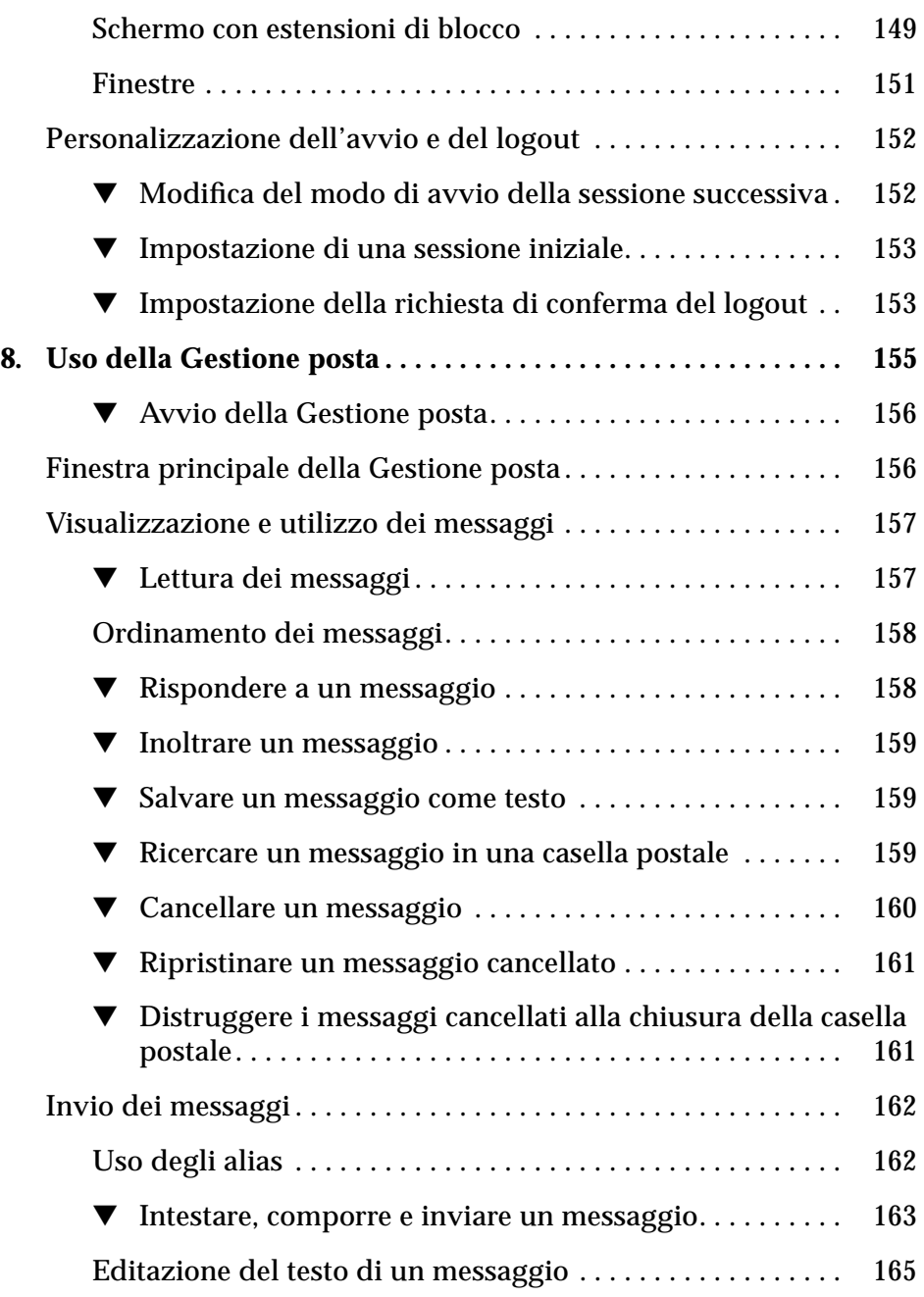

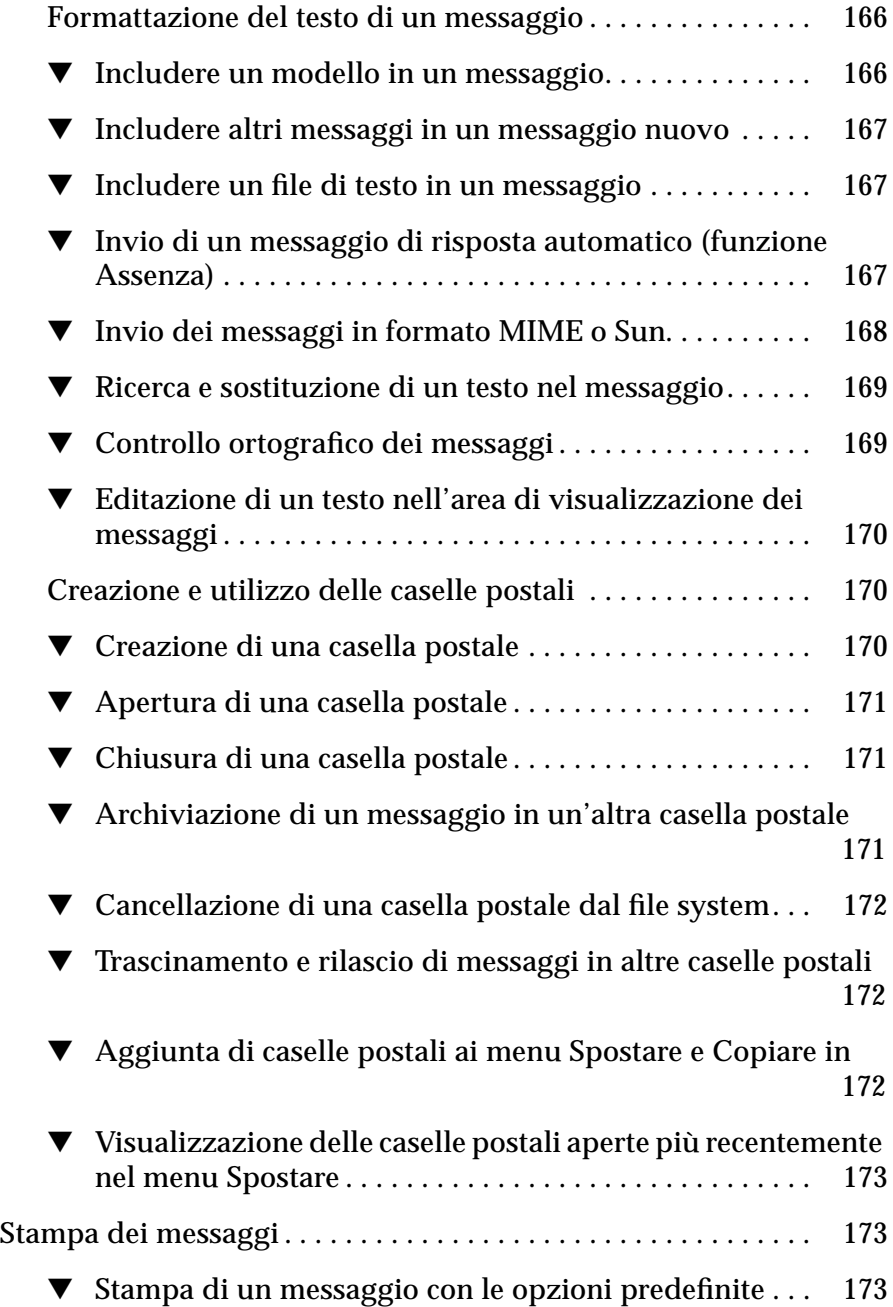

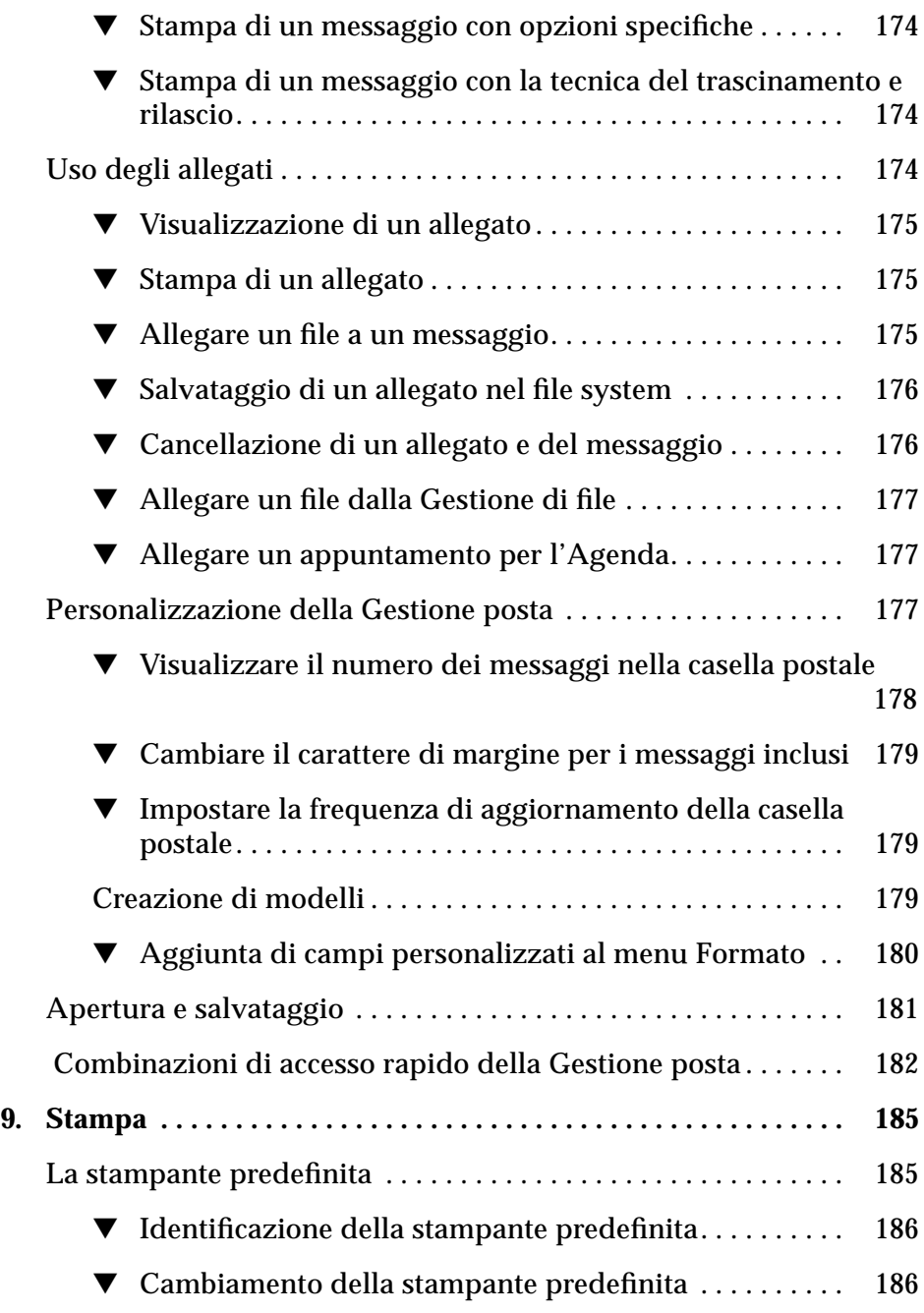

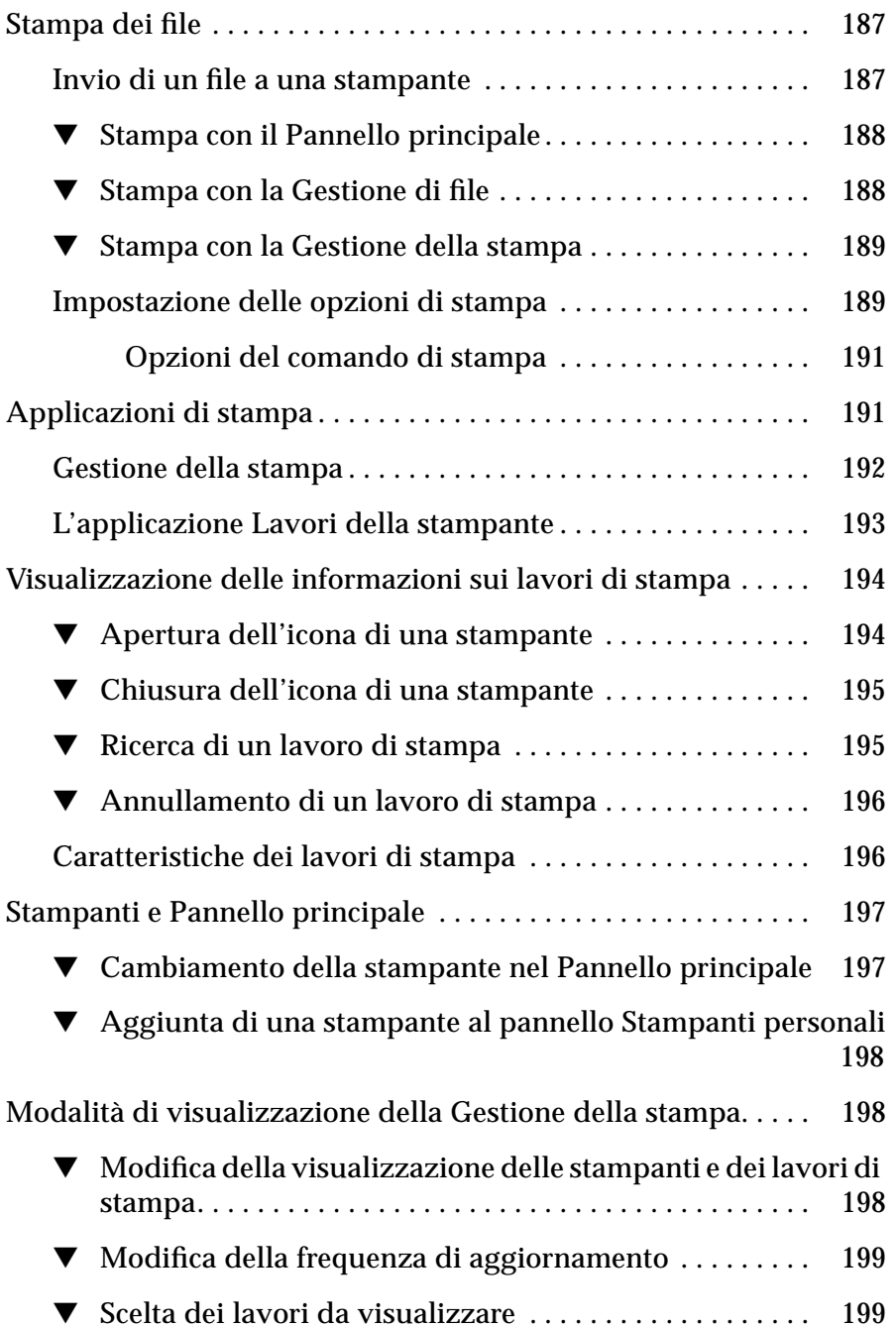

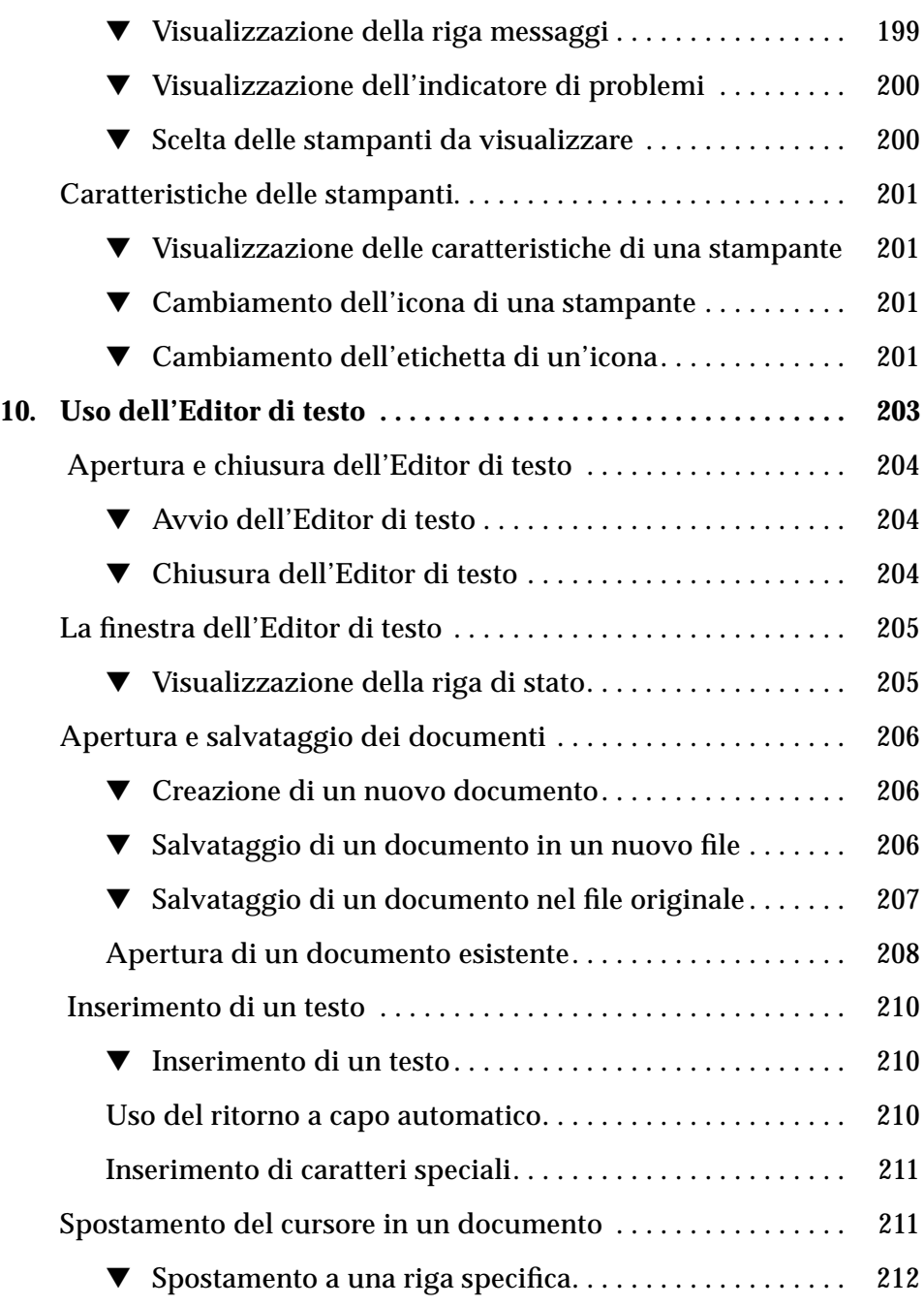

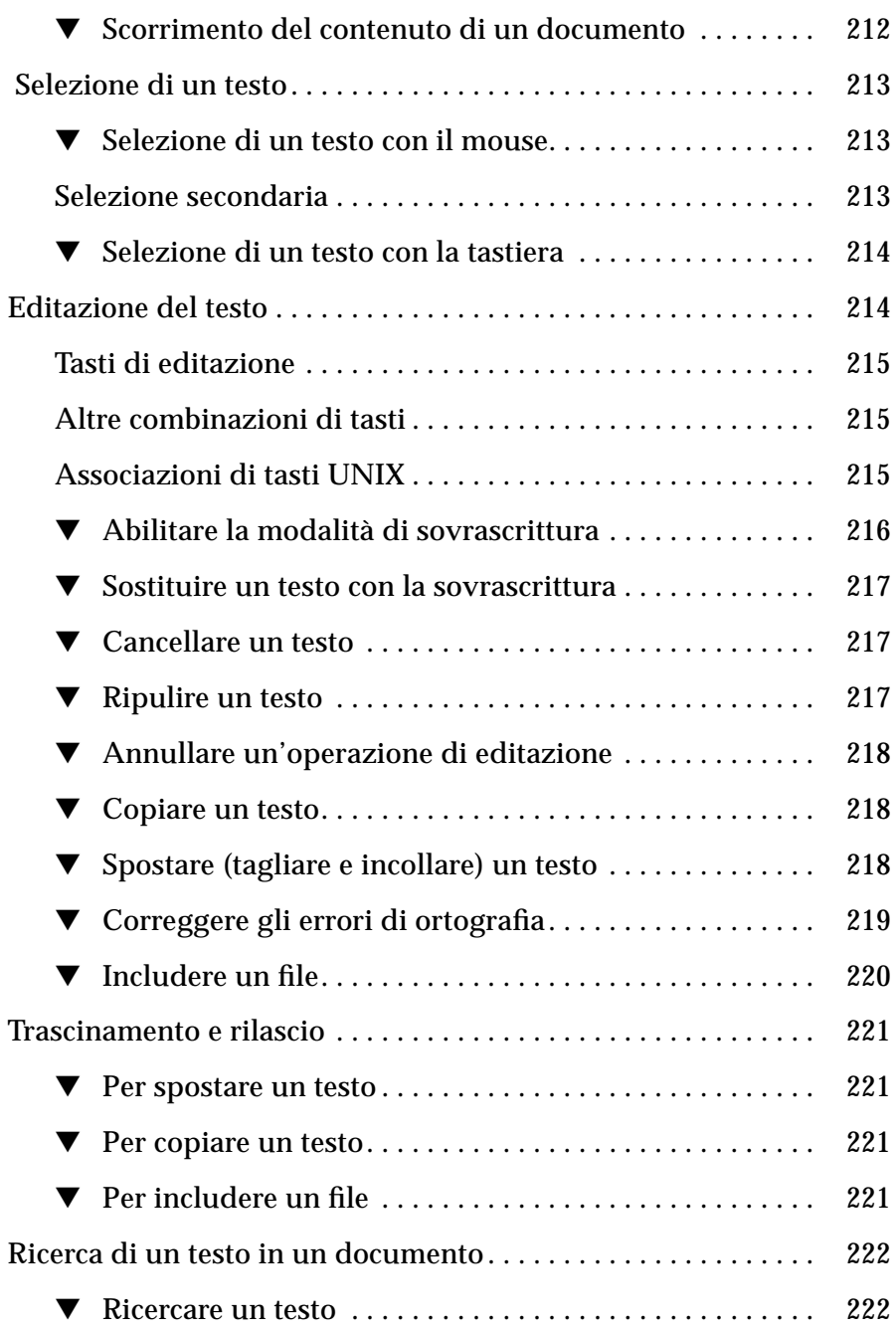

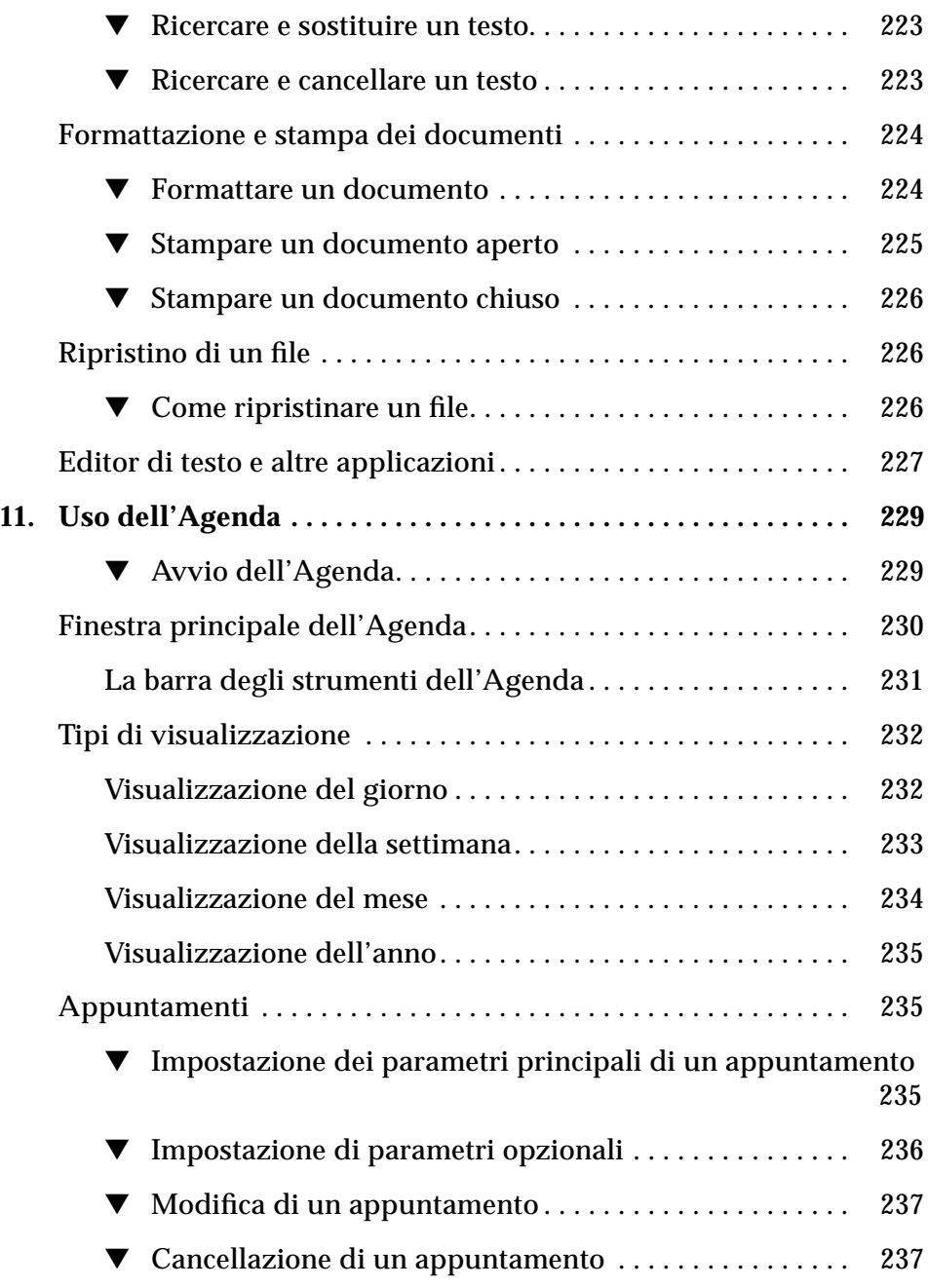

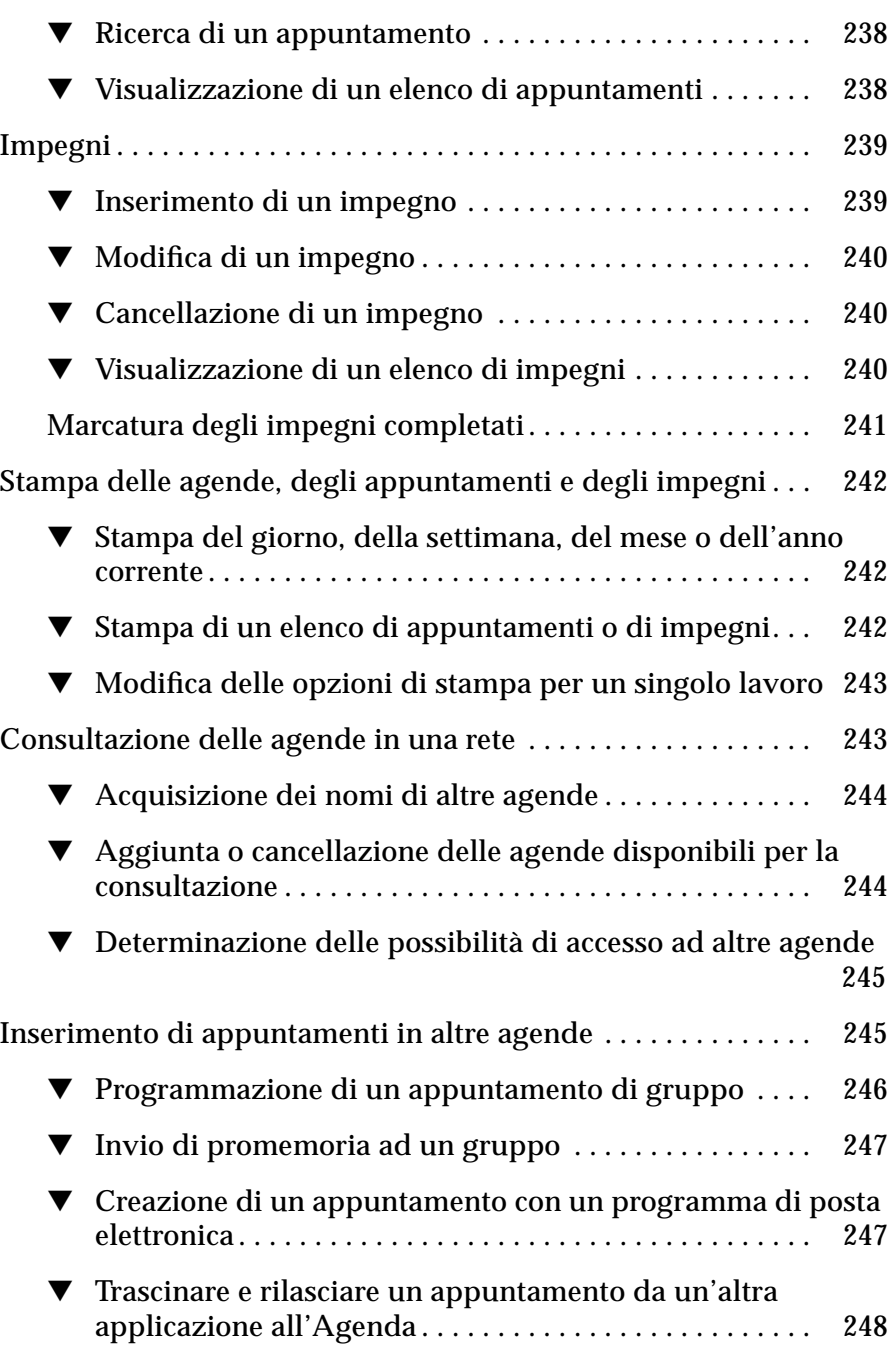

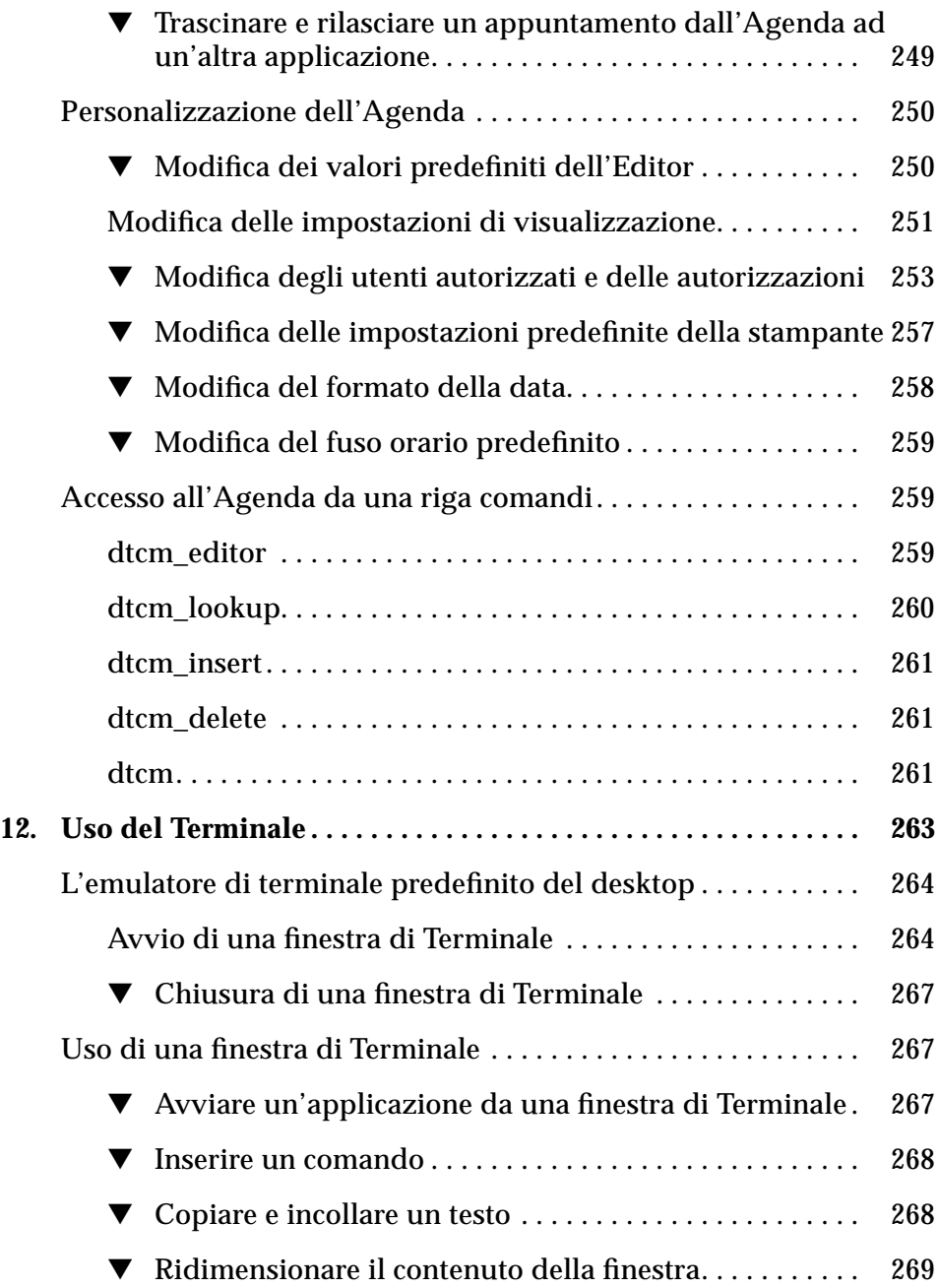

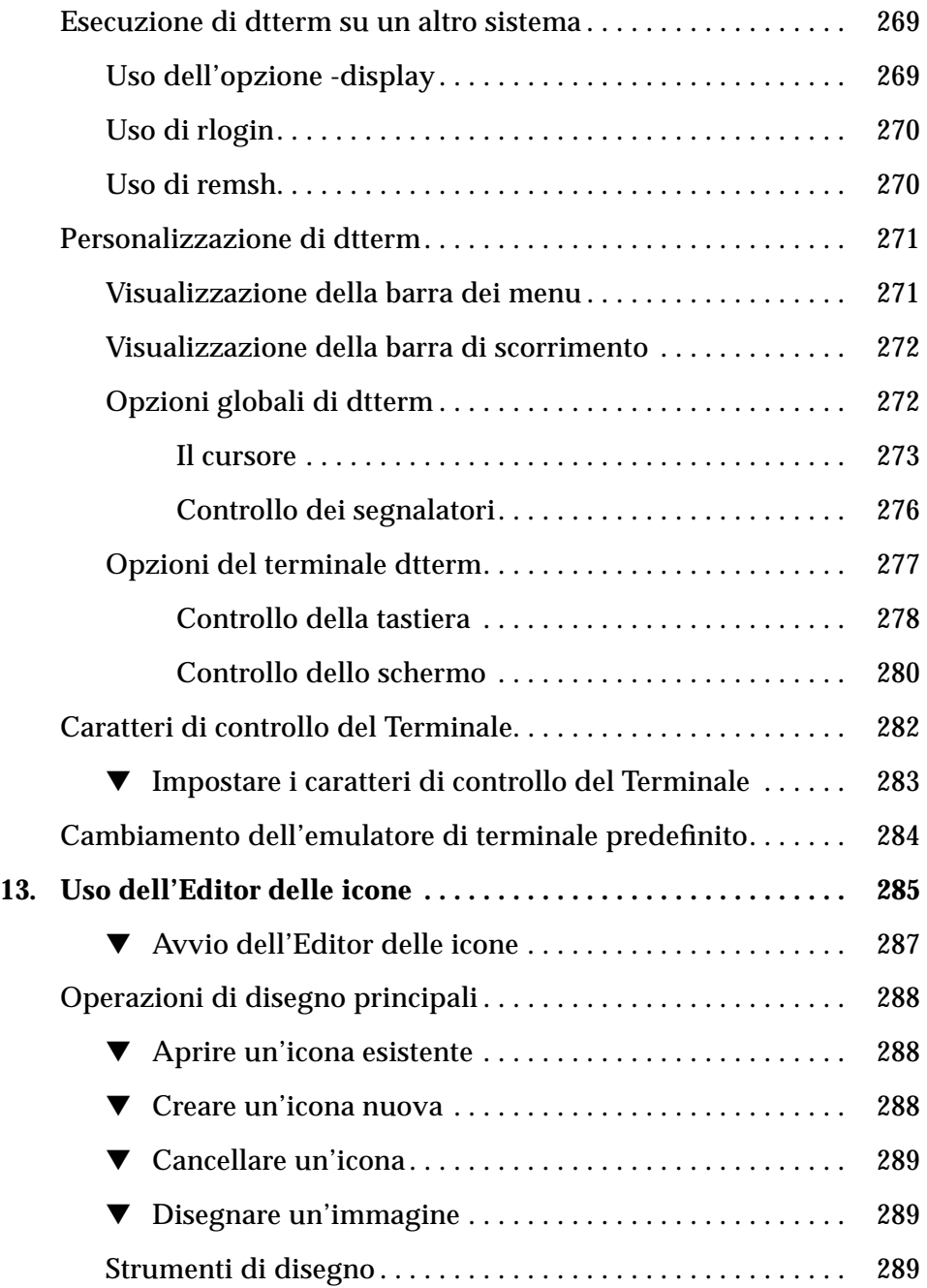

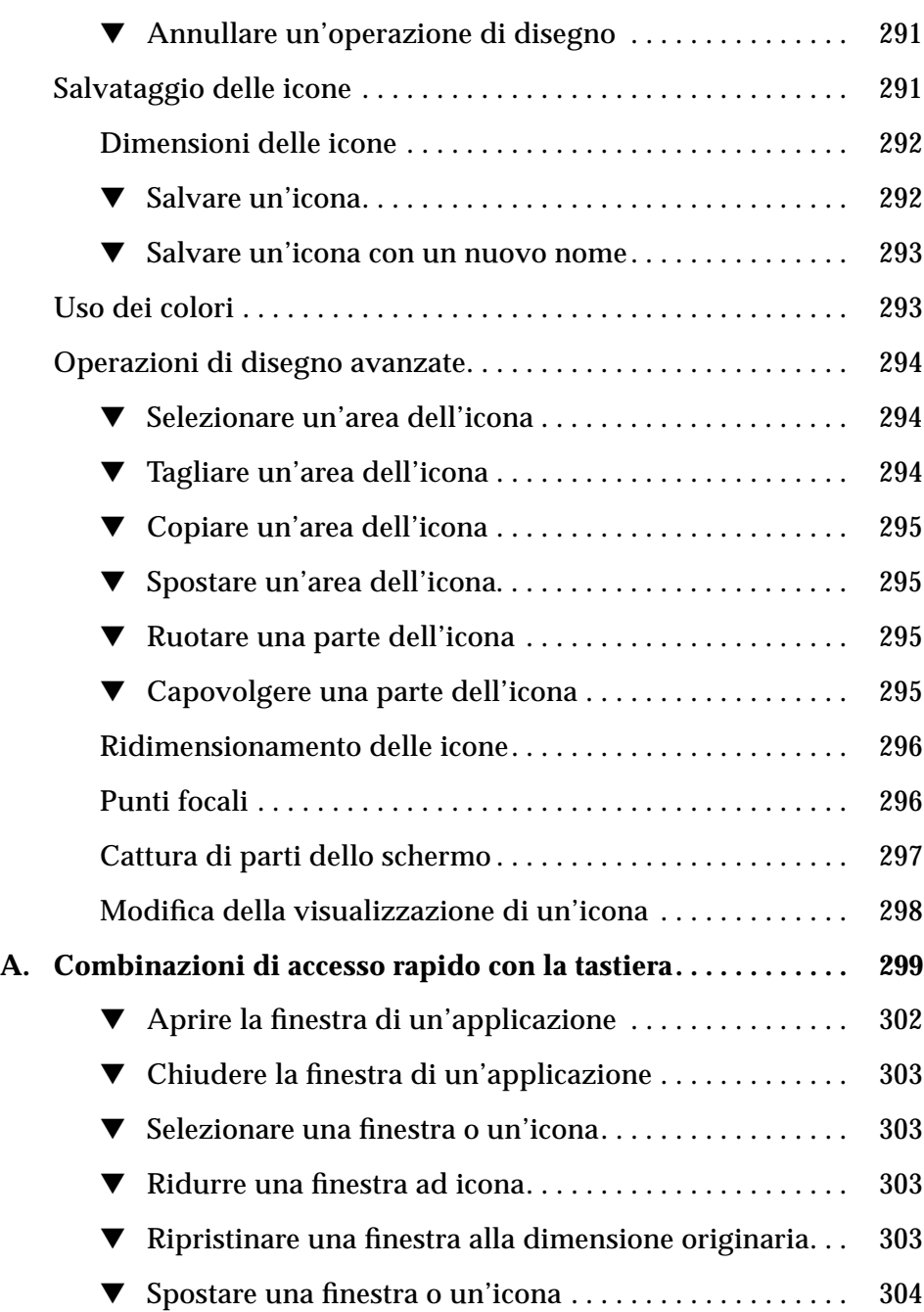

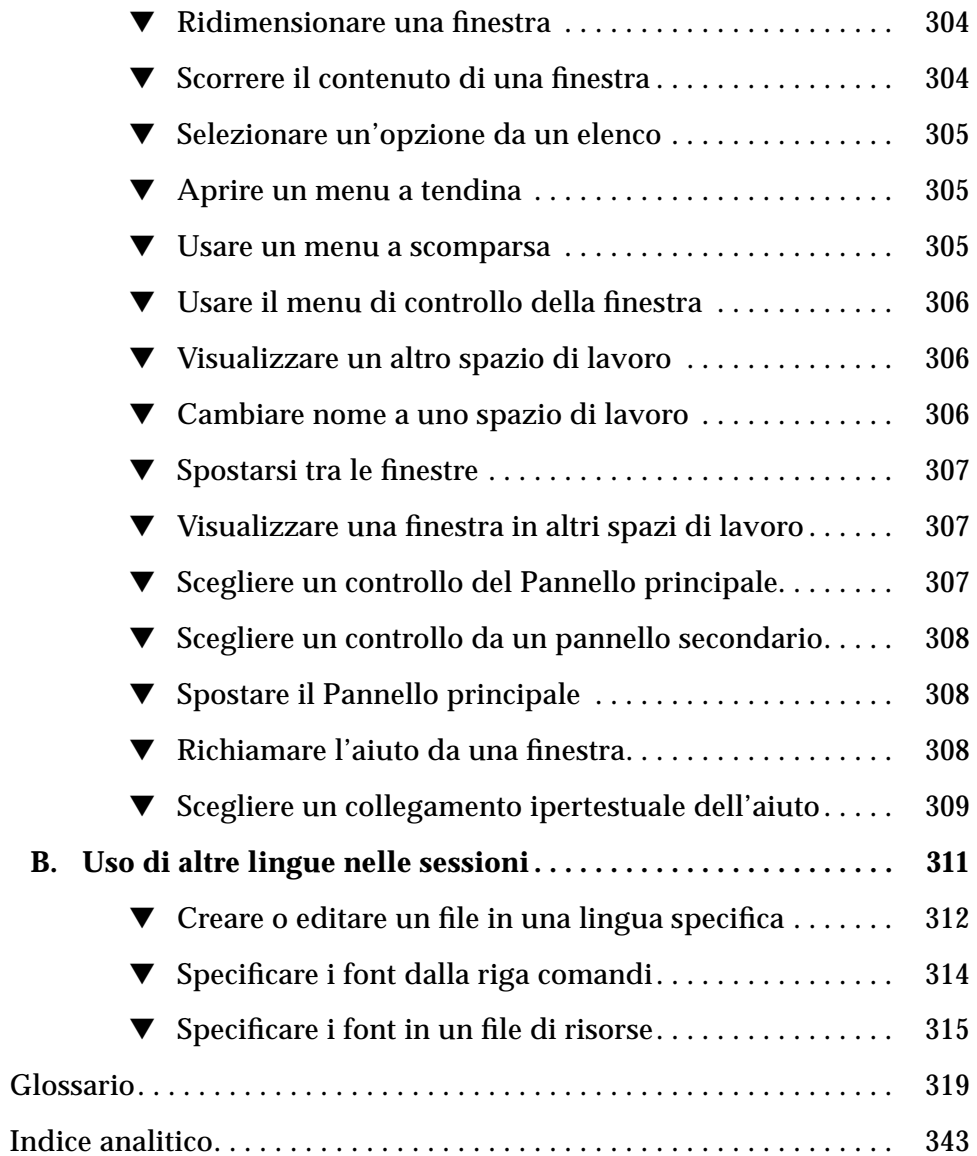

## **Prefazione**

Il *Manuale dell'utente del Common Desktop Environment* descrive le caratteristiche principali del CDE e contiene informazioni sull'uso del desktop e delle sue applicazioni.

### **Organizzazione del manuale**

Il manuale è suddiviso nei seguenti capitoli:

Il **Capitolo 1, "Operazioni fondamentali**", descrive le operazioni principali per l'uso del Common Desktop Environment, le procedure per spostarsi negli spazi di lavoro con la tastiera e alcune caratteristiche generali dell'interfaccia utente.

Il **Capitolo 2, "Avvio di una sessione del desktop",** descrive le procedure di login e di logout e spiega come impostare la sessione che apparirà al login.

Il **Capitolo 3, "L'aiuto online",** spiega come ottenere informazioni di aiuto su un'applicazione e come spostarsi nel sistema di aiuto.

Il **Capitolo 4, "Uso del Pannello principale",** descrive il Pannello principale, una finestra speciale del desktop dotata di una serie di controlli per le operazioni di uso più comune. Contiene una descrizione dei controlli disponibili e delle procedure per personalizzarli.

Il **Capitolo 5, "Uso della Gestione di file",** spiega come operare su file e cartelle usando la Gestione di file. Descrive le procedure principali per lo spostamento nei file system, la gestione e la ricerca di file e cartelle e l'utilizzo del Cestino.

Il **Capitolo 6, "Avvio delle applicazioni dal desktop",** spiega come avviare le applicazioni del desktop usando la Gestione di applicazioni, la Gestione di file, il Pannello principale e gli emulatori di terminale.

Il **Capitolo 7, "Personalizzazione del desktop",** spiega come usare la Gestione degli stili per personalizzare l'aspetto e il comportamento del desktop. Spiega inoltre come impostare le variabili d'ambiente personali.

Il **Capitolo 8, "Uso della Gestione posta",** descrive le procedure da seguire per inviare e ricevere messaggi di posta elettronica usando la Gestione posta, e per aggiungere ed estrarre gli allegati.

Il **Capitolo 9, "Stampa",** spiega come stampare i file dal desktop e come cambiare la stampante predefinita.

Il **Capitolo 10, "Uso dell'Editor di testo",** descrive l'Editor di testo del desktop, l'applicazione che consente di creare ed editare documenti brevi come promemoria, messaggi di posta elettronica o file di risorse.

Il **Capitolo 11, "Uso dell'Agenda",** descrive l'uso dell'Agenda per impostare impegni e appuntamenti personali o di gruppo.

Il **Capitolo 12, "Uso del Terminale",** descrive le procedure per visualizzare e personalizzare le finestre di emulazione di terminale sul desktop.

Il **Capitolo 13, "Uso dell'Editor delle icone",** spiega come creare i file grafici per le icone o gli sfondi del desktop.

L'**Appendice A, "Combinazioni di accesso rapido con la tastiera",** descrive i comandi da eseguire con la tastiera per gli spostamenti all'interno del desktop.

L'**Appendice B, "Uso di altre lingue nelle sessioni",** spiega come cambiare la lingua utilizzata per le sessioni del desktop e come modificare i font per le diverse lingue.

## **Manuali correlati**

Per informazioni più approfondite sull'uso del desktop, vedere anche il *Manuale del Common Desktop Environment per utenti esperti e amministratori di sistema*.

## **Convenzioni tipografiche**

La tabella seguente descrive le convenzioni tipografiche usate nel manuale.

*Tabella P-1* Convenzioni tipografiche

| Tipo di<br>carattere o<br>simbolo | Uso                                                                                                    | <b>Esempio</b>                                                                                                    |
|-----------------------------------|----------------------------------------------------------------------------------------------------|----------------------------------------------------------------------------------------------------|
| AaBbCc123                         | Nomi di comandi, file e<br>directory; messaggi del sistema<br>sullo schermo                                   | Editare il file . login.<br>Usare 1s -a per visualizzare<br>l'elenco dei file.<br>sistema% Nuovi messaqqi.                                                   |
| $A$ a $BbCc123$                   | Parametri o variabili da<br>sostituire con valori reali                                                       | Per cancellare un file, digitare rm<br>nomefile.                                                                                                    |
| $A$ aBb $Cc123$                   | Titoli di manuali, parole o<br>termini introdotti per la prima<br>volta o parole di particolare<br>importanza | Vedere il Capitolo 6 del Manuale<br>dell'utente.<br>Questa opzione viene detta classe.<br>Per eseguire questa operazione è<br>necessario essere superutente. |

## **Operazioni fondamentali** 1

Questo capitolo fornisce una descrizione introduttiva al Common Desktop Environment (CDE).

Per informazioni su come effettuare il login nel CDE, vedere il Capitolo 2, "Avvio di una sessione del desktop".

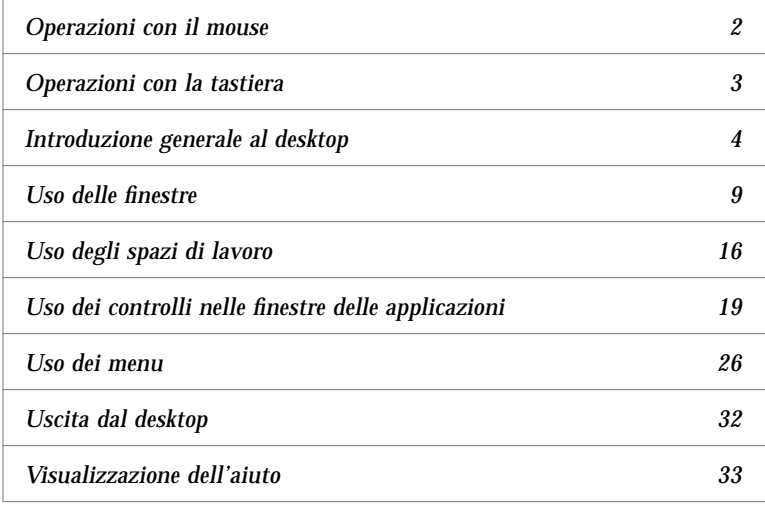

## 1

## **Operazioni con il mouse**

**Fare clic** 

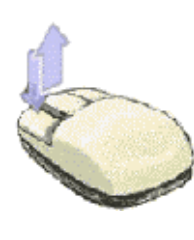

♦ Premere e rilasciare il pulsante del mouse 1 senza eseguire spostamenti.

Nella configurazione predefinita il pulsante del mouse 1 è quello sinistro.

Il singolo clic viene usato per:

- **•** Selezionare una finestra o un'icona per renderla *attiva* o *selezionata*
- **•** Scegliere un pulsante in un riquadro di dialogo o un controllo del Pannello principale
- **•** Scegliere un collegamento ipertestuale in una finestra di aiuto

## ▼ **Fare doppio clic**

♦ Premere e rilasciare il pulsante del mouse 1 due volte in rapida successione, senza spostare il mouse.

Il doppio clic viene usato per:

- **•** Avviare l'azione predefinita associata a un'icona nella Gestione di file o nello spazio di lavoro
- **•** Ripristinare una finestra chiusa a icona (farla tornare alla dimensione normale)
- **•** Chiudere una finestra per eliminarla dallo spazio di lavoro facendo doppio clic sul pulsante di controllo della finestra nell'angolo superiore sinistro della cornice

## **Trascinare**

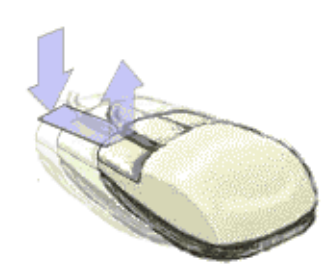

La tecnica *premere-trascinare-rilasciare* viene usata per spostare una finestra o rilasciare un'icona.

♦ Puntare sulla barra del titolo della finestra o in un punto all'interno dell'icona, premere il pulsante del mouse 1 e trascinare il mouse nella destinazione desiderata, quindi rilasciare il pulsante del mouse.

La tecnica del trascinamento e rilascio viene usata per:

- **•** Spostare le finestre e le icone sullo schermo
- **•** Spostare o copiare file e cartelle nella Gestione di file
- **•** Trascinare una guida in una barra di scorrimento per visualizzare il contenuto di una finestra
- **•** Stampare un file rilasciando la sua icona sul controllo della Stampante nel Pannello principale

#### **Operazioni con la tastiera**

Le operazioni del desktop possono essere eseguite anche usando la tastiera al posto del mouse. Nell'uso della tastiera per gli spostamenti, si noti che:

- **•** Il tasto Alt equivale al tasto Extend char su alcune tastiere
- **•** Il tasto Return equivale al tasto Enter su alcune tastiere
- **•** Il tasto Esc interrompe la maggior parte delle operazioni interattive
- **•** Nella Gestione degli stili, il parametro "Controllo delle finestre" deve essere impostato su "Attivare con clic del mouse" (è il valore predefinito)

Per maggiori informazioni sul parametro "Controllo delle finestre", vedere il Capitolo 7, "Personalizzazione del desktop".

L'evidenziazione mostra quale finestra, menu o controllo risponderà all'input della tastiera. Per attivare un'opzione o un controllo selezionato, premere la barra spaziatrice.

Qui di seguito sono indicate le combinazioni da utilizzare per eseguire con la tastiera alcune operazioni di uso comune:

- **•** Per spostare l'evidenziazione alla finestra successiva: Premere Alt+Tab.
- **•** Per spostare l'evidenziazione all'interno di una finestra: Premere Tab e i tasti freccia (su, giù, sinistra e destra).
- **•** Per chiudere una finestra ed eliminarla dallo spazio di lavoro: Premere  $Alt+F4.$
- **•** Per ridurre a icona una finestra: Premere Alt+barra spaziatrice, quindi I per scegliere "Ridurre a icona" dal menu di controllo della finestra.

**•** Per spostare una finestra: Premere Alt+barra spaziatrice, quindi S per scegliere Spostare dal menu di controllo della finestra. Premere i tasti freccia per spostare la finestra in alto, in basso, a destra o a sinistra e quindi premere Return.

Per effettuare uno spostamento più veloce, premere il tasto Control insieme ai tasti freccia.

Per maggiori informazioni sull'uso della tastiera per gli spostamenti nel desktop, vedere l'Appendice A, "Combinazioni di accesso rapido con la tastiera".

#### **Introduzione generale al desktop**

Per aiutare gli utenti ad organizzare il lavoro in modo semplice ed efficiente, il desktop offre una serie di finestre, spazi di lavoro, controlli, menu e un Pannello principale.

- **•** Le finestre vengono usate per l'esecuzione delle applicazioni software, e dispongono di controlli nella cornice che permettono di spostarle, ridimensionarle o collocarle in altri spazi di lavoro.
- **•** Gli spazi di lavoro sono le aree dello schermo in cui è possibile collocare e disporre le finestre delle applicazioni richieste.
- **•** I controlli sono gli elementi utilizzati per gestire gli oggetti, selezionare le opzioni o inserire le informazioni.
- **•** I menu contengono i comandi per la gestione delle finestre e delle applicazioni.
- **•** Il Pannello principale è un insieme di controlli di uso frequente, disponibile in tutti gli spazi di lavoro.

Le finestre, le icone e i controlli di maggiore utilizzo nel desktop sono:

- **•** Le icone delle finestre
- **•** Il Pannello principale
- **•** La Gestione degli stili
- **•** La Gestione di file
- **•** La Gestione di applicazioni
- **•** Gli oggetti dello spazio di lavoro

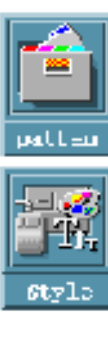

#### *Icone delle finestre*

Le finestre possono essere ridotte ad icona per occupare meno spazio sullo schermo. Qui a fianco sono mostrate le icone della Gestione di file e della Gestione degli stili.

Per ridurre ad icona una finestra, fare clic sul pulsante con il puntino nell'angolo superiore destro della cornice.

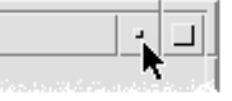

Pulsante di riduzione a icona

Per ripristinare la finestra, cioè riportarla alla dimensione originaria, fare doppio clic sull'icona con il pulsante del mouse 1. Oppure, fare clic sull'icona per aprire il menu di controllo della finestra e quindi fare clic sull'opzione Ripristinare. Per maggiori informazioni, vedere "Ripristinare una finestra ridotta a icona" a pagina 13.

#### *Pannello principale*

Il Pannello principale è una finestra speciale situata nella parte inferiore dello schermo. Contiene controlli, indicatori e pannelli secondari per l'esecuzione di molte operazioni comuni, oltre a un'area di commutatori per la scelta dello spazio di lavoro in cui operare.

In genere, per avviare un'applicazione dal Pannello principale è sufficiente fare clic sul controllo corrispondente con il mouse. Tuttavia, alcuni controlli, come quello della Stampante, fungono anche da zone di rilascio. Ciò significa che, per stampare un file, è possibile trascinare la sua icona dalla Gestione di file e rilasciarla sul controllo della Stampante.

L'orologio è un semplice indicatore, non associato all'avvio di un'applicazione.

I pulsanti a freccia che compaiono sopra alcuni controlli identificano i pannelli secondari — accessibili facendo clic sulla freccia.

Agenda Cestino Commutatori degli Gestione di file Gestione dell'aiuto spazi di lavoro Editor di testo Gestione di applicazioni Gestione posta Gestione degli stili **Stampante** ₽ Due Uno mağ Tre Quattro EXIT 23 Pannello secondario Pannello secondario Pannello secondario Applicazioni personali dell'aiutoStampanti personali

*Figura 1-1* Controlli del Pannello principale

Per maggiori informazioni, vedere il Capitolo 4, "Uso del Pannello principale".

## *Gestione degli stili*

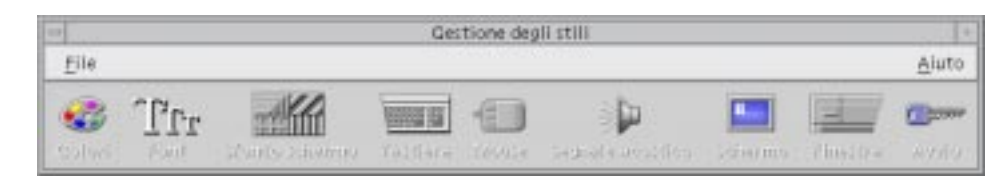

La Gestione degli stili permette di personalizzare facilmente molti elementi del desktop, inclusi:

- **•** Colori
- **•** Sfondi degli spazi di lavoro
- **•** Dimensione dei font
- **•** Comportamento della tastiera, del mouse e delle finestre

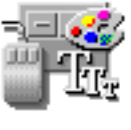

Per avviare la Gestione degli stili, fare clic sul controllo corrispondente del Pannello principale.

Per maggiori informazioni sulla Gestione degli stili, vedere il Capitolo 7, "Personalizzazione del desktop".

1

#### *Gestione di file*

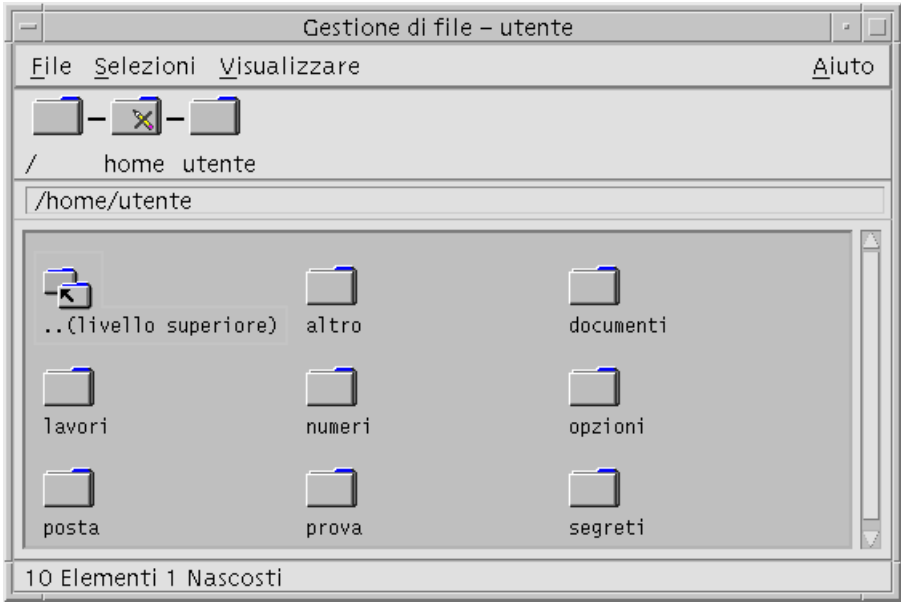

La Gestione di file visualizza i file, le cartelle e le applicazioni in forma di icone. Operando con le icone della Gestione di file è possibile eseguire molte operazioni senza dover apprendere i complessi comandi del sistema operativo.

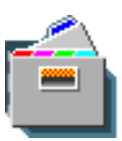

Per aprire una finestra della Gestione di file nella cartella iniziale, fare clic sul controllo della Gestione di file nel Pannello principale.

Per maggiori informazioni, vedere il Capitolo 5, "Uso della Gestione di file".

### *Gestione di applicazioni*

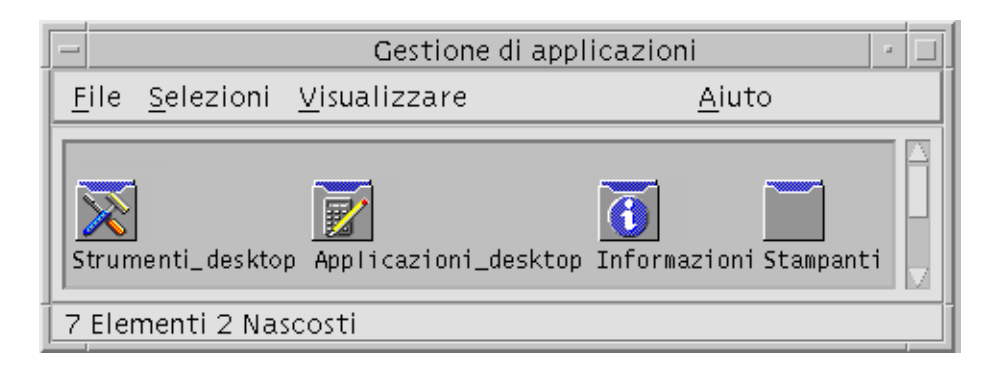

La Gestione di applicazioni permette di accedere agli strumenti del desktop attraverso le cosiddette *icone delle azioni*, cioè le icone utilizzate per l'avvio delle applicazioni. La Gestione di applicazioni memorizza queste icone in cartelle speciali dette *gruppi di applicazioni*.

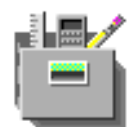

Le icone delle azioni di uso più frequente possono essere collocate sullo sfondo dello spazio di lavoro.

Per avviare la Gestione di applicazioni, fare clic sul controllo corrispondente nel Pannello principale.

Per maggiori informazioni, vedere il Capitolo 6, "Avvio delle applicazioni dal desktop".

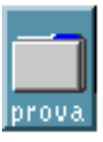

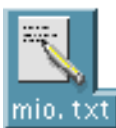

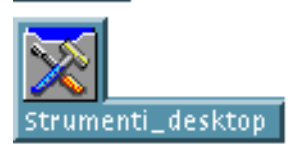

#### *Oggetti dello spazio di lavoro*

I file, le cartelle e le icone di utilizzo più frequente possono essere collocate sullo sfondo dello spazio di lavoro in forma di icone.

Per collocare un oggetto sullo spazio di lavoro, trascinare la sua icona dalla finestra della Gestione di file o della Gestione di applicazioni e rilasciarla direttamente sullo sfondo dello spazio di lavoro.

Un oggetto dello spazio di lavoro è un *riferimento* all'oggetto reale, non una sua copia. L'oggetto vero e proprio rimane fisicamente nella Gestione di file o nella Gestione di applicazioni.
1≣

## **Uso delle finestre**

Questa sezione descrive le procedure per aprire, chiudere e utilizzare le finestre nello spazio di lavoro.

## **I controlli della cornice**

La cornice delle finestre contiene una serie di controlli per:

- **•** Attivare la finestra per l'input con il mouse o con la tastiera. Quando una finestra è selezionata e attivata, la sua cornice assume un colore diverso.
- **•** Spostare la finestra.
- **•** Ridurre la finestra ad icona.
- **•** Ridimensionare la finestra.
- **•** Chiudere la finestra ed eliminarla dallo spazio di lavoro.
- **•** Visualizzare la finestra in un altro spazio di lavoro.

Per informazioni sulle modalità di attivazione delle finestre, vedere il Capitolo 7, "Personalizzazione del desktop".

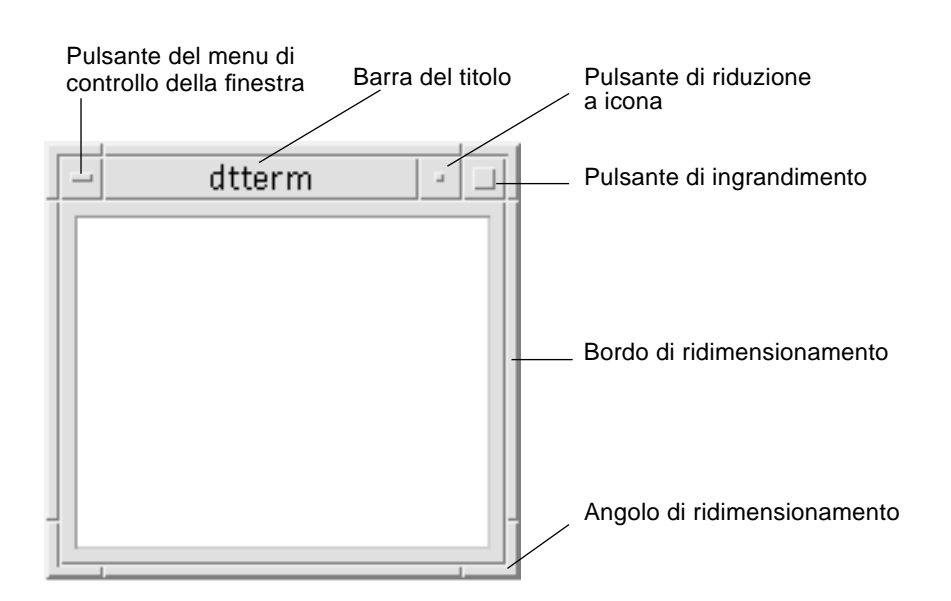

*Figura 1-2* I controlli della cornice

Facendo clic sul pulsante con il segno meno nell'angolo superiore sinistro della cornice viene aperto il menu di controllo della finestra.

Per chiudere una finestra ed eliminarla dallo spazio di lavoro, fare doppio clic sul pulsante del menu di controllo, oppure aprire il menu di controllo della finestra e scegliere l'opzione Chiudere.

Facendo clic sul pulsante con il puntino, la finestra viene ridotta ad icona. Per riportare la finestra alla dimensione originaria, fare doppio clic sull'icona.

Facendo clic sul pulsante di ingrandimento, la finestra viene allargata alla dimensione massima consentita. Per riportare la finestra alla dimensione originaria, fare nuovamente clic sul pulsante.

La barra del titolo mostra il nome dell'applicazione a cui appartiene la finestra. Facendo clic sulla barra del titolo la finestra viene selezionata, mentre trascinando la barra del titolo è possibile spostare la finestra sullo schermo.

I bordi e gli angoli di ridimensionamento possono essere trascinati per ingrandire o ridurre le dimensioni della finestra.

1 三

Per informazioni sugli spostamenti con la tastiera e sulle finestre, vedere "Apertura e chiusura delle finestre" nell'Appendice A, "Combinazioni di accesso rapido con la tastiera".

## ▼ **Aprire la finestra di un'applicazione**

#### *Con il mouse*

♦ Fare clic sul controllo dell'applicazione nel Pannello principale.

*Oppure*:

- **•** Dalla Gestione di applicazioni, fare doppio clic sull'icona dell'applicazione.
- **•** Dalla Gestione di file, selezionare un'azione per l'icona selezionata dal menu Selezioni.

È possibile anche selezionare un'icona con un clic del mouse nella Gestione di file o nella Gestione di Applicazioni e quindi scegliere un'azione dal menu Selezioni.

#### *Con la tastiera*

Dal Pannello principale:

- 1. Premere Alt+Tab per attivare il Pannello principale.
- 2. Usare i tasti freccia per spostare l'evidenziazione all'interno del Pannello principale e selezionare un controllo.
- 3. Premere la barra spaziatrice o il tasto Return per scegliere il controllo e aprire la finestra dell'applicazione.

Dalla Gestione di applicazioni:

- 1. Aprire la Gestione di applicazioni scegliendo il controllo corrispondente nel Pannello principale come descritto in precedenza.
- 2. Nella finestra della Gestione di applicazioni, usare i tasti freccia per spostare l'evidenziazione sull'icona di un gruppo di applicazioni.
- 3. Premere Return due volte per aprire il gruppo di applicazioni.
- 4. Usando i tasti freccia, spostare l'evidenziazione sull'icona di un'azione o di un'applicazione e premere Return due volte per avviare l'applicazione.

# ▼ **Chiudere la finestra di un'applicazione**

La chiusura della finestra principale di un'applicazione produce l'uscita dall'applicazione in tutti gli spazi di lavoro.

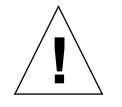

**Avvertenza –** Prima di chiudere una finestra, salvare sempre il suo contenuto. Nella maggior parte delle applicazioni è possibile utilizzare a questo scopo l'opzione Salvare dal menu File.

#### *Con il mouse*

- **•** Scegliere Chiudere dal menu File dell'applicazione.
- **•** *Oppure*, fare doppio clic sul pulsante del menu di controllo della finestra (il pulsante con il segno meno nell'angolo superiore sinistro della cornice). Vedere la Figura 1-2 a pagina 10.

#### *Con la tastiera*

- 1. Premere Alt+Tab per spostare l'evidenziazione sulla finestra da chiudere.
- 2. Premere Alt+F4.

## ▼ **Ridurre una finestra ad icona**

La riduzione a icona delle finestre permette di liberare spazio sullo schermo. In questo modo le applicazioni rimangono in esecuzione e facilmente accessibili.

#### *Con il mouse*

♦ Fare clic sul pulsante di riduzione a icona della finestra.

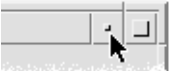

#### *Con la tastiera*

- 1. Premere Alt+barra spaziatrice per aprire il menu di controllo della finestra.
- 2. Scegliere l'opzione "Ridurre a icona":
	- **•** Premere freccia giù per selezionare "Ridurre a icona", quindi premere Return.
	- **•** *Oppure*, premere I, il carattere mnemonico per "Ridurre a icona".

 $1 \equiv$ 

## ▼ **Ripristinare una finestra ridotta a icona**

#### *Con il mouse*

♦ Fare doppio clic sull'icona.

#### *Con la tastiera*

- 1. Con l'evidenziazione sull'icona, premere Alt+barra spaziatrice per aprire il menu di controllo della finestra.
- 2. Premere freccia giù per selezionare l'opzione Ripristinare, quindi premere Return.

#### ▼ **Spostare una finestra o un'icona**

#### *Con il mouse*

- 1. Puntare sulla barra del titolo della finestra o sull'icona.
- 2. Trascinare la finestra o l'icona nella nuova posizione.

#### *Con la tastiera*

- 1. Premere Alt+barra spaziatrice per aprire il menu di controllo della finestra.
- 2. Premere S, il carattere mnemonico per Spostare.
- 3. Usare i tasti freccia per riposizionare la finestra o l'icona.

Per eseguire uno spostamento più veloce, premere il tasto Control insieme ai tasti freccia.

4. Quando la finestra o l'icona si trova nella posizione desiderata, premere Return.

Per annullare l'operazione di spostamento, premere Esc.

## **Ridimensionare una finestra**

## *Con il mouse*

1. Posizionare il puntatore su un bordo o su un angolo della finestra.

Il puntatore assumerà la forma di una freccia.

- 2. Trascinare il bordo o l'angolo. Durante l'operazione, un profilo indicherà la nuova dimensione della finestra.
- 3. Una volta raggiunta la dimensione desiderata, rilasciare il pulsante del mouse.

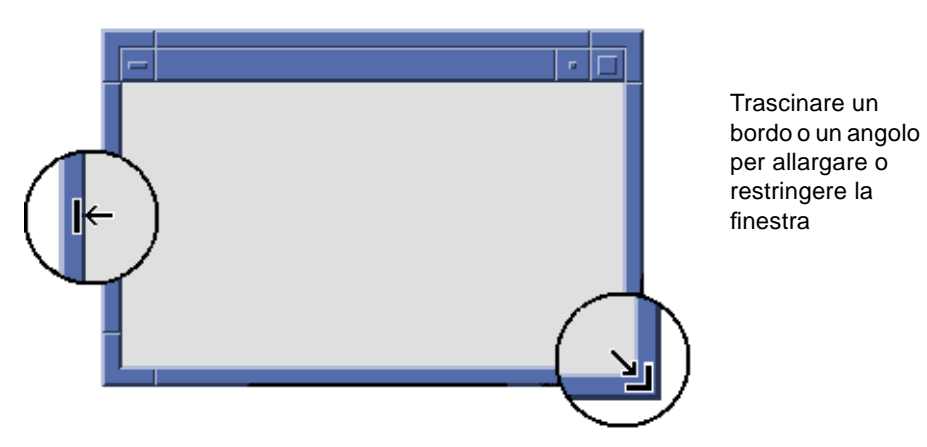

## *Con la tastiera*

- 1. Premere Alt+barra spaziatrice per aprire il menu di controllo della finestra.
- 2. Premere D, il carattere mnemonico per Ridimensionare.
- 3. Usare i tasti freccia per allargare o restringere la finestra.

Per accelerare l'operazione, premere il tasto Control insieme ai tasti freccia.

4. Una volta raggiunta la dimensione desiderata, premere Return.

Per annullare l'operazione di ridimensionamento, premere Esc.

## ▼ **Portare una finestra o un'icona in primo piano**

#### *Con il mouse*

- **•** Per portare una finestra o un'icona in primo piano nello spazio di lavoro, fare clic su una parte visibile della cornice della finestra o in un punto qualsiasi all'interno dell'icona.
- **•** Per portare in primo piano una finestra o un'icona completamente nascoste, scegliere "Portare sopra" dal menu dello spazio di lavoro.

#### *Con la tastiera*

- **•** Per portare in primo piano la finestra che si trova nell'ultimo piano di sovrapposizione dello spazio di lavoro, premere Alt+Freccia su.
- **•** Per spostare nell'ultimo piano di sovrapposizione la finestra che si trova in primo piano, premere Alt+Freccia giù.
- **•** Per spostare l'evidenziazione tra le finestre e le icone dello spazio di lavoro, premere Alt+Tab o Alt+Esc.
- **•** Per spostare l'evidenziazione in senso opposto tra le finestre e le icone dello spazio di lavoro, premere Shift+Alt+Tab o Shift+Alt+Esc.

## ▼ **Copiare e incollare un testo nelle finestre**

I comandi Copiare e Incollare eliminano la necessità di riscrivere più volte uno stesso testo.

Le aree che supportano queste operazioni sono:

- **•** I campi di testo
- **•** Le finestre di emulazione di terminale
- **•** Le finestre dell'Editor di testo
- **•** Le finestre di composizione della Gestione posta

È anche possibile copiare un testo da una finestra di visualizzazione dei messaggi della Gestione posta o da una finestra di visualizzazione dell'aiuto e incollarlo in una finestra dell'Editor di testo, in un emulatore di terminale o in una finestra di composizione della Gestione posta.

#### *Come selezionare il testo da copiare*

- 1. Posizionare il puntatore all'inizio del testo da copiare.
- 2. Trascinare il puntatore fino alla fine del testo da copiare e rilasciare il pulsante del mouse. Il testo selezionato per la copia apparirà evidenziato.

#### *Come incollare il testo copiato*

- 1. Posizionare il cursore nel punto di inserimento desiderato.
- 2. Fare clic con il pulsante del mouse 2 per incollare il testo.

Per annullare la selezione del testo, fare clic in un'area vuota della finestra o premere Esc.

Per ulteriori informazioni, vedere:

- **•** Capitolo 3, "L'aiuto online"
- **•** Capitolo 10, "Uso dell'Editor di testo"
- **•** Capitolo 12, "Uso del Terminale"

## **Uso degli spazi di lavoro**

Gli spazi di lavoro possono essere considerati come schermi separati. Per organizzare il desktop in modo funzionale, è possibile collocare le applicazioni usate per una certa attività in uno stesso spazio di lavoro e identificarlo con il nome più appropriato. Ad esempio, si potranno collocare in uno spazio di lavoro chiamato Relazioni gli strumenti utilizzati per creare questo tipo di documenti, ad esempio un foglio elettronico, un'applicazione grafica e un programma di DTP.

Questa sezione descrive le procedure da eseguire per visualizzare gli spazi di lavoro, per rinominarli e per collocare le finestre in spazi di lavoro specifici.

Per informazioni sull'uso della tastiera per gli spostamenti nel desktop, vedere l'Appendice A, "Combinazioni di accesso rapido con la tastiera".

1

## ▼ **Visualizzare un altro spazio di lavoro**

#### *Con il mouse*

♦ Fare clic sul pulsante dello spazio di lavoro nell'area dei commutatori del Pannello principale.

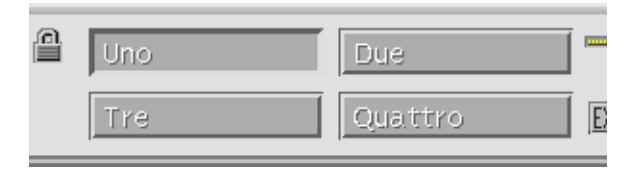

## *Con la tastiera*

- 1. Premere Alt+Tab per spostare l'evidenziazione sul Pannello principale.
- 2. Usare i tasti freccia per spostare l'evidenziazione sul pulsante dello spazio di lavoro da visualizzare.
- 3. Premere Return.
- ▼ **Collocare una finestra in altri spazi di lavoro**

#### *Con il mouse*

1. Fare clic sul pulsante del menu di controllo della finestra.

Verrà aperto il menu di controllo della finestra.

- 2. Scegliere l'opzione "Occupare spazio di lavoro".
- 3. Nella lista degli spazi di lavoro visualizzati nel riquadro di dialogo, selezionare quelli in cui si desidera far comparire la finestra.
	- **•** Per selezionare più spazi di lavoro contigui, premere il tasto Shift insieme al pulsante del mouse.
	- **•** Per selezionare più spazi di lavoro in posizione non contigua nella lista, premere il tasto Control insieme al pulsante del mouse.
	- **•** Per annullare la selezione di uno spazio di lavoro, farvi clic nuovamente.
	- **•** Per collocare la finestra in tutti gli spazi di lavoro, fare clic sul pulsante "Tutti gli spazi di lavoro".

4. Fare clic su OK.

#### *Con la tastiera*

- 1. Premere Alt+barra spaziatrice per aprire il menu di controllo della finestra.
- 2. Premere Freccia giù per selezionare "Occupare spazio di lavoro" e premere Return.

Comparirà il riquadro di dialogo "Occupazione degli spazi di lavoro".

- 3. Premere Tab per spostare l'evidenziazione nella lista degli spazi di lavoro.
- 4. Selezionare gli spazi di lavoro in cui si desidera collocare la finestra:
	- **•** Premere Freccia giù o Freccia su per spostarsi lungo la lista.
	- **•** Per selezionare più spazi di lavoro, premere Shift+Freccia giù o Shift+Freccia su.
- 5. Premere Return.

#### Cambiare nome a uno spazio di lavoro

#### *Con il mouse*

1. Nel Pannello principale, fare clic sul pulsante dello spazio di lavoro a cui si desidera assegnare un nuovo nome.

Verrà visualizzato lo spazio di lavoro selezionato.

2. Fare clic nuovamente sul pulsante dello spazio di lavoro nel Pannello principale.

Il pulsante diventerà un campo di testo.

- 3. Usare il campo di testo per editare il nome dello spazio di lavoro.
- 4. Al termine della modifica, premere Return.

#### *Con la tastiera*

- 1. Premere Alt+Tab per spostare l'evidenziazione sul Pannello principale.
- 2. Usare i tasti freccia per spostare l'evidenziazione sul pulsante dello spazio di lavoro a cui si desidera assegnare un nuovo nome.
- 3. Premere Shift+F10 per visualizzare il menu a scomparsa del pulsante dello spazio di lavoro.
- 4. Premere Freccia giù per selezionare l'opzione "Cambiare nome" e premere Return.

Il pulsante diventerà un campo di testo.

- 5. Usare il campo di testo per editare il nome dello spazio di lavoro.
- 6. Al termine della modifica, premere Return.

## **Uso dei controlli nelle finestre delle applicazioni**

Le finestre e i riquadri di dialogo contengono una serie di controlli per l'utilizzo delle applicazioni. Questi controlli permettono ad esempio di operare sugli oggetti, di scegliere le opzioni o di inserire le informazioni.

Questa sezione descrive vari tipi di controlli usati nel desktop:

- **•** I *pulsanti*, usati per eseguire i comandi, avviare le azioni o specificare opzioni e impostazioni. Tra questi, si distinguono i pulsanti di scelta e i pulsanti di esecuzione.
- **•** Le *caselle di selezione*, usate per specificare opzioni e impostazioni.
- **•** I *campi di testo*, aree utilizzate per l'inserimento delle informazioni.
- **•** Gli *elenchi o liste di selezione*, gruppi di opzioni disponibili per la selezione.
- **•** Le *guide di scorrimento*, controlli che permettono di scegliere un valore in una scala incrementale.
- **•** Le *barre di scorrimento*, controlli che permettono di scorrere il contenuto di una finestra.

## **Scegliere un pulsante di esecuzione**

Scegliendo un pulsante di esecuzione si avvia immediatamente il comando o l'azione associata a quel pulsante. Ad esempio, il pulsante OK ha l'effetto di applicare le modifiche e di chiudere il riquadro di dialogo in cui si trova.

Molti riquadri di dialogo evidenziano automaticamente il pulsante OK, permettendo di inserire rapidamente le informazioni richieste e di premere Return per applicarle e chiudere il riquadro di dialogo.

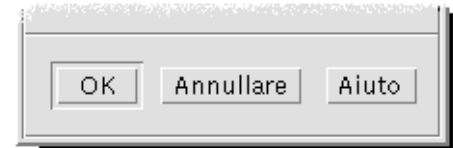

OK, Annullare e Aiuto sono i pulsanti di esecuzione più comuni

## *Con il mouse*

♦ Fare clic sul pulsante.

## *Con la tastiera*

- 1. Premere Tab e i tasti freccia per spostare l'evidenziazione sul pulsante desiderato.
- 2. Premere Return.

▼ **Selezionare una casella di selezione o un pulsante di scelta**

Le caselle di selezione vengono usate per specificare opzioni o impostazioni. Le selezioni in un gruppo di caselle di selezione non si escludono a vicenda.

I pulsanti di scelta hanno la stessa funzione, ma all'interno di un gruppo possono essere selezionati solo uno alla volta.

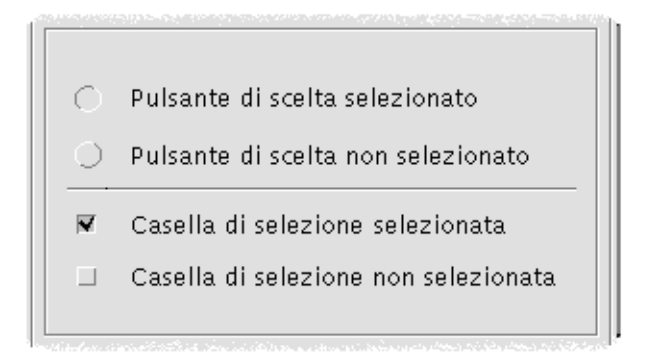

## *Con il mouse*

♦ Fare clic sulla casella di selezione o sul pulsante di scelta.

 $1 \equiv$ 

#### *Con la tastiera*

- 1. Premere Tab e i tasti freccia per spostare l'evidenziazione sulla casella di selezione o sul pulsante di scelta desiderato.
- 2. Premere la barra spaziatrice.

## ▼ **Scorrere il contenuto di una finestra**

Spesso le finestre contengono più informazioni di quelle visualizzate entro i limiti della loro cornice. Le barre di scorrimento permettono di visualizzare anche le parti di contenuto nascoste.

#### *Con il mouse*

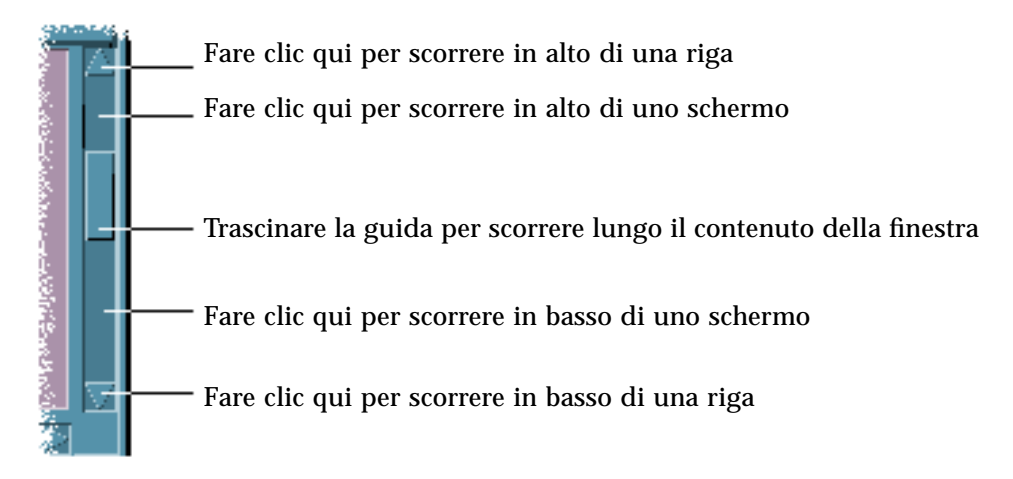

#### *Con la tastiera*

- 1. Premere Tab per spostarsi nell'area della finestra di cui si desidera scorrere il contenuto.
- 2. Premere i tasti freccia, o Prev e Next, o Page Up e Page Down.

Per eseguire spostamenti più veloci, premere il tasto Control insieme ai tasti freccia.

Per usare una guida di scorrimento:

- 1. Premere Tab o un tasto freccia per spostare l'evidenziazione sulla guida di scorrimento.
- 2. Premere Freccia su o Freccia giù per spostare la guida.

Per spostare la guida più rapidamente, premere il tasto Control insieme ai tasti freccia.

## ▼ **Selezionare una voce da un elenco**

Le voci selezionate di un elenco, cioè quelle che appaiono evidenziate, sono quelle su cui avrà effetto il clic di un pulsante, ad esempio OK.

## *Con il mouse*

1. Fare clic sulla voce desiderata nell'elenco.

Per selezionare più voci in un elenco che supporta la selezione multipla, premere il tasto Shift insieme al pulsante del mouse.

Per annullare la selezione di una voce dell'elenco, farvi clic nuovamente.

2. Fare clic su un pulsante, ad esempio OK.

In alcuni elenchi, facendo doppio clic su una voce si produce la selezione di quella voce e l'esecuzione del comando predefinito.

1 ≣

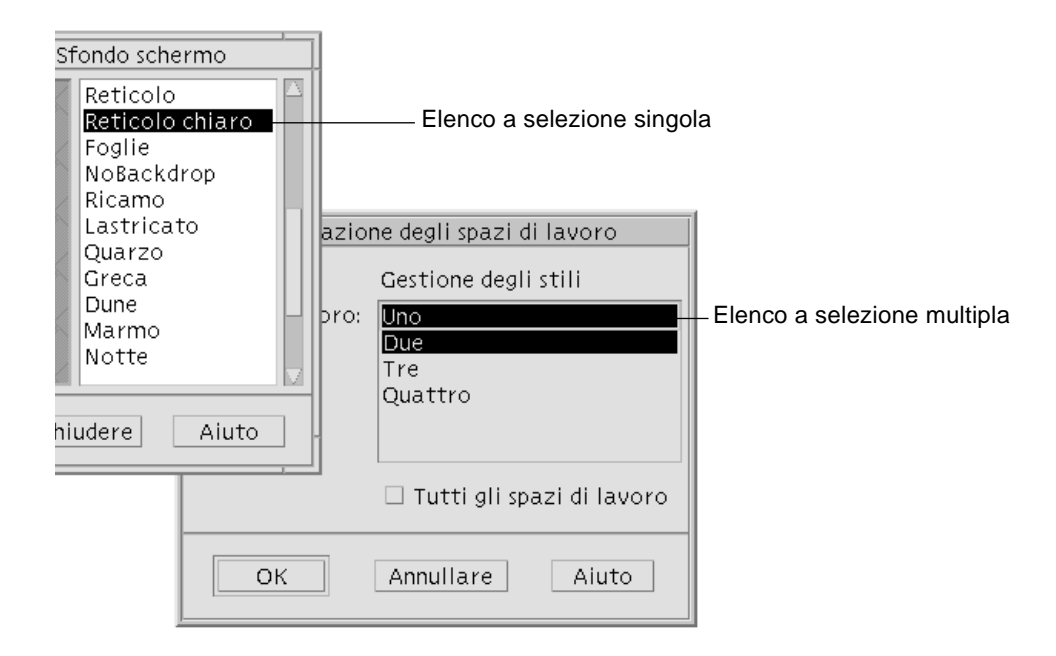

## *Con la tastiera*

- 1. Premere Tab per spostare l'evidenziazione sull'elenco.
- 2. Selezionare la voce desiderata:
	- **•** In un elenco a selezione singola, usare i tasti freccia per spostarsi sulla voce desiderata.
	- **•** In un elenco a selezione multipla, usare i tasti freccia per evidenziare la prima voce da selezionare, quindi premere Shift+Freccia su o Shift+Freccia giù.

Per annullare la selezione di una voce, premere la barra spaziatrice.

3. Premere Tab per spostare l'evidenziazione su un pulsante, ad esempio OK o Applicare, e premere Return.

## ▼ **Inserire un testo in un campo vuoto**

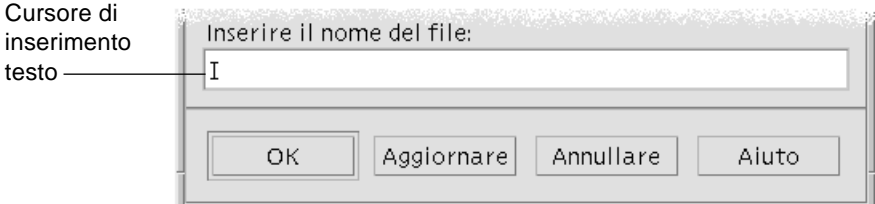

I campi di testo accettano le informazioni inserite con la tastiera.

## *Con il mouse*

- 1. Fare clic sul campo per visualizzare il cursore di inserimento testo.
- 2. Digitare il testo.

In molti riquadri di dialogo, premendo Return è possibile completare l'inserimento del testo e attivare il pulsante predefinito, ad esempio OK o Applicare.

#### *Con la tastiera*

1. Premere Tab, Shift+Tab o i tasti freccia per spostare l'evidenziazione sul campo di testo.

Comparirà un cursore lampeggiante per indicare che il campo di testo è pronto per l'immissione da tastiera.

2. Digitare il testo, quindi premere Control+Tab per spostare l'evidenziazione al di fuori del campo di testo.

## ▼ **Editare un testo in un campo di testo**

#### *Con il mouse*

1. Selezionare il testo da editare all'interno del campo:

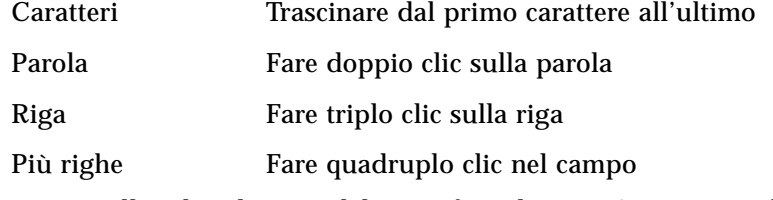

Per annullare la selezione del testo, fare clic in un'area vuota della finestra.

2. Digitare il nuovo testo.

## *Con la tastiera*

- 1. Premere Tab, Shift+Tab o i tasti freccia per spostare l'evidenziazione nel campo.
- 2. Usare i tasti di editazione per modificare il contenuto del campo, quindi digitare il nuovo testo.

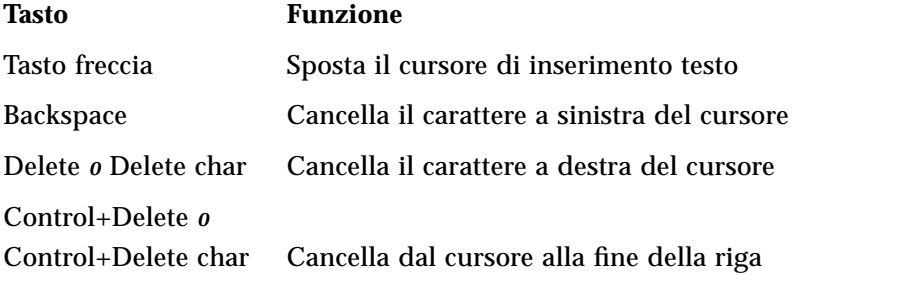

3. Premere Control+Tab per spostare l'evidenziazione al di fuori del campo di testo.

# **Uso dei menu**

I menu contengono i comandi da usare per gestire le finestre e le applicazioni software.

Scegliendo un'opzione da un menu si esegue l'azione associata a quell'opzione sull'oggetto correntemente selezionato. Ad esempio, selezionando una finestra e scegliendo "Ridurre a icona" dal menu di controllo la finestra viene ridotta ad icona.

Le opzioni che appaiono in colore più chiaro sono disponibili solo in determinate condizioni. Ad esempio, l'opzione Ripristinare del menu di controllo della finestra è disponibile solo quando la finestra è ridotta ad icona.

Il desktop offre i seguenti tipi di menu:

**•** I menu "a tendina", accessibili dalla barra dei menu delle applicazioni facendo clic sul nome del menu o premendo Alt e il *carattere mnemonico* appropriato. Il carattere mnemonico è quello che appare sottolineato nel nome di un menu o di un'opzione.

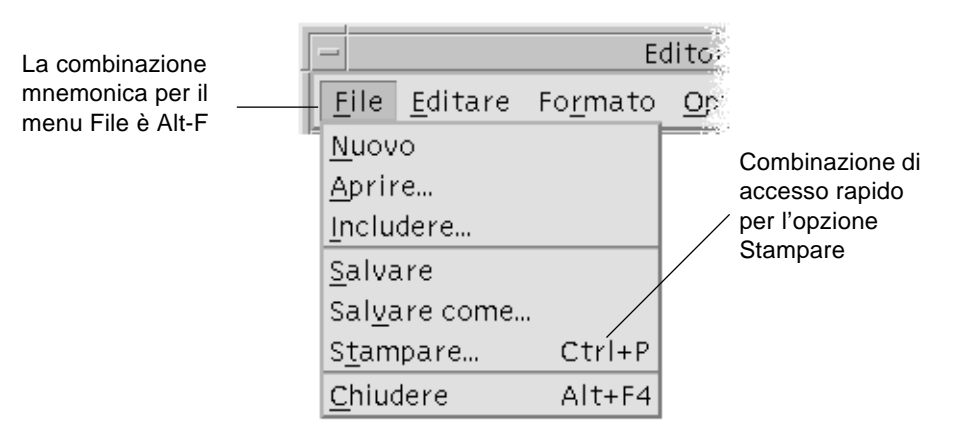

La figura qui sopra mostra il menu File di un'applicazione.

La combinazione di tasti che compare a destra di alcune opzioni viene detta *combinazione di accesso rapido*. I caratteri mnemonici e le combinazioni di accesso rapido permettono di accedere velocemente alle opzioni dei menu.

1 三

**•** I menu "a scomparsa", accessibili facendo clic sul pulsante del mouse 3 (o premendo Shift+F10) nella finestra di un'applicazione o su un oggetto dello spazio di lavoro.

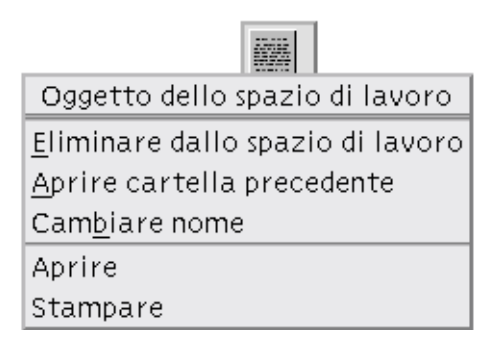

## **Menu di controllo della finestra**

Le opzioni del menu di controllo della finestra permettono di operare sulle finestre e sulle icone.

Questo menu può essere aperto nei seguenti modi:

- **•** Facendo clic sul pulsante del menu di controllo della finestra nell'angolo superiore sinistro della cornice
- **•** Facendo clic sull'icona di una finestra
- **•** Premendo Alt+barra spaziatrice con l'evidenziazione su una finestra o su un'icona

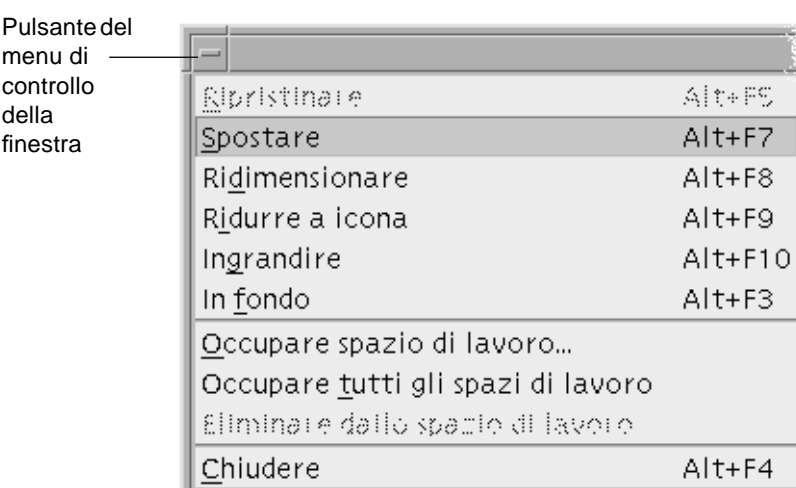

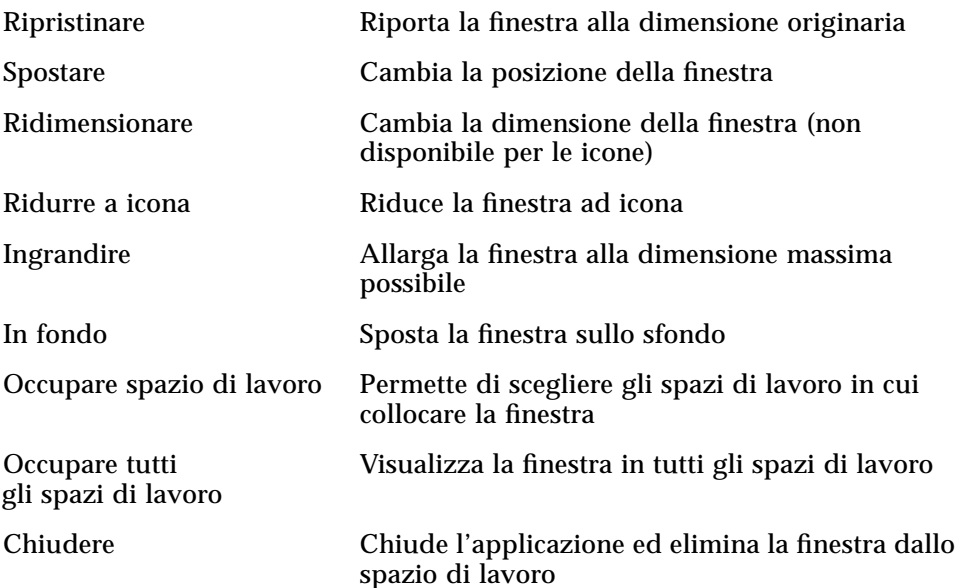

 $1\equiv$ 

# **Menu dello spazio di lavoro**

Il menu a scomparsa dello spazio di lavoro contiene una serie di opzioni per la gestione generale dello spazio di lavoro.

Per aprire il menu, fare clic con il pulsante del mouse 3 sullo sfondo dello spazio di lavoro.

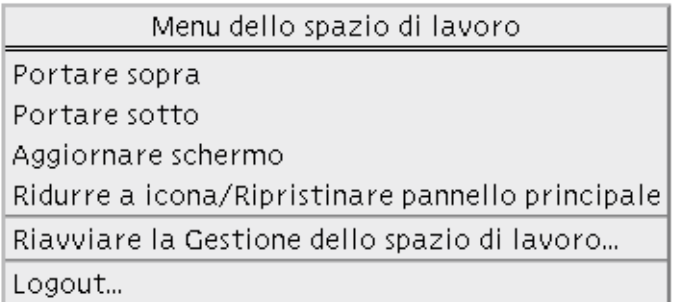

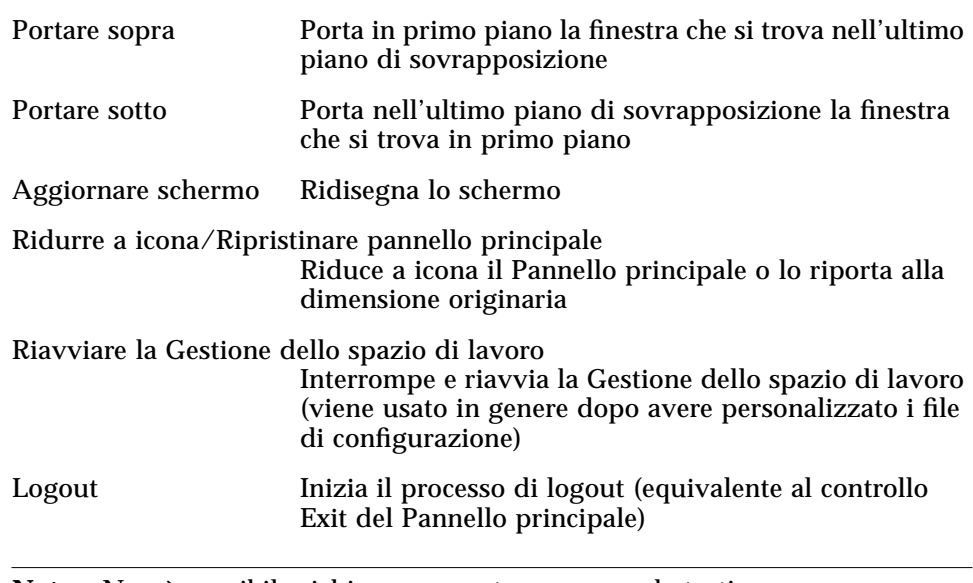

**Nota –** Non è possibile richiamare questo menu con la tastiera.

## ▼ **Scegliere un'opzione dal menu di controllo della finestra**

#### *Con il mouse*

♦ Premere il pulsante del mouse 1 sul pulsante del menu di controllo della finestra o sull'icona, trascinare fino all'opzione desiderata e rilasciare il pulsante del mouse.

#### *Oppure*:

1. Fare clic sul pulsante del menu di controllo della finestra per aprire il menu.

Se la finestra è ridotta ad icona, fare clic sull'icona.

2. Fare clic sull'opzione desiderata del menu.

Per chiudere il menu senza scegliere un'opzione, fare clic in un punto qualsiasi al di fuori del menu.

#### *Con la tastiera*

- 1. Premere Alt+Tab per spostare l'evidenziazione sulla finestra o sull'icona.
- 2. Premere Alt+barra spaziatrice per aprire il menu di controllo della finestra.
- 3. Digitare il carattere mnemonico dell'opzione, vale a dire la lettera sottolineata nel nome dell'opzione.

Per chiudere il menu senza scegliere un'opzione, premere Esc.

#### ▼ **Scegliere un'opzione dal menu dello spazio di lavoro**

- 1. Posizionare il puntatore sullo sfondo dello spazio di lavoro.
- 2. Premere il pulsante del mouse 3, trascinare fino all'opzione desiderata e quindi rilasciare il pulsante del mouse.

Per chiudere il menu senza scegliere un'opzione, spostare il puntatore al di fuori del menu e fare clic.

**Nota –** Non è possibile scegliere le opzioni del menu dello spazio di lavoro usando la tastiera.

## ▼ **Scegliere un'opzione di un menu con il mouse**

- 1. Aprire il menu:
	- **•** Menu a tendina: Fare clic sul nome del menu con il pulsante del mouse 1.
	- **•** Menu a scomparsa: Fare clic con il pulsante del mouse 3 all'interno dell'applicazione.
	- **•** Menu a scomparsa degli oggetti: Fare clic sull'oggetto con il pulsante del mouse 3.
- 2. Fare clic sull'opzione.

Per scegliere un'opzione da un menu è anche possibile premere il pulsante del mouse per aprire il menu, trascinare il puntatore fino all'opzione desiderata e quindi rilasciare il pulsante del mouse.

Per chiudere un menu senza scegliere un'opzione, spostare il puntatore al di fuori del menu e fare clic.

## Scegliere un'opzione di un menu con la tastiera

#### *Menu a tendina*

- 1. Premere Alt+Tab per spostare l'evidenziazione sulla finestra dell'applicazione.
- 2. Aprire il menu premendo Alt e il carattere mnemonico appropriato (il carattere sottolineato nel nome del menu).
- 3. Premere il carattere mnemonico per l'opzione desiderata.

*Oppure*, usare i tasti freccia per spostare l'evidenziazione sull'opzione e premere Return.

#### *Menu a scomparsa*

- 1. Premere Alt+Tab per spostare l'evidenziazione sulla finestra dell'applicazione o sull'oggetto dello spazio di lavoro.
- 2. Premere Shift+F10 per aprire il menu a scomparsa.
- 3. Premere il carattere mnemonico dell'opzione.

*Oppure*, premere Freccia giù fino a evidenziare l'opzione e premere Return.

Per chiudere un menu senza scegliere un'opzione, premere Esc.

Per maggiori informazioni sull'uso della tastiera per gli spostamenti nel desktop, vedere l'Appendice A, "Combinazioni di accesso rapido con la tastiera".

# **Uscita dal desktop**

Questa sezione descrive le procedure di logout e di uscita dal desktop, e spiega come bloccare lo schermo per impedire l'uso non autorizzato del sistema.

# **Logout**

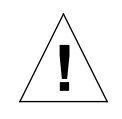

**Avvertenza –** Prima di eseguire il logout dal desktop, salvare il contenuto di tutte le finestre in tutti gli spazi di lavoro.

**•** Fare clic sul controllo Exit del Pannello principale.

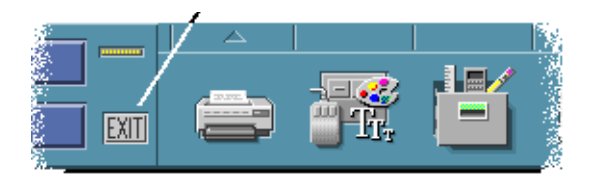

- **•** *Oppure*, scegliere Logout dal menu dello spazio di lavoro:
- 1. Posizionare il puntatore sullo sfondo dello spazio di lavoro.
- 2. Premere il pulsante del mouse 3 per aprire il menu dello spazio di lavoro.
- 3. Trascinare il puntatore su Logout e rilasciare il pulsante del mouse.

**Nota –** Il menu dello spazio di lavoro non è accessibile con l'uso della tastiera.

Al momento del logout il desktop salva la sessione corrente. Al login successivo, il desktop si presenterà con l'aspetto salvato all'ultimo logout.

Le seguenti applicazioni non vengono salvate come parte della sessione corrente:

**•** Le applicazioni eseguite in finestre di emulazione di terminale

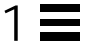

**•** Le applicazioni non incluse nel desktop che non preservano il loro stato durante il logout

Queste applicazioni dovranno essere riavviate al login successivo. Per maggiori informazioni, vedere il Capitolo 2, "Avvio di una sessione del desktop".

## **Blocco dello schermo**

Per impedire che il sistema venga usato da persone non autorizzate, è possibile bloccare lo schermo come segue:

♦ Fare clic sul controllo a forma di lucchetto nel Pannello principale.

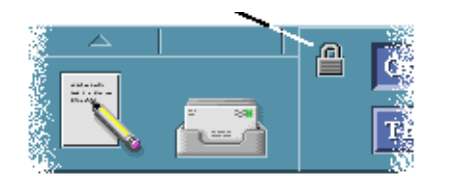

Per sbloccare lo schermo, digitare la propria password.

Per informazioni sulle opzioni di blocco dello schermo, vedere il Capitolo 7, "Personalizzazione del desktop".

## **Visualizzazione dell'aiuto**

Le informazioni di aiuto possono essere visualizzate come segue:

- **•** Premendo F1 o il tasto Aiuto
- **•** Scegliendo un'opzione dal menu Aiuto di un'applicazione
- **•** Facendo clic sul pulsante Aiuto in un riquadro di dialogo
- **•** Aprendo la Gestione dell'aiuto per scorrere i volumi disponibili

Per maggiori informazioni sull'uso dell'aiuto, vedere il Capitolo 3, "L'aiuto online".

Il metodo più rapido e semplice per visualizzare le informazioni di aiuto è quello di premere il tasto F1. Premendo F1, l'applicazione in uso visualizzerà l'argomento dell'aiuto più attinente all'attività in corso.

Alcune tastiere dispongono di un tasto Aiuto dedicato al posto del tasto F1.

#### **Menu Aiuto**

La maggior parte delle applicazioni dispone di un menu Aiuto per richiedere tipi specifici di informazioni.

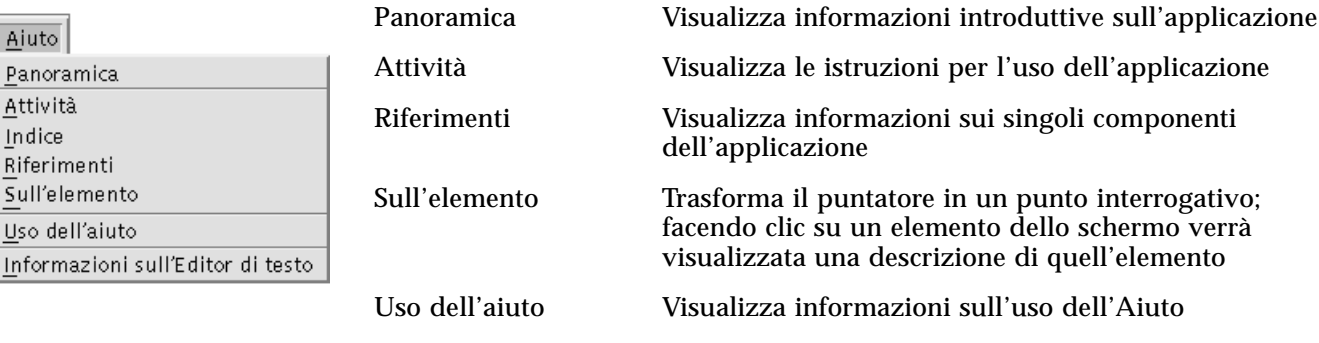

Informazioni su... Mostra la versione e le informazioni di copyright sull'applicazione (in questo caso, l'Editor di testo)

Per avere maggiori informazioni sull'uso delle finestre dell'Aiuto, scegliere "Uso dell'aiuto" dal menu Aiuto di un'applicazione. Oppure, premere F1 in una finestra dell'Aiuto.

# ▼ **Visualizzare la Gestione dell'aiuto**

La Gestione dell'aiuto presenta tutti i volumi di aiuto installati sul sistema.

1. Fare clic sul controllo della Gestione dell'aiuto nel Pannello principale.

Verrà aperta la finestra principale della Gestione dell'aiuto.

- 2. Scegliere l'argomento Common Desktop Environment per visualizzare l'elenco dei volumi di aiuto disponibili per il desktop.
- 3. Scorrere l'elenco dei titoli per individuare l'argomento desiderato. Per aprire un volume, fare clic sul titolo.

# **Avvio di una sessione del desktop** 2

Si definisce sessione del desktop l'insieme di attività svolte tra il momento del login e quello del logout.

Lo schermo di login, visualizzato dalla Gestione del login, rappresenta la "porta" per l'accesso al desktop. Questo schermo contiene i campi necessari per digitare il nome di login e la parola chiave, e un menu Opzioni per impostare altri parametri come l'avvio di una sessione protetta o la lingua della sessione.

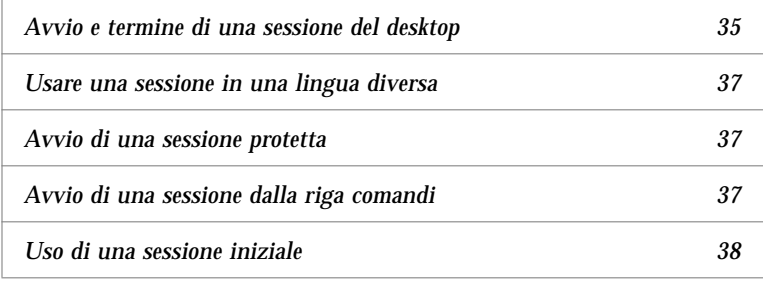

# **Avvio e termine di una sessione del desktop**

La sessione del desktop ha inizio al momento del login. Non appena la Gestione del login ha controllato il nome e la parola chiave immesse dall'utente, viene avviata la Gestione delle sessioni.

La Gestione delle sessioni è un meccanismo in grado di ricordare lo stato della sessione più recente e di ripristinarlo nella stessa forma al login successivo.

La Gestione delle sessioni può salvare e ripristinare:

- **•** Le impostazioni relative all'aspetto e al comportamento del desktop ad esempio i font, i colori e le impostazioni del mouse.
- **•** Le applicazioni a finestre in esecuzione ad esempio, la Gestione di file o l'Editor di testo. Le applicazioni eseguite nelle finestre di emulazione di terminale non possono essere salvate e ripristinate dalla Gestione delle sessioni. Ad esempio, l'editor vi eseguito in una finestra di Terminale non potrà essere ripristinato nella sessione successiva.

## ▼ **Login in una sessione del desktop**

- 1. Digitare il nome di login e premere Return o fare clic su OK.
- 2. Digitare la parola chiave e premere Return o fare clic su OK.

Se la Gestione del login non riconosce il nome o la parola chiave, fare clic su Ricominciare e riavviare il processo di login.

Una volta effettuato il login, la Gestione delle sessioni avvia la sessione appropriata:

- **•** Se si tratta del primo login di un utente viene avviata una sessione nuova.
- **•** Se l'utente ha già utilizzato il sistema in precedenza, verrà ripristinata la sessione precedente.

#### Logout

- **•** Fare clic sul controllo Exit nel Pannello principale.
- **•** *Oppure*, scegliere Logout dal menu dello spazio di lavoro.

Quando si effettua il logout da una sessione normale del desktop, la Gestione delle sessioni salva le impostazioni della sessione corrente in modo da poterle ripristinare al login successivo dell'utente. È comunque possibile che le impostazioni riguardanti applicazioni non incluse nel desktop non vengano salvate.

## ▼ **Usare una sessione in una lingua diversa**

- 1. Scegliere Lingua dal menu Opzioni dello schermo di login.
- 2. Scegliere il gruppo che include la lingua desiderata.
- 3. Selezionare la lingua.
- 4. Eseguire il login.

La lingua predefinita viene impostata dall'amministratore del sistema. Il menu Opzioni permette tuttavia di accedere alle altre lingue disponibili; la scelta della lingua imposterà la variabile d'ambiente LANG per la sessione. Al termine della sessione verrà ripristinata la lingua predefinita.

## **Avvio di una sessione protetta**

Una sessione protetta avvia un'unica finestra di Terminale (e opzionalmente la Gestione dello spazio di lavoro). È utile quando occorre eseguire una serie di comandi da una finestra di Terminale prima di avviare una sessione del desktop.

- ▼ **Login in una sessione protetta**
	- 1. Scegliere Sessione dal menu Opzioni.
	- 2. Dal menu secondario Sessioni, scegliere "Sessione a finestra singola".
	- 3. Eseguire il login.

## ▼ **Logout da una sessione protetta**

♦ Digitare il comando exit in una finestra di Terminale.

# **Avvio di una sessione dalla riga comandi**

Il login della riga comandi permette di uscire temporaneamente dal desktop per usare l'ambiente del sistema operativo. Non si tratta perciò di una sessione del desktop. Il login viene eseguito con il meccanismo del sistema operativo anziché con la Gestione del login. Non sono disponibili finestre perché il server X non è in esecuzione.

## ▼ **Login e logout da una sessione dalla riga comandi**

**Nota –** Alcuni tipi di configurazioni (ad esempio, quella dei terminali X) non consentono di effettuare il login dalla riga comandi.

Per eseguire il login dalla riga comandi:

1. Scegliere "Login della riga comandi" dal menu Opzioni.

Lo schermo di login scomparirà e verrà sostituito dal prompt di una console.

2. Alla richiesta del sistema, inserire il nome di login e la parola chiave.

Per uscire dalla sessione della riga comandi:

♦ Digitare exit nella riga comandi.

## **Uso di una sessione iniziale**

In genere, il desktop salva le impostazioni della sessione al logout e utilizza queste informazioni per l'avvio della sessione successiva. Se si avvia o si chiude un'applicazione durante una sessione, o si utilizza la Gestione degli stili per cambiare l'aspetto e il comportamento del sistema, le modifiche apportate si rifletteranno nella sessione successiva. Questo tipo di sessione viene detta *sessione corrente*.

Il desktop offre inoltre la possibilità di impostare una *sessione iniziale*, vale a dire una sessione esplicitamente salvata dall'utente con determinate impostazioni. Una volta impostata una sessione iniziale, sarà possibile specificare al desktop di ripristinare quella sessione ad ogni login al posto della sessione corrente.

#### Salvare una sessione iniziale

- 1. Fare clic sul controllo della Gestione degli stili nel Pannello principale.
- 2. Fare clic sul controllo Avvio nella Gestione degli stili.

Verrà visualizzato il riquadro di dialogo Avvio.

3. Fare clic su "Impostare sessione iniziale".

4. Nel riquadro di dialogo di conferma, fare clic su OK. Verrà salvato lo stato corrente della sessione.

## ▼ **Avviare automaticamente la sessione iniziale al login**

- 1. Fare clic sul controllo della Gestione degli stili nel Pannello principale.
- 2. Fare clic sul controllo Avvio nella Gestione degli stili.

Verrà visualizzato il riquadro di dialogo Avvio.

- 3. Selezionare "Ritornare alla sessione iniziale".
- 4. Fare clic su OK.

Abilitando l'opzione "Ritornare alla sessione iniziale", la Gestione delle sessioni *non* salverà la sessione corrente al momento del logout.

## ▼ **Scegliere tra la sessione corrente e la sessione iniziale**

- 1. Fare clic sul controllo della Gestione degli stili nel Pannello principale.
- 2. Fare clic sul controllo Avvio nella Gestione degli stili.

Verrà visualizzato il riquadro di dialogo Avvio.

- 3. Selezionare "Richiedere al logout".
- 4. Fare clic su OK.

Questa impostazione permette di decidere di volta in volta, al momento del logout, quale sessione avviare al login successivo — la sessione corrente o quella iniziale. Scegliendo di tornare alla sessione iniziale, le impostazioni della sessione corrente non verranno salvate (non sarà cioè possibile cambiare idea al login successivo).

# **L'aiuto online** 3

Tutte le applicazioni del Common Desktop Environment (CDE) permettono di ottenere informazioni di aiuto online, utilizzando lo stesso metodo standard. È inoltre disponibile una Gestione dell'aiuto che presenta tutti gli argomenti disponibili sul sistema.

Il sistema di aiuto del desktop può essere utilizzato anche da altre applicazioni installate sul sistema, e può essere senz'altro integrato con altri sistemi di guida per l'utente.

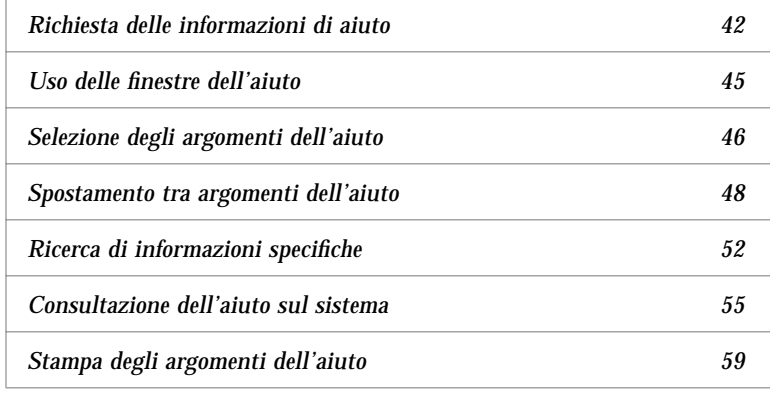

## **Richiesta delle informazioni di aiuto**

Per richiedere le informazioni di aiuto si può procedere come segue:

- **•** Premere F1 detto anche il "tasto di aiuto" per ottenere informazioni di aiuto *contestuali*
- **•** Scegliere un comando dal menu Aiuto di un'applicazione
- **•** Aprire la Gestione dell'aiuto dal Pannello principale per visualizzare gli argomenti disponibili sul sistema
- **•** Aprire il pannello secondario dell'Aiuto per richiamare informazioni sul desktop o per scegliere l'"Aiuto sull'elemento"

## **Premere F1 — Il tasto di aiuto**

Quando si ha un problema, il modo più rapido e semplice per ottenere un aiuto è quello di premere F1. Premendo F1, l'applicazione in uso visualizza le informazioni più strettamente correlate al componente evidenziato — ad esempio un pulsante o una finestra. Poiché l'applicazione sceglie l'argomento di aiuto più appropriato al contesto della richiesta, questo tipo di aiuto viene detto *contestuale*.

Il tasto F1 offre un metodo rapido per ottenere informazioni su un menu o su un riquadro di dialogo. Ad esempio, per ottenere informazioni sul menu File della Gestione di file è sufficiente aprire il menu File e premere F1. L'applicazione visualizzerà una descrizione di tutte le opzioni del menu. Oppure, premendo F1 in un riquadro di dialogo verrà visualizzata una spiegazione sull'uso e sulle funzioni di quel riquadro. Le stesse informazioni potranno essere visualizzate facendo clic sul pulsante Aiuto del riquadro di dialogo.

**Nota –** Alcuni sistemi dispongono di un tasto "Aiuto" dedicato nella tastiera. In questo caso, il tasto Aiuto avrà la stessa funzione di F1.

## **Uso del menu Aiuto delle applicazioni**

Quasi tutte le applicazioni dispongono di un menu Aiuto che comprende le opzioni per richiedere diversi tipi di informazioni: un'introduzione generale all'applicazione, una descrizione delle procedure oppure una serie di informazioni di riferimento.

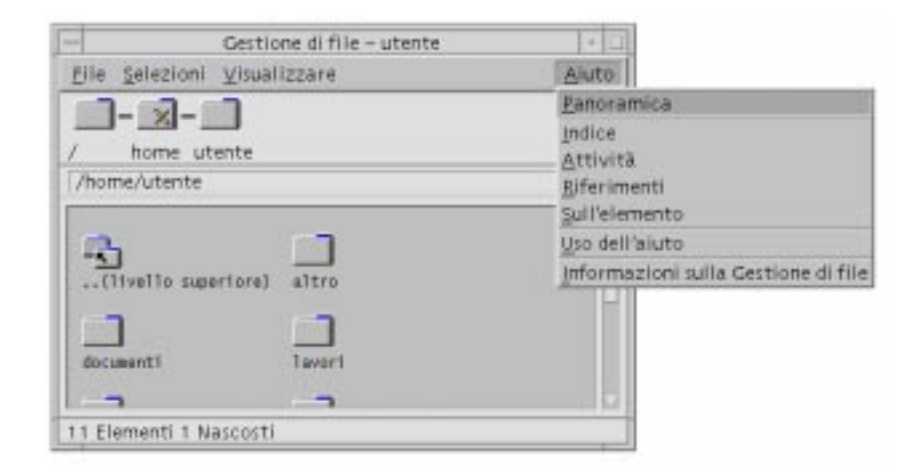

*Figura 3-1* Il menu Aiuto delle applicazioni del CDE

In genere, il menu Aiuto delle applicazioni del CDE contiene i seguenti comandi:

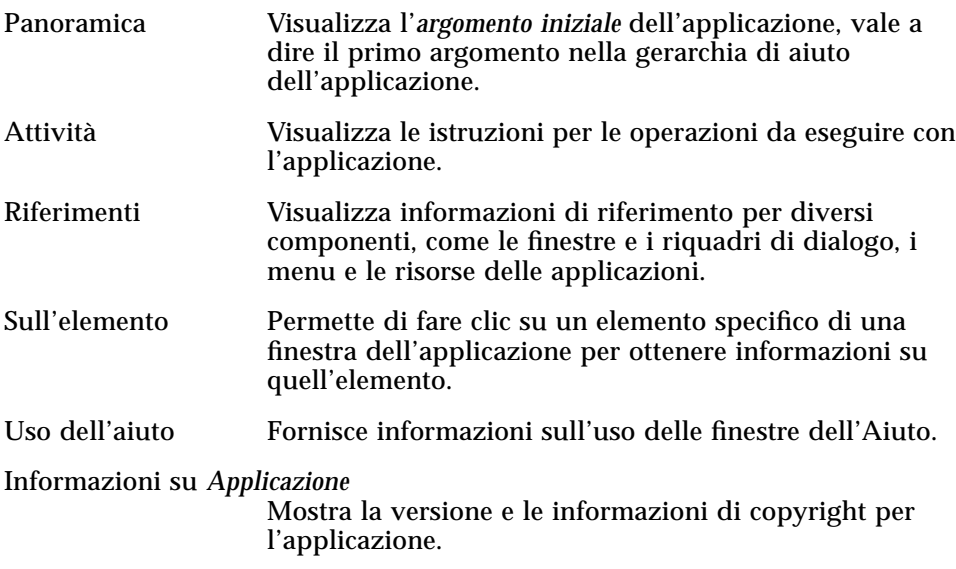

Alcune applicazioni possono includere altre opzioni oltre a quelle descritte. Inoltre, le applicazioni non-CDE possono avere menu con opzioni diverse.

#### **Aiuto sugli elementi delle applicazioni**

L'aiuto sull'elemento opera in modo interattivo. Permette infatti di posizionare il puntatore su un elemento specifico (un menu, un pulsante o un riquadro di dialogo) e di fare clic su quell'elemento per visualizzare l'aiuto corrispondente.

#### Come selezionare l'aiuto sull'elemento

1. Scegliere "Sull'elemento" dal menu Aiuto.

Il puntatore assumerà la forma di un punto interrogativo (?).

2. Posizionare il puntatore su un elemento dell'applicazione e fare clic con il pulsante del mouse 1.

Verrà visualizzata una descrizione dell'elemento.

## **Uso della Gestione dell'aiuto**

La Gestione dell'aiuto è una finestra speciale che presenta tutti i volumi dell'aiuto online registrati sul sistema. Per aprire questa finestra, fare clic sul controllo della Gestione dell'aiuto nel Pannello principale.

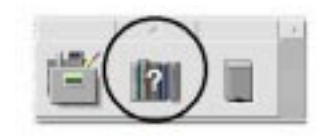

*Figura 3-2* Il controllo della Gestione dell'aiuto

Facendo clic su uno dei titoli sottolineati verranno mostrate le informazioni di aiuto corrispondenti. Per ulteriori istruzioni sull'uso della Gestione dell'aiuto, vedere "Consultazione dell'aiuto sul sistema" a pagina 55.

Il pannello secondario dell'aiuto permette inoltre di ottenere informazioni sul desktop e sul Pannello principale, ed offre un aiuto contestuale per il Pannello principale e i pannelli secondari.
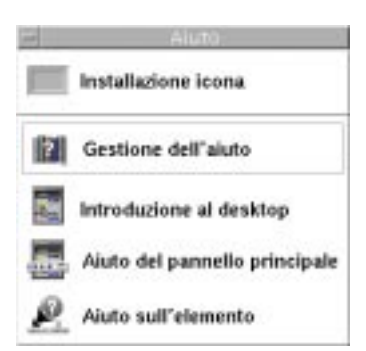

*Figura 3-3* Il pannello secondario dell'aiuto

# **Uso delle finestre dell'aiuto**

Il sistema di aiuto è incorporato in tutte le applicazioni del CDE (e in alcuni casi anche in altre applicazioni installate sul sistema).

Per visualizzare i testi di aiuto, le applicazioni utilizzano due tipi di finestre: le *finestre dell'aiuto generale* e le *finestre dell'aiuto rapido*, mostrate nella Figura 3-4.

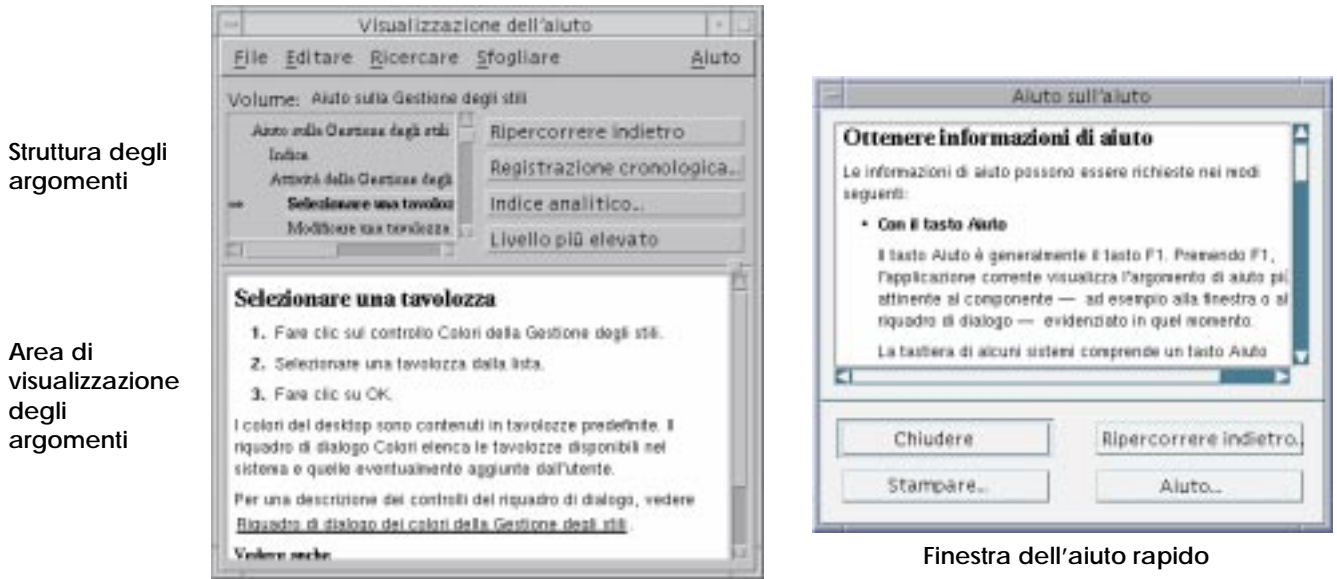

**Finestra dell'aiuto generale**

*Figura 3-4* Tipi di finestre dell'aiuto

Le finestre dell'aiuto generale contengono una struttura di argomenti e un'area di visualizzazione. La *struttura degli argomenti* è un indice degli argomenti disponibili nel sistema di aiuto. Scegliendo un argomento, le informazioni corrispondenti vengono visualizzate nella parte inferiore della finestra, detta *area di visualizzazione degli argomenti*.

Le finestre dell'aiuto rapido hanno una forma più semplice: contengono infatti solo un'area di visualizzazione e uno o più pulsanti.

### **Selezione degli argomenti dell'aiuto**

Esistono due modi per selezionare un argomento dell'aiuto. È possibile scegliere un titolo dalla struttura degli argomenti; oppure, dall'interno di un argomento, selezionare un collegamento ipertestuale. Un *collegamento ipertestuale* è una parola o una frase attiva che "salta" ad un altro argomento correlato. Le parti di testo sottolineate nelle finestre dell'aiuto sono collegamenti ipertestuali.

Anche le immagini grafiche possono essere usate come collegamenti ipertestuali. Per maggiori informazioni, vedere "Uso dei collegamenti ipertestuali" a pagina 47.

#### **Uso della struttura degli argomenti**

La struttura degli argomenti è un indice a più livelli delle informazioni disponibili nel volume di aiuto. Gli argomenti di livello inferiore appaiono rientrati rispetto a quelli principali. L'argomento corrente, cioè quello che compare nell'area di visualizzazione, è contrassegnato da una freccia (➾). Le barre di scorrimento permettono di visualizzare l'intero testo dell'argomento selezionato, e gli angoli e i bordi di ridimensionamento permettono di allargare o di ridurre l'intera finestra dell'aiuto.

È anche possibile modificare la suddivisione interna della finestra, trascinando la casella di ridimensionamento mostrata nella Figura 3-5.

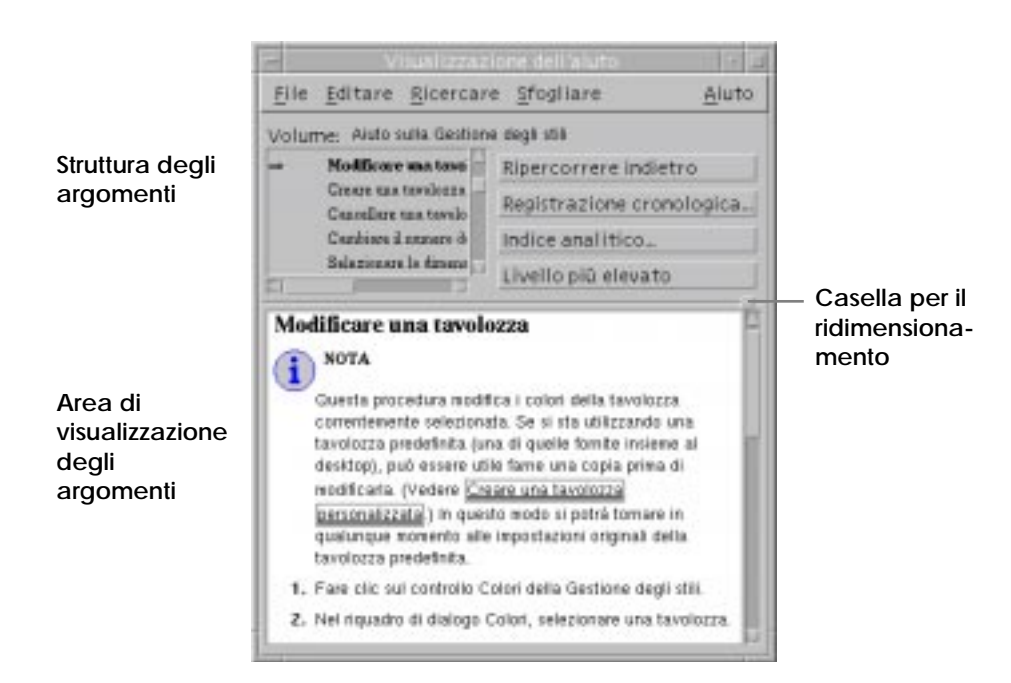

*Figura 3-5* Modifica della suddivisione interna della finestra dell'aiuto

#### **Come selezionare un argomento**

- 1. Posizionare il puntatore nella struttura degli argomenti.
- 2. Fare clic con il pulsante del mouse 1 sull'argomento desiderato.

#### **Uso dei collegamenti ipertestuali**

Tutte le parti di testo sottolineate nelle finestre dell'aiuto sono collegamenti ipertestuali. Questi collegamenti permettono di "saltare" facilmente ad argomenti correlati dell'aiuto — con un semplice clic sul testo sottolineato.

#### **Aspetto dei collegamenti ipertestuali**

Una sottolineatura continua identifica un collegamento ipertestuale standard, che visualizzerà il nuovo argomento nella finestra corrente. Ad esempio, la nota visualizzata nella Figura 3-5 contiene un collegamento ipertestuale di questo tipo.

Una sottolineatura tratteggiata indica un *collegamento a una definizione*, che visualizzerà una finestra di aiuto rapido.

Anche i grafici — ad esempio le icone — possono essere collegamenti ipertestuali. Un bordo grigio con gli angoli aperti intorno a una figura indica un collegamento ipertestuale grafico. La Figura 3-6 mostra i diversi formati dei collegamenti ipertestuali usati negli argomenti dell'aiuto.

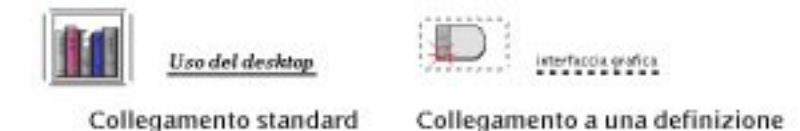

*Figura 3-6* Formati dei collegamenti ipertestuali

#### **Collegamenti che aprono una nuova finestra**

La maggior parte dei collegamenti ipertestuali visualizzano il nuovo argomento nella finestra corrente. Tuttavia, se il collegamento ipertestuale punta a un argomento di un'altra applicazione, viene aperta una nuova finestra dell'aiuto. I collegamenti di questo tipo vengono detti *collegamenti tra volumi* o *tra applicazioni*.

#### Come selezionare un collegamento ipertestuale

- 1. Posizionare il puntatore sul testo sottolineato o sull'immagine.
- 2. Fare clic con il pulsante del mouse 1.

#### **Spostamento tra argomenti dell'aiuto**

Per spostarsi tra gli argomenti dell'aiuto sono disponibili i seguenti comandi del menu Sfogliare:

Ripercorrere indietro Torna all'argomento precedente. Con questo comando è possibile ripercorrere in senso inverso tutti gli argomenti visualizzati.

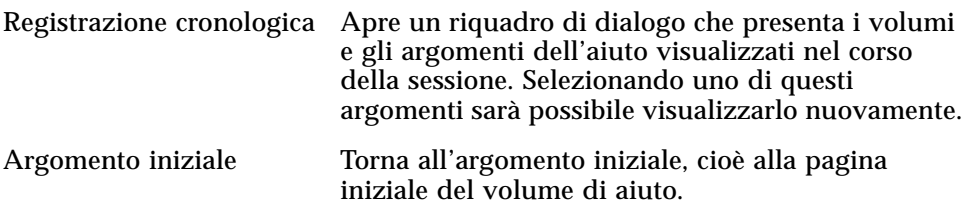

I comandi "Ripercorrere indietro" e "Registrazione cronologica" sono disponibili anche in forma di pulsanti.

#### **Menu a scomparsa dell'aiuto**

Per maggiore comodità degli utenti, nelle finestre dell'aiuto generale è disponibile anche un menu a scomparsa con i comandi "Ripercorrere indietro" e "Argomento iniziale".

Le finestre dell'aiuto rapido non dispongono di menu a scomparsa.

#### Come visualizzare il menu a scomparsa

- 1. Puntare sull'area di visualizzazione degli argomenti e premere il pulsante del mouse 3.
- 2. Scegliere "Ripercorrere indietro" o "Argomento iniziale".

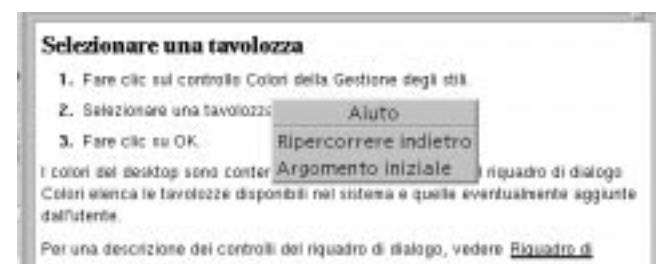

*Figura 3-7* Il menu a scomparsa dell'aiuto

#### **Determinazione della posizione corrente**

Tutte le applicazioni del desktop possiedono un proprio *volume di aiuto*. Ogni volume consiste in un gruppo di *argomenti* che descrivono le funzioni dell'applicazione e le procedure per il loro utilizzo. Nella maggior parte dei casi, l'aiuto di un'applicazione è strutturato in tre argomenti principali: Nozioni generali, Attività e Riferimenti.

Argomento iniziale Nozioni Attività Riferimenti  $\mathbf{I}$  $\mathbf{I}$ argomento argomento argomento argomento argomento argomento argomento argomento argomento

*Figura 3-8* Organizzazione di un volume di aiuto

L'argomento iniziale è la pagina introduttiva del volume di aiuto. Gli argomenti principali sono accessibili dall'argomento iniziale o dal menu Aiuto dell'applicazione.

#### **Spostamenti tra diversi volumi di aiuto**

In genere, i collegamenti ipertestuali visualizzano altri argomenti del volume di aiuto corrente. Ad esempio, un argomento della sezione Attività potrà contenere un collegamento ipertestuale a un altro argomento della sezione Riferimenti.

È anche possibile, tuttavia, che un gruppo di applicazioni correlate contenga collegamenti ipertestuali che rimandino ad altri volumi. Ad esempio, un'applicazione potrebbe contenere un collegamento ipertestuale al volume dell'introduzione al desktop riguardante le operazioni principali con il mouse e la tastiera.

Poiché i collegamenti ipertestuali possono portare rapidamente da una sezione ad un'altra, può essere difficile mantenere il controllo esatto degli spostamenti. La finestra dell'aiuto, tuttavia, permette di ritrovare facilmente l'orientamento.

**•** La riga situata sotto la barra dei menu riporta il nome del volume correntemente visualizzato. Questa indicazione è molto utile quando si effettuano spostamenti in diversi volumi dell'aiuto.

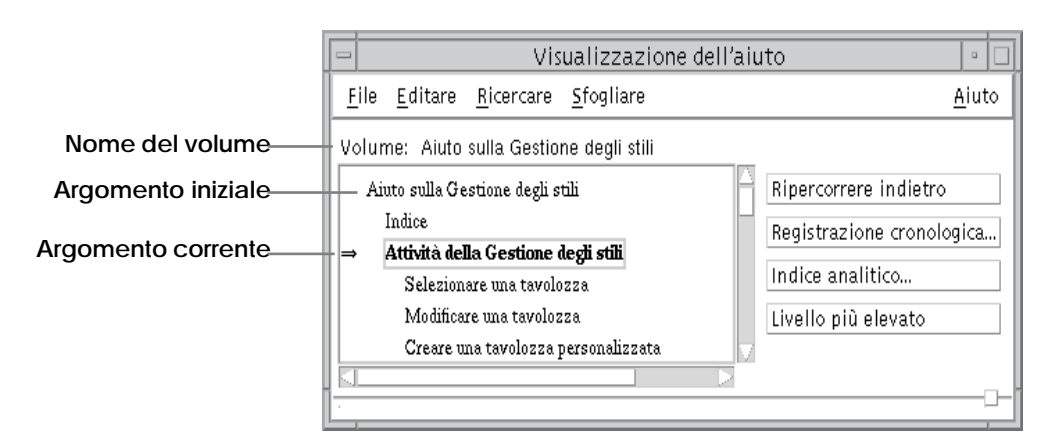

- **•** Nella struttura degli argomenti, la prima voce è sempre l'*argomento iniziale*, cioè l'inizio del volume di aiuto. Dopo avere consultato diversi argomenti, è possibile tornare facilmente all'argomento iniziale risalendo all'inizio della struttura degli argomenti, oppure scegliendo "Argomento iniziale" dal menu Sfogliare o dal menu a scomparsa.
- **•** La freccia (➾) che compare nella struttura degli argomenti punta al titolo dell'argomento correntemente visualizzato. Essa permette così di identificare la posizione corrente rispetto agli altri argomenti del volume.

# **Traccia degli argomenti visualizzati**

La finestra dell'aiuto generale conserva una traccia degli argomenti visualizzati nel corso della sessione. Il comando "Registrazione cronologica" apre un riquadro di dialogo che presenta i volumi e gli argomenti dell'aiuto visualizzati fino a quel momento.

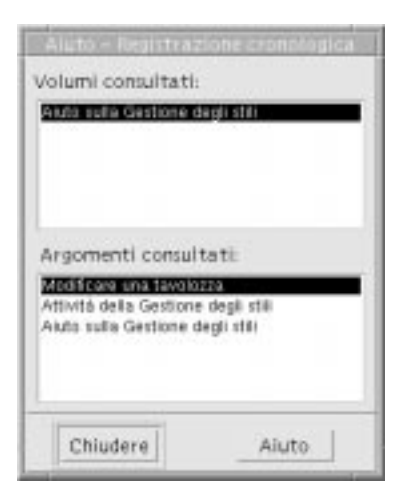

*Figura 3-9* Riquadro di dialogo "Registrazione cronologica"

- ▼ **Come usare la registrazione cronologica per tornare a un argomento visualizzato in precedenza**
	- 1. Fare clic sul pulsante "Registrazione cronologica".
	- 2. Scegliere il volume o l'argomento di aiuto che si desidera visualizzare.
	- 3. Al termine della consultazione, fare clic su Chiudere.

# **Ricerca di informazioni specifiche**

Ogni volume di aiuto comprende un indice analitico di parole ed espressioni significative per la ricerca delle informazioni. L'indice analitico può essere consultato per il solo volume corrente, per un gruppo di volumi selezionati o per tutti i volumi di aiuto disponibili sul sistema.

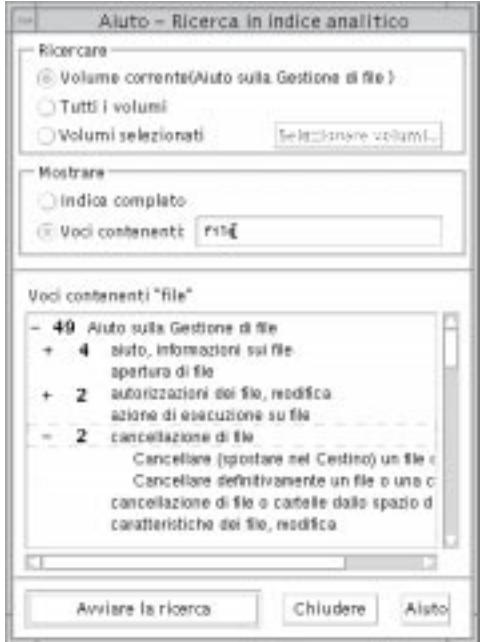

*Figura 3-10* Il riquadro di dialogo "Ricerca in indice analitico"

Poiché l'indice analitico può raggiungere dimensioni considerevoli, anche per un singolo volume, le sue voci possono essere espanse o contratte. Un segno più (+) davanti a una voce segnala un riferimento ad altri argomenti dell'aiuto, il cui numero è indicato dopo il più. Questi argomenti verranno mostrati facendo clic sulla voce corrispondente.

Ad esempio, la Figura 3-10 mostra il risultato di una ricerca nell'indice analitico eseguita sulla parola "file". Il "-49" iniziale indica che sono state trovare 49 voci contenenti la parola "file". Facendo clic su uno dei titoli preceduti dal segno più (+), la lista verrà espansa e il più (+) si trasformerà in un meno (-). La voce indicata da -2 nella figura è stata espansa in questo modo.

# ▼ **Ricercare un argomento usando l'indice analitico dell'aiuto**

**Nota –** L'indice analitico è disponibile solo nelle finestre dell'aiuto generale.

1. Per aprire l'indice analitico, fare clic sul pulsante "Indice analitico".

Verranno mostrate tutte le voci contenute nell'indice analitico del volume corrente. Si potrà scegliere *Tutti i volumi* per ottenere l'indice analitico di tutti i volumi di aiuto disponibili, oppure *Volumi selezionati* per ottenere quello di alcuni volumi specifici.

2. Selezionare il campo "Voci contenenti", inserire la parola o l'espressione da ricercare e premere Return.

Le ricerche nell'indice analitico non fanno distinzione tra maiuscole e minuscole, e accettano l'uso di caratteri speciali come l'asterisco (\*) e il punto di domanda (?) (vedere il paragrafo seguente, "Uso dei caratteri speciali in una ricerca").

3. Selezionare la voce dell'indice che si desidera visualizzare.

Se la voce è preceduta da un segno più (+), la lista si espanderà per mostrare altre voci correlate.

È possibile visualizzare qualsiasi numero di argomenti.

4. Al termine della consultazione, fare clic su Chiudere.

#### **Uso dei caratteri speciali in una ricerca**

Le ricerche possono essere effettuate usando i cosiddetti "caratteri speciali", cioè caratteri che nel contesto di una ricerca hanno un significato particolare.

I due caratteri speciali più usati sono l'asterisco (\*) e il punto interrogativo (?). L'asterisco corrisponde a qualsiasi stringa di caratteri (incluse le stringhe vuote), mentre il punto di domanda corrisponde a qualunque carattere singolo. Gli altri caratteri speciali sono:

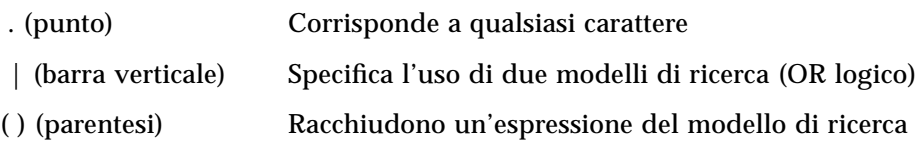

Per ricercare un carattere che in un contesto di ricerca ha un significato particolare, anteporre al carattere una barra rovesciata (\).

#### *Esempi*

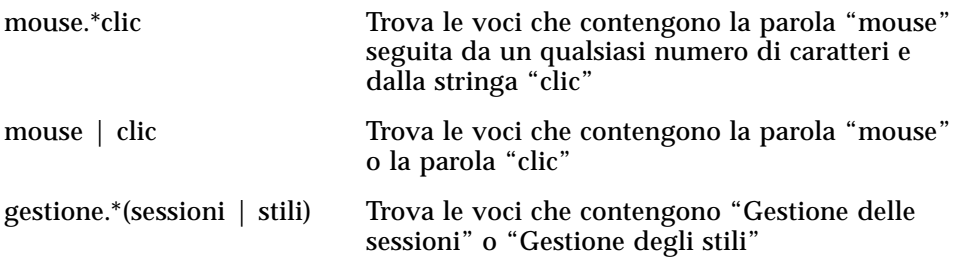

# **Consultazione dell'aiuto sul sistema**

È possibile consultare tutti i volumi di aiuto registrati sul sistema senza bisogno di avviare ogni applicazione singolarmente, ma semplicemente avviando la Gestione dell'aiuto dal Pannello principale.

Al livello più elevato, la Gestione dell'aiuto raggruppa i volumi in *famiglie di aiuto*. Ad esempio, la famiglia del Common Desktop Environment contiene i volumi per le applicazioni standard del desktop. È possibile sfogliare e visualizzare uno qualsiasi dei volumi elencati.

# ▼ **Avvio della Gestione dell'aiuto**

1. Fare clic sul controllo della Gestione dell'aiuto nel Pannello principale (vedere la Figura 3-2 a pagina 44).

Verrà aperta la finestra della Gestione dell'aiuto al livello più elevato, con un elenco delle famiglie disponibili.

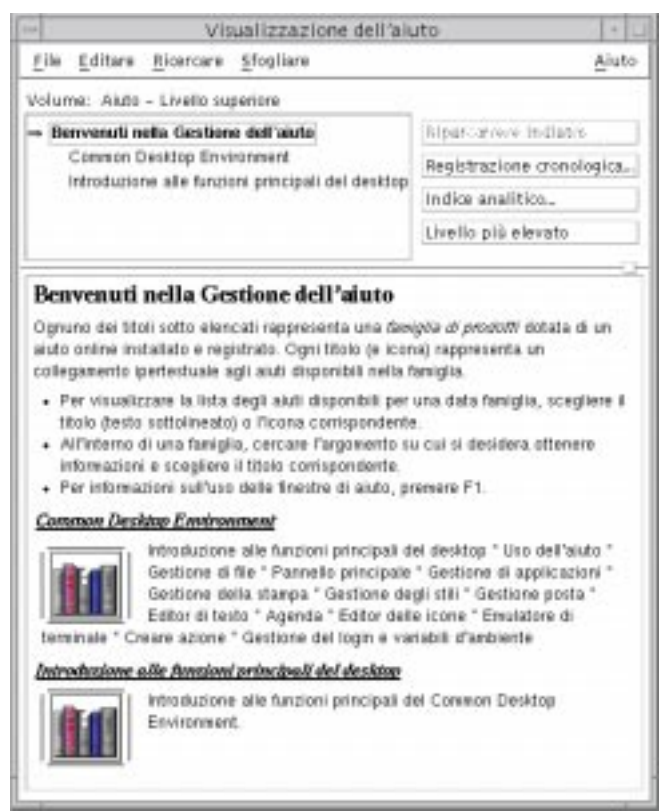

*Figura 3-11* Livello più elevato della Gestione dell'aiuto

2. Scorrere la finestra per localizzare il prodotto a cui si è interessati e fare clic sul titolo corrispondente (sottolineato).

Verrà visualizzato l'elenco dei volumi di aiuto disponibili per quel prodotto.

- 3. Per aprire un determinato volume di aiuto, fare clic sul titolo corrispondente (testo sottolineato).
- 4. Per tornare al livello più elevato della Gestione dell'aiuto, fare clic sul pulsante "Livello più elevato".

#### *Esempio*

Per consultare l'aiuto online della Gestione di file:

- 1. Fare clic sul controllo della Gestione dell'aiuto.
- 2. Scegliere Common Desktop Environment.
- 3. Scorrere la lista dei volumi per localizzare l'aiuto della Gestione di file.
- 4. Fare clic su "Aiuto sulla Gestione di file".

Verrà visualizzato l'aiuto della Gestione di file. Le stesse informazioni possono essere ottenute aprendo la Gestione di file e scegliendo Panoramica dal menu Aiuto.

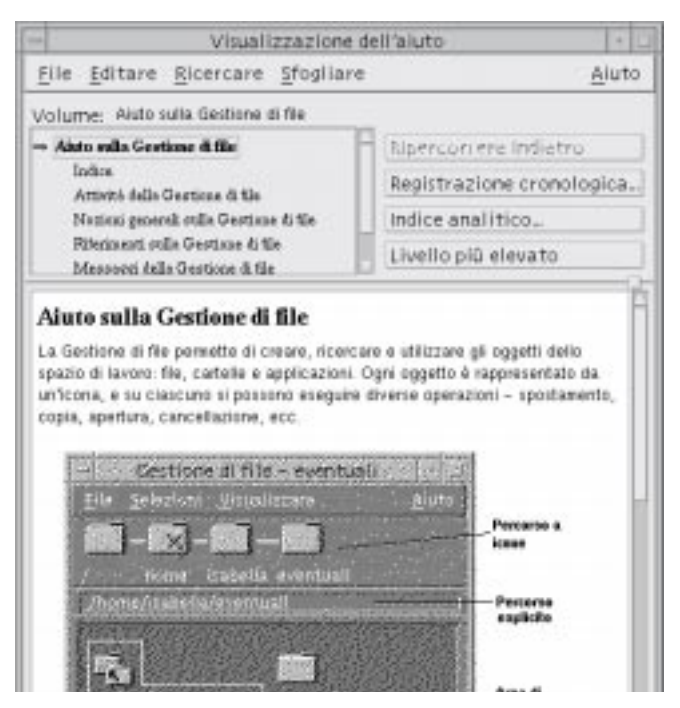

*Figura 3-12* L'aiuto della Gestione di file visualizzato nella Gestione dell'aiuto

# ▼ **Duplicazione di una finestra dell'aiuto**

1. Scegliere "Nuova finestra" dal menu File della Gestione dell'aiuto.

Verrà aperta una nuova finestra identica a quella corrente. La nuova finestra dell'aiuto potrà essere ridimensionata e utilizzata in modo indipendente da quella originale.

2. Per chiudere la finestra, scegliere Chiudere dal menu File.

**Nota –** Il comando "Nuova finestra" è disponibile solo nella finestra della Gestione dell'aiuto (vedere "Consultazione dell'aiuto sul sistema" a pagina 55).

# **Visualizzazione delle pagine di spiegazioni**

Le pagine di spiegazioni del manuale di riferimento, comunemente note come "pagine man", possono essere visualizzate usando l'azione "Visualizzazione delle pagine di spiegazioni". L'icona di questa azione si trova nella cartella Applicazioni\_desktop nella Gestione di applicazioni.

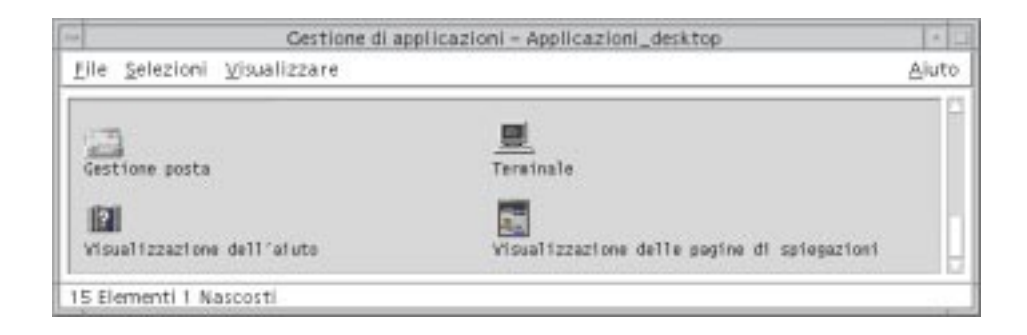

*Figura 3-13* Icona dell'azione "Visualizzazione delle pagine di spiegazioni"

▼ **Come visualizzare una pagina di spiegazioni**

1. Fare clic sul controllo della Gestione di applicazioni nel Pannello principale.

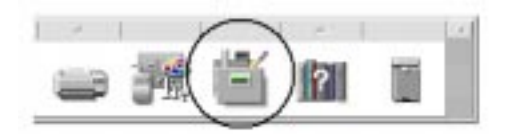

- 2. Fare doppio clic sull'icona Applicazioni\_desktop.
- 3. Fare clic sull'icona "Visualizzazione delle pagine di spiegazioni".

Verrà aperto un riquadro di dialogo con la richiesta di inserire il nome di una pagina di spiegazioni.

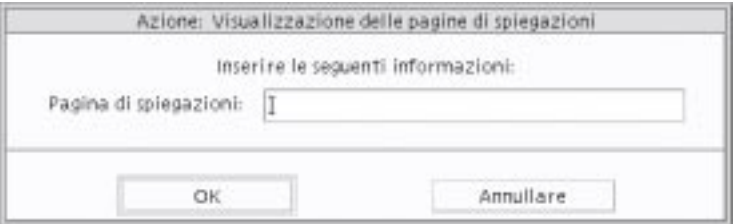

4. Digitare il nome della pagina di spiegazioni desiderata e premere Return.

La pagina di spiegazioni verrà visualizzata in una finestra dell'aiuto rapido.

5. Per uscire dalla pagina di spiegazioni, fare clic su Chiudere.

# **Stampa degli argomenti dell'aiuto**

Talvolta può essere utile disporre di una copia stampata dell'aiuto di un'applicazione. La Gestione dell'aiuto permette di stampare un singolo argomento, l'indice e l'indice analitico di un volume oppure un intero volume di aiuto. È inoltre possibile specificare una serie di opzioni, come il formato del foglio, il numero di copie e la stampante da utilizzare.

Se non specificato diversamente, verrà utilizzata la stampante predefinita. L'output della stampa conterrà unicamente il testo dell'aiuto.

### ▼ **Come stampare un argomento dell'aiuto**

1. Scegliere Stampare dal menu File. (In una finestra dell'aiuto rapido, fare clic sul pulsante Stampare.)

È possibile usare i valori predefiniti del riquadro di dialogo e passare direttamente al punto 5, oppure inserire nuovi valori per il lavoro di stampa.

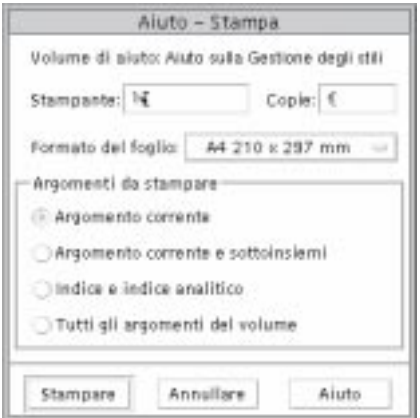

- *2. Opzionale.* Inserire il nome della stampante da usare.
- 3. *Opzionale*. Inserire il numero delle copie da stampare.
- 4. *Opzionale.* Fare clic sul pulsante "Formato del foglio" e scegliere la dimensione desiderata.
- 5. Selezionare l'argomento o gli argomenti da stampare.

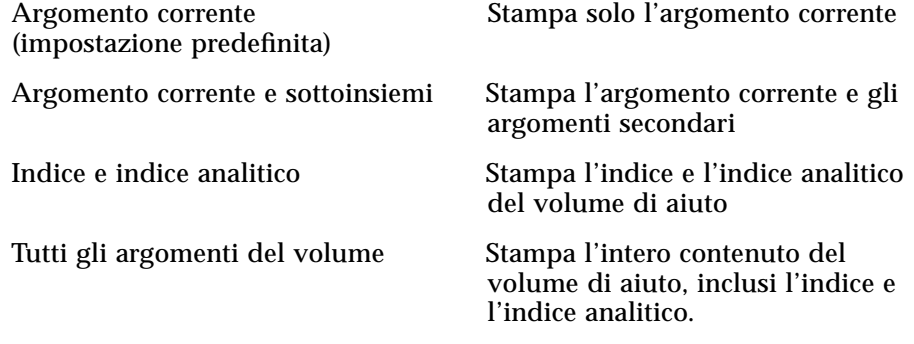

6. Fare clic su Stampare.

#### **Configurazione della stampante**

Il riquadro di dialogo Stampa mostra il nome della stampante predefinita. Questa impostazione può essere cambiata modificando la variabile d'ambiente LPDEST. È anche possibile cambiare la stampante per un'applicazione specifica modificando il file delle impostazioni predefinite di quell'applicazione.

#### Come impostare la stampante per un'applicazione

♦ Editare il file *DirectoryIniziale*/.Xdefaults aggiungendo la risorsa seguente:

*nome\_applicazione*\*printer nome

Se non si dispone di un file . Xdefaults, crearlo nella propria directory iniziale.

#### *Esempio*

Si supponga di voler indirizzare la stampa di tutti gli argomenti di aiuto dell'applicazione ImageScan a una stampante di nome laser2 anziché alla stampante predefinita.

Aggiungere la risorsa seguente al proprio file .Xdefaults:

ImageScan\*printer: laser2

# **Modifica dei colori delle finestre di aiuto**

È possibile cambiare i colori della struttura degli argomenti o dell'area di visualizzazione delle finestre di aiuto modificando le risorse dell'applicazione. È importante scegliere colori contrastanti, per garantire che il testo (visualizzato nel colore di primo piano) risulti ben leggibile sul colore di sfondo.

# Come cambiare i colori della finestra di aiuto di un'applicazione

1. Editare il proprio file *DirectoryIniziale*/.Xdefaults aggiungendo le risorse seguenti:

*nome\_applicazione*\*DtHelpDialog\*DisplayArea.foreground: *colore nome\_applicazione*\*DtHelpDialog\*DisplayArea.background: *colore nome\_applicazione*\*DtHelpDialog\*TocArea.foreground: *colore nome\_applicazione*\*DtHelpDialog\*TocArea.background: *colore nome\_applicazione*\*DtHelpQuickDialog\*DisplayArea.foreground: *colore nome\_applicazione*\*DtHelpQuickDialog\*DisplayArea.background: *colore*

Al posto di *nome\_applicazione*, specificare il nome dell'applicazione su cui si desidera eseguire la modifica.

Per conoscere l'elenco dei colori disponibili, rivolgersi all'amministratore o consultare la documentazione del sistema.

2. Salvare e chiudere il file.

All'avvio successivo dell'applicazione, la relativa finestra dell'aiuto userà i nuovi valori per la struttura degli argomenti e per l'area di visualizzazione.

#### *Esempio*

Le risorse seguenti modificano i colori di primo piano e di sfondo della struttura degli argomenti (TocArea) e dell'area di visualizzazione (DisplayArea) per un'applicazione di nome DtCardCatalog.

DtCardCatalog\*DtHelpDialog\*TocArea.foreground: yellow DtCardCatalog\*DtHelpDialog\*TocArea.background: blue DtCardCatalog\*DtHelpDialog\*DisplayArea.foreground: yellow DtCardCatalog\*DtHelpDialog\*DisplayArea.background: blue DtCardCatalog\*DtHelpQuickDialog\*DisplayArea.foreground: yellow DtCardCatalog\*DtHelpQuickDialog\*DisplayArea.background: blue

Poiché le finestre dell'aiuto rapido non dispongono di una struttura degli argomenti, la risorsa TocArea viene omessa per questo tipo di finestra.

# **Uso del Pannello principale** 4

Il Pannello principale è una finestra speciale del desktop che contiene i controlli per alcune operazioni di uso comune. Compare in tutti gli spazi di lavoro.

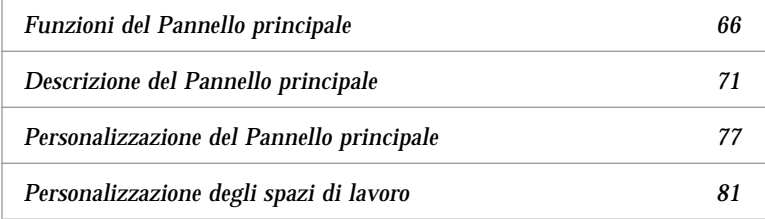

# **Elementi del Pannello principale**

Il Pannello principale comprende una serie di controlli accessibili direttamente, inclusa l'area dei commutatori degli spazi di lavoro, e alcuni pannelli secondari associati a questi controlli.

#### **Area dei controlli**

L'area dei controlli è la finestra orizzontale che compare nella parte inferiore dello schermo.

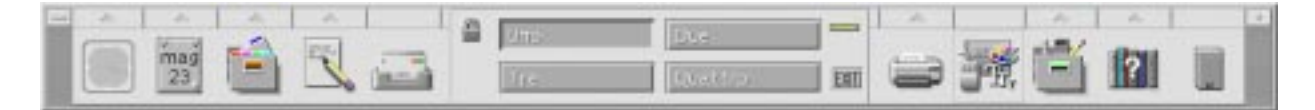

I controlli permettono di eseguire in modo diretto alcune operazioni di uso frequente. La parte centrale del pannello contiene quattro pulsanti rettangolari, detti commutatori, che permettono di spostarsi tra gli spazi di lavoro.

Alcuni controlli del Pannello principale permettono di avviare l'applicazione corrispondente con un clic del mouse — ad esempio la Gestione di file o la Gestione degli stili.

Alcuni operano come aree di rilascio — ad esempio, il controllo della Stampante e quello del Cestino. Questo significa che è possibile trascinare un file dalla Gestione di file o dalla Gestione di applicazioni e rilasciarlo sul controllo per eseguire l'operazione corrispondente.

Alcuni controlli, come l'orologio e la spia di occupato, sono semplici indicatori di uno stato del sistema. Altri hanno una duplice funzione; ad esempio, i controlli dell'Agenda e della Gestione posta sono sia indicatori (mostrano rispettivamente la data del giorno e l'arrivo di nuovi messaggi), sia pulsanti per l'avvio di un'applicazione.

## **Pannelli secondari**

I pulsanti a freccia posti sopra alcuni controlli del Pannello principale indicano la presenza di un pannello secondario.

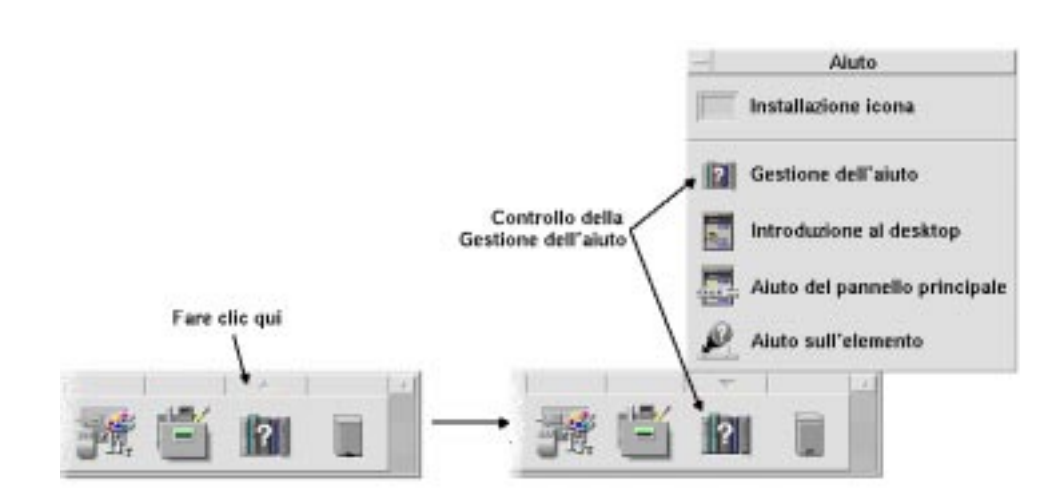

Tutti i pannelli secondari contengono:

- **•** Un controllo "Installazione icona", che consente di personalizzare il pannello secondario.
- **•** Una copia del controllo che compare nel Pannello principale.

#### **L'area dei commutatori**

L'area dei commutatori contiene i pulsanti da utilizzare per spostarsi tra gli spazi di lavoro ed alcuni altri controlli.

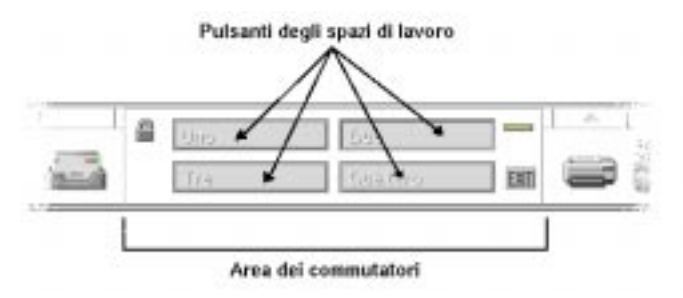

Ogni spazio di lavoro occupa l'intero schermo. In pratica, la disponibilità di più spazi di lavoro moltiplica l'area disponibile per le finestre.

# **Funzioni del Pannello principale**

Questa sezione descrive le operazioni base per l'uso dei controlli e dei pannelli secondari del Pannello principale.

## ▼ **Attivare un controllo del Pannello principale**

♦ Fare clic o doppio clic sul controllo.

Alcuni controlli non rispondono al clic del mouse — ad esempio l'orologio e la spia di occupato.

# ▼ **Aprire un pannello secondario**

La presenza di un pannello secondario è segnalata da un pulsante a freccia al di sopra del controllo.

♦ Fare clic sul pulsante a freccia sopra il controllo.

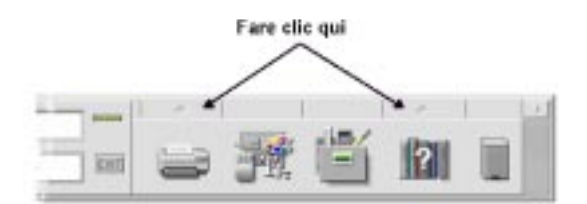

## ▼ **Chiudere un pannello secondario**

I pannelli secondari si chiudono automaticamente non appena si sceglie un controllo, salvo i casi in cui il pannello non si trovi nella posizione originaria.

- **•** Fare clic sul controllo a freccia del pannello secondario.
- **•** *Oppure*, fare doppio clic sul pulsante di controllo della finestra nell'angolo superiore sinistro del pannello secondario.

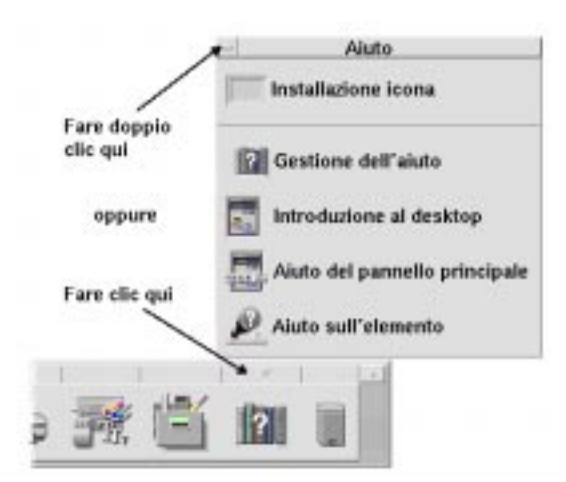

#### **Menu a scomparsa del Pannello principale**

Ogni controllo del Pannello principale dispone di un menu a scomparsa. Le opzioni di questo menu sono diverse per ogni controllo.

#### Come visualizzare un menu a scomparsa del Pannello **principale**

- 1. Puntare sul controllo.
- 2. Premere il pulsante del mouse 3.

### **Contenuto dei menu a scomparsa**

Il contenuto dei menu a scomparsa dipende dal comportamento del controllo e dalla sua posizione.

### *Controlli del Pannello principale*

Se il controllo avvia un'applicazione, la prima opzione del menu sarà il comando di avvio di quell'applicazione. La scelta di questa opzione equivale a fare clic sul controllo.

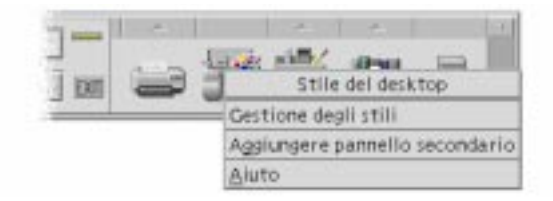

Inoltre, il menu a scomparsa può contenere le seguenti opzioni:

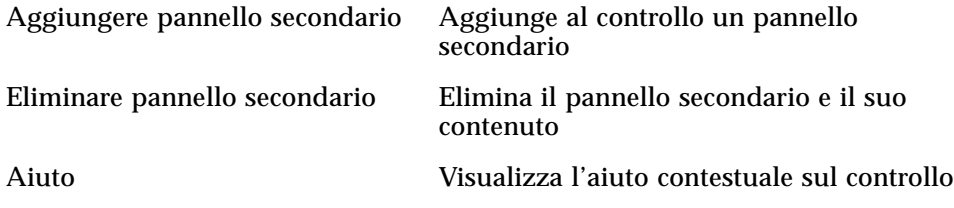

# *Area dei commutatori*

L'area dei commutatori è la parte del Pannello principale non occupata dai controlli o dai pulsanti degli spazi di lavoro.

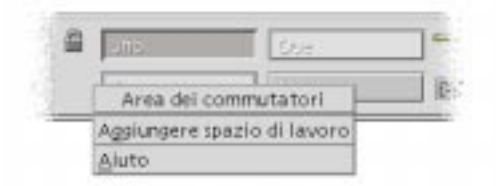

Il menu a scomparsa associato a quest'area contiene le seguenti opzioni:

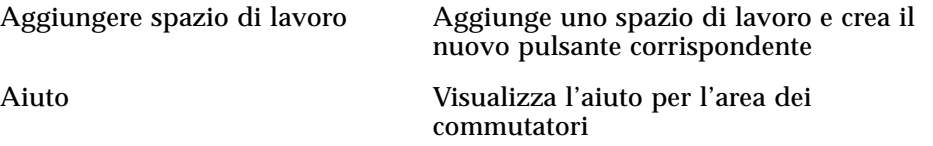

#### *Pulsanti degli spazi di lavoro*

Tutti i pulsanti degli spazi di lavoro sono associati a un proprio menu.

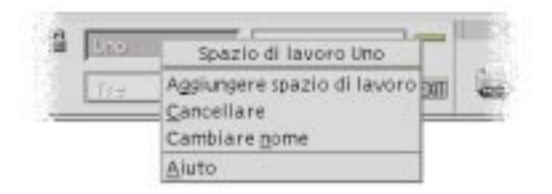

Il menu a scomparsa di questi pulsanti comprende le seguenti opzioni:

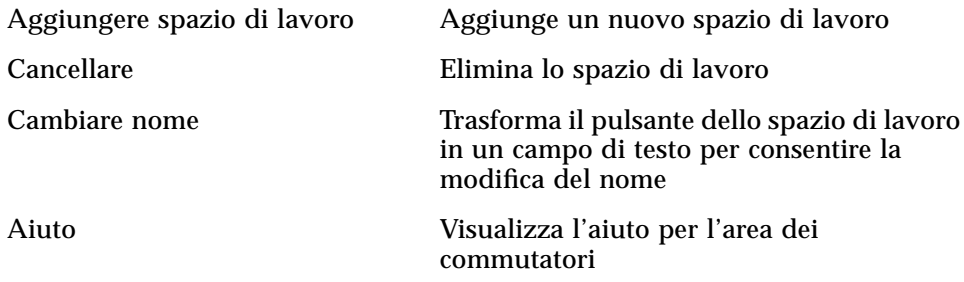

#### *Controlli dei pannelli secondari*

Il menu a scomparsa associato a un controllo di un pannello secondario include un comando per collocare il controllo nel Pannello principale.

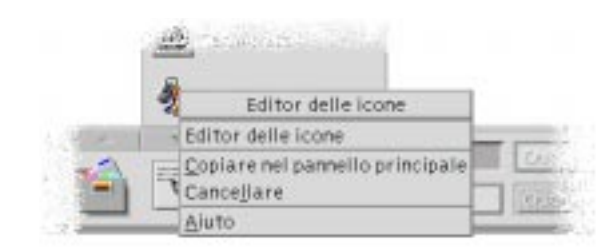

Il menu a scomparsa di questi controlli include le seguenti opzioni:

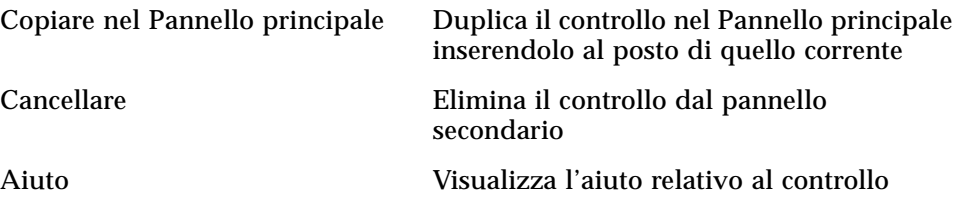

### **Aiuto del Pannello principale**

Sono disponibili informazioni di aiuto per:

- **•** I singoli controlli
- **•** L'uso e la configurazione del Pannello principale
- Come ottenere informazioni di aiuto su un controllo del **Pannello principale**
	- ♦ Scegliere Aiuto dal menu a scomparsa del controllo.

*Oppure*:

- 1. Visualizzare il pannello secondario Aiuto.
- 2. Fare clic sul controllo "Aiuto sull'elemento".

Il puntatore cambierà forma.

3. Fare clic sul controllo su cui si desidera ottenere informazioni.

#### Come ottenere informazioni di aiuto sull'uso e la configurazione **del Pannello principale**

- 1. Aprire il pannello secondario Aiuto.
- 2. Fare clic sul controllo "Aiuto del pannello principale".

Verrà aperta la finestra di visualizzazione dell'aiuto contenente il volume del Pannello principale.

#### Spostamento del Pannello principale o di un pannello secondario

I pannelli secondari possono essere spostati come una qualsiasi finestra trascinando la barra del titolo.

Per spostare il Pannello principale si utilizzano gli appositi punti di aggancio.

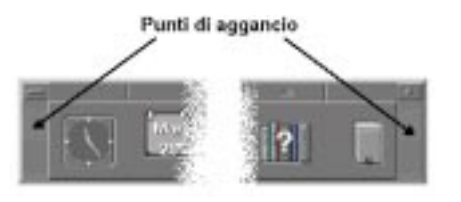

# ▼ **Riduzione a icona del Pannello principale**

Per ridurre ad icona la finestra del Pannello principale, procedere come segue:

♦ Fare clic sul pulsante di riduzione a icona del Pannello principale.

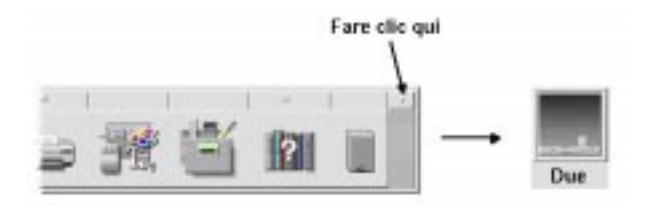

L'icona del Pannello principale avrà il nome dello spazio di lavoro.

# **Descrizione del Pannello principale**

Questa sezione descrive il contenuto del Pannello principale e dei seguenti pannelli secondari:

- **•** Applicazioni personali
- **•** Stampanti personali
- **•** Aiuto

Il Pannello principale può essere personalizzato dall'utente con l'aggiunta o la modifica dei controlli disponibili.

# **Il Pannello principale**

Il Pannello principale è la finestra orizzontale che compare nella parte inferiore dello schermo.

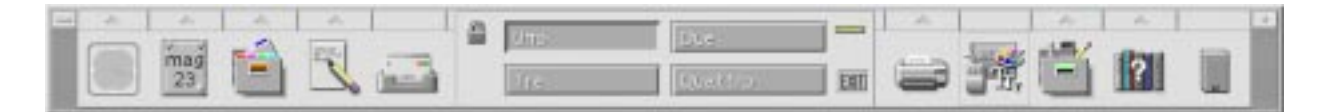

La Tabella 4-1 descrive i controlli del Pannello principale.

| <b>Nome</b>                                    | Effetto del clic                                                                                      | Effetto del rilascio                                                                                          | Indicazione                                                   |
|------------------------------------------------|----------------------------------------------------------------------------------------------------|----------------------------------------------------------------------------------------------------|---------------------------------------------------------------|
| Orologio                                       | <b>Nessuno</b>                                                                                        | Nessuno                                                                                                    | Ora corrente                                                  |
| Agenda                                         | Avvia l'applicazione<br>Agenda del desktop                                                            | Rilasciando un file conte-<br>nente un appuntamento,<br>quest'ultimo viene inserito<br>nell'agenda            | Data corrente                                                 |
| Gestione di file                               | Apre una finestra della<br>Gestione di file<br>contenente la cartella<br>iniziale dell'utente         | Rilasciando una cartella<br>viene aperta una finestra<br>della Gestione di file<br>contenente quella cartella | Nessuna                                                       |
| Applicazioni<br>personali<br>(Editor di testo) | Avvia l'applicazione<br>Editor di testo del<br>desktop                                                | Apre il file in una nuova<br>finestra dell'Editor di testo                                                    | Nessuna                                                       |
| Gestione posta                                 | Avvia l'applicazione<br>Gestione posta del<br>desktop                                                 | Apre il contenuto del file<br>nella finestra Nuovo<br>messaggio della Gestione<br>posta                       | L'icona cambia aspetto<br>quando arriva un nuovo<br>messaggio |
| <b>Blocco</b>                                  | Blocca lo schermo e la<br>tastiera. Per sbloccare il<br>sistema occorre digitare<br>la parola chiave. | <b>Nessuno</b>                                                                                                | Nessuna                                                       |

*Tabella 4-1* Controlli del Pannello principale

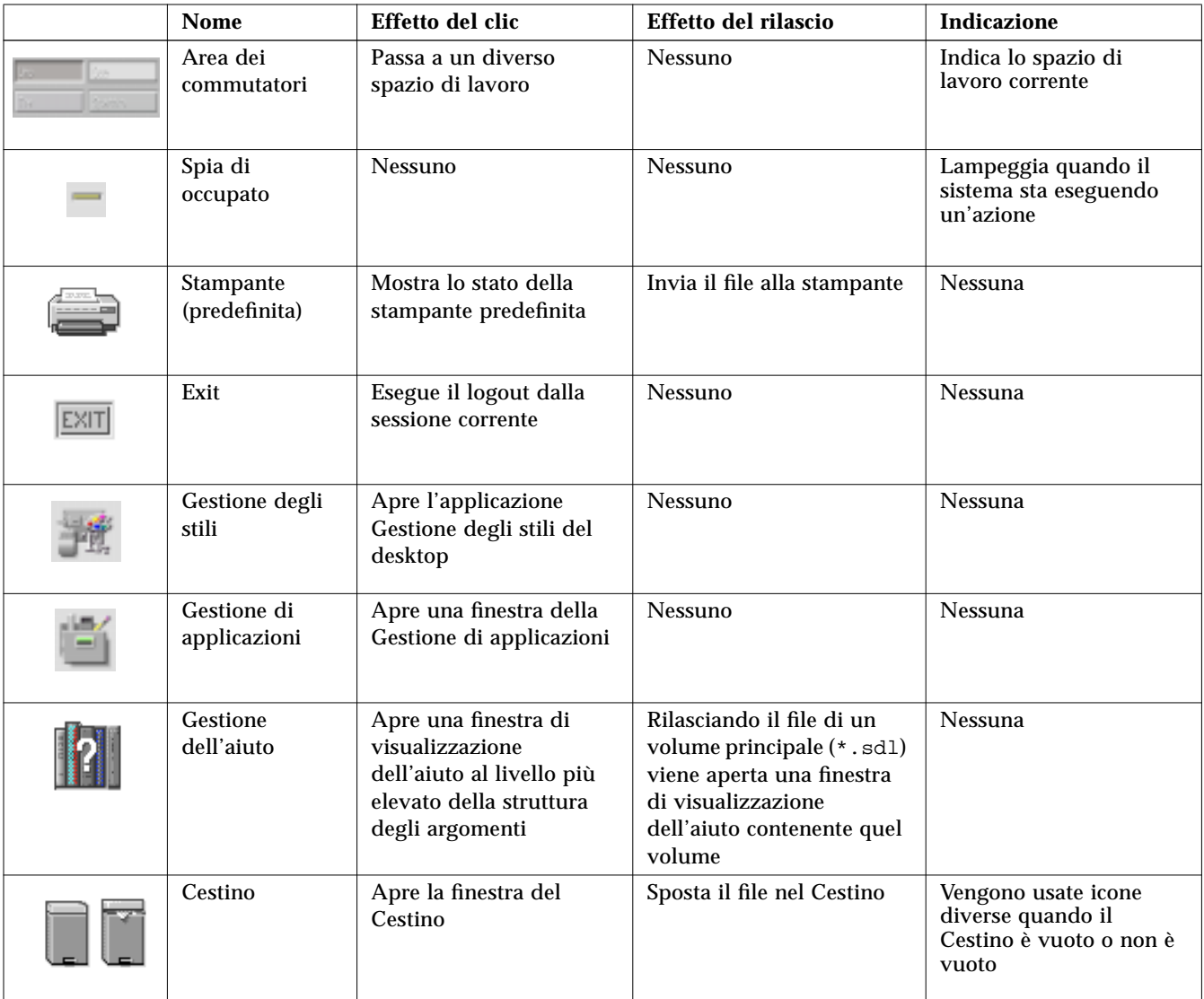

# *Tabella 4-1* Controlli del Pannello principale *(Continua)*

# **Pannello secondario Applicazioni personali**

Il pannello secondario Applicazioni personali è destinato alle applicazioni di uso più frequente. La configurazione predefinita comprende l'Editor di testo, il Terminale e l'Editor delle icone.

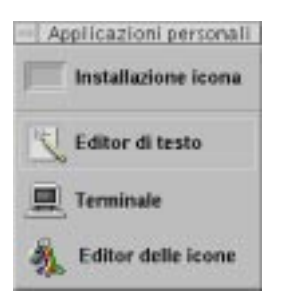

La Tabella 4-2 descrive i controlli del pannello secondario Applicazioni personali.

| <b>Nome</b>                                                                | Effetto del clic                                          | Effetto del rilascio                                                                                                    | <b>Indicazione</b> |
|----------------------------------------------------------------------------|-----------------------------------------------------------|----------------------------------------------------------------------------------------------------|--------------------|
| Installazione<br>icona                                                     | <b>Nessuno</b>                                            | Installa nel pannello<br>secondario un'icona<br>trascinata dalla Gestione<br>di file o dalla Gestione di<br>applicazioni | <b>Nessuna</b>     |
| Editor di testo<br>(copia del con-<br>trollo nel Pan-<br>nello principale) | Avvia l'applicazione<br>Editor di testo del<br>desktop    | Apre il file in una nuova<br>finestra dell'Editor di testo                                                               | <b>Nessuna</b>     |
| Terminale                                                                  | Avvia l'applicazione<br>Terminale del desktop             | <b>Nessuno</b>                                                                                                    | Nessuna            |
| Editor delle<br>icone                                                      | Avvia l'applicazione<br>Editor delle icone del<br>desktop | Apre un file a mappa di<br>bit o a mappa di pixel in<br>una nuova finestra<br>dell'Editor delle icone                    | Nessuna            |

*Tabella 4-2* Controlli del pannello secondario Applicazioni personali

# **Pannello secondario Stampanti personali**

Il pannello secondario Stampanti personali è destinato alle stampanti di utilizzo più frequente.

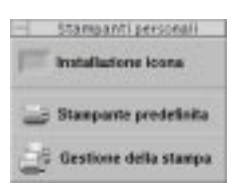

La Tabella 4-3 descrive i controlli del pannello secondario Stampanti personali.

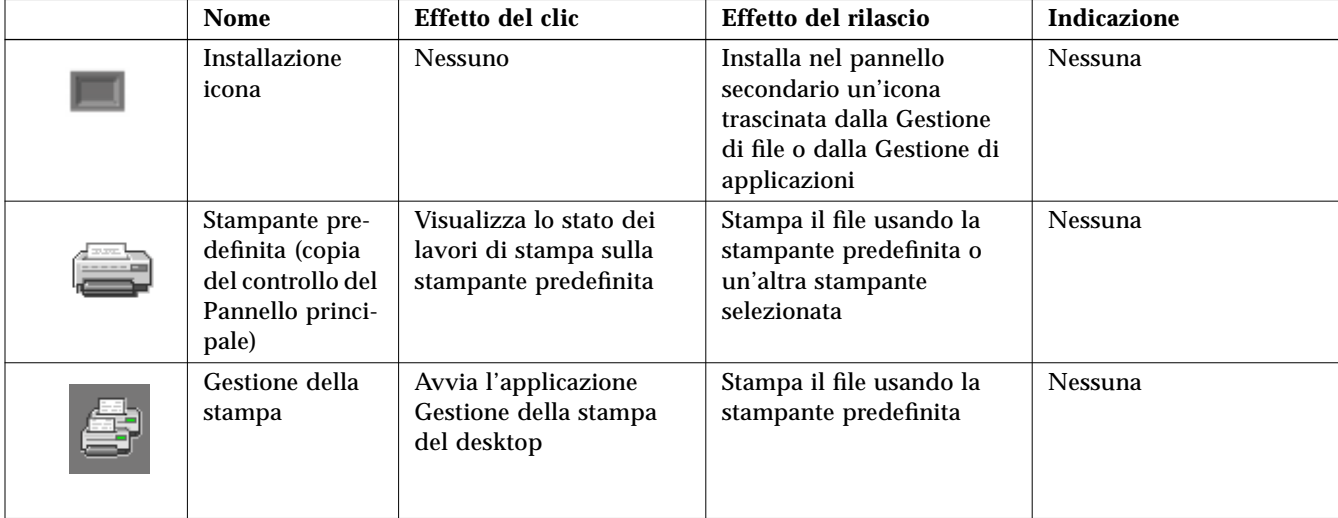

*Tabella 4-3* Controlli del pannello secondario Stampanti personali

# **Pannello secondario Aiuto**

Questo pannello secondario permette di accedere ai volumi della Gestione dell'aiuto, dell'Introduzione al desktop e del Pannello principale e alle informazioni di aiuto contestuale sugli elementi dello schermo e delle applicazioni.

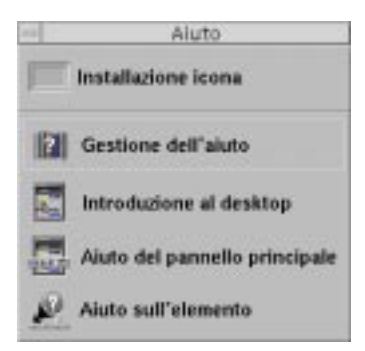

La Tabella 4-4 descrive i controlli del pannello secondario Aiuto.

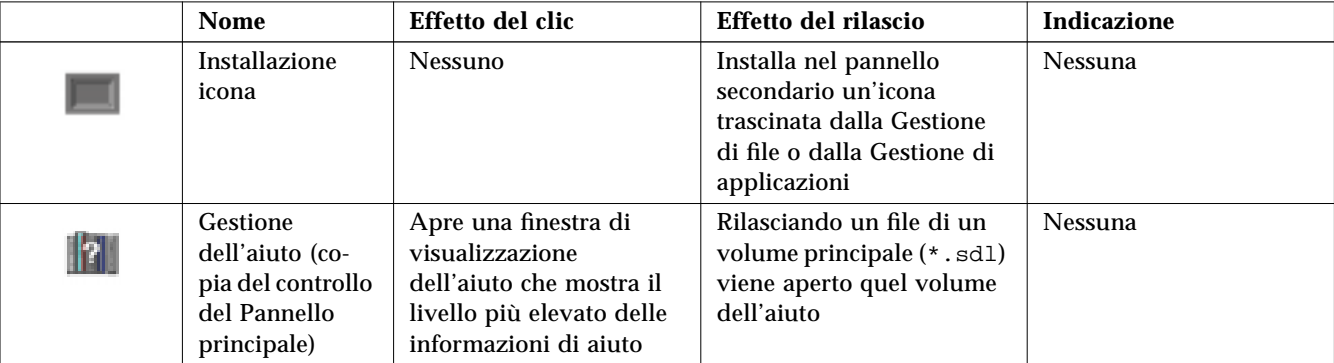

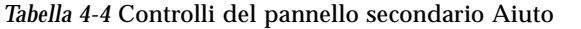

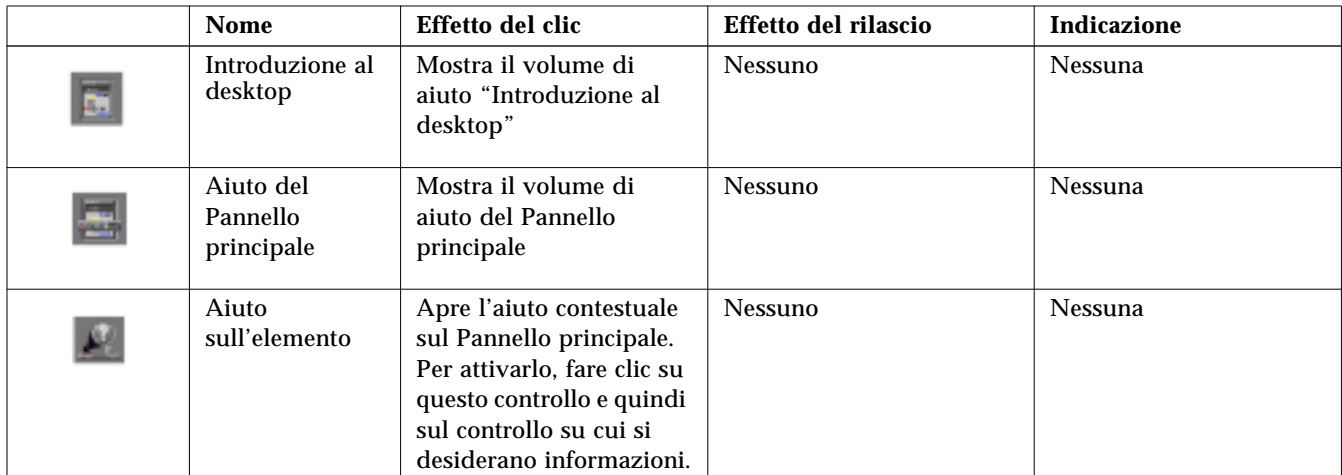

#### *Tabella 4-4* Controlli del pannello secondario Aiuto *(Continua)*

# **Personalizzazione del Pannello principale**

Esistono due forme di personalizzazione del Pannello principale:

**•** Personalizzazione semplice

Include le operazioni di personalizzazione che è possibile eseguire usando l'interfaccia del desktop, ad esempio:

- **•** Aggiungere un controllo a un pannello secondario
- **•** Sostituire un controllo del Pannello principale con uno del pannello secondario
- **•** Aggiungere un pannello secondario
- **•** Aggiungere o eliminare uno spazio di lavoro
- **•** Cambiare nome a uno spazio di lavoro
- **•** Personalizzazione avanzata

Questa forma di personalizzazione riguarda le operazioni che richiedono la creazione o l'editazione di un file di configurazione del Pannello principale. Per maggiori informazioni, vedere il *Manuale del Common Desktop Environment per utenti esperti e amministratori di sistema*.

- Inserimento di un controllo di un pannello secondario nel Pannello **principale**
	- 1. Puntare sul controllo del pannello secondario che si desidera inserire nel Pannello principale.
	- 2. Scegliere Copiare nel Pannello principale dal menu a scomparsa del controllo.

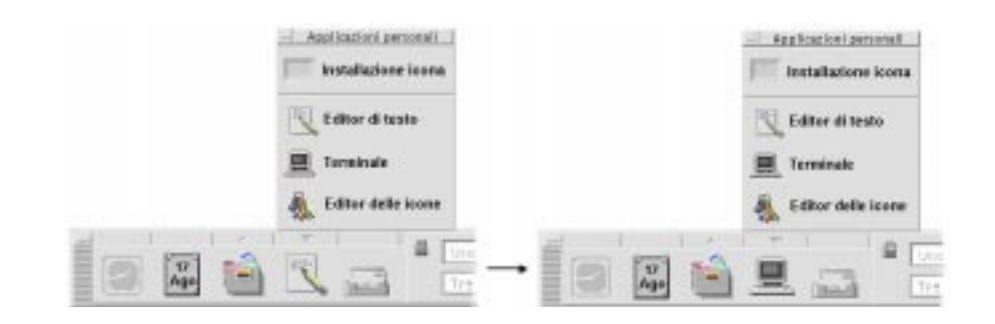

Aggiunta di un'applicazione o di un'icona a un pannello secondario

È possibile aggiungere al Pannello principale qualsiasi icona della Gestione di file o della Gestione di applicazioni. In genere, tuttavia, questa funzione viene usata per aggiungere icone di applicazioni.

- 1. Aprire l'icona dell'oggetto nella Gestione di file o nella Gestione di applicazioni.
- 2. Aprire il pannello secondario a cui si desidera aggiungere l'oggetto.
- 3. Trascinare l'oggetto sul controllo "Installazione icona" e rilasciarlo.

#### **Funzionamento delle icone installate**

Il comportamento dei controlli aggiunti al Pannello principale usando la procedura sopra descritta dipende dal tipo di icona che è stata rilasciata.

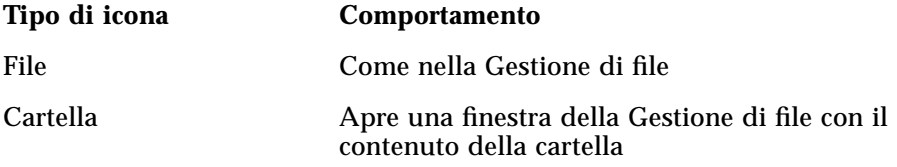

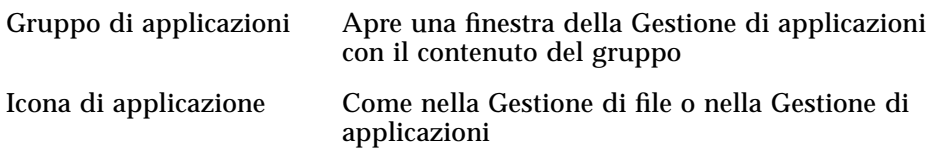

# **Aggiunta ed eliminazione di pannelli secondari**

Qualsiasi controllo del Pannello principale può essere associato a un pannello secondario.

#### ▼ **Come aggiungere un pannello secondario**

- 1. Puntare su un controllo del Pannello principale che non è associato a un pannello secondario.
- 2. Scegliere "Aggiungere pannello secondario" dal menu a scomparsa del controllo.

#### ▼ **Come eliminare un pannello secondario**

- 1. Puntare sul controllo da cui si desidera eliminare il pannello secondario.
- 2. Scegliere "Cancellare pannello secondario" dal menu a scomparsa del controllo.

# Cambiamento di un controllo nel Pannello principale

Il modo più semplice per cambiare un controllo del Pannello principale è quello di sostituirlo con un controllo del pannello secondario associato. Se il controllo non è associato a un pannello secondario, crearne uno in modo temporaneo o permanente.

- 1. Se il controllo che si desidera cambiare non dispone di un pannello secondario, crearne uno scegliendo "Aggiungere pannello secondario" dal menu a scomparsa del controllo.
- 2. Aprire il nuovo pannello secondario.
- 3. Aggiungere al pannello secondario il controllo che si desidera inserire nel Pannello principale.

Vedere "Aggiunta di un'applicazione o di un'icona a un pannello secondario" a pagina 78.

4. Scegliere "Copiare nel Pannello principale" dal menu a scomparsa del controllo del pannello secondario.

▼ **Annullamento di tutte le personalizzazioni**

**Nota –** Questa procedura non ha effetto sulle personalizzazioni avanzate eseguite editando manualmente i file di configurazione del Pannello principale.

- 1. Aprire la Gestione di applicazioni e fare doppio clic sull'icona del gruppo Strumenti\_desktop.
- 2. Fare doppio clic su "Ripristinare Pannello principale".

Lo schermo verrà cancellato per alcuni secondi e verrà riavviata la Gestione dello spazio di lavoro.

L'azione "Ripristinare Pannello principale" annulla tutte le operazioni di personalizzazione eseguite usando:

- **•** Il controllo "Installazione icona"
- **•** I menu a scomparsa del Pannello principale
# **Personalizzazione degli spazi di lavoro**

L'area dei commutatori del Pannello principale permette di cambiare il nome e il numero degli spazi di lavoro.

▼ **Cambiamento di nome a uno spazio di lavoro**

- 1. Puntare sul pulsante dello spazio di lavoro a cui si desidera cambiare nome.
- 2. Scegliere "Cambiare nome" dal menu a scomparsa del pulsante (visualizzato premendo Shift+F10 o il pulsante del mouse 3).

Il pulsante dello spazio di lavoro si trasformerà in un campo di testo.

- 3. Editare il campo di testo.
- 4. Premere Return.

### ▼ **Aggiunta di uno spazio di lavoro**

- 1. Puntare sull'area dei commutatori e premere il pulsante del mouse 3 per aprire il menu a scomparsa.
- 2. Scegliere "Aggiungere spazio di lavoro".

Il nuovo spazio di lavoro apparirà alla fine del gruppo degli spazi di lavoro.

3. Cambiare nome allo spazio di lavoro (vedere la sezione precedente "Cambiamento di nome a uno spazio di lavoro").

# ▼ **Cancellazione di uno spazio di lavoro**

Se si cancella uno spazio di lavoro che contiene una o più finestre, queste finestre verranno spostate nello spazio di lavoro successivo.

- 1. Puntare sul pulsante dello spazio di lavoro che si desidera eliminare.
- 2. Scegliere Cancellare dal menu a scomparsa del pulsante (visualizzato premendo Shift+F10 o il pulsante del mouse 3).

# Personalizzazione dei controlli dell'area dei commutatori

Questa è un'operazione di personalizzazione avanzata, che richiede la creazione di un file di configurazione del Pannello principale. Le operazioni di personalizzazione avanzata sono descritte nel *Manuale del Common Desktop Environment per utenti esperti e amministratori di sistema*.

Inizialmente, l'area dei commutatori appare in questo modo:

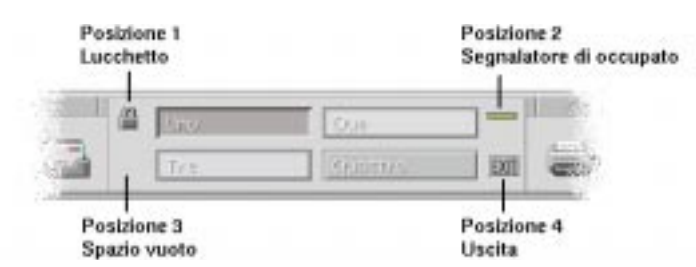

La procedura seguente permette di cambiare uno dei controlli predefiniti (inclusa l'area vuota).

1. Installare l'applicazione che si desidera inserire nell'area dei commutatori nel pannello secondario "Applicazioni personali".

Ad esempio, per aggiungere il controllo "Carico del sistema", trascinarlo dal gruppo di applicazioni Strumenti\_desktop al pannello secondario "Applicazioni personali".

2. Localizzare il file di configurazione del Pannello principale che è stato creato automaticamente installando il controllo nel pannello secondario "Applicazioni personali". La definizione si trova in *DirectoryIniziale*/.dt/types/fp\_dynamic.

Ad esempio, aggiungendo "Carico del sistema" al pannello secondario "Applicazioni personali" verrà creato il file Xload1.fp.

- 3. Spostare il file da *DirectoryIniziale*/.dt/types/fp\_dynamic in *DirectoryIniziale*/.dt/types.
- 4. Aprire con un editor il file situato in *DirectoryIniziale*/.dt/types.

Editare le righe che definiscono CONTAINER\_TYPE e CONTAINER\_NAME come segue:

CONTAINER TYPE SWITCH CONTAINER NAME Switch 5. Editare la riga che definisce la posizione (POSITION\_HINTS). Ad esempio, per inserire il controllo nella posizione vuota, usare l'impostazione seguente:

POSITION\_HINTS 3

- 6. Salvare il file di configurazione.
- 7. Creare un altro file in *DirectoryIniziale*/.dt/types.

Il nome del file dovrà terminare in .fp. Ad esempio. si potrà creare un nuovo file di nome *DirectoryIniziale*/.dt/types/EliminaVuoto.fp.

- 8. Aprire il file con un editor.
- 9. Aprire il file /usr/dt/appconfig/types/*lingua*/dtwm.fp in un'altra finestra dell'editor.

Questo file è di sola lettura, e non dovrà essere modificato.

10. In /usr/dt/appconfig/types/*lingua*/dtwm.fp, cercare la definizione del controllo che si desidera cambiare.

Ad esempio, la definizione del controllo Blank è la seguente:

CONTROL Blank { TYPE blank CONTAINER\_NAME Switch CONTAINER\_TYPE SWITCH POSITION\_HINTS 3

ICON FpblnkS HELP\_TOPIC FPOnItemSwitch HELP\_VOLUME FPanel

}

11. Copiare la definizione del controllo da

/usr/dt/appconfig/types/*lingua*/dtwm.fp nel nuovo file di configurazione.

Nell'esempio considerato, copiare la definizione del controllo Blank nel nuovo file *DirectoryIniziale*/.dt/types/EliminaVuoto.fp.

12. Aggiungere la riga DELETE True alla fine della definizione tra parentesi graffe:

```
CONTROL Blank
{
 …
 HELP_VOLUME FPanel<br>DELETE True
 DELETE
}
```
- 13. Salvare il file.
- 14. Scegliere "Riavviare la Gestione dello spazio di lavoro" dal menu dello spazio di lavoro.

Il nuovo controllo comparirà nell'area dei commutatori.

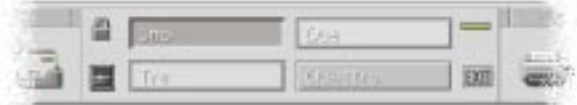

# **Uso della Gestione di file** 6  $\overline{5}$

La Gestione di file permette di creare, cercare e utilizzare gli oggetti del desktop, vale a dire i file, le cartelle e le applicazioni. Ogni tipo di oggetto viene rappresentato da un'icona specifica.

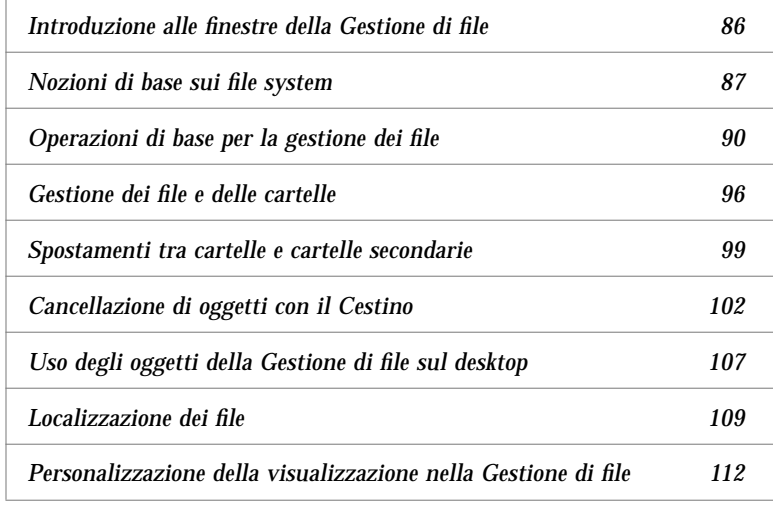

# **Come avviare la Gestione di file**

♦ Fare clic sul controllo della Gestione di file nel Pannello principale.

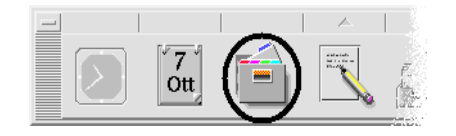

# **Introduzione alle finestre della Gestione di file**

La finestra principale della Gestione di file presenta il contenuto di una cartella del sistema. La cartella visualizzata viene detta *cartella corrente.*

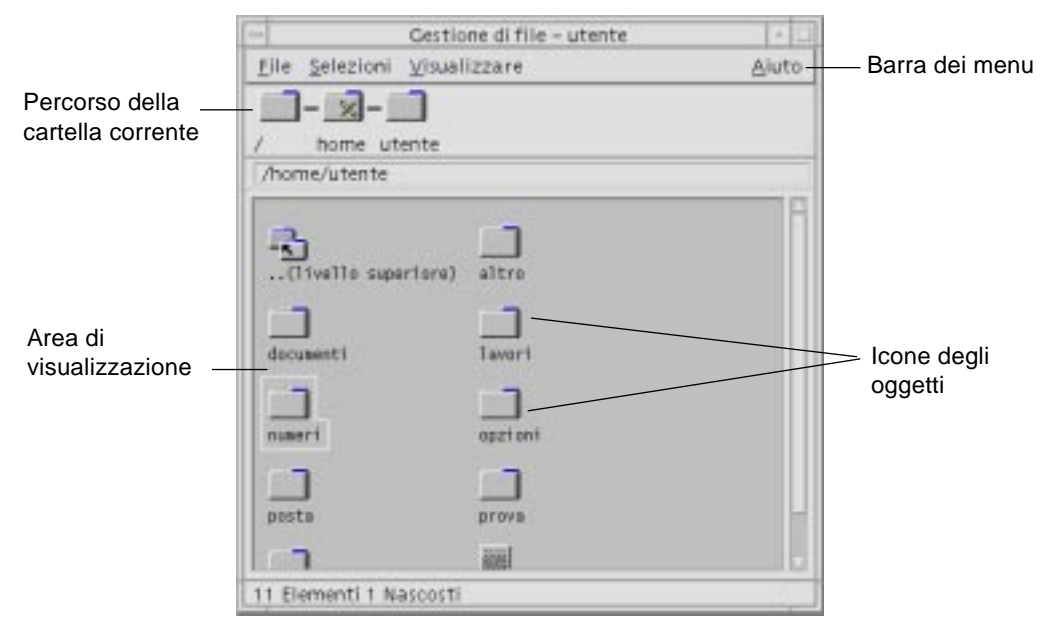

Percorso della cartella corrente Mostra il percorso della cartella visualizzata

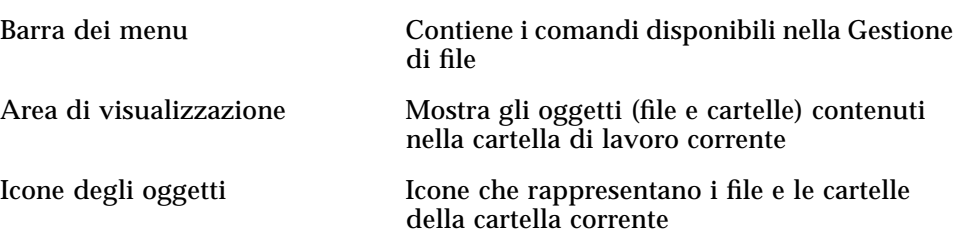

### **Nozioni di base sui file system**

Questa sezione descrive gli elementi e i concetti di base relativi ai file system.

**File**

Un *file* è un contenitore di informazioni. In genere, queste informazioni (dati) hanno un determinato formato — un documento, un foglio elettronico, un grafico. Il termine formato indica il modo particolare in cui i dati sono disposti all'interno del file. Il formato di un file viene detto *tipo di dati*.

Quando la Gestione di file utilizza uno dei modi di visualizzazione per icone, i tipi di dati sono riconoscibili dalle icone utilizzate per la loro rappresentazione. Ogni tipo di dati è associato a un'icona differente.

La maggior parte dei programmi applicativi sono in grado di riconoscere un numero limitato di tipi di dati. Ad esempio, un editor di documenti non può riconoscere i file di un foglio elettronico. Il desktop aiuta a riconoscere i diversi tipi di file attraverso il database dei tipi di dati. Ogni tipo di dati identifica i file di un determinato formato e li associa automaticamente alle applicazioni appropriate. In questo modo, facendo doppio clic su un file il desktop avvierà automaticamente l'applicazione che riconosce il tipo di dati di quel file.

La lunghezza massima utilizzabile per i nomi dei file varia da sistema a sistema. Alcuni sistemi operativi non accettano nomi più lunghi di 14 caratteri. Per informazioni a riguardo, rivolgersi al proprio amministratore di sistema.

### **Cartelle**

Una *cartella* è un contenitore di file, rappresentato da un'icona con la forma di un cassetto d'archivio. Oltre ai file, le cartelle possono contenere anche altre cartelle — chiamate in questi casi cartelle secondarie. Le cartelle e le cartelle secondarie permettono di creare un'organizzazione gerarchica a più livelli per le informazioni. In altri contesti, viene usato il termine directory per indicare le cartelle.

La rappresentazione stilizzata di una gerarchia di cartelle e cartelle secondarie ha una forma che ricorda un albero rovesciato. Per questa ragione, questa struttura gerarchica viene spesso denominata *albero delle cartelle*.

All'interno di una cartella, i nomi dei file devono essere unici. È possibile tuttavia avere file con lo stesso nome in cartelle diverse.

Negli spostamenti lungo la struttura ad albero, la posizione corrente viene detta *cartella corrente*.

### **Oggetti**

Per indicare sia i file che le cartelle si utilizza il termine *oggetto*. Gli oggetti sono singoli elementi del desktop, rappresentati da icone, su cui è possibile eseguire diverse operazioni di gestione.

Anche le applicazioni possono essere rappresentate come oggetti del desktop. Ad esempio, la Gestione di applicazioni contiene oggetti che rappresentano le applicazioni disponibili sul sistema.

### **Percorsi**

La posizione di un file viene in genere specificata elencando in sequenza le cartelle e le cartelle secondarie che portano al file; questo elenco viene detto *percorso*. Il percorso di un file è rappresentato in due modi nella Gestione di file. Il primo è denominato percorso ad icone, e compare come sequenza di cartelle in forma grafica. Il secondo è denominato percorso esplicito, ed è rappresentato da una riga di testo posta al di sopra dell'area di visualizzazione. Entrambi i tipi di rappresentazione possono essere disabilitati. (Per maggiori informazioni, vedere "Configurazione delle intestazioni" a pagina 112.)

### *Tipi di percorso*

Il percorso è un modo per specificare la posizione di un oggetto all'interno del file system. Questa posizione può essere specificata in due modi: con un percorso assoluto o con un percorso relativo.

#### *Percorso assoluto*

Un percorso si dice *assoluto* quando inizia dalla *cartella radice*, cioè dalla cartella all'origine della gerarchia dei file system. La cartella radice viene indicata con una barra (/) all'inizio del percorso. L'esempio seguente indica il percorso assoluto del file lettera:

/usr/dt/config/lettera

#### *Percorso relativo*

Un percorso si dice *relativo* quando descrive la posizione di un file o di una cartella rispetto alla cartella corrente. Se ad esempio si desidera spostarsi da una data cartella a un livello inferiore della struttura gerarchica, non è necessario digitare il percorso assoluto della cartella di destinazione. Sarà sufficiente iniziare il percorso con il nome della cartella successiva a quella corrente. I percorsi relativi non iniziano con una barra. Ad esempio, se la cartella corrente è /usr/dt e si desidera spostarsi in

/usr/dt/config/lettere, si potrà usare il seguente percorso relativo:

#### config/lettere

Per indicare i percorsi relativi si possono usare due simboli speciali. Il simbolo "." (detto "punto") rappresenta la cartella corrente. Il simbolo ".." (detto "punto-punto") rappresenta la cartella *di livello superiore* nella gerarchia. Se ad esempio la cartella corrente è /usr/dt/config, per indicare il percorso relativo del file Dtwm situato nella directory /usr/dt/app-defaults/*lingua* si potrà usare la forma:

../app-defaults/*lingua*/Dtwm

#### *Vedere anche*

- **•** "Visualizzazione di un'altra cartella" a pagina 99
- **•** "Ricerca di un oggetto per nome" a pagina 110
- **•** "Ricerca di un file per contenuto" a pagina 111

Per ulteriori informazioni sui file system, vedere l'aiuto online o la documentazione del sistema operativo. Sono inoltre disponibili in commercio molti manuali che trattano i principi basilari dei file system e della gestione di file.

# **Operazioni di base per la gestione dei file**

La Gestione di file permette di eseguire una serie di operazioni generiche sugli oggetti del desktop. Le operazioni principali sono:

- **•** Selezione degli oggetti
- **•** Trascinamento e rilascio
- **•** Uso dei menu a scomparsa
- **•** Cambiamento di nome agli oggetti
- **•** Visualizzazione dell'aiuto online sugli oggetti
- **•** Apertura degli oggetti

### ▼ **Selezione di un file o di una cartella**

Quando si seleziona l'icona di un file o di una cartella, il suo nome appare evidenziato. Molte opzioni della Gestione di file, in particolare quelle del menu Selezioni, si applicano solo al file o alla cartella correntemente selezionata. Il contenuto del menu Selezioni cambia a seconda del tipo di oggetto selezionato nell'area di visualizzazione, e le opzioni diventano disponibili solo quando si seleziona un'icona.

### *Con il mouse*

♦ Fare clic sull'icona.

#### *Con la tastiera*

- 1. Usare il tasto Tab e i tasti freccia per spostare l'evidenziazione sull'icona da selezionare.
- 2. Premere la barra spaziatrice.

Per annullare la selezione di un file o una cartella, selezionare un'altra icona o fare clic su un'area vuota nella finestra della Gestione di file.

# ▼ **Selezione di più file o cartelle**

Le opzioni del menu Selezioni possono essere applicate anche a un gruppo di oggetti selezionati. Questo consente ad esempio di cancellare o di spostare più file con un'unica operazione. Si noti tuttavia che, selezionando più oggetti, la parte relativa alle azioni del menu Selezioni non conterrà alcuna opzione.

Quando è selezionato un gruppo di icone, trascinando una delle icone verrà trascinato l'intero gruppo. I comandi del menu Selezioni ed altri comandi applicabili solo a singoli oggetti non saranno disponibili.

### *Con il mouse*

**•** Premere il pulsante del mouse 1 in un'area vuota della finestra, trascinare il mouse in modo da tracciare un riquadro intorno alle icone da selezionare e quindi rilasciare il pulsante del mouse.

*Oppure,* fare clic con il pulsante del mouse 1 per selezionare la prima icona, quindi premere il tasto Control e fare clic con il pulsante 1 sulle altre icone da selezionare. Questo metodo è utile quando le icone da selezionare non si trovano in posizione contigua.

**•** Per annullare la selezione di una singola icona del gruppo, premere il tasto Control e fare clic sull'icona da deselezionare.

#### *Con la tastiera*

- 1. Selezionare la prima icona premendo la barra spaziatrice.
- 2. Per aggiungere altre icone alla selezione, spostare l'evidenziazione sull'icona da aggiungere e premere Control+Barra spaziatrice.

# ▼ **Trascinamento e rilascio di un file o di una cartella**

- 1. Posizionare il puntatore del mouse sul file o sulla cartella.
- 2. Premere il pulsante del mouse 1.
- 3. Trascinare l'icona fino al punto di destinazione.
- 4. Rilasciare il pulsante del mouse.

La procedura si può riassumere nei termini *premere…trascinare…rilasciare*.

Per annullare un'operazione di trascinamento in corso, premere Esc prima di rilasciare il pulsante del mouse.

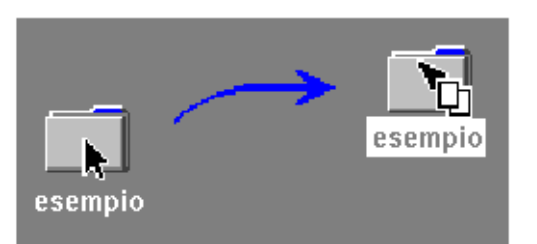

*Figura 5-1* Icona indicante l'oggetto trascinato

Se sono state selezionate più icone, trascinando una delle icone verrà trascinato l'intero gruppo.

**Nota –** Per trascinare e rilasciare un oggetto è indispensabile l'uso di un mouse o di un altro dispositivo di puntamento.

**Usi più comuni della tecnica di trascinamento e rilascio**

- **•** Per spostare un file in un'altra cartella, rilasciare l'icona del file su quella della cartella di destinazione. Oppure, se sono aperte sia la cartella di origine che quella di destinazione, trascinare l'icona dalla finestra della cartella di origine e e rilasciarla sullo sfondo della finestra di destinazione.
- **•** Per collocare l'icona di un oggetto sullo sfondo dello spazio di lavoro, rilasciare l'icona in un'area non occupata da finestre. Gli oggetti così collocati nel desktop sono semplici *riferimenti* agli oggetti reali, che rimangono nella finestra della Gestione di file.
- **•** Per stampare un file, rilasciare la sua icona sul controllo della Stampante nel Pannello principale (o su una delle stampanti del pannello secondario "Stampanti personali").
- **•** Per cancellare un file o una cartella, rilasciare l'icona dell'oggetto sul controllo del Cestino nel Pannello principale.

Se si cerca di rilasciare un'icona in un punto che non supporta il rilascio di oggetti, l'icona tornerà alla posizione originale nella Gestione di file o sul desktop.

### ▼ **Visualizzazione di un menu a scomparsa**

Ogni oggetto della Gestione di file è associato a un menu a scomparsa. La stessa finestra della Gestione di file dispone di un menu a scomparsa, disponibile quando il puntatore è posizionato nell'area di visualizzazione ma non su un oggetto.

### *Con il mouse*

1. Puntare sull'icona di cui si desidera aprire il menu a scomparsa e premere il pulsante del mouse 3. (Con i mouse a due pulsanti, premere il pulsante di destra.)

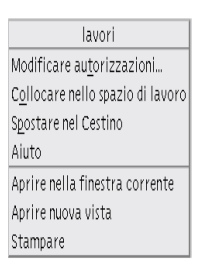

*Figura 5-2* Esempio di menu a scomparsa

2. Per scegliere un comando dal menu, trascinare il puntatore sul comando e rilasciare il pulsante del mouse. Oppure, fare clic sul comando.

### *Con la tastiera*

- 1. Usando il tasto Tab e i tasti freccia, spostare l'evidenziazione sull'icona di cui si desidera aprire il menu a scomparsa.
- 2. Premere Shift+F10.
- 3. Per scegliere un comando dal menu, usare i tasti freccia per evidenziare il comando e premere Return.
- 4. Per chiudere il menu senza scegliere un comando, premere Esc.

### ▼ **Cambiamento di nome a un file o a una cartella**

**Nota –** Non è possibile cambiare nome alle azioni.

#### *Con il mouse*

- 1. Selezionare il nome del file o della cartella facendo clic sulla scritta sotto l'icona.
- 2. Digitare il nuovo nome.
- 3. Premere Return. Facendo clic al di fuori del nome prima di avere premuto Return, le modifiche verranno perse.

Per annullare l'operazione prima di completarla, premere Esc.

#### *Con la tastiera*

- 1. Usare il tasto Tab e i tasti freccia per spostare l'evidenziazione sul file o sulla cartella a cui si desidera cambiare nome.
- 2. Premere la barra spaziatrice per evidenziare (selezionare) il nome dell'icona.
- 3. Scegliere "Cambiare nome" dal menu Selezioni.
- 4. Digitare il nuovo nome.
- 5. Premere Return.

Per annullare l'operazione prima di completarla, premere Esc.

#### ▼ **Visualizzazione dell'aiuto su un file o su una cartella**

La descrizione che compare richiamando l'aiuto su un'icona si riferisce al tipo di dati associato a quel file o a quella cartella. Questa descrizione è specificata nella definizione del tipo di dati.

### *Con il mouse*

- **•** Selezionare il file o la cartella, quindi premere F1.
- **•** *Oppure,* posizionare il puntatore del mouse sull'oggetto e scegliere l'aiuto dal menu a scomparsa (visualizzato premendo il pulsante del mouse 3).

**•** *Oppure,* scegliere "Sull'elemento" dal menu Aiuto e quindi fare clic sull'icona del file o della cartella.

### *Con la tastiera*

♦ Usare il tasto Tab e i tasti freccia per evidenziare l'icona e premere F1.

#### *Vedere anche*

- **•** Per maggiori informazioni sull'uso dell'Aiuto, vedere il Capitolo 3, "L'aiuto online".
- **•** Per un'introduzione alla creazione dei tipi di dati e delle azioni, vedere "Creazione di azioni e tipi di dati personali" nel Capitolo 6, "Avvio delle applicazioni dal desktop".

### **Apertura di un file o di una cartella**

L'operazione fondamentale che si può eseguire su un oggetto è quella di apertura. Il termine "Aprire" è molto generico, e l'azione eseguita effettivamente varia a seconda del tipo di oggetto. Ad esempio, aprendo una cartella, il contenuto di quella cartella viene visualizzato nella finestra della Gestione di file al posto del contenuto precedente. Aprendo invece un file di dati, di norma si avvia l'applicazione con cui è stato creato il file e si carica automaticamente quel file.

#### ▼ **Come aprire un file o una cartella**

**•** Fare doppio clic sull'icona.

Facendo doppio clic su un'icona si esegue l'*azione predefinita* dell'oggetto, vale a dire la prima opzione elencata nella parte relativa alle azioni del menu Selezioni. Nella maggior parte dei casi, l'azione predefinita carica il file avviando l'applicazione appropriata.

- **•** *Oppure,* selezionare l'icona e scegliere Aprire (o "Aprire nella finestra corrente" o "Aprire nuova vista") dal menu Selezioni.
- **•** *Oppure,* scegliere l'opzione Aprire dal menu a scomparsa dell'icona (visualizzato premendo Shift+F10 o il pulsante del mouse 3).

# **Gestione dei file e delle cartelle**

Le principali caratteristiche di identificazione di file e cartelle sono:

- **•** Il nome e la posizione nella gerarchia dei file system.
- **•** Le autorizzazioni del proprietario (caratteristiche).

Per maggiori informazioni sulle autorizzazioni e sulla loro impostazione, vedere "Modifica delle autorizzazioni di un file o di una cartella" a pagina 106.

**•** L'eventuale natura di collegamento a un altro file. Un file collegato è una rappresentazione di un altro file. Il collegamento è un metodo utilizzato per far comparire uno stesso file in due o più cartelle.

# **Creazione di un file o di una cartella**

- 1. Scegliere "Nuovo file" o "Nuova cartella" dal menu File.
- 2. Digitare il nome da assegnare all'oggetto nel campo "Nome del nuovo file" o "Nome della nuova cartella".
- 3. Fare clic su OK o premere Return.

Per chiudere il riquadro di dialogo "Nuovo file" o "Nuova cartella" senza creare un nuovo oggetto, fare clic su Annullare o premere Esc.

#### *Altri metodi per creare un oggetto*

- **•** Copiare un oggetto esistente e quindi cambiare nome alla copia (vedere "Copia di un file o di una cartella" a pagina 97).
- **•** Creare un nuovo file dall'interno di un'applicazione. Ad esempio, l'Editor di testo crea un nuovo file quando si salva un nuovo documento.

▼ **Spostamento di un file o di una cartella**

**Nota –** Se si cerca di spostare un oggetto da una cartella per la quale non si possiede l'autorizzazione di modifica, la Gestione di file creerà una copia dell'oggetto e visualizzerà un messaggio di errore indicante che il file originale non può essere cancellato.

#### *Con il mouse*

1. Rendere visibili le cartelle di origine e di destinazione:

Aprire una finestra della Gestione di file che mostri il contenuto o l'icona della cartella di destinazione.

2. Selezionare il file o la cartella da spostare e trascinare l'icona sulla cartella di destinazione.

Se l'oggetto trascinato è una cartella, verrà spostato anche il suo contenuto.

### *Con la tastiera*

- 1. Usare il tasto Tab e i tasti freccia per spostare l'evidenziazione sul file o sulla cartella da spostare.
- 2. Premere la barra spaziatrice per selezionare l'oggetto.
- 3. Scegliere "Spostare in" dal menu Selezioni.
- 4. Digitare un nome nel campo di testo "Cartella di destinazione".

Ad esempio, per spostare il file relazione nella cartella /u/gianni occorrerà digitare /u/gianni.

5. Fare clic su OK o premere Return.

Se l'oggetto è una cartella, verrà spostato anche tutto il suo contenuto.

# ▼ **Copia di un file o di una cartella**

### *Con il mouse*

1. Rendere visibili le cartelle di origine e di destinazione:

Aprire una finestra della Gestione di file che mostri il contenuto o l'icona della cartella di destinazione.

- 2. Selezionare il file o la cartella da copiare.
- 3. Premere il tasto Control.

4. Trascinare l'icona del file o della cartella e rilasciarla sulla cartella di destinazione.

Rilasciare il pulsante del mouse prima di rilasciare il tasto Control. Diversamente, l'oggetto verrà spostato anziché copiato.

### *Con la tastiera*

- 1. Selezionare l'icona.
- 2. Scegliere "Copiare in" dal menu Selezioni.
- 3. Digitare un nome nel campo di testo "Cartella di destinazione".

È necessario specificare il percorso completo del file. Ad esempio, per copiare il file relazione nella cartella /u/gianni, occorrerà digitare /u/gianni.

4. Fare clic su OK o premere Return.

Per chiudere il riquadro di dialogo "Copia di oggetti" senza copiare alcun oggetto, fare clic su Annullare o premere Esc.

### ▼ **Creazione di un collegamento simbolico**

I collegamenti sono copie di file o cartelle che puntano alle versioni originali degli oggetti. Tutte le modifiche apportate a un collegamento si riflettono automaticamente sull'oggetto originale.

#### *Con il mouse*

- 1. Rendere visibili le cartelle di origine e di destinazione:
	- **•** Aprire una finestra della Gestione di file con la cartella di destinazione.
	- **•** *Oppure*, aprire una finestra della Gestione di file che contenga l'icona della cartella di destinazione.
- 2. Selezionare il file o la cartella da copiare.

3. Premere il tasto Shift e il tasto Control e trascinare e rilasciare l'icona di un oggetto sulla cartella di destinazione.

Rilasciando l'icona, la Gestione di file creerà nella nuova cartella un collegamento simbolico che punterà al file o alla cartella originale. Rilasciare il pulsante del mouse prima di rilasciare i tasti Shift e Control. Diversamente, si eseguirà uno spostamento anziché un collegamento del file o della cartella.

### *Con la tastiera*

- 1. Usare il tasto Tab e i tasti freccia per spostare l'evidenziazione sul file o sulla cartella di cui si desidera creare il collegamento.
- 2. Premere la barra spaziatrice per selezionare l'icona.
- 3. Scegliere "Copiare come collegamento" dal menu Selezioni.
- 4. Digitare un nome nel campo di testo "Cartella di destinazione", specificando il percorso della cartella in cui si desidera creare il collegamento. Per creare un collegamento con un nome diverso dall'originale, digitare il nuovo nome nel campo di testo "Nome per la copia".
- 5. Fare clic su OK o premere Return.

### **Spostamenti tra cartelle e cartelle secondarie**

Ogni finestra della Gestione di file (detta anche *vista*) mostra il contenuto di una singola cartella.

Per informazioni generali sulla struttura gerarchica dei file system, vedere "Nozioni di base sui file system" a pagina 87.

### ▼ **Visualizzazione di un'altra cartella**

Per visualizzare il contenuto di un'altra cartella si può procedere in uno dei modi seguenti:

**•** Fare doppio clic sull'icona della cartella da visualizzare.

- **•** Selezionare l'icona della cartella da visualizzare e scegliere "Aprire nella finestra corrente" (per visualizzare il nuovo contenuto nella finestra corrente) o "Aprire nuova vista" (per aprire una nuova finestra) dal menu Selezioni.
- **•** Scegliere il comando "Aprire nella finestra corrente" o "Aprire nuova vista" dal menu a scomparsa della cartella (visualizzato premendo Shift+F10 o il pulsante del mouse 3).
- **•** Fare doppio clic sulla cartella da visualizzare nel percorso ad icone.
- **•** Selezionare (con un clic) il percorso esplicito della cartella corrente per attivare il campo di testo. Digitare il nome della cartella da visualizzare e premere Return.
- **•** Fare doppio clic su un segmento del percorso esplicito della cartella corrente. Ad esempio, se la cartella corrente è /utenti/paola/.dt/types e si desidera visualizzare il contenuto di /utenti/paola, fare doppio clic sul segmento di testo paola.

# ▼ **Visualizzazione della propria cartella iniziale**

- ♦ Scegliere "Cartella iniziale" dal menu File.
- ▼ **Visualizzazione della cartella di livello superiore**
	- **•** Scegliere "Livello superiore" dal menu File.
	- **•** *Oppure*, fare doppio clic sul simbolo .. (livello superiore).

# ▼ **Apertura di una finestra di terminale nella cartella corrente**

Questa procedura permette di aprire una finestra di emulazione di terminale nella cartella correntemente visualizzata nella Gestione di file. Questo permette di eseguire rapidamente un comando del sistema operativo sull'intero contenuto della cartella visualizzata.

♦ Scegliere "Aprire terminale" dal menu File.

**Nota –** Per poter aprire una finestra di terminale da una cartella è necessario possedere l'autorizzazione di esecuzione per quella cartella.

Per informazioni sull'uso degli emulatori di terminale, vedere il Capitolo 12, "Uso del Terminale".

### **Esecuzione di un'azione su un file o su una cartella**

Le azioni rappresentano le operazioni principali per la gestione degli oggetti. Ad esempio, per stampare il contenuto di un oggetto si utilizza l'azione Stampare, per avviare un'applicazione da un file di dati si utilizza l'azione Aprire, e così via.

Il menu Selezioni contiene, oltre ai comandi standard, un elenco di azioni che è possibile eseguire sull'icona selezionata. Le azioni disponibili nel menu Selezioni cambiano a seconda del tipo di icona selezionata.

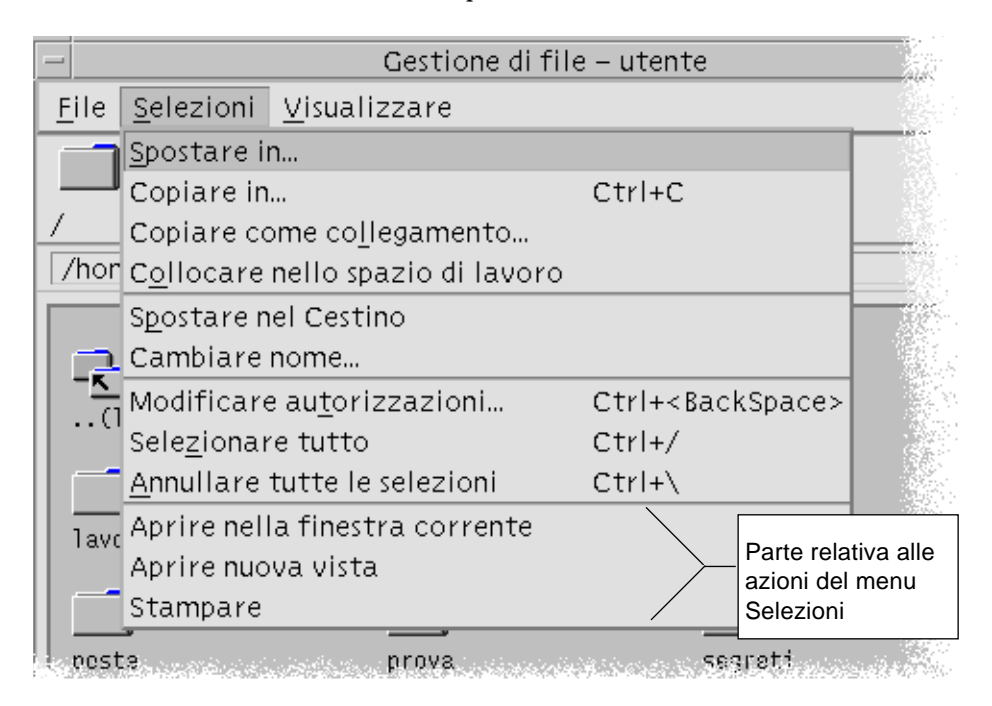

La prima opzione della parte del menu riservata alle azioni è l'azione predefinita, cioè quella che verrà eseguita facendo doppio clic sull'oggetto selezionato. Nel menu della figura qui sopra, l'azione predefinita è "Aprire nella finestra corrente".

# ▼ **Esecuzione dell'azione predefinita**

L'azione predefinita è la prima che compare nella parte del menu Selezioni riservata alle azioni.

♦ Fare doppio clic sull'icona dell'oggetto.

### ▼ **Esecuzione di altre azioni**

- 1. Selezionare l'icona dell'oggetto.
- 2. Scegliere l'azione da eseguire dal menu Selezioni o dal menu a scomparsa dell'oggetto.

# **Cancellazione di oggetti con il Cestino**

Il Cestino è il componente del desktop che raccoglie i file e le cartelle che sono stati cancellati. Gli oggetti cancellati, infatti, non vengono eliminati realmente dal file system fino a quando non si "vuota" il Cestino. Questo significa che, fino a quando gli oggetti si trovano nel Cestino, essi possono essere *ripristinati* nella posizione originaria.

# ▼ **Apertura della finestra del Cestino**

♦ Fare clic sul controllo del Cestino nel Pannello principale.

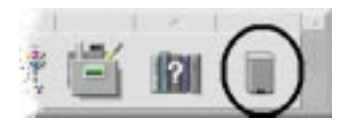

# ▼ **Collocazione di un oggetto nel Cestino**

- **•** Scegliere "Spostare nel cestino" dal menu a scomparsa dell'oggetto (visualizzato premendo Shift+F10 o il pulsante del mouse 3).
- **•** *Oppure,* selezionare l'icona dell'oggetto e quindi scegliere "Spostare nel cestino" dal menu Selezioni.
- **•** *Oppure*, trascinare e rilasciare l'icona dell'oggetto sul controllo del Cestino nel Pannello principale.

**•** *Oppure*, trascinare l'icona dell'oggetto sulla finestra aperta del Cestino.

### **Ripristino di un oggetto cancellato dal Cestino**

- **•** Trascinare l'oggetto dalla finestra del Cestino a quella della Gestione di file.
- **•** *Oppure*, selezionare nella finestra del Cestino l'oggetto da ripristinare e scegliere "Riportare indietro" dal menu File.
- **•** *Oppure*, scegliere "Riportare indietro" dal menu a scomparsa dell'oggetto (visualizzato premendo Shift+F10 o il pulsante del mouse 3).

### ▼ **Cancellazione permanente di un file o di una cartella**

Quando un file viene cancellato in modo permanente non sarà più possibile recuperarlo (a meno che non si disponga di una copia di riserva).

- 1. Aprire il Cestino.
- 2. Selezionare gli oggetti da cancellare in modo permanente.
	- Selezionare gli oggetti individualmente o scegliere "Selezionare tutto" dal menu File.
- 3. Scegliere "Cancellare definitivamente" dal menu File o dal menu a scomparsa dell'oggetto (visualizzato premendo Shift+F10 o il pulsante del mouse 3).
- 4. Fare clic su OK nel riquadro di dialogo di conferma.

**Nota –** Il Cestino viene vuotato automaticamente al logout dalle sessioni.

# **Proprietà e sicurezza dei file**

L'accesso ai file è differenziato in base a tre classi di utenti: *proprietario*, *gruppo* e *altri*. È inoltre differenziato per tipo di autorizzazioni: *lettura*, *scrittura* ed *esecuzione*.

### **Classi di utenti**

Le tre classi di utenti utilizzate per l'accesso ai file e alle cartelle sono:

- **•** *Proprietario* Solitamente la persona che ha creato l'oggetto.
- **•** *Gruppo* Gruppo di utenti creato dall'amministratore di sistema. Ad esempio, un gruppo può essere formato dai membri di uno stesso reparto.
- **•** *Altri* Tutti gli altri utenti del sistema.

#### **Tipi di autorizzazioni**

Le autorizzazioni di accesso ad un file specificano il tipo di operazioni che possono essere eseguite dal proprietario, dal gruppo e dagli altri utenti su quel file.

- **•** *Autorizzazione di lettura* Permette di richiamare, copiare e visualizzare il contenuto dell'oggetto.
- **•** *Autorizzazione di scrittura* Permette di modificare il contenuto dell'oggetto o di cancellare l'oggetto.
- **•** *Autorizzazione di esecuzione* Per i file: permette di *eseguire* i file eseguibili, gli script e le azioni. Per le cartelle: permette di eseguire comandi, script ed azioni all'interno della cartella.

Se non si dispone dell'autorizzazione di scrittura per una cartella, la sua icona apparirà in questo modo:

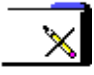

Se non si dispone dell'autorizzazione di lettura o esecuzione per una cartella, la sua icona apparirà in questo modo:

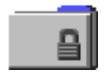

# *Esempi* Per impedire ad altri utenti l'accesso a una cartella:

**•** Cambiare le caratteristiche della cartella assegnando a se stessi (cioè al proprietario) le autorizzazioni di lettura, scrittura ed esecuzione, e non assegnando alcuna autorizzazione al gruppo e agli altri utenti. In questo modo, il contenuto della cartella potrà essere visualizzato solo dal proprietario e dal superutente.

Per consentire a tutti gli utenti di utilizzare un oggetto, ma senza possibilità di modifica o di cancellazione, procedere come segue:

**•** Cambiare le caratteristiche del file assegnando le autorizzazioni di lettura ed esecuzione al proprietario, al gruppo e agli altri utenti. Non assegnare ad alcuno l'autorizzazione di scrittura.

### **Autorizzazioni predefinite**

Le autorizzazioni che vengono assegnate automaticamente ai nuovi file o alle nuove cartelle possono essere modificate dall'amministratore di sistema. Per determinare quali sono le impostazioni predefinite correnti, creare un nuovo oggetto e quindi aprire il riquadro di dialogo Autorizzazioni per quell'oggetto.

Per informazioni su come modificare le autorizzazioni predefinite, rivolgersi all'amministratore di sistema.

# ▼ **Cambiamento del proprietario di un file o di una cartella**

Il proprietario di un file o di una cartella può essere modificato solo dal proprietario stesso o dall'amministratore di sistema (superutente).

- 1. Selezionare l'icona dell'oggetto.
- 2. Scegliere "Modificare autorizzazioni" dal menu Selezioni o dal menu a scomparsa dell'oggetto (visualizzato premendo Shift+F10 o il pulsante del mouse 3).
- 3. Digitare il nome del nuovo proprietario nel campo di testo "Nome del proprietario".
- 4. Fare clic su OK o premere Return.

**Nota –** Impostando come proprietario un altro utente, non sarà più possibile cambiare le autorizzazioni del file o della cartella.

Se non si possiedono le autorizzazioni richieste per cambiare le caratteristiche di un oggetto, alcuni controlli del riquadro di dialogo Autorizzazioni non saranno disponibili.

# **Modifica delle autorizzazioni di un file o di una cartella**

Le autorizzazioni di un file o di una cartella possono essere modificate solo dal proprietario o dall'amministratore di sistema (superutente).

- 1. Selezionare l'icona del file o della cartella.
- 2. Scegliere "Modificare autorizzazioni" dal menu Selezioni o dal menu a scomparsa dell'icona (visualizzato premendo Shift+F10 o il pulsante del mouse 3).
- 3. Selezionare le autorizzazioni da assegnare al file o alla cartella.

Le autorizzazioni selezionate nella riga Gruppo indicano i privilegi di accesso assegnati a tutti gli utenti appartenenti a quel gruppo. Le autorizzazioni selezionate nella riga Altri sono quelle disponibili per tutti gli altri utenti.

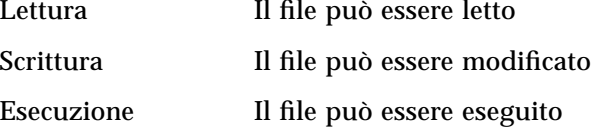

Se si assegna la proprietà del file a un altro utente, non sarà più possibile cambiare le autorizzazioni di quel file. Quando non si possiedono le autorizzazioni richieste per modificare le caratteristiche di un file, alcuni controlli del riquadro di dialogo Autorizzazioni non vengono presentati come disponibili.

4. Fare clic su OK o premere Return.

**Nota –** La riga Gruppo mostra le autorizzazioni relative ai membri del gruppo indicato nel campo "Nome del gruppo". È possibile specificare un gruppo differente digitando un nuovo nome in questo campo di testo.

# **Uso degli oggetti della Gestione di file sul desktop**

Per facilitare l'accesso agli oggetti, il desktop permette di collocare le icone dei file e delle cartelle direttamente sullo sfondo degli spazi di lavoro. Le icone rilasciate sul desktop rimangono nella posizione in cui vengono collocate.

La Gestione di file permette di visualizzare tutti gli oggetti contenuti nel file system. Tuttavia, i singoli oggetti sono visibili solo quando è aperta la cartella che li contiene.

Per rendere più agevole l'accesso a un oggetto, è possibile collocarlo direttamente sullo sfondo dello spazio di lavoro. Gli oggetti così collocati vengono detti *oggetti dello spazio di lavoro*. È disponibile un desktop separato per ogni spazio di lavoro.

Collocando un oggetto sullo spazio di lavoro non si modifica in alcun modo il file o la cartella originale. Infatti, l'icona che compare sullo spazio di lavoro è solo una "scorciatoia" per accedere al file o alla cartella reale. In altre parole, le operazioni eseguite sugli oggetti dello spazio di lavoro vengono eseguite in realtà sui file e sulle cartelle rappresentate da questi oggetti.

### *Spazi di lavoro del desktop*

Il desktop comprende più spazi di lavoro separati, per consentire agli utenti di organizzare l'ambiente di lavoro nel modo più conveniente. I file e le cartelle possono essere collocati anche in più spazi di lavoro contemporaneamente.

#### *Menu a scomparsa*

Ogni oggetto dello spazio di lavoro dispone di un proprio menu a scomparsa, che viene visualizzato premendo il pulsante del mouse 3 o la combinazione di tasti Shift+F10 dopo avere selezionato l'icona dell'oggetto. Questo menu contiene i comandi principali per la gestione dell'oggetto, incluse le azioni che compaiono nel menu Selezioni della Gestione di file. Il menu a scomparsa dello spazio di lavoro è simile a quello disponibile nelle finestre della Gestione di file, ma contiene alcuni comandi differenti.

# ▼ **Collocazione di file e cartelle sullo sfondo dello spazio di lavoro**

La procedura qui descritta permette di creare una copia dell'icona di un oggetto sullo sfondo dello spazio di lavoro. Le modifiche apportate alla copia nello spazio di lavoro verranno applicate anche all'oggetto originale nella Gestione di file.

- 1. Spostarsi nello spazio di lavoro in cui si desidera visualizzare l'oggetto.
- 2. Quindi:
	- **•** Trascinare e rilasciare l'icona dell'oggetto sullo spazio di lavoro.
	- **•** *Oppure,* selezionare l'icona e quindi scegliere il comando "Collocare nello spazio di lavoro" dal menu Selezioni o dal menu a scomparsa dell'icona (visualizzato premendo Shift+F10 o il pulsante del mouse 3).

Questa procedura può essere ripetuta per collocare una stessa icona in più spazi di lavoro.

# ▼ **Visualizzazione del menu a scomparsa di un oggetto dello spazio di lavoro**

### *Con il mouse*

- 1. Puntare sull'icona dell'oggetto.
- 2. Premere il pulsante del mouse 3.
- 3. Scegliere un comando dal menu trascinando il puntatore sul comando e quindi rilasciando il pulsante del mouse.

### *Con la tastiera*

- 1. Spostare l'evidenziazione sull'icona dell'oggetto usando Alt+Tab.
- 2. Premere Shift+F10.
- 3. Scegliere un comando dal menu usando i tasti freccia per evidenziare il comando e quindi premendo Return.

Per chiudere il menu senza scegliere un comando, premere Esc.

# ▼ **Eliminazione di un oggetto dallo spazio di lavoro**

- 1. Spostarsi nello spazio di lavoro in cui risiede l'oggetto.
- 2. Localizzare l'icona dell'oggetto sul desktop
- 3. Scegliere "Eliminare dallo spazio di lavoro" dal menu a scomparsa dell'oggetto.

Eliminando un oggetto dallo spazio di lavoro non si modifica l'oggetto originale. In altre parole, l'oggetto rimane nella Gestione di file.

# **Localizzazione dei file**

Quando esistono molti file, la loro gestione può diventare difficile. La Gestione di file facilita questo compito offrendo la possibilità di ricercare un file o una cartella per nome o in base al contenuto.

# ▼ **Ricerca di un oggetto per nome**

1. Scegliere Ricercare dal menu File.

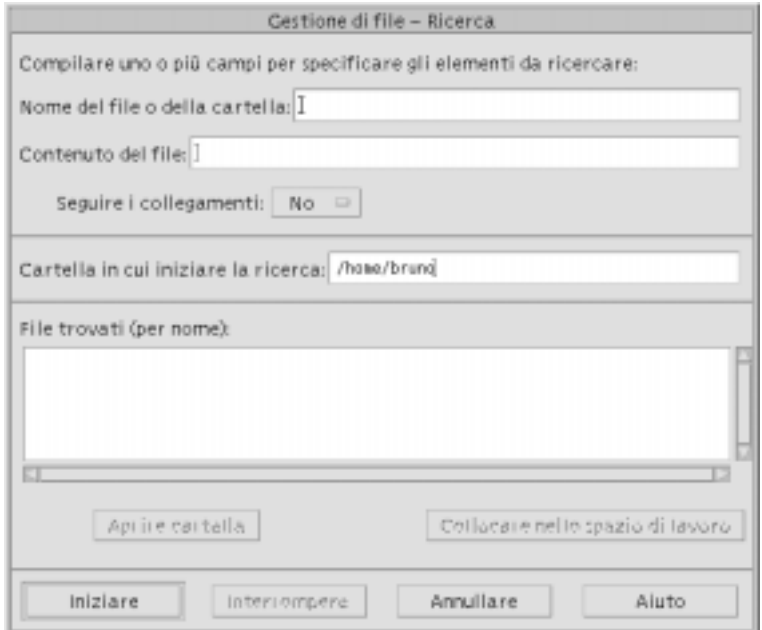

2. Digitare il nome del file o della cartella da ricercare nel campo "Nome del file o della cartella".

Per specificare il nome di un file o di una cartella si possono utilizzare caratteri speciali come l'asterisco (\*) e il punto interrogativo (?). L'asterisco rappresenta qualsiasi stringa di caratteri (incluse le stringhe vuote), mentre il punto interrogativo rappresenta qualsiasi carattere singolo. Ad esempio:

- ba\* Trova tutti i nomi che iniziano con la stringa ba
- ba? Trova tutti i nomi di tre caratteri che iniziano con la stringa ba
- \*.dt Trova tutti i nomi che terminano con il suffisso .dt
- \*.??? Trova tutti i nomi che terminano con un suffisso di tre caratteri

Il nome e il contenuto del file possono essere specificati usando la stessa sintassi delle *espressioni regolari* accettata dal comando find. (Per maggiori informazioni, vedere le pagine di spiegazioni relative a find e a grep.)

3. Digitare il nome della cartella da cui si desidera iniziare la ricerca nel campo "Cartella in cui iniziare la ricerca". (Questo campo viene compilato automaticamente con il nome della cartella corrente.)

La ricerca verrà eseguita nella cartella specificata e in tutte le sue cartelle secondarie.

4. Fare clic su Iniziare o premere Return.

La Gestione di file inizierà a ricercare nella cartella specificata e nelle sue cartelle secondarie i file corrispondenti al nome inserito. I file corrispondenti ai criteri di ricerca verranno elencati nel riquadro "File trovati". A questo punto, selezionando un oggetto, sarà possibile aprire la cartella che lo contiene facendo clic su "Aprire cartella", oppure collocarlo nello spazio di lavoro corrente selezionando "Collocare nello spazio di lavoro".

Per interrompere la ricerca, fare clic sul pulsante Interrompere o premere Return.

### ▼ **Ricerca di un file per contenuto**

- 1. Scegliere Ricercare dal menu File.
- 2. *Opzionale*. Usare il campo di testo "Nome del file o della cartella" per restringere il campo di ricerca e quindi accelerare l'operazione.

Indicando solo una parte del nome (usando i caratteri speciali), la Gestione di file esaminerà solo i file con un nome corrispondente ai criteri specificati. Lasciando vuoto il campo "Nome del file o della cartella", la ricerca verrà eseguita su tutti i file a partire dalla cartella specificata. Per specificare i nomi si possono utilizzare le stesse *espressioni regolari* accettate dal comando grep. (Per maggiori informazioni, vedere la pagina di spiegazioni relativa a grep.)

3. Digitare il testo che si desidera ricercare nel campo "Contenuto del file".

In questa stringa, le maiuscole e le minuscole verranno considerate equivalenti. Inoltre, non sarà necessario usare parole complete. Ad esempio, digitando fi verranno trovati sia "fiore" che "File".

Il contenuto dei file può essere specificato usando le stesse *espressioni regolari* accettate dal comando grep. (Per maggiori informazioni, vedere la pagina di spiegazioni relativa a grep.)

- 4. Digitare il nome della cartella da cui si desidera iniziare la ricerca nel campo "Cartella in cui iniziare la ricerca". (Questo campo viene compilato automaticamente con il nome della cartella corrente.)
- 5. Fare clic su Iniziare o premere Return.

La Gestione di file inizierà a ricercare nella cartella specificata e nelle sue cartelle secondarie i file contenenti la stringa inserita. I file corrispondenti ai criteri di ricerca verranno elencati nel riquadro "File trovati". A questo punto, selezionando un oggetto, sarà possibile aprire la cartella che lo contiene facendo clic su "Aprire cartella", oppure collocarlo nello spazio di lavoro corrente selezionando "Collocare nello spazio di lavoro".

Per interrompere la ricerca, fare clic sul pulsante Interrompere o premere Return.

# **Personalizzazione della visualizzazione nella Gestione di file**

La Gestione di file offre diversi modalità per visualizzare il contenuto delle cartelle. In particolare, è possibile:

- **•** Impostare la visualizzazione in modo che venga presentata la struttura ad albero del file system anziché una singola cartella. Vedere "Attivazione della visualizzazione ad albero" a pagina 115.
- **•** Determinare l'ordine di presentazione degli oggetti. Vedere "Cambiamento dell'ordine di disposizione delle icone" a pagina 117.
- **•** Nascondere (filtrare) determinati oggetti. Vedere "Come abilitare e disabilitare la visualizzazione di file e cartelle" a pagina 118.
- **•** Cambiare lo stile di visualizzazione degli oggetti: uso di nomi e icone piccole o grandi, uso dei soli nomi o uso dei nomi con una lista di caratteristiche.
- ▼ **Configurazione delle intestazioni**
	- 1. Scegliere "Impostare le opzioni di visualizzazione" dal menu Visualizzare.
	- 2. Determinare le intestazioni da visualizzare:
		- **•** Selezionare "Percorso ad icone" per visualizzare il percorso della cartella corrente come sequenza di icone nella parte alta della finestra.
- **•** Selezionare "Percorso esplicito" per visualizzare il percorso completo della cartella corrente in un campo di testo sopra l'area di visualizzazione.
- **•** Selezionare "Riga messaggi" per visualizzare il numero dei file contenuti nella cartella. Queste informazioni compariranno nella parte inferiore della finestra.
- 3. Per impostare l'opzione prescelta e chiudere il riquadro di dialogo, fare clic su OK.

Per impostare l'opzione prescelta e lasciare aperto il riquadro di dialogo, fare clic su Applicare.

# ▼ **Configurazione della posizione delle icone**

- 1. Scegliere "Impostare le opzioni di visualizzazione" dal menu Visualizzare.
- 2. Scegliere la modalità desiderata per la collocazione delle icone:
	- **•** Selezionare "Punto di collocazione" se si desidera che le icone restino nel punto in cui vengono rilasciate.
	- **•** Selezionare "Righe e colonne" per fare in modo che le icone si allineino automaticamente secondo una griglia ideale.
- 3. Per impostare l'opzione prescelta e chiudere il riquadro di dialogo, fare clic su OK.

Per impostare l'opzione prescelta e lasciare aperto il riquadro di dialogo, fare clic su Applicare.

# **Uso della visualizzazione ad albero**

La visualizzazione ad albero presenta in forma schematica i file e le cartelle contenuti nella cartella corrente.

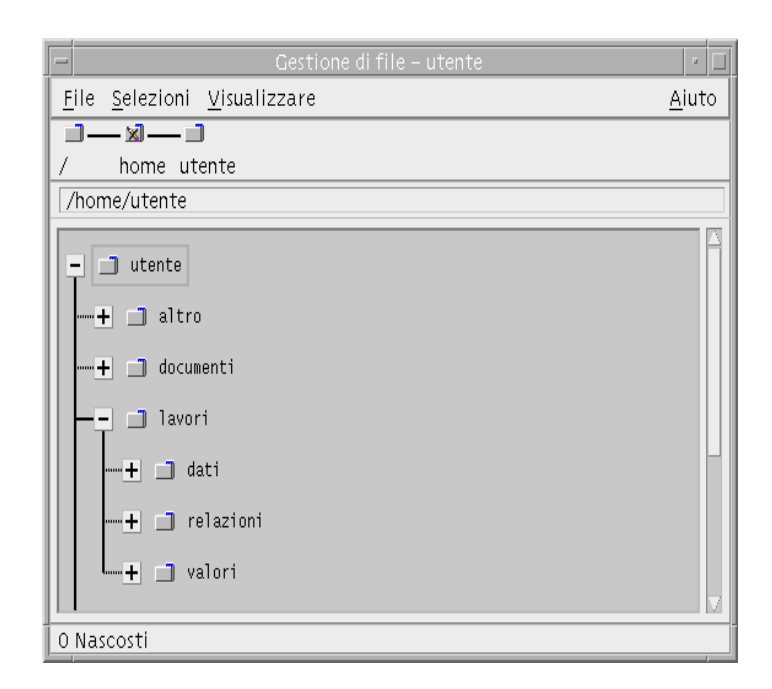

*Figura 5-3* Visualizzazione ad albero della Gestione di file

Nella visualizzazione ad albero, le cartelle possono avere tre stati, indicati dai pulsanti posti a sinistra dei nomi delle cartelle. Ogni "ramo" dell'albero può essere aperto o chiuso selezionando l'icona della cartella e quindi premendo il tasto + o - (nella parte centrale della tastiera, non nel tastierino numerico):

+ La cartella è chiusa. In questo stato non viene mostrato alcun elemento contenuto al suo interno. Facendo clic sul pulsante la cartella viene espansa parzialmente o interamente, a seconda dell'opzione di visualizzazione attivata. La cartella è interamente espansa. In questo stato vengono mostrati tutti gli oggetti presenti nella cartella. Facendo clic sul pulsante la cartella viene chiusa. +/- La cartella è parzialmente espansa. In questo stato vengono mostrate solo le cartelle secondarie. (Questa modalità di visualizzazione è possibile solo quando è attivata l'opzione "Cartelle e poi file".) Facendo clic sul

pulsante la cartella viene espansa interamente.

# ▼ **Attivazione della visualizzazione ad albero**

La visualizzazione ad albero mostra in forma schematica le cartelle e i file al di sotto della cartella di origine selezionata.

- 1. Spostarsi nella cartella da cui si desidera iniziare la visualizzazione.
- 2. Scegliere "Impostare le opzioni di visualizzazione" dal menu Visualizzare.
- 3. Nella sezione Mostrare, selezionare "Con struttura ad albero".
- 4. Selezionare una delle opzioni di visualizzazione disponibili:

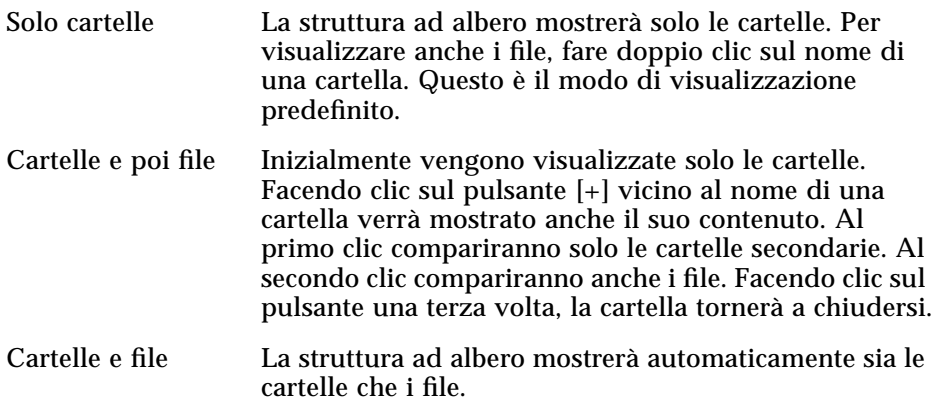

5. Per impostare le opzioni prescelte e chiudere il riquadro di dialogo, fare clic su OK.

Per impostare le opzioni prescelte e lasciare aperto il riquadro di dialogo, fare clic su Applicare.

La visualizzazione di file e cartelle nella struttura ad albero può essere modificata con le opzioni della sezione Mostrare del riquadro di dialogo "Impostazione delle opzioni di visualizzazione". Le modifiche apportate saranno valide solo per la sessione corrente. Per effettuare modifiche permanenti, vedere "Salvataggio delle impostazioni correnti come opzioni predefinite" a pagina 118.

Facendo doppio clic su una cartella nella struttura ad albero, verrà aperta una nuova finestra standard con il contenuto di quella cartella.

# ▼ **Attivazione della visualizzazione per cartelle singole**

La visualizzazione per cartelle singole mostra, in forma di icone, tutti i file e le cartelle secondarie contenuti in una data cartella.

- 1. Spostarsi nella cartella che si desidera visualizzare.
- 2. Scegliere "Impostare le opzioni di visualizzazione" dal menu Visualizzare.
- 3. Nella sezione Mostrare, selezionare "Per singola cartella".
- 4. Per impostare le opzioni prescelte e chiudere il riquadro di dialogo, fare clic su OK.

Per impostare le opzioni prescelte e lasciare aperto il riquadro di dialogo, fare clic su Applicare.

La visualizzazione di file e cartelle può essere modificata con le opzioni della sezione Mostrare del riquadro di dialogo "Impostazione delle opzioni di visualizzazione". Le modifiche apportate saranno valide solo per la sessione corrente. Per effettuare modifiche permanenti, vedere "Salvataggio delle impostazioni correnti come opzioni predefinite" a pagina 118.

# ▼ **Cambiamento della modalità di rappresentazione degli oggetti**

- 1. Scegliere "Impostare le opzioni di visualizzazione" dal menu Visualizzare.
- 2. Selezionare la forma di rappresentazione preferita nel riquadro Rappresentazione.
	- **•** "Solo per nome": La Gestione di file userà solo i nomi, senza le icone, per rappresentare gli oggetti. Per identificare le cartelle, il nome apparirà seguito da una barra (/). I file eseguibili saranno identificati da un asterisco (\*) dopo il nome.
	- **•** "Per icone grandi": È l'impostazione predefinita. Gli oggetti vengono presentati con il nome e un'icona grande.
	- **•** "Per icone piccole": Gli oggetti vengono presentati con il nome e un'icona piccola.
	- **•** "Per nome, data, dimensione...": Oltre al nome e all'icona, per rappresentare gli oggetti vengono usate la data, la dimensione ed altre informazioni.
- 3. Fare clic su OK o su Applicare.
# ▼ **Cambiamento dell'ordine di disposizione delle icone**

- 1. Scegliere "Impostare le opzioni di visualizzazione" dal menu Visualizzare.
- 2. Selezionare le opzioni preferite nei riquadri Ordinamento e Direzione.
	- **•** "Alfabetico": Le icone vengono ordinate dalla A alla Z (Crescente) o dalla Z alla A (Decrescente). I nomi con iniziale maiuscola precederanno quelli con iniziale minuscola.
	- **•** "Per tipo di file": Le icone vengono ordinate in base al tipo di oggetto che rappresentano (file, cartelle, azioni, ecc.). All'interno di ogni gruppo viene usato l'ordinamento alfabetico (in base all'ordine di lettura dei tipi di dati nel database).
	- **•** "Per data": Le icone vengono ordinate in base alla data dell'ultima modifica dell'oggetto, dal più vecchio al più recente (Crescente) o viceversa (Decrescente).
	- **•** "Per dimensione": Le icone vengono ordinate in base alla dimensione dei file, dal più piccolo al più grande (Crescente) o viceversa (Decrescente).
- 3. Fare clic su OK o su Applicare.

Se il parametro Disposizione è impostato su "Punto di collocazione", le icone verranno ordinate solo scegliendo "Riordinare le icone" dal menu Visualizzare o facendo clic su Applicare nel riquadro di dialogo "Impostazione delle opzioni di visualizzazione". Se invece è attivata l'opzione "Righe e colonne", le icone verranno ordinate ogni volta che verrà modificato il contenuto della cartella, oppure scegliendo Aggiornare dal menu Visualizzare.

# ▼ **Riordinamento degli oggetti**

Il comando "Riordinare le icone" riordina gli oggetti della cartella corrente (in base alle opzioni attivate nel riquadro di dialogo "Impostazione delle opzioni di visualizzazione") e li allinea secondo una griglia ideale. Questo comando non ha effetto sulle impostazioni delle altre finestre della Gestione di file.

♦ Scegliere "Riordinare le icone" dal menu Visualizzare.

Il comando "Riordinare le icone" non è disponibile se il parametro "Disposizione" è impostato su "Righe e colonne".

# ▼ **Salvataggio delle impostazioni correnti come opzioni predefinite**

Le modifiche apportate nei riquadri di dialogo per l'impostazione delle preferenze valgono solo per la sessione corrente. Per fare in modo che queste modifiche abbiano effetto anche nelle sessioni successive della Gestione di file, procedere come segue:

- 1. Selezionare le opzioni desiderate e applicarle (usando le opzioni "Impostare le opzioni di visualizzazione" e "Impostare le opzioni di filtro" del menu Visualizzare).
- 2. Scegliere "Salvare come opzioni predefinite" dal menu Visualizzare.
- 3. Fare clic su OK.

Queste modifiche alla forma di visualizzazione predefinita avranno effetto all'avvio successivo della Gestione di file.

Le viste della Gestione di file aperte dopo il salvataggio delle impostazioni correnti useranno le nuove opzioni di visualizzazione e di filtro.

# **Applicazione di un filtro alla visualizzazione di file e cartelle**

L'uso di un *filtro* permette di escludere la visualizzazione di determinati tipi di file e cartelle (che verranno detti "nascosti").

Il criterio utilizzato per abilitare o disabilitare la visualizzazione di file e cartelle è quello del tipo di dati. Per determinare i tipi di dati da visualizzare o da nascondere, usare il comando "Impostare le opzioni di filtro". (Vedere più avanti "Come specificare i tipi di dati da nascondere".) I tipi di dati che vengono nascosti nell'impostazione predefinita sono DOT\_FILE, DOT\_FOLDER e CURRENT\_FOLDER.

# ▼ **Come abilitare e disabilitare la visualizzazione di file e cartelle**

♦ Scegliere "Mostrare oggetti nascosti" dal menu Visualizzare.

Scegliendo il comando una seconda volta si tornerà all'impostazione originaria.

Il criterio utilizzato per abilitare o disabilitare la visualizzazione di file e cartelle è quello del tipo di dati. Per determinare i tipi di dati da visualizzare o da nascondere, usare il comando "Impostare le opzioni di filtro". (Vedere il

paragrafo seguente "Come specificare i tipi di dati da nascondere".) I tipi di dati che vengono nascosti nell'impostazione predefinita sono DOT\_FILE, DOT\_FOLDER e CURRENT\_FOLDER.

# Come specificare i tipi di dati da nascondere

1. Scegliere "Impostare le opzioni di filtro" dal menu Visualizzare.

I tipi di dati già selezionati per essere nascosti appariranno evidenziati.

2. Nel riquadro "Selezionare i tipi di dati da nascondere", scegliere i tipi di dati che non si desidera visualizzare. I tipi di file già selezionati per essere nascosti appaiono evidenziati.

*Oppure*, per ripristinare le opzioni di filtro predefinite (DOT\_FILE, DOT\_FOLDER e CURRENT\_FOLDER), fare clic su "Impostazioni predefinite".

3. *Opzionale*. Nel campo "Nascondere anche (opzionale)", digitare uno schema per identificare i nomi di altri file e cartelle da nascondere.

L'elenco dei filtri specifica i tipi di file che *non* verranno visualizzati. Selezionando tutti i tipi di oggetti o inserendo un asterisco (\*) nel campo della stringa di filtro, non verrà visualizzato *nessun* file. Specificando lo schema \*.txt, si aggiungeranno alla lista dei filtri (e quindi verranno nascosti) tutti i file il cui nome termina in .txt.

Per gli utenti esperti: La "stringa di filtro" può essere qualsiasi *espressione regolare*. Per maggiori informazioni, vedere la pagina di spiegazioni relativa a regexp(5).

4. Fare clic su OK.

Per visualizzare gli effetti delle impostazioni correnti prima di chiudere il riquadro di dialogo, fare clic su Applicare.

Per ripristinare i filtri predefiniti, scegliere "Impostazioni predefinite". I valori predefiniti verranno applicati facendo clic su Applicare o su OK.

# **Visualizzazione delle icone**

I file i cui nomi terminano in .pm o .bm sono quelli utilizzati dalla Gestione di file per le icone degli oggetti. Nell'impostazione predefinita, per vedere le icone contenute in questi file è necessario aprirli. Tuttavia è possibile, abilitando una speciale opzione, visualizzare il contenuto dei file .pm o .bm senza bisogno di aprirli.

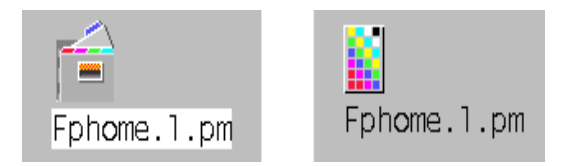

*Figura 5-4* Rappresentazione di un'icona con la funzione di visualizzazione abilitata (a sinistra) e disabilitata (a destra)

#### Come abilitare la visualizzazione delle icone

- 1. Copiare il file /usr/dt/examples/types/*lingua*/IconBrowse.dt nella cartella /*DirectoryIniziale*/.dt/types.
- 2. Aprire la Gestione di applicazioni e fare doppio clic su "Ricaricare azioni" nel gruppo Strumenti\_desktop.
- 3. Riavviare la Gestione di file.

**Nota –** La dimensione massima per la visualizzazione delle icone è di 38x38 pixel. Questo significa che, se un'icona è più grande di 38x38, l'immagine verrà troncata e ne verrà mostrata solo una porzione di 38x38 pixel a partire dall'angolo superiore sinistro. È anche possibile aumentare le dimensioni predefinite per visualizzare icone più grandi (vedere "Modifica dello spazio di visualizzazione delle icone"). Si noti, tuttavia, che un'area di visualizzazione più grande rallenterà l'apertura delle cartelle e aumenterà la distanza tra le icone visualizzate.

# Come disabilitare la visualizzazione delle icone

- 1. Cancellare la copia personale del file IconBrowse.dt.
- 2. Aprire la Gestione di applicazioni e fare doppio clic su "Ricaricare azioni" nel gruppo Strumenti\_desktop.

# ▼ **Modifica dello spazio di visualizzazione delle icone**

- 1. Aprire una finestra di terminale e digitare dtpad ~/. Xdefaults.
- 2. Aggiungere al file le quattro righe seguenti:

Dtfile\*smallIconWidth:24 Dtfile\*smallIconHeight:24 Dtfile\*largeIconWidth:38 Dtfile\*largeIconHeight:38

Sostituire i numeri predefiniti alla fine delle righe con le nuove dimensioni desiderate per lo spazio di visualizzazione delle icone.

- 3. Scegliere Salvare dal menu File.
- 4. Scegliere Chiudere dal menu File.

**Nota –** Questa modifica avrà effetto solo al login successivo nel desktop. Per tornare allo spazio di visualizzazione predefinito, sostituire ai valori correnti le dimensioni predefinite o cancellare le quattro righe aggiunte per la modifica, quindi uscire dal desktop e avviare una nuova sessione.

# **Avvio delle applicazioni dal desktop** 6

Questo capitolo descrive le diverse possibilità disponibili per avviare le applicazioni dal desktop.

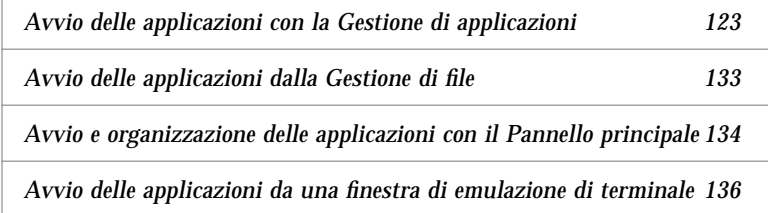

# **Avvio delle applicazioni con la Gestione di applicazioni**

La Gestione di applicazioni è un contenitore per le applicazioni e gli altri strumenti disponibili sul sistema. In genere, queste applicazioni e strumenti sono preinstallati o vengono aggiunti dall'amministratore di sistema.

La Gestione di applicazioni viene per lo più configurata dall'amministratore di sistema, ma anche gli utenti possono intervenire con alcune operazioni di personalizzazione.

# ▼ **Avvio della Gestione di applicazioni**

**•** Fare clic sul controllo della Gestione di applicazioni nel Pannello principale.

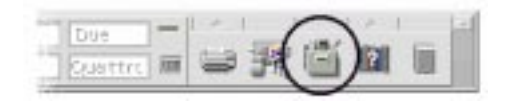

*Figura 6-1* Controllo della Gestione di applicazioni

# **Finestra della Gestione di applicazioni**

La finestra della Gestione di applicazioni è una vista speciale della Gestione di file che mostra una cartella speciale del sistema. Il suo aspetto è molto simile a quello di una finestra della Gestione di file, anche se mancano il percorso ad icone e il percorso esplicito.

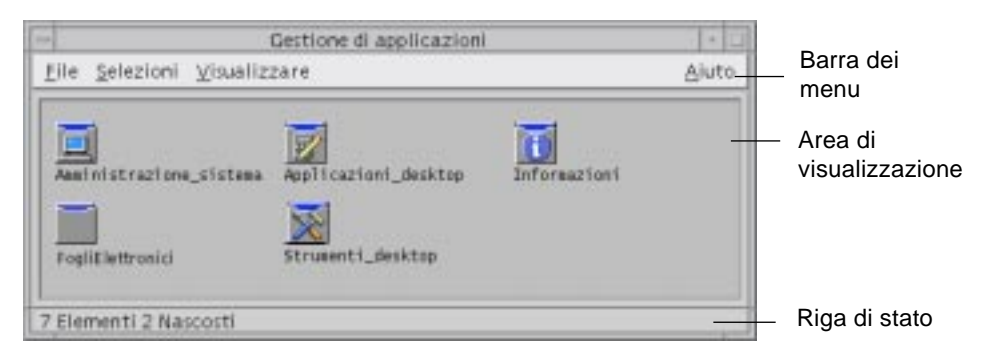

*Figura 6-2* Cartella di livello più elevato della Gestione di applicazioni

Non è possibile creare manualmente nuovi file e cartelle al livello più elevato della Gestione di applicazioni. Questa cartella, al momento del login, raggruppa automaticamente una serie di cartelle situate in altre posizioni.

#### **Contenuto della Gestione di applicazioni**

Il livello più elevato della Gestione di applicazioni contiene un insieme di gruppi di applicazioni.

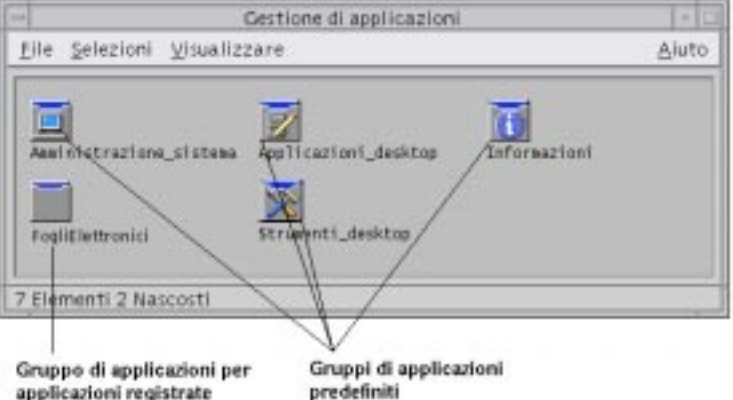

*Figura 6-3* Livello più elevato della Gestione di applicazioni

Ogni gruppo è una cartella contenente una o più icone usate per l'avvio delle applicazioni.

Le icone utilizzate per l'avvio delle applicazioni vengono dette *icone delle azioni* o *icone delle applicazioni*.

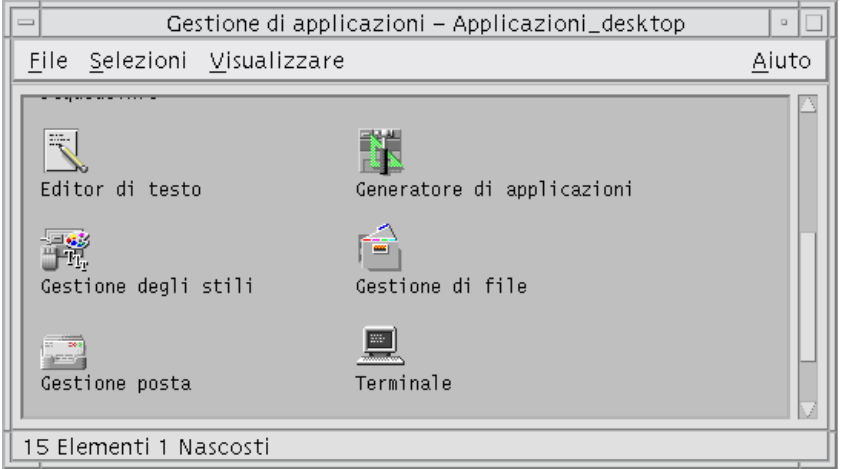

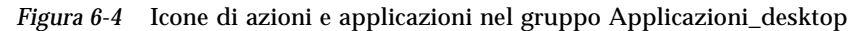

Alcuni gruppi contengono altri tipi di file utili per le applicazioni, come file di dati, modelli e file "readme".

I gruppi contenuti nella Gestione di applicazioni sono in genere preinstallati o registrati dall'amministratore del sistema. La registrazione è il processo con cui l'applicazione si rende riconoscibile nel desktop.

I gruppi che compaiono nella Gestione di applicazioni vengono creati ogni volta che si effettua il login. Questi gruppi possono trovarsi indifferentemente sul sistema locale o su un altro sistema della rete.

### **Gruppi di applicazioni predefiniti**

Il desktop comprende i seguenti gruppi di applicazioni predefiniti, che contengono una serie di strumenti e utility disponibili sul sistema:

#### **Gruppo di applicazioni Contenuto**

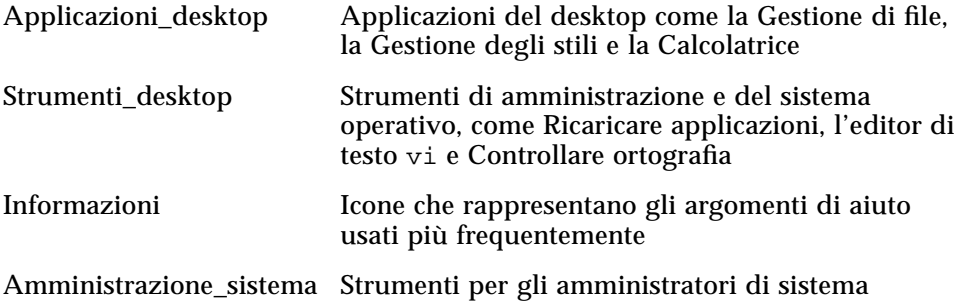

#### **Menu e comandi della Gestione di applicazioni**

Anche per quanto riguarda i menu, i comandi e le altre funzioni, la finestra della Gestione di applicazioni è molto simile a quella della Gestione di file.

Per maggiori informazioni sull'uso dei menu e dei riquadri di dialogo della Gestione di applicazioni, vedere il Capitolo 5, "Uso della Gestione di file".

# ▼ **Avvio di un'applicazione dalla Gestione di applicazioni**

- 1. Aprire la Gestione di applicazioni.
- 2. Fare doppio clic sull'icona di un gruppo per visualizzarne il contenuto.

#### 3. Fare doppio clic sull'icona dell'azione appropriata.

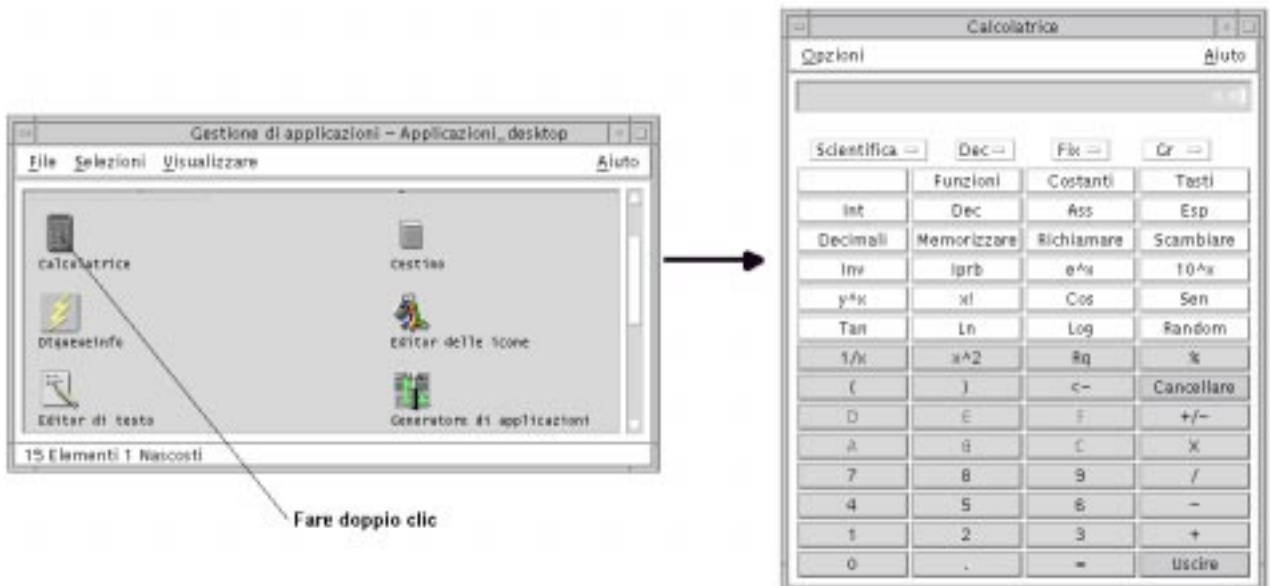

*Figura 6-5* Avvio di un'applicazione dalla Gestione di applicazioni

# ▼ **Visualizzazione dell'aiuto sull'icona di un'applicazione**

#### *Con il menu a scomparsa dell'icona*

- 1. Puntare sull'icona e premere il pulsante del mouse 3 per aprire il menu a scomparsa.
- 2. Scegliere Aiuto dal menu a scomparsa.

#### *Con il menu Aiuto*

- 1. Scegliere "Sull'elemento" dal menu Aiuto.
- 2. Fare clic sull'icona su cui si desidera ottenere informazioni.

# ▼ **Collocazione dell'icona di un'applicazione nel Pannello principale**

- 1. Visualizzare l'icona dell'applicazione nella Gestione di applicazioni.
- 2. Aprire il pannello secondario a cui si desidera aggiungere l'applicazione.
- 3. Trascinare l'icona dell'azione dalla Gestione di applicazioni e rilasciarla sul controllo "Installazione icona" del pannello secondario.

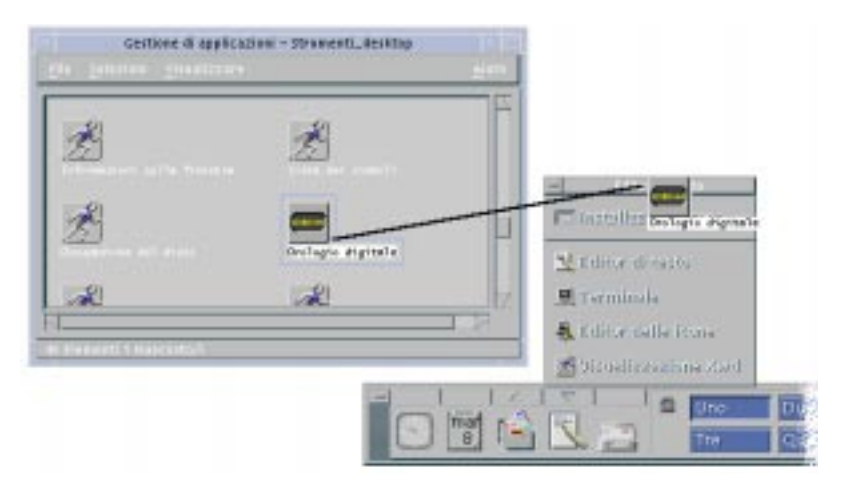

*Figura 6-6* Installazione di un'applicazione nel Pannello principale

# ▼ **Collocazione dell'icona di un'applicazione nello spazio di lavoro**

Questa procedura permette di copiare l'icona di un'applicazione dalla Gestione di applicazioni e di collocarla sullo sfondo dello spazio di lavoro. In questo modo l'icona sarà accessibile anche senza aprire la finestra della Gestione di applicazioni.

- 1. Aprire il gruppo di applicazioni che contiene l'applicazione desiderata.
- 2. Trascinare l'applicazione dalla Gestione di applicazioni e rilasciarla sullo sfondo dello spazio di lavoro.

# ▼ **Aggiornamento della Gestione di applicazioni**

Il contenuto della Gestione di applicazioni viene ricreato ad ogni login. Ogni volta che si effettua il login, essa ricerca le applicazioni in determinati punti del sistema e della rete.

Se un'applicazione viene aggiunta al sistema locale o a un server di applicazioni durante una sessione, per poterla registrare immediatamente sarà necessario aggiornare la Gestione di applicazioni.

Esistono due modi per aggiornare la Gestione di applicazioni:

- **•** Aprire il gruppo Strumenti\_desktop e fare doppio clic su Ricaricare applicazioni.
- **•** *Oppure*, uscire dal desktop ed effettuare un nuovo login.

# ▼ **Creazione di un gruppo di applicazioni personali**

I gruppi di applicazioni personali sono quelli modificabili dagli utenti, che dispongono delle necessarie autorizzazioni di scrittura.

- 1. Dalla cartella iniziale, spostarsi nella cartella secondaria .dt/appmanager.
- 2. Creare una nuova cartella.

Il nome di questa cartella sarà il nome del nuovo gruppo di applicazioni.

3. Fare doppio clic su Ricaricare applicazioni nel gruppo Applicazioni\_desktop.

Il nuovo gruppo di applicazioni verrà registrato al livello più elevato della Gestione di applicazioni.

# ▼ **Aggiunta di applicazioni a un gruppo personale**

**•** Copiare le icone desiderate dai gruppi di applicazioni originari nel gruppo personale.

Ad esempio, copiare l'icona della Calcolatrice (premendo Control e trascinando l'icona con il mouse) dal gruppo Applicazioni\_desktop al gruppo di applicazioni personale.

**•** Creare un'azione per l'applicazione e quindi collocare l'icona dell'azione nel gruppo di applicazioni personale. Vedere "Creazione di azioni e tipi di dati personali" a pagina 132.

# **Caratteristiche avanzate della Gestione di applicazioni**

Questa sezione descrive alcune caratteristiche avanzate della Gestione di applicazioni. In particolare, verranno descritti:

- **•** Il rapporto tra i nomi dei file e le etichette delle icone
- **•** La posizione delle cartelle della Gestione di applicazioni
- **•** La creazione di azioni e tipi di dati personali
- **•** Dove ottenere ulteriori informazioni sulla personalizzazione della Gestione di applicazioni

# **Nomi dei file nella Gestione di applicazioni**

Nella Gestione di file e nella Gestione di applicazioni, i file e le cartelle vengono rappresentati in forma di icone, la cui etichetta corrisponde solitamente al nome del file. Le icone delle azioni costituiscono a volte un'eccezione a questa regola.

Ad esempio, aprire il menu a scomparsa associato all'icona dell'azione Orologio digitale nel gruppo Strumenti\_desktop. Si noterà che il nome del file indicato all'inizio del menu a scomparsa non corrisponde all'etichetta dell'icona.

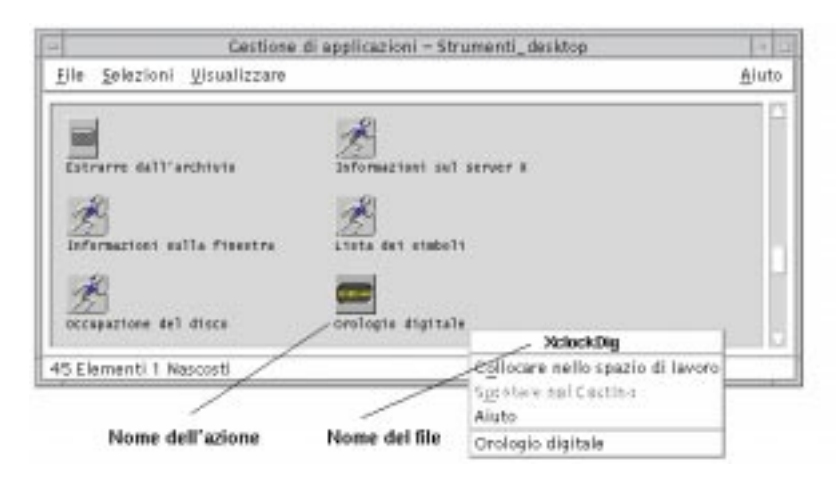

In genere non è necessario conoscere il nome del file dell'azione. In alcune situazioni, tuttavia, al posto dell'etichetta viene utilizzato il nome del file.

Se ad esempio si utilizza il riquadro di dialogo "Copia di file" per copiare l'icona (selezionando il file e scegliendo "Copiare in" dal menu Selezioni), verrà mostrato il nome effettivo del file.

# **Posizione delle cartelle della Gestione di applicazioni**

La Gestione di applicazioni opera in modo molto simile alla Gestione di file. Infatti, essa è una vista della Gestione di file che mostra una cartella speciale del sistema usata per le applicazioni registrate. Di norma non è necessario conoscere la posizione di questa cartella speciale. Questa informazione può tuttavia essere utile per identificare la causa di alcuni problemi.

La Gestione del login crea la cartella della Gestione di applicazioni ogni volta che si effettua un login. La sua posizione è la seguente:

/var/dt/appconfig/appmanager/*cartella\_speciale*

dove *cartella\_speciale* è un nome unico assegnato dal sistema.

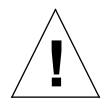

**Avvertenza –** Non cercare *mai* di modificare direttamente la *cartella\_speciale* da una riga comandi. **!**

#### **Creazione di azioni e tipi di dati personali**

Il desktop comprende uno strumento con cui ogni utente può creare le icone per eseguire script, applicazioni e altri comandi non configurati dall'amministratore di sistema.

Ad esempio, si supponga di utilizzare molto spesso un foglio elettronico e di avviarlo digitando il comando seguente da una finestra di terminale:

FoglioElettronico -file *file\_di\_dati*

Anziché digitare ogni volta questo comando, si potrà creare un'icona che consenta di avviare l'applicazione senza ricorrere alla finestra di terminale. A questo scopo occorrerà creare una "macro" speciale del desktop detta *azione* e, opzionalmente, un tipo di dati per i *file\_di\_dati* dell'applicazione.

Lo strumento del desktop Creare azione permette di eseguire questa procedura con facilità. Per aprire la finestra di Creare azione, fare doppio clic sull'icona "Creare azione" nel gruppo Strumenti\_desktop.

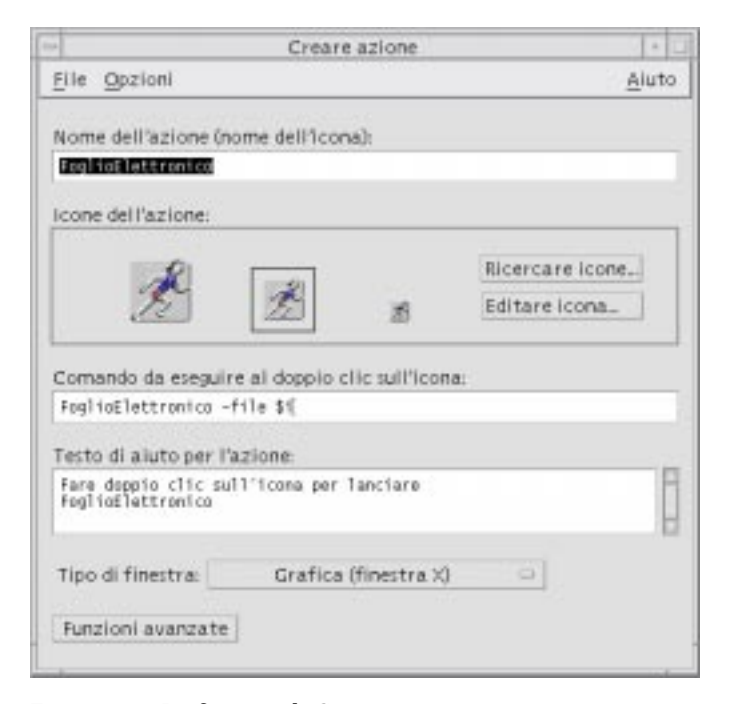

*Figura 6-7* La finestra di Creare azione

Per ottenere le istruzioni online sull'uso della finestra:

- 1. Scegliere Attività dal menu Aiuto della finestra di Creare azione.
- 2. Fare clic sul collegamento ipertestuale "Creare un'azione".

L'applicazione Creare azione opera come segue:

- **•** Crea un'azione per l'applicazione desiderata
- **•** Colloca l'icona dell'azione nella cartella iniziale dell'utente.

L'icona così creata può essere spostata o copiata in altre posizioni — ad esempio, in un gruppo di applicazioni personali dell'utente.

#### **Registrazione delle applicazioni**

Quando un'applicazione è registrata nella Gestione di applicazioni, essa viene collocata in un proprio gruppo. Questo gruppo sarà disponibile a tutti gli utenti del sistema.

La registrazione delle applicazioni è un'operazione riservata agli amministratori di sistema, poiché richiede le autorizzazioni di superutente. Per le relative istruzioni, vedere il *Manuale del CDE per utenti esperti e amministratori di sistema*.

# **Avvio delle applicazioni dalla Gestione di file**

Se un'applicazione utilizza file di dati, è possibile configurarla in modo da poterla avviare dalla Gestione di file usando un file di dati appropriato.

# ▼ **Come avviare un'applicazione dalla Gestione di file**

**•** Fare doppio clic su un file di dati dell'applicazione.

Ad esempio, facendo doppio clic su un file a mappa di bit (un file il cui nome termina in .bm) verrà avviato l'Editor delle icone.

**•** *Oppure*, selezionare un file di dati dell'applicazione e scegliere Aprire dal menu a scomparsa dell'icona o dal menu Selezioni.

# **Avvio e organizzazione delle applicazioni con il Pannello principale**

Il pannello secondario "Applicazioni personali" è un contenitore destinato alle applicazioni usate più frequentemente dagli utenti.

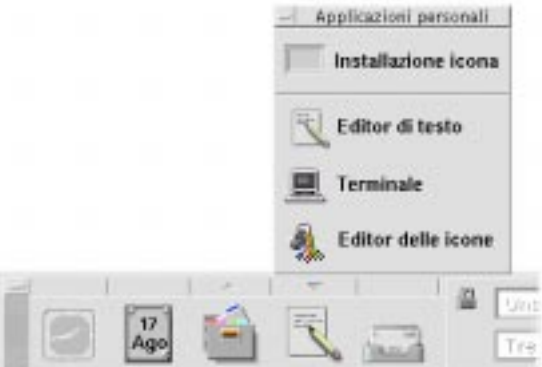

Nella configurazione iniziale, esso contiene i seguenti controlli:

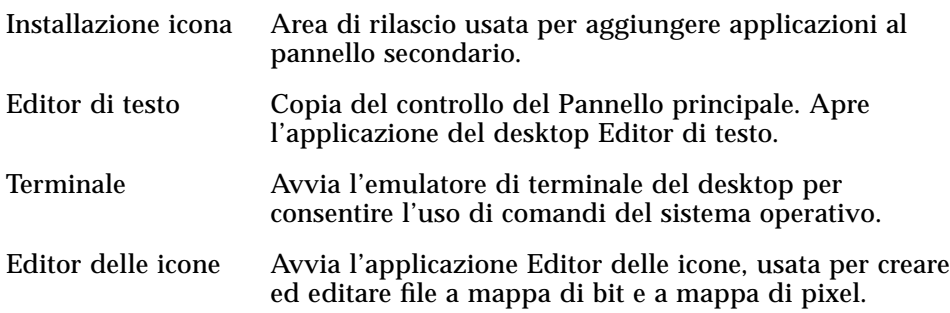

▼ **Collocazione di un'applicazione nel pannello Applicazioni personali**

- 1. Aprire il gruppo che contiene l'applicazione da aggiungere al pannello secondario.
- 2. Aprire il pannello secondario di destinazione.

3. Trascinare l'applicazione dalla Gestione di applicazioni e rilasciarla sul controllo "Installazione icona" del pannello secondario "Applicazioni personali".

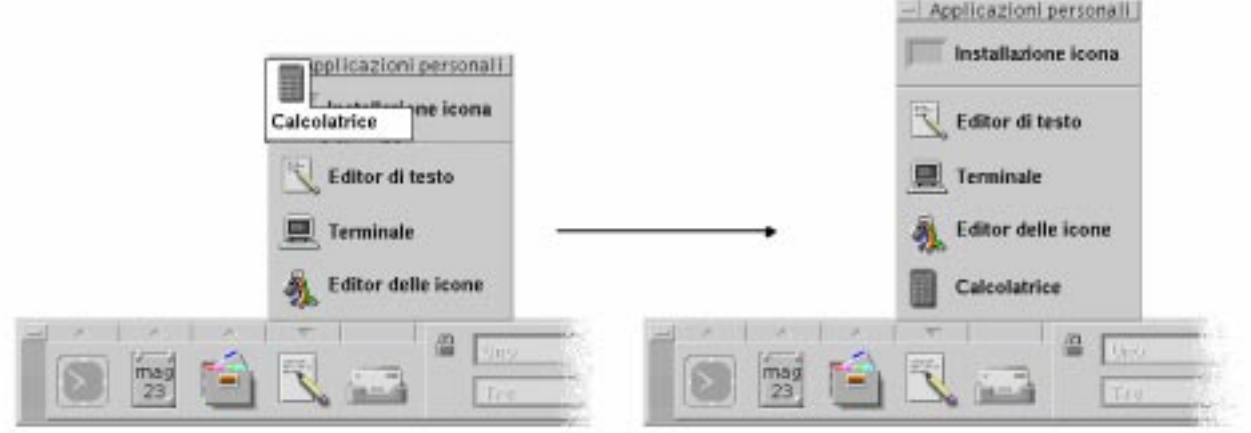

# ▼ **Avvio di un'applicazione dal pannello Applicazioni personali**

♦ Per avviare un'applicazione, fare clic sul controllo corrispondente.

Se l'icona dell'applicazione funge anche da zona di rilascio, è possibile avviare l'applicazione trascinando un file di dati dalla Gestione di file e rilasciandolo sul controllo del pannello secondario.

# ▼ **Cambiamento del controllo nel Pannello principale**

Nella configurazione iniziale, il controllo del Pannello principale associato al pannello secondario "Applicazioni personali" è quello dell'Editor di testo. Ogni utente potrà tuttavia sostituire questo controllo con un altro di propria scelta.

1. Aggiungere l'applicazione che si desidera inserire nel Pannello principale al pannello secondario "Applicazioni personali".

Vedere "Collocazione di un'applicazione nel pannello Applicazioni personali" a pagina 134.

2. Nel pannello secondario "Applicazioni personali", puntare sul controllo che si desidera spostare nel Pannello principale e scegliere "Copiare nel Pannello principale" dal menu a scomparsa.

# **Avvio delle applicazioni da una finestra di emulazione di terminale**

Un emulatore di terminale è un'applicazione con una riga comandi da cui è possibile inserire manualmente certi tipi di istruzioni — ad esempio i comandi del sistema operativo, i nomi degli script o i comandi per l'avvio delle applicazioni.

Tutte le applicazioni dispongono di un comando con cui possono essere avviate manualmente. Questi comandi sono in genere riportati nella documentazione relativa alle applicazioni.

L'emulatore di terminale predefinito del desktop è dtterm. L'applicazione dtterm non esclude la presenza di altri emulatori di terminale.

Per aprire una finestra di emulazione di terminale, fare clic sul controllo Terminale nel pannello secondario "Applicazioni personali".

Per maggiori informazioni sull'uso di dtterm, vedere il Capitolo 12, "Uso del Terminale".

# ▼ **Avvio di un'applicazione da un emulatore di terminale**

♦ Digitare il comando di avvio dell'applicazione nella finestra di emulazione di terminale.

Se l'applicazione dispone di una propria finestra, aggiungere una "e commerciale" (&) alla fine del comando. In questo modo l'applicazione verrà eseguita "in background", lasciando libero l'emulatore di terminale per altri impieghi.

Ad esempio, il comando seguente avvia il programma xload in background: /usr/bin/X11/xload &

# ▼ **Avvio di un'applicazione da un sistema remoto**

Esistono due modi per avviare un'applicazione dalla riga comandi di un altro sistema:

- **•** Usando rlogin
- **•** Usando remsh

# *Uso di rlogin*

Il comando rlogin permette di accedere dal proprio terminale alla riga comandi di un sistema remoto. In questo modo è possibile digitare il comando di avvio dell'applicazione direttamente su quel sistema.

1. Usare il comando rlogin per accedere al sistema che contiene l'applicazione.

rlogin *sistema\_remoto*

Ad esempio:

rlogin sistemaA

2. Digitare il comando di avvio dell'applicazione. Per dirigere l'output sul proprio sistema, usare l'opzione -display.

Ad esempio, supponendo che il nome del display sul sistema di origine dell'utente sia SistemaU:0, occorrerà digitare:

/usr/bin/X11/xload -label sistemaA -display SistemaU:0

# *Uso di remsh*

Il termine remsh è un'abbreviazione di "remote shell" (shell remota). Questo comando permette di avviare un'applicazione remota direttamente, senza bisogno di effettuare il login su un altro sistema.

♦ Digitare il comando:

remsh *sistema\_remoto* -n *comando*

Anche in questo caso, per dirigere l'output sul proprio sistema occorrerà usare l'opzione -display.

Ad esempio:

```
remsh sistemaA -n /usr/bin/X11/xload -display SistemaU:0
```
# **Personalizzazione del desktop** 7

La Gestione degli stili è lo strumento che permette di personalizzare l'aspetto del desktop.

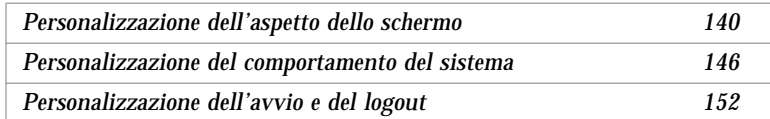

# ▼ **Avvio della Gestione degli stili**

♦ Fare clic sul controllo della Gestione degli stili nel Pannello principale.

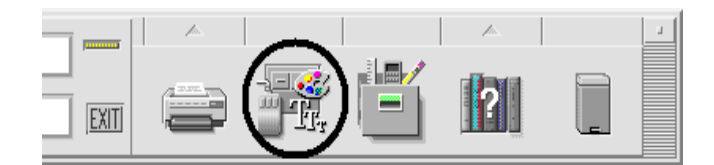

*Figura 7-1* Controllo della Gestione degli stili nel Pannello principale

Qui di seguito sono elencati i controlli della Gestione degli stili e gli elementi che essi consentono di personalizzare:

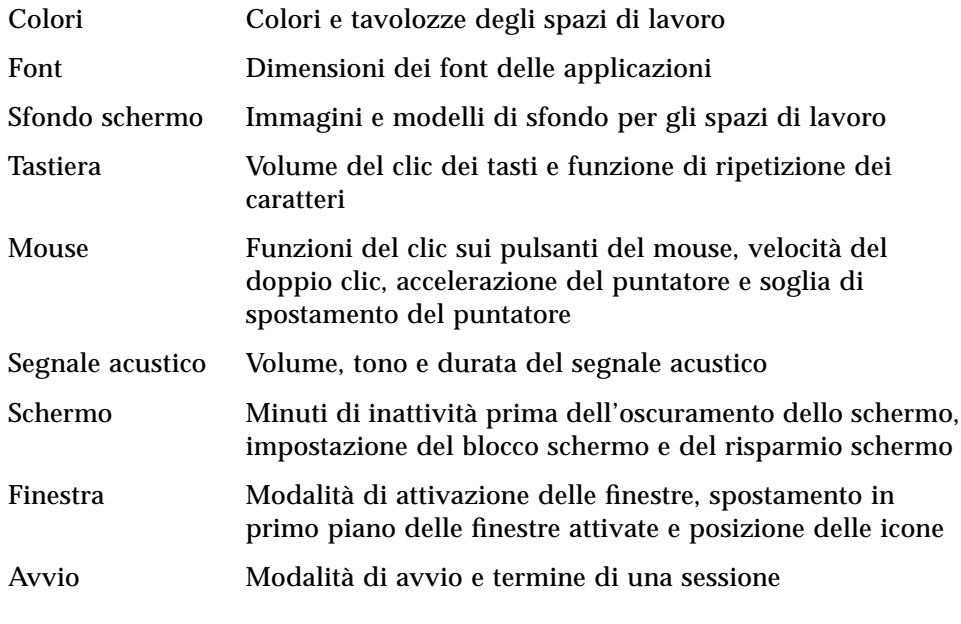

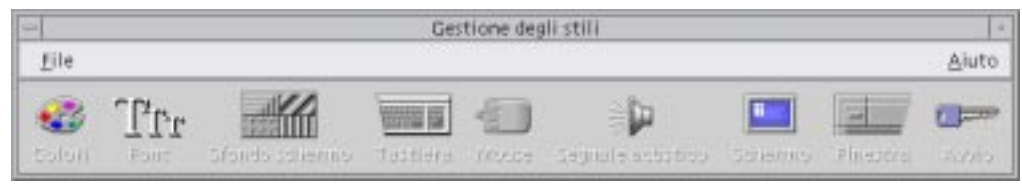

*Figura 7-2* Controlli della Gestione degli stili

# **Personalizzazione dell'aspetto dello schermo**

È possibile cambiare le seguenti caratteristiche dello schermo:

- **•** Colori dello spazio di lavoro
- **•** Sfondo degli spazi di lavoro
- **•** Dimensioni dei font

# **Colori**

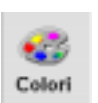

I colori dello spazio di lavoro vengono impostati per mezzo di una tavolozza. Il numero dei colori disponibili nella tavolozza è determinato dal tipo di monitor e dall'impostazione del parametro "Numero di colori".

L'impostazione predefinita è "Più colori per le applicazioni", che riduce al minimo i colori utilizzati dal desktop sui monitor che supportano molti colori. Per aumentare i colori disponibili nella tavolozza, scegliere "Più colori per il desktop" nel riquadro di dialogo "Numero di colori" e riavviare la sessione corrente.

Le opzioni del riquadro di dialogo "Numero di colori" non permettono di utilizzare più colori di quelli supportati dal display. Consentono tuttavia di ridurre, rispetto al valore massimo supportato, il numero dei colori utilizzati dal desktop.

Ad esempio, se il monitor del sistema supporta molti colori ed è selezionata l'opzione "Più colori per il desktop", ma si desidera avviare un'applicazione che fa un uso intensivo del colore, ad esempio un programma di CAD, sarà opportuno scegliere "Più colori per le applicazioni" o "Massimo di colori per le applicazioni". In questo modo si ridurrà il numero dei colori utilizzati dal desktop e resteranno più colori disponibili per il programma di CAD.

#### **Pulsanti dei colori**

Il numero dei pulsanti di colore disponibili nella tavolozza dipende dal tipo di monitor e dall'opzione selezionata in "Numero di colori". Il riquadro di dialogo Colori può contenere due, quattro o otto pulsanti di colore. Ognuno dei pulsanti si riferisce ad aree diverse dello schermo.

Se si dispone di otto colori, essi verranno utilizzati come segue (i pulsanti sono numerati da sinistra a destra e dall'alto in basso):

- 1. Bordi della finestra attiva
- 2. Bordi delle finestre inattive
- 3. Pulsante dello spazio di lavoro 1 e pulsanti degli spazi di lavoro aggiuntivi numero 5, 9, ecc.
- 4. Aree di testo ed elenchi di opzioni
- 5. Sfondo delle finestre principali, pulsante dello spazio di lavoro 4 e pulsanti degli spazi di lavoro aggiuntivi numero 8, 12, ecc.
- 6. Sfondo dei riquadri di dialogo, barre dei menu, pulsante dello spazio di lavoro 3 e pulsanti degli spazi di lavoro aggiuntivi numero 7, 11, ecc.
- 7. Pulsante dello spazio di lavoro 2 e pulsanti degli spazi di lavoro aggiuntivi numero 6, 10, ecc.
- 8. Sfondo del Pannello principale

Se si dispone di quattro pulsanti di colore, essi verranno utilizzati come segue (la numerazione si riferisce ai pulsanti da sinistra a destra):

- 1. Bordi della finestra attiva
- 2. Altre aree delle finestre:
	- a. Bordi delle finestre inattive
	- b. Sfondo delle finestre principali e dei riquadri di dialogo e barre dei menu
	- c. Sfondo del Pannello principale
- 3. Sfondi e pulsanti degli spazi di lavoro
- 4. Aree di testo ed elenchi

Se si dispone di due pulsanti di colore, essi verranno utilizzati come segue (la numerazione si riferisce ai pulsanti da sinistra a destra):

- 1. Bordi della finestra attiva
- 2. Tutte le altre aree

### Come selezionare una tavolozza

1. Fare clic sul controllo Colori della Gestione degli stili.

2. Selezionare una tavolozza dall'elenco delle opzioni disponibili.

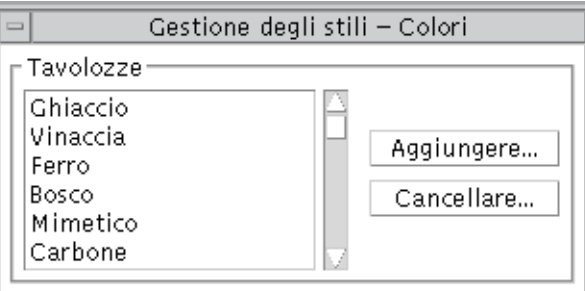

#### 3. Fare clic su OK.

I colori degli spazi di lavoro sono inclusi in tavolozze di colori predefinite. Il riquadro di dialogo Colori contiene l'elenco delle tavolozze predefinite, oltre alle tavolozze aggiunte dagli utenti.

# **Modifica di una tavolozza esistente**

- 1. Fare clic sul controllo Colori della Gestione degli stili.
- 2. Selezionare una tavolozza.
- 3. Fare doppio clic su un pulsante di colore per aprire il riquadro di dialogo "Modifica dei colori", oppure fare clic su un pulsante di colore e quindi su "Modificare".
- 4. Regolare i livelli del rosso, del verde e del blu, la luminosità e la sfumatura del colore usando le guide a scorrimento corrispondenti.

Il colore vecchio e quello nuovo verranno mostrati nell'angolo superiore sinistro del riquadro di dialogo "Modifica dei colori".

- 5. Fare clic su OK nel riquadro di dialogo "Modifica dei colori".
- 6. Per modificare altri pulsanti di colore, ripetere per ognuno i punti 2-4.
- 7. Fare clic su OK nel riquadro di dialogo Colori.

# Cattura di un colore dallo spazio di lavoro

1. Fare clic sul controllo Colori della Gestione degli stili.

- 2. Selezionare una tavolozza.
- 3. Fare doppio clic su un pulsante di colore per aprire il riquadro di dialogo "Modifica dei colori", oppure fare clic su un pulsante di colore e quindi su "Modificare".
- 4. Fare clic su "Catturare dallo schermo" per attivare il puntatore di cattura.
- 5. Spostare il puntatore su un'area dello schermo del colore desiderato.
- 6. Fare clic per applicare quel colore al pulsante della tavolozza.

**Nota –** Seguendo questa procedura, il desktop userà un colore in più che non sarà disponibile per le applicazioni.

### Creazione di una tavolozza personalizzata

Ogni utente può creare una tavolozza personale copiando e modificando una tavolozza già esistente.

- 1. Fare clic sul controllo Colori della Gestione degli stili.
- 2. Nel riquadro di dialogo Colori, scegliere Aggiungere.
- 3. Nel riquadro di dialogo "Nuova tavolozza", inserire un nome per la nuova tavolozza e fare clic su OK.
- 4. Modificare la tavolozza.
- 5. Nel riquadro di dialogo Colori, fare clic su OK.

Questa procedura crea una copia della tavolozza correntemente selezionata con un nome unico. Modificando la copia si potrà ottenere una tavolozza personalizzata lasciando intatto l'originale.

# Cancellazione di una tavolozza

- 1. Fare clic sul controllo Colori della Gestione degli stili.
- 2. Selezionare la tavolozza da cancellare.
- 3. Fare clic su Cancellare.

4. Nel riquadro di dialogo "Cancellazione della tavolozza", fare clic su OK.

Quando si cancella una tavolozza, la Gestione degli stili ne memorizza una copia in *DirectoryIniziale*/.dt/palettes. La copia avrà il nome della tavolozza originale preceduto da una tilde (~).

#### **Ripristino di una tavolozza cancellata**

- 1. Aprire una finestra della Gestione di file sulla cartella *DirectoryIniziale*/.dt/palettes.
- 2. Per le tavolozze predefinite, cancellare il file ~*nome\_tavolozza*.dp

Per le tavolozze aggiunte dall'utente, rinominare la tavolozza cancellata da ~*nome\_tavolozza*.dp in *nome\_tavolozza*.dp.

3. Chiudere e riavviare la Gestione degli stili.

#### ▼ **Cambiamento del numero di colori usati dal desktop**

- 1. Fare clic sul controllo Colori della Gestione degli stili.
- 2. Nel riquadro di dialogo "Colori", fare clic su "Numero di colori".
- 3. Selezionare un'opzione per impostare il numero di colori da usare per il desktop.

Vedere "Colori" a pagina 141.

4. Fare clic su OK.

Perché le modifiche abbiano effetto sarà necessario uscire dal desktop e eseguire nuovamente il login.

# **Font**

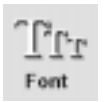

La dimensione del font selezionata nella Gestione degli stili verrà usata per le etichette e per il testo delle finestre. La nuova dimensione verrà usata per le nuove finestre, mentre non avrà effetto su quelle già esistenti.

### Selezione della dimensione del font

1. Fare clic sul controllo Font della Gestione degli stili.

- 2. Selezionare una dimensione.
- 3. Fare clic su OK.

### **Sfondo schermo**

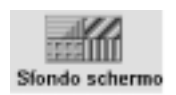

È possibile selezionare uno sfondo diverso per ciascuno degli spazi di lavoro. Questo renderà più vario l'ambiente di lavoro e permetterà di identificare più facilmente le diverse aree di attività.

- Selezione di uno sfondo
	- 1. Spostarsi nello spazio di lavoro di cui si desidera impostare lo sfondo.
	- 2. Fare clic sul controllo "Sfondo schermo" della Gestione degli stili.
	- 3. Selezionare uno sfondo.
	- 4. Fare clic su Applicare.

# **Personalizzazione del comportamento del sistema**

Il desktop permette di personalizzare i seguenti aspetti funzionali del sistema:

- **•** Volume del clic della tastiera e ripetizione dei caratteri
- **•** Funzioni del clic sui pulsanti del mouse, velocità del doppio clic, accelerazione del puntatore e soglia di spostamento del puntatore
- **•** Volume, tono e durata del segnale acustico
- **•** Oscuramento dello schermo durante i periodi di non utilizzo
- **•** Modalità di attivazione e spostamento delle finestre e comportamento delle icone

**Modifica del comportamento della tastiera** 

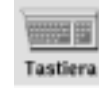

- 1. Fare clic sul controllo Tastiera della Gestione degli stili.
- 2. Selezionare le opzioni desiderate:
	- **•** Ripetizione automatica: Abilita la ripetizione dei caratteri in risposta alla pressione continua dei tasti
- **•** Volume del clic: Determina il volume del clic dei tasti (il valore 0% equivale alla disabilitazione del clic)
- 3. Per salvare le modifiche, fare clic su OK. Per tornare ai valori originari, fare clic su "Impostazioni predefinite".

# **Modifica del comportamento del mouse**

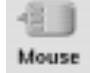

- 1. Fare clic sul controllo Mouse della Gestione degli stili.
- 2. Selezionare le opzioni desiderate:
	- **•** Mano: Permette di invertire le funzioni dei pulsanti 1 e 3.
	- **•** Pulsante 2: Permette di stabilire se il pulsante centrale del mouse debba essere usato per estendere le selezioni (Regolazione) o per trascinare e rilasciare gli oggetti (Trasferimento). Selezionando Regolazione, le azioni di trascinamento dovranno essere eseguite con il pulsante 1.
	- **•** Doppio clic: Permette di impostare l'intervallo massimo che può trascorrere tra due pressioni di un pulsante perché il sistema le interpreti come un doppio clic. (Provare la velocità facendo doppio clic nell'apposita area di test.) La nuova impostazione avrà effetto dalla sessione successiva del desktop.
	- **•** Accelerazione: Determina la velocità di spostamento del puntatore sullo schermo.
	- **•** Soglia: Indica la distanza, in pixel, entro cui il puntatore si sposta a velocità ridotta prima di accelerare per spostamenti più grandi.
- 3. Per salvare le modifiche, fare clic su OK. Per tornare ai valori originari, fare clic su "Impostazioni predefinite".

# **Modifica del segnale acustico**

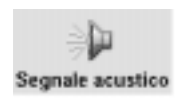

- 1. Fare clic sul controllo "Segnale acustico" della Gestione degli stili.
- 2. Selezionare i valori desiderati per i parametri seguenti:
	- **•** Volume: Determina il volume del segnale acustico (l'impostazione 0% equivale alla disattivazione del segnale)
	- **•** Tono: Determina l'altezza del segnale acustico, da 82 a 9000 Hertz
	- **•** Durata: Determina la durata del segnale acustico

3. Per salvare le modifiche, fare clic su OK. Per tornare ai valori originari, fare clic su "Impostazioni predefinite".

#### **Schermo senza estensioni di blocco**

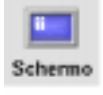

È possibile personalizzare l'oscuramento dello schermo o il blocco del Pannello principale, oppure tornare alle impostazioni predefinite. Se il sistema supporta il blocco dello schermo con un timeout, vedere "Schermo con estensioni di blocco" a pagina 149.

Se si utilizza un monitor a colori, si noti che la persistenza di colori brillanti sullo schermo può danneggiare con il tempo il tubo catodico. L'abilitazione dell'oscuramento dello schermo o di un risparmio schermo riduce questo rischio.

#### Modifica delle impostazioni di oscuramento dello schermo

- 1. Fare clic sul controllo Schermo della Gestione degli stili.
- 2. Selezionare le opzioni desiderate:
	- **•** Oscuramento dello schermo: Abilita (Sì) o disabilita (No) l'oscuramento dello schermo immediatamente, senza bisogno di fare clic su OK. Impostando questa opzione su Sì, verrà attivata anche la guida a scorrimento "Avviare l'oscuramento dello schermo dopo".
	- **•** Avviare l'oscuramento dello schermo dopo: Specifica i minuti che devono trascorrere dall'ultimo utilizzo del mouse o della tastiera prima che venga oscurato lo schermo. Se il numero dei minuti viene modificato, il nuovo valore verrà applicato immediatamente, senza bisogno di fare clic su OK.
- 3. Per salvare le modifiche, fare clic su OK. Per tornare ai valori originari, fare clic su "Impostazioni predefinite".

#### **Modifica delle impostazioni di blocco del pannello principale**

- 1. Fare clic sul controllo Schermo della Gestione degli stili.
- 2. Selezionare le opzioni desiderate:
	- **•** Blocco con sfondi: Abilita l'uso degli sfondi durante il blocco dello schermo.
- **•** Blocco senza sfondi: Disabilita l'uso degli sfondi durante il blocco dello schermo.
- **•** Elenco degli sfondi: Presenta l'elenco degli sfondi disponibili. È possibile selezionare o deselezionare uno o più sfondi facendo clic sui nomi corrispondenti. L'ultimo sfondo selezionato verrà mostrato nel riquadro a destra dell'elenco.
- **•** Durata di ciascuno sfondo: Specifica la durata in minuti di ogni sfondo prima che venga attivato il successivo. Gli sfondi verranno attivati ciclicamente nell'ordine in cui compaiono nell'elenco. Impostando il valore 0 (zero) verrà utilizzato solo l'ultimo sfondo selezionato (quello correntemente mostrato nel riquadro a destra dell'elenco).
- 3. Per salvare le modifiche, fare clic su OK. Per tornare ai valori originari, fare clic su "Impostazioni predefinite".

# **Schermo con estensioni di blocco**

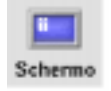

È possibile personalizzare il risparmio schermo o il blocco dello schermo, oppure tornare alle impostazioni predefinite. Se il sistema non supporta il blocco dello schermo con un timeout, vedere "Schermo senza estensioni di blocco" a pagina 148.

Se si utilizza un monitor a colori, si noti che la persistenza di colori brillanti sullo schermo può danneggiare con il tempo il tubo catodico. L'abilitazione dell'oscuramento dello schermo o di un risparmio schermo riduce questo rischio.

# **Modifica delle impostazioni del risparmio schermo**

- 1. Fare clic sul controllo Schermo della Gestione degli stili.
- 2. Selezionare le opzioni desiderate:
	- **•** Risparmio schermo: Abilita (Sì) o disabilita (No) il risparmio schermo immediatamente, senza bisogno di fare clic su OK. Impostando questa opzione su Sì, verrà attivata anche la guida a scorrimento "Avviare il risparmio schermo dopo".
	- **•** Elenco dei risparmi schermo: Presenta l'elenco dei risparmi schermo disponibili. È possibile selezionare o deselezionare uno o più risparmi schermo facendo clic sui nomi corrispondenti. L'ultimo risparmio schermo selezionato verrà mostrato nel riquadro a destra dell'elenco.
- **•** Avviare il risparmio schermo dopo: Specifica i minuti che devono trascorrere dall'ultimo utilizzo del mouse o della tastiera prima che venga avviato il risparmio schermo. Se il numero dei minuti viene modificato, il nuovo valore verrà applicato immediatamente, senza bisogno di fare clic su OK.
- **•** Durata di ogni risparmio schermo: Specifica la durata, in minuti, di ogni risparmio schermo selezionato prima che venga avviato il successivo.
- 3. Per salvare le modifiche, fare clic su OK. Per tornare ai valori originari, fare clic su "Impostazioni predefinite".

#### **Modifica delle impostazioni di blocco dello schermo**

- 1. Fare clic sul controllo Schermo della Gestione degli stili.
- 2. Selezionare le opzioni desiderate:
	- **•** Blocco dello schermo: Abilita (Sì) o disabilita (No) il blocco dello schermo una volta trascorso il timeout specificato. Modificando questo valore, la nuova impostazione avrà effetto immediatamente.

Se sono stati abilitati sia il risparmio schermo che il blocco dello schermo e il valore di "Avviare il blocco dello schermo dopo" è inferiore a quello di "Avviare il risparmio schermo dopo", alla scadenza del tempo stabilito per il blocco dello schermo verranno avviati i risparmi schermo correntemente selezionati. Se invece il valore di "Avviare il blocco dello schermo dopo" è maggiore di quello di "Avviare il risparmio schermo dopo", l'attivazione del blocco dello schermo automatico non avrà effetto sull'uso del risparmio schermo corrente.

Se il risparmio schermo è disabilitato (No) e il blocco dello schermo automatico è abilitato (Sì), alla scadenza del tempo stabilito per il blocco dello schermo non verrà attivato alcun risparmio schermo.

- **•** Avviare il blocco dello schermo dopo: Specifica i minuti che devono trascorrere dall'ultimo utilizzo del mouse o della tastiera prima che venga attivato il blocco dello schermo. Se questo valore viene modificato, la nuova impostazione avrà effetto immediatamente, senza bisogno di fare clic su OK.
- 3. Per salvare le modifiche, fare clic su OK. Per tornare ai valori originari, fare clic su "Impostazioni predefinite".

### **Finestre**

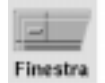

Il desktop permette di personalizzare la modalità di attivazione delle finestre, il modo di visualizzazione delle finestre attive e la posizione delle icone.

## **Modifica della modalità di attivazione delle finestre**

- 1. Fare clic sul controllo Finestra della Gestione degli stili.
- 2. Selezionare l'opzione desiderata:
	- **•** Attivare con spostamento del puntatore: Le finestre vengono attivate spostando il puntatore del mouse al loro interno
	- **•** Attivare con clic del mouse: Le finestre vengono attivate facendo clic al loro interno con il pulsante del mouse 1
- 3. Per salvare le modifiche, fare clic su OK.
- 4. Alla richiesta di riavviare la Gestione dello spazio di lavoro, fare clic su OK.

#### **Modifica della modalità di visualizzazione delle finestre attive**

- 1. Fare clic sul controllo Finestra della Gestione degli stili.
- 2. Selezionare l'opzione desiderata:
	- **•** Portare la finestra attiva in primo piano: Selezionare questa opzione se si desidera che la finestra attivata venga sempre portata in primo piano.
	- **•** Lasciare le finestre primarie in primo piano: Selezionare questa opzione se si desidera che le finestre primarie compaiano sempre sopra le finestre secondarie.
	- **•** Muovere tutta la finestra durante lo spostamento: Selezionare questa opzione se si desidera che durante gli spostamenti venga visualizzata l'intera finestra anziché il suo solo profilo.
- 3. Per salvare le modifiche, fare clic su OK.
- 4. Alla richiesta di riavviare la Gestione dello spazio di lavoro, fare clic su OK.

#### **Modifica della posizione delle icone sullo schermo**

1. Fare clic sul controllo Finestra della Gestione degli stili.

- 2. Selezionare l'opzione desiderata:
	- **•** Usare riquadro delle icone: Visualizza le icone in uno speciale riquadro
	- **•** Disporre nello spazio di lavoro: Visualizza le icone sullo sfondo dello spazio di lavoro
- 3. Per salvare le modifiche, fare clic su OK.
- 4. Alla richiesta di riavviare la Gestione dello spazio di lavoro, fare clic su OK.

# **Personalizzazione dell'avvio e del logout**

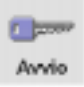

È possibile impostare le seguenti caratteristiche da utilizzare all'avvio e al logout dal desktop:

- **•** La sessione da avviare al login
- **•** La sessione da utilizzare come sessione iniziale
- **•** La richiesta di conferma del logout

La normale sessione di lavoro del desktop, vale a dire qualsiasi momento compreso tra il login e il logout, viene detta *sessione corrente*. Nell'impostazione predefinita, al momento del logout il desktop salva la sessione corrente per poterla ripristinare al login successivo.

Tuttavia, è anche possibile salvare una *sessione iniziale*, cioè una configurazione del desktop che sarà possibile ripristinare indipendentemente dallo svolgimento della sessione corrente.

# **Modifica del modo di avvio della sessione successiva**

- 1. Fare clic sul controllo Avvio della Gestione degli stili.
- 2. Selezionare l'opzione desiderata:
	- **•** Riprendere la sessione corrente: Avvia ogni sessione ripristinando la configurazione del desktop presente al momento dell'ultimo logout, incluse le modifiche apportate alle impostazioni, ai client o alle risorse
	- **•** Ritornare alla sessione iniziale: Avvia la sessione memorizzata come sessione iniziale
	- **•** Richiedere al logout: Selezionando questa opzione, ad ogni logout viene chiesto all'utente se al login successivo dovrà essere ripristinata la sessione corrente oppure quella iniziale
Per definire una nuova sessione iniziale basata sulla sessione corrente, selezionare "Impostare sessione iniziale".

3. Per salvare le modifiche, fare clic su OK.

#### ▼ **Impostazione di una sessione iniziale**

Prima di impostare una sessione iniziale, selezionare e salvare le impostazioni desiderate per l'avvio del desktop.

- 1. Fare clic sul controllo Avvio della Gestione degli stili.
- 2. Fare clic su "Impostare sessione iniziale".
- 3. Nel riquadro di dialogo che compare, fare clic su OK.
- 4. Nel riquadro di dialogo Avvio, fare clic su OK.

Se non viene impostata alcuna sessione iniziale, selezionando "Ritornare alla sessione iniziale" verrà ripristinata la sessione predefinita del sistema.

#### Impostazione della richiesta di conferma del logout

- 1. Fare clic sul controllo Avvio della Gestione degli stili.
- 2. Selezionare Sì o No per la "Richiesta di conferma del logout".

Selezionando Sì, ad ogni logout il sistema visualizzerà una richiesta di conferma.

3. Fare clic su OK.

# **Uso della Gestione posta** 8

La Gestione posta è un'applicazione del desktop che permette di inviare, ricevere e organizzare i messaggi di posta elettronica (email).

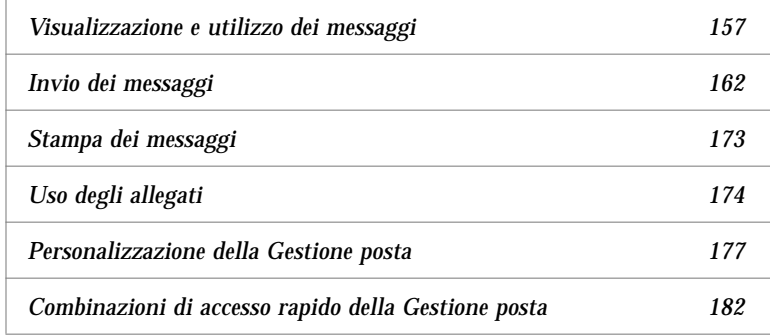

Le istruzioni contenute in questo capitolo presuppongono una certa familiarità con le funzioni fondamentali del desktop e con gli spostamenti con la tastiera. Per maggiori informazioni, vedere il Capitolo 1, "Operazioni fondamentali" e l'Appendice A, "Combinazioni di accesso rapido con la tastiera". Nella Gestione posta, molte operazioni possono essere eseguite usando il metodo del trascinamento e rilascio.

# **Avvio della Gestione posta**

♦ Fare clic sul controllo della Gestione posta del Pannello principale.

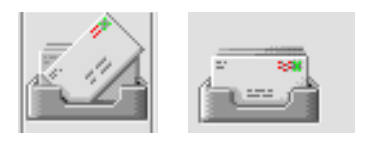

*Figura 8-1* Icone della Gestione posta indicanti messaggi nuovi e messaggi letti

# **Finestra principale della Gestione posta**

La finestra principale della Gestione posta è illustrata nella Figura 8-2.

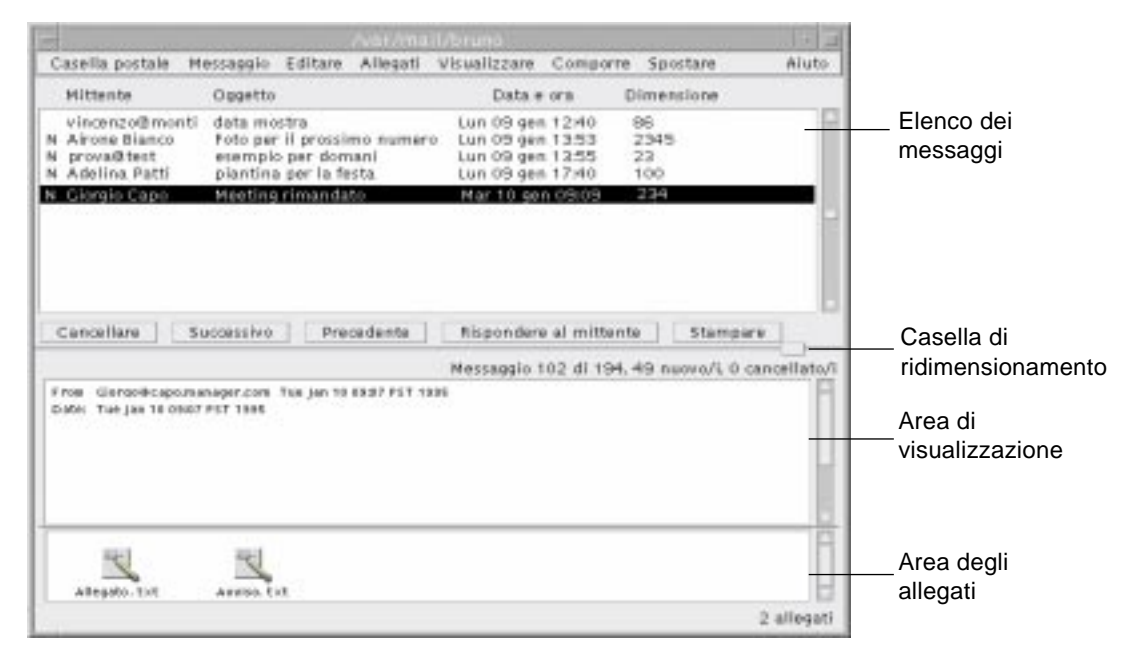

*Figura 8-2* Esempio di finestra principale della Gestione posta

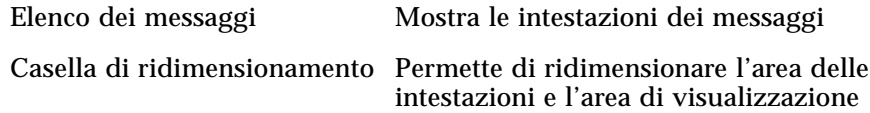

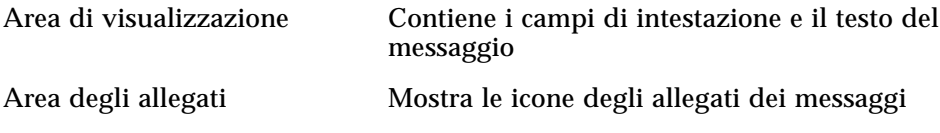

### **Visualizzazione e utilizzo dei messaggi**

La Gestione posta permette di leggere, archiviare, ricercare, cancellare e (eventualmente) recuperare i messaggi ricevuti.

Dopo la lettura, può essere opportuno copiare o spostare certi messaggi in un'altra posizione per esigenze di archiviazione. Ogni utente dispone di una casella postale predefinita (la casella della posta in arrivo) in cui vengono depositati tutti i messaggi ricevuti. Per evitare di sovraccaricare questa casella, che può raggiungere grandi dimensioni in breve tempo, è buona norma predisporre altre caselle postali in cui spostare di volta in volta o periodicamente i messaggi da conservare.

Per informazioni su come creare le caselle postali, vedere "Creazione di una casella postale" a pagina 170, oppure "Archiviazione di un messaggio in un'altra casella postale" a pagina 171.

### ▼ **Lettura dei messaggi**

- 1. Dal menu "Casella postale", scegliere "Controllare la posta in arrivo" per richiamare i messaggi in arrivo nella casella postale predefinita.
- 2. Nell'elenco dei messaggi, fare clic sul messaggio che si desidera leggere.

Il testo del messaggio verrà mostrato nell'area di visualizzazione.

Usare il puntatore e i pulsanti Successivo e Precedente per selezionare e leggere altri messaggi.

Per aprire un messaggio in una finestra separata:

♦ Fare doppio clic sul messaggio o scegliere Aprire dal menu Messaggio. In questa finestra saranno disponibili i menu Editare e Allegati.

Il messaggio resterà in una finestra separata anche selezionando un'altra intestazione nella casella postale.

#### **Ordinamento dei messaggi**

Il menu Visualizzare offre una serie di criteri per l'ordinamento dei messaggi:

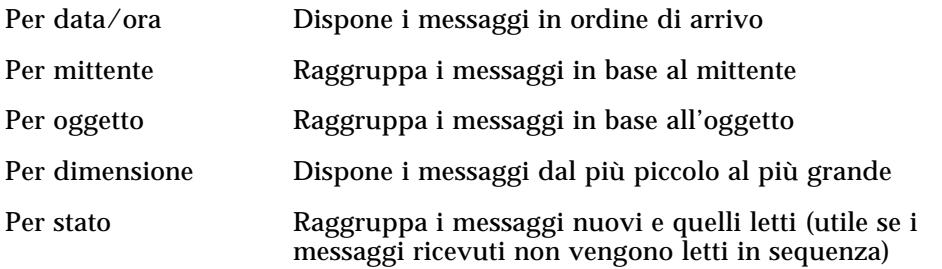

Le intestazioni dei messaggi vengono riorganizzate in base al criterio prescelto.

#### **Rispondere a un messaggio**

- 1. Selezionare il messaggio a cui si desidera rispondere.
- 2. Scegliere il tipo di risposta da inviare:
	- **• Per rispondere al mittente,** fare clic su "Rispondere al mittente" o scegliere "Rispondere al mittente" dal menu Comporre.

Verrà aperta una finestra di composizione con l'indirizzo del mittente e l'oggetto del messaggio già inseriti.

**• Per rispondere al mittente e a tutti i destinatari del messaggio,** scegliere "Rispondere a tutti" dal menu Comporre.

Verrà aperta una finestra di composizione con gli indirizzi dei destinatari e l'oggetto del messaggio già inseriti.

**• Per rispondere al mittente o a tutti i destinatari e includere una copia del messaggio,** scegliere "Rispondere al mittente, includere" o "Rispondere a tutti, includere" dal menu Comporre.

Verrà aperta una finestra di composizione contenente il testo del messaggio originale e con gli indirizzi dei destinatari e l'oggetto già inseriti.

3. Scrivere il testo della risposta e inviare il messaggio con la procedura normale. Per maggiori informazioni, vedere "Intestare, comporre e inviare un messaggio" a pagina 163.

#### ▼ **Inoltrare un messaggio**

- 1. Selezionare o aprire il messaggio da inoltrare.
- 2. Scegliere Inoltrare dal menu Comporre.

Verrà aperta una finestra di composizione contenente il testo del messaggio e gli eventuali allegati. Per maggiori informazioni, vedere "Visualizzazione di un allegato" a pagina 175.

- 3. *Opzionale*. Per inoltrare solo il testo del messaggio, selezionare gli allegati e scegliere Cancellare dal menu Allegati.
- 4. Inserire gli indirizzi dei destinatari nei campi To o Cc.
- 5. Inserire eventualmente un testo di presentazione e fare clic su Inviare.

Per maggiori informazioni, vedere "Intestare, comporre e inviare un messaggio" a pagina 163.

#### ▼ **Salvare un messaggio come testo**

- 1. Scegliere "Salvare come testo" dal menu Messaggio.
- 2. Inserire il nome e il percorso del file in cui salvare il messaggio.
- 3. Fare clic su Salvare.

#### ▼ **Ricercare un messaggio in una casella postale**

1. Scegliere Ricercare dal menu Messaggio.

Verrà aperto il riquadro di dialogo Ricerca.

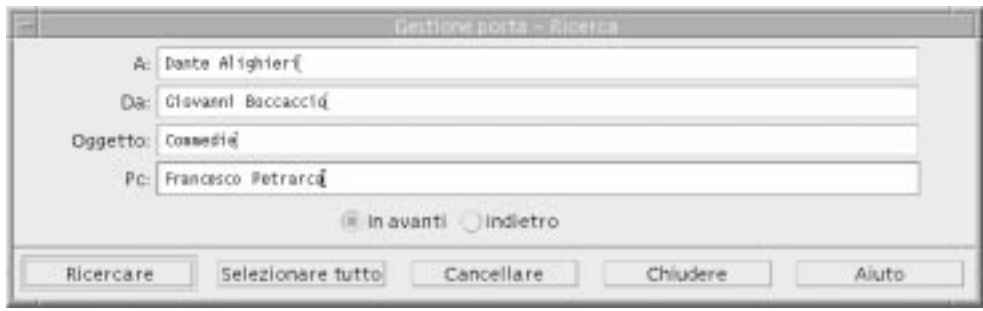

*Figura 8-3* Riquadro di dialogo Ricerca

2. Inserire il testo da ricercare nel campo appropriato.

Il testo da ricercare può essere inserito in uno o più dei campi A, Da, Oggetto e Pc.

- 3. Selezionare "In avanti" o "Indietro" per impostare la direzione di ricerca.
- 4. Fare clic su Ricercare per selezionare il primo messaggio corrispondente ai criteri specificati.

Se si ritiene che la ricerca selezionerà un certo numero di messaggi, è possibile fare clic su "Selezionare tutto" per evidenziare (e selezionare) tutte le intestazioni corrispondenti ai criteri specificati.

**Nota –** Per azzerare i campi di ricerca, fare clic su Cancellare.

# ▼ **Cancellare un messaggio**

1. Selezionare il messaggio da cancellare.

La combinazione Shift+Clic permette di selezionare più messaggi consecutivi nella casella postale. La combinazione Control+Clic permette invece di selezionare più messaggi in posizione non contigua.

2. Scegliere Cancellare dal menu Messaggio o fare clic sul pulsante Cancellare.

Il messaggio e gli allegati (se presenti) verranno cancellati dalla casella postale.

Per maggiori informazioni sugli allegati dei messaggi, vedere "Cancellazione di un allegato e del messaggio" a pagina 176.

**Nota –** Dopo questa operazione, i messaggi cancellati potranno ancora essere recuperati e riportati nella posizione originaria. Essi verranno cancellati definitivamente solo scegliendo "Distruggere i messaggi cancellati" dal menu "Casella postale".

### **Ripristinare un messaggio cancellato**

- **•** Per ripristinare un messaggio appena cancellato, scegliere "Annullare la cancellazione dell'ultimo messaggio" dal menu Messaggio.
- **•** Per ripristinare un messaggio cancellato in precedenza, scegliere "Annullare la cancellazione del messaggio" dal menu Messaggio, selezionare una o più intestazioni dall'elenco dei messaggi cancellati e fare clic sul pulsante "Annullare la cancellazione".

**Nota –** Per rendere definitiva la cancellazione dei messaggi, scegliere "Distruggere i messaggi cancellati" dal menu "Casella postale".

### ▼ **Distruggere i messaggi cancellati alla chiusura della casella postale**

La Gestione posta può essere configurata in modo da distruggere in modo permanente i messaggi cancellati alla chiusura della casella postale. Questo significa che, una volta chiusa la casella postale, i messaggi cancellati non potranno più essere recuperati.

1. Nel riquadro di dialogo Opzioni della Gestione posta, scegliere "Elenco dei messaggi" dal menu Categoria.

Verrà aperto il riquadro di dialogo "Elenco dei messaggi".

- 2. Al parametro "Distruggere i messaggi cancellati", selezionare "Alla chiusura della casella postale".
- 3. Fare clic su OK o su Applicare per rendere effettive le modifiche.

**Nota –** Per disabilitare la richiesta di conferma della distruzione dei messaggi che compare ogni volta che si chiude la casella postale, deselezionare l'opzione "Richiedere conferma".

# **Invio dei messaggi**

Gli indirizzi di posta elettronica sono "codici" personali che permettono lo smistamento e la consegna dei messaggi ai singoli utenti. Il formato di questi indirizzi è *nomeutente@luogo*.

Questa sezione contiene le informazioni necessarie per intestare, comporre e inviare un messaggio di posta elettronica a un altro utente.

#### **Uso degli alias**

Un alias è un nome alternativo che identifica uno o più utenti (o indirizzi) nel sistema di posta elettronica. Quando si ha spesso l'esigenza di inviare lo stesso messaggio a un determinato gruppo di utenti, è possibile creare una lista di distribuzione che contenga tutti gli indirizzi di questi utenti e quindi assegnare alla lista un alias. Questo alias potrà essere specificato nel campo To della finestra di composizione al posto dei singoli indirizzi dei destinatari. Come alias si può scegliere un nome che indichi in qualche modo la natura o l'interesse comune del gruppo di utenti. Un alias privato è valido solo sul sistema e per il nome dell'utente che lo ha creato.

#### **Come creare un alias**

- 1. Scegliere Alias dal menu Categoria del riquadro di dialogo Opzioni.
- 2. Digitare il nome prescelto nel campo Alias.
- 3. Inserire gli indirizzi degli utenti da includere nell'alias nel campo Indirizzi. Gli indirizzi dovranno essere specificati nella forma *nomeutente@luogo* e dovranno essere separati da virgole, spazi o entrambi.
- 4. Fare clic su Aggiungere per inserire i nomi e gli indirizzi specificati nella lista degli alias.

I campi sopra descritti possono essere usati anche per modificare o cancellare un alias esistente. In questo caso occorrerà usare i pulsanti Modificare o Cancellare.

5. Fare clic su OK o su Applicare per rendere effettive le impostazioni.

#### ▼ **Intestare, comporre e inviare un messaggio**

Per inviare un messaggio a un utente è necessario conoscere il suo indirizzo di posta elettronica.

**Nota –** Se è la prima volta che si esegue questa procedura, provare a comporre un messaggio e ad inviarlo al proprio indirizzo di posta elettronica.

1. Avviare la Gestione posta facendo clic sul controllo dell'applicazione nel Pannello principale.

Verrà aperta la finestra della casella postale.

2. Scegliere "Nuovo messaggio" dal menu Comporre.

Verrà aperta la finestra di composizione (Nuovo messaggio).

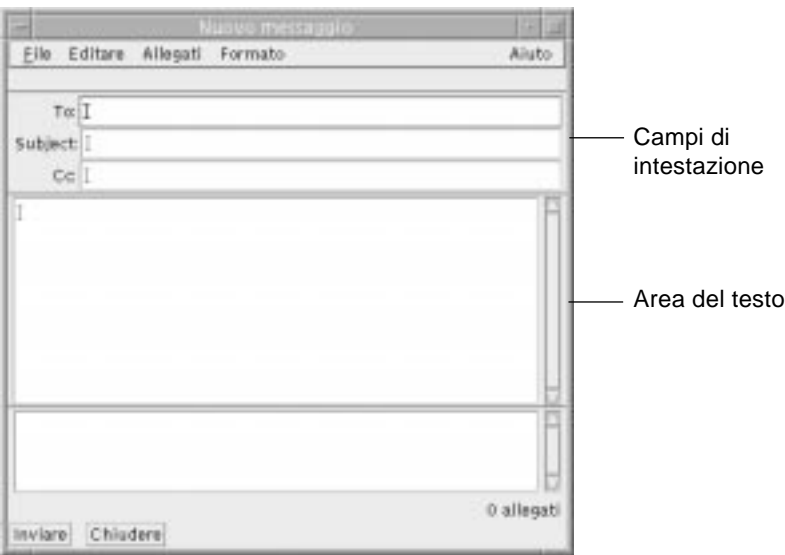

*Figura 8-4* Finestra di composizione

3. Inserire l'indirizzo del destinatario nel campo To e premere Return.

Il messaggio potrà essere inviato a un singolo utente, a più utenti o a un alias. Per informazioni sugli alias, vedere "Uso degli alias" a pagina 162.

- 4. *Opzionale*. Inserire l'argomento o il titolo del messaggio nel campo Subject e premere Return.
- 5. *Opzionale*. Inserire gli indirizzi degli utenti a cui si desidera inviare una copia per conoscenza del messaggio nel campo Cc.
- 6. Una volta compilata l'intestazione del messaggio, premere Return per spostarsi nell'area del testo e comporre il messaggio.

Per informazioni sui comandi di editazione del messaggio, vedere "Editazione del testo di un messaggio" a pagina 165 o "Formattazione del testo di un messaggio" a pagina 166. Per inserire nel corpo del messaggio un file di testo, scegliere "Includere file" dal menu File.

Per salvare il messaggio durante la composizione, scegliere "Salvare come testo" dal menu File della finestra di composizione.

7. *Opzionale*. Se necessario, aggiungere al messaggio uno o più allegati.

Per informazioni sulla procedura da seguire per aggiungere un allegato, vedere "Allegare un file a un messaggio" a pagina 175.

**Nota –** Se si desidera salvare una copia del messaggio in una casella postale, scegliere "Registrare nel log" dal menu File della finestra di composizione.

8. Fare clic sul pulsante Inviare o scegliere Inviare dal menu File della finestra di composizione.

La finestra di composizione verrà chiusa e il messaggio verrà inviato.

**Nota –** Per chiudere la finestra senza inviare il messaggio, fare clic su Chiudere. Prima di chiudere la finestra di composizione, salvare le parti del messaggio che potranno tornare utili in un momento successivo.

# **Editazione del testo di un messaggio**

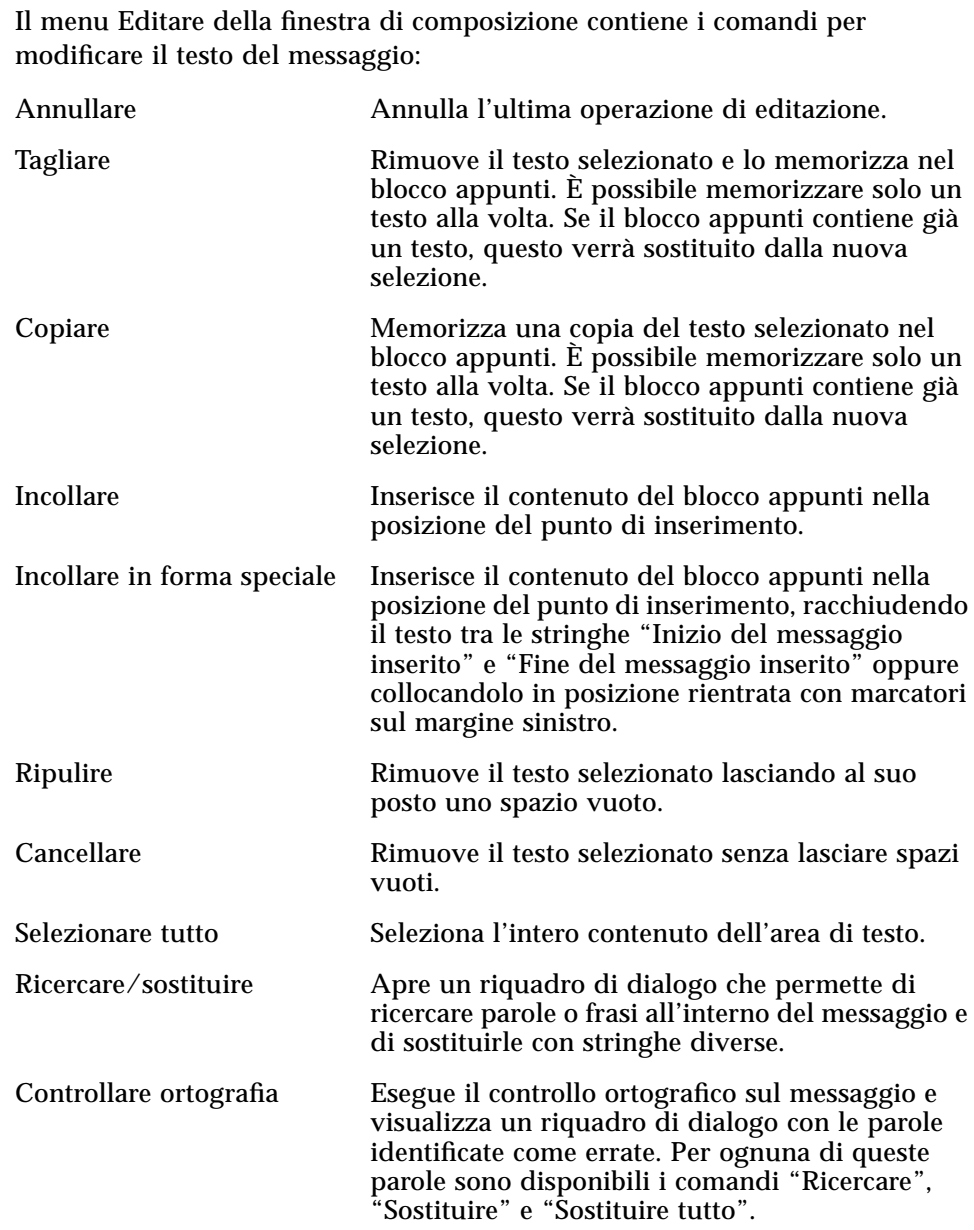

Per maggiori informazioni sulle funzioni di editazione, vedere il Capitolo 10, "Uso dell'Editor di testo".

#### **Formattazione del testo di un messaggio**

Il menu Formato della finestra di composizione permette di modificare la formattazione del testo del messaggio:

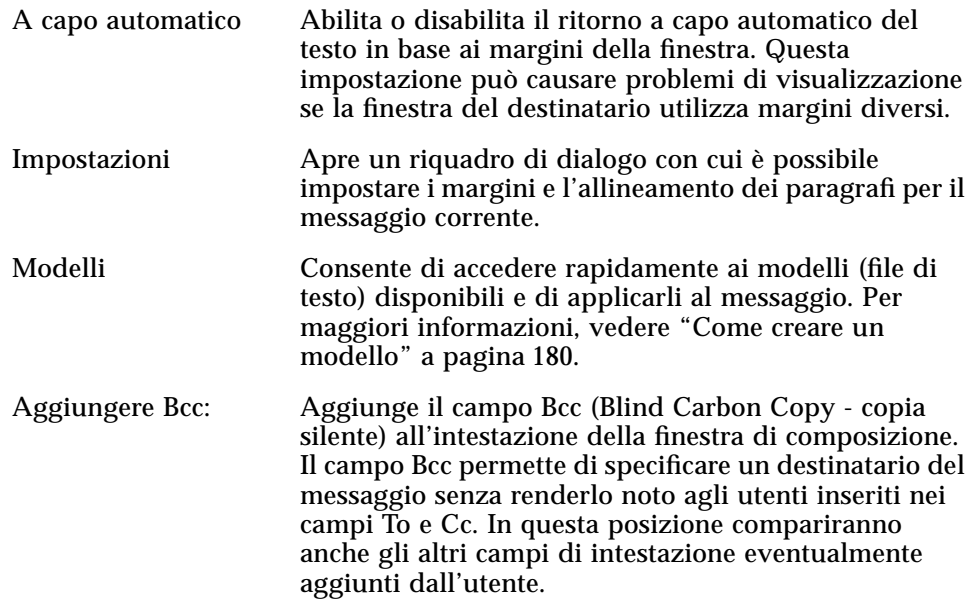

Per maggiori informazioni sulle funzioni di editazione, vedere il Capitolo 10, "Uso dell'Editor di testo".

#### ▼ **Includere un modello in un messaggio**

- 1. Scegliere "Nuovo messaggio" dal menu Comporre.
- 2. Scegliere Modelli dal menu Formato e selezionare il modello desiderato dalla lista.

Il modello selezionato verrà inserito nel corpo del messaggio.

Per maggiori informazioni sui modelli, vedere "Come creare un modello" a pagina 180.

### ▼ **Includere altri messaggi in un messaggio nuovo**

1. Dall'elenco dei messaggi della casella postale, selezionare i messaggi da includere nel messaggio nuovo.

La combinazione Shift+Clic permette di selezionare più messaggi consecutivi, mentre la combinazione Control+Clic permette di selezionare più messaggi in posizione non contigua.

- 2. Scegliere "Nuovo, includere tutto" dal menu Comporre.
- 3. Comporre il messaggio e inviarlo con la procedura normale.

#### ▼ **Includere un file di testo in un messaggio**

È possibile trascinare e rilasciare un file di testo dalla Gestione di file alla finestra di composizione, oppure procedere come segue.

- 1. Scegliere "Nuovo messaggio" dal menu Comporre.
- 2. Scegliere "Includere file" dal menu File della finestra di composizione.

Verrà aperto un riquadro di dialogo che visualizza il file system.

- 3. Indicare il file di testo da includere nel messaggio.
- 4. Fare clic su OK.

Il file verrà incluso nell'area di testo del messaggio.

5. Comporre il messaggio e inviarlo con la procedura normale.

#### ▼ **Invio di un messaggio di risposta automatico (funzione Assenza)**

- 1. Scegliere Opzioni dal menu "Casella postale". Verrà aperto il riquadro di dialogo Opzioni.
- 2. Scegliere Assenza dal menu Categoria.
- 3. Selezionare Sì.

4. Inserire l'oggetto e il testo del messaggio che deve essere inviato in risposta ai messaggi durante la propria assenza.

Utilizzando la variabile \$SUBJECT, la risposta conterrà un riferimento specifico al messaggio ricevuto. Ad esempio: "Sono fuori ufficio. Leggerò il vostro messaggio relativo a "\$SUBJECT" al mio rientro".

5. Fare clic su OK o su Applicare.

Da questo momento, il messaggio verrà inviato automaticamente come risposta a tutti i messaggi ricevuti.

**Nota –** Per disabilitare la funzione di risposta automatica, seguire i punti 1-3 selezionando No al posto di Sì.

### ▼ **Invio dei messaggi in formato MIME o Sun**

I messaggi di posta elettronica possono essere inviati in due formati diversi: Internet MIME o Sun Mail Tool.

- 1. Scegliere "Inviare come" dal menu File.
- 2. Selezionare Internet MIME o Sun Mail Tool.

Il messaggio verrà inviato nel formato selezionato.

### ▼ **Ricerca e sostituzione di un testo nel messaggio**

1. Scegliere Ricercare/sostituire dal menu Editare della finestra di composizione.

Verrà aperto il riquadro di dialogo "Ricerca/Sostituzione".

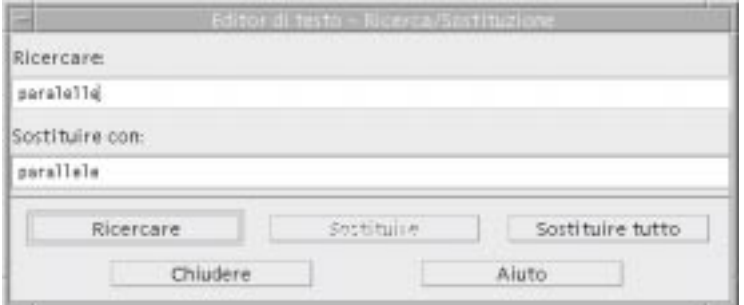

*Figura 8-5* Riquadro di dialogo Ricerca/Sostituzione

- 2. Inserire (o copiare e incollare) il testo da localizzare nel campo Ricercare.
- 3. *Opzionale*. Per sostituire automaticamente il testo individuato con un nuovo testo, inserire quest'ultimo nel campo "Sostituire con".
- 4. Fare clic sul pulsante appropriato:
	- **•** Fare clic su "Ricercare" per localizzare e selezionare il testo.
	- **•** Fare clic su "Sostituire" per sostituire la prima ricorrenza del testo.
	- **•** Fare clic su "Sostituire tutto" per sostituire tutte le ricorrenze del testo.
- 5. Fare clic su Chiudere per uscire dal riquadro di dialogo.

#### ▼ **Controllo ortografico dei messaggi**

- 1. Fare clic all'inizio del messaggio nella finestra di composizione.
- 2. Scegliere "Controllare ortografia" dal menu Editare della finestra di composizione.

Verrà aperto un riquadro di dialogo con un elenco delle parole identificate come errate; la prima parola apparirà evidenziata.

3. Per correggere una parola, selezionarla e digitare la forma corretta nel campo "Sostituire con".

Per vedere una parola nel suo contesto, selezionarla e fare clic su "Ricercare".

4. Per correggere una singola ricorrenza della parola, fare clic su "Sostituire"; per correggere tutte le ricorrenze, fare clic su "Sostituire tutto".

La parola verrà corretta nel testo del messaggio.

#### ▼ **Editazione di un testo nell'area di visualizzazione dei messaggi**

Per editare il testo di un messaggio della casella postale:

- 1. Selezionare il messaggio da modificare.
- 2. Scegliere Inoltrare dal menu Comporre.
- 3. Indirizzare il messaggio a se stessi.
- 4. Editare il messaggio nella finestra di composizione ed inviarlo.

**Nota –** Per evitare di sovraccaricare la casella della posta in arrivo, può essere opportuno creare una casella postale separata per i messaggi modificati.

#### **Creazione e utilizzo delle caselle postali**

Per agevolare l'organizzazione e l'archiviazione dei messaggi, è possibile creare diverse caselle postali in cui raggruppare i messaggi ricevuti in base all'argomento, al mittente o ad altri criteri.

#### ▼ **Creazione di una casella postale**

- 1. Scegliere Nuova dal menu "Casella postale".
- 2. Digitare il nome e il percorso della casella postale.

Per maggiori informazioni, vedere "Apertura e salvataggio" a pagina 181.

3. Fare clic su Nuova.

Verrà aperta una nuova casella postale.

# ▼ **Apertura di una casella postale**

- 1. Scegliere Aprire dal menu "Casella postale".
- 2. Selezionare la casella postale da aprire.

Per maggiori informazioni, vedere "Apertura e salvataggio" a pagina 181.

3. Fare clic su Aprire.

La casella postale verrà aperta in una finestra separata.

#### ▼ **Chiusura di una casella postale**

♦ Scegliere Chiudere dal menu "Casella postale" o dal menu di controllo della finestra.

Alla chiusura dell'ultima casella postale verrà chiusa anche la Gestione posta.

### ▼ **Archiviazione di un messaggio in un'altra casella postale**

Le caselle postali create dall'utente permettono di archiviare i messaggi in base all'argomento, al mittente o ad altri criteri.

Per archiviare i messaggi in una casella postale diversa da quella di arrivo, può procedere in uno dei modi seguenti:

- **•** Scegliere "Altre caselle postali" dal menu Spostare (o dal menu secondario "Copiare in" del menu Messaggio) e indicare la casella postale desiderata.
- **•** Aggiungere al menu Spostare (o al menu secondario "Copiare in" del menu Messaggio) le caselle postali utilizzate più spesso per l'archiviazione dei messaggi. Per informazioni su come aggiungere le caselle postali al menu Spostare, vedere "Aggiunta di caselle postali ai menu Spostare e Copiare in" a pagina 172.
- **•** Configurare il menu Spostare in modo che presenti le caselle postali aperte più recentemente. Per informazioni su questa operazione, vedere "Aggiunta di caselle postali ai menu Spostare e Copiare in" a pagina 172.
- **•** Trascinare e rilasciare i messaggi in altre caselle postali. Per maggiori informazioni, vedere "Trascinamento e rilascio di messaggi in altre caselle postali" a pagina 172.

# ▼ **Cancellazione di una casella postale dal file system**

- 1. Aprire la Gestione di file e localizzare la casella postale da cancellare.
- 2. Scegliere "Spostare nel cestino" dal menu File.

La casella postale verrà cancellata.

Per maggiori informazioni, vedere "Collocazione di un oggetto nel Cestino" nel Capitolo 5, "Uso della Gestione di file".

### ▼ **Trascinamento e rilascio di messaggi in altre caselle postali**

- 1. Aprire la casella della posta in arrivo e disporla in modo che l'elenco dei messaggi sia visibile.
- 2. Aprire due o tre caselle postali usate per l'archiviazione dei messaggi e disporle in modo che l'elenco dei messaggi sia visibile.
- 3. Selezionare il messaggio da copiare.
- 4. Trascinare il messaggio e rilasciarlo sull'elenco dei messaggi della casella postale di destinazione.

Una copia del messaggio verrà inserita nella casella di destinazione.

#### ▼ **Aggiunta di caselle postali ai menu Spostare e Copiare in**

Le caselle postali usate più spesso per l'archiviazione dei messaggi possono essere inserite come opzioni nei menu "Spostare" e "Copiare in", in modo da rendere più efficiente la procedura di archiviazione.

1. Nel riquadro di dialogo Opzioni, scegliere "Archiviazione dei messaggi" dal menu Categoria.

Verrà aperto il riquadro di dialogo "Archiviazione dei messaggi".

2. Digitare il percorso della casella postale e fare clic su Aggiungere.

La casella postale verrà aggiunta al menu Spostare e al menu secondario "Copiare in" del menu Messaggio.

I pulsanti Cancellare e Modificare possono essere utilizzati per modificare il percorso o il nome delle caselle postali esistenti.

**Nota –** È anche possibile cambiare l'impostazione del percorso in cui la Gestione posta inizia la ricerca delle caselle postali.

#### ▼ **Visualizzazione delle caselle postali aperte più recentemente nel menu Spostare**

1. Nel riquadro di dialogo Opzioni, scegliere "Archiviazione dei messaggi" dal menu Categoria.

Verrà aperto il riquadro di dialogo "Archiviazione dei messaggi".

- 2. Usando il campo "Visualizzare le: caselle postali aperte per ultime", aumentare o ridurre il numero delle caselle postali da visualizzare nel menu Spostare.
- 3. Fare clic su OK o su Applicare per rendere effettive le modifiche.

Il menu Spostare presenterà il numero desiderato di caselle postali.

#### **Stampa dei messaggi**

Dalla finestra della casella postale è possibile usare il pulsante Stampare o il menu Messaggio per stampare un messaggio con le opzioni predefinite, oppure è possibile impostare opzioni di stampa differenti.

### ▼ **Stampa di un messaggio con le opzioni predefinite**

1. Nella casella postale, selezionare il messaggio da stampare.

La combinazione Shift+Clic permette di selezionare più messaggi consecutivi, mentre la combinazione Control+Clic permette di selezionare più messaggi in posizione non contigua.

2. Fare clic sul pulsante Stampare.

# ▼ **Stampa di un messaggio con opzioni specifiche**

1. Selezionare il messaggio da stampare.

La combinazione Shift+Clic permette di selezionare più messaggi consecutivi, mentre la combinazione Control+Clic permette di selezionare più messaggi in posizione non contigua.

- 2. Scegliere Stampare dal menu Messaggio.
- 3. Impostare le opzioni desiderate:
	- **•** Digitare il nome della stampante nel campo Stampante.
	- **•** Indicare il numero di copie da stampare nel campo Copie.
	- **•** Digitare il titolo della pagina iniziale nel campo "Titolo pagina di testa".
	- **•** Selezionare "Stampare i numeri di pagina" per abilitare la numerazione delle pagine nel documento.
	- **•** Digitare le opzioni desiderate nel campo "Opzioni del comando di stampa".
- 4. Fare clic su Stampare.

#### Stampa di un messaggio con la tecnica del trascinamento e rilascio

- 1. Selezionare il messaggio da stampare.
- 2. Trascinare il messaggio sul controllo della Stampante nel Pannello principale.

Verrà aperto il riquadro di dialogo Stampa.

3. Impostare le opzioni desiderate e fare clic su Stampare.

Per maggiori informazioni, vedere "Stampa di un messaggio con opzioni specifiche".

#### **Uso degli allegati**

Il termine *allegato* indica un'immagine, un documento, un file eseguibile o un file di altro tipo inviato e ricevuto insieme a un messaggio di posta elettronica.

### ▼ **Visualizzazione di un allegato**

**Nota –** Se il menu Allegati non presenta l'opzione Aprire, significa che l'allegato non può essere visualizzato.

1. Selezionare l'icona dell'allegato nell'apposita area del messaggio.

Scegliere "Mostrare gli allegati" dal menu Allegati della finestra di composizione.

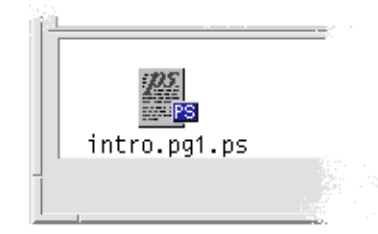

*Figura 8-6* Esempio di allegato

2. Scegliere Aprire dal menu Allegati o fare doppio clic sull'icona dell'allegato.

### Stampa di un allegato

Se il sistema non offre la possibilità di stampare gli allegati, l'opzione Stampare non sarà disponibile.

- 1. Selezionare l'allegato.
- 2. Scegliere Stampare dal menu Allegati.

### ▼ **Allegare un file a un messaggio**

- 1. Comporre il messaggio con la procedura abituale.
- 2. Scegliere "Allegare file" dal menu Allegati.

Verrà aperto il riquadro di dialogo "Allegare file". Per maggiori informazioni su questo riquadro di dialogo, vedere "Apertura e salvataggio" a pagina 181.

3. Selezionare il file da allegare e fare clic su Aggiungere.

L'allegato verrà inserito nell'apposita area della finestra di composizione.

Per cancellare un allegato dal messaggio, scegliere Cancellare dal menu Allegati.

Per ripristinare un allegato cancellato, scegliere "Annullare la cancellazione" dal menu Allegati.

4. *Opzionale*. Usare l'opzione "Cambiare nome" per assegnare un nuovo nome al file allegato.

#### ▼ **Salvataggio di un allegato nel file system**

1. Selezionare l'allegato da salvare.

Per maggiori informazioni, vedere "Apertura e salvataggio" a pagina 181.

- 2. Scegliere "Salvare come" dal menu Allegati.
- 3. Indicare la posizione in cui salvare l'allegato.
- 4. Indicare un nuovo nome per il file.
- 5. Fare clic su Salvare.

Il file verrà salvato nella posizione prescelta.

**Nota –** È anche possibile trascinare e rilasciare un allegato dalla Gestione posta alla Gestione di file. Per maggiori informazioni, vedere il Capitolo 5, "Uso della Gestione di file".

#### ▼ **Cancellazione di un allegato e del messaggio**

Gli allegati possono essere cancellati insieme ai messaggi che li contengono.

- 1. Selezionare il messaggio che contiene l'allegato.
- 2. Fare clic sul pulsante Cancellare.

### ▼ **Allegare un file dalla Gestione di file**

- 1. Selezionare il file nella finestra della Gestione di file.
- 2. *Opzionale*. Se l'area degli allegati non è visualizzata nella finestra di composizione della Gestione posta, scegliere "Mostrare gli allegati" dal menu Allegati.
- 3. Trascinare il file dalla Gestione di file e rilasciarlo sull'area degli allegati nella finestra di composizione.
- 4. Inviare il messaggio con la procedura abituale.

**Nota –** È anche possibile trascinare un allegato dalla finestra di composizione alla Gestione di file. Vedere il Capitolo 5, "Uso della Gestione di file".

### Allegare un appuntamento per l'Agenda

- 1. Creare l'appuntamento nell'Agenda.
- 2. Trascinare l'appuntamento dal riquadro di dialogo "Editor degli appuntamenti" dell'Agenda e rilasciarlo sull'area degli allegati della finestra di composizione.
- 3. Inviare il messaggio con la procedura abituale.

**Nota –** È anche possibile eseguire la procedura inversa, vale a dire trascinare un appuntamento dall'area degli allegati all'Agenda. Vedere "Trascinare e rilasciare un appuntamento da un'altra applicazione all'Agenda" nel Capitolo 11, "Uso dell'Agenda".

### **Personalizzazione della Gestione posta**

La Gestione posta offre varie possibilità di personalizzare alcune impostazioni predefinite.

1. Scegliere Opzioni dal menu "Casella postale".

Verrà aperto il riquadro di dialogo Opzioni.

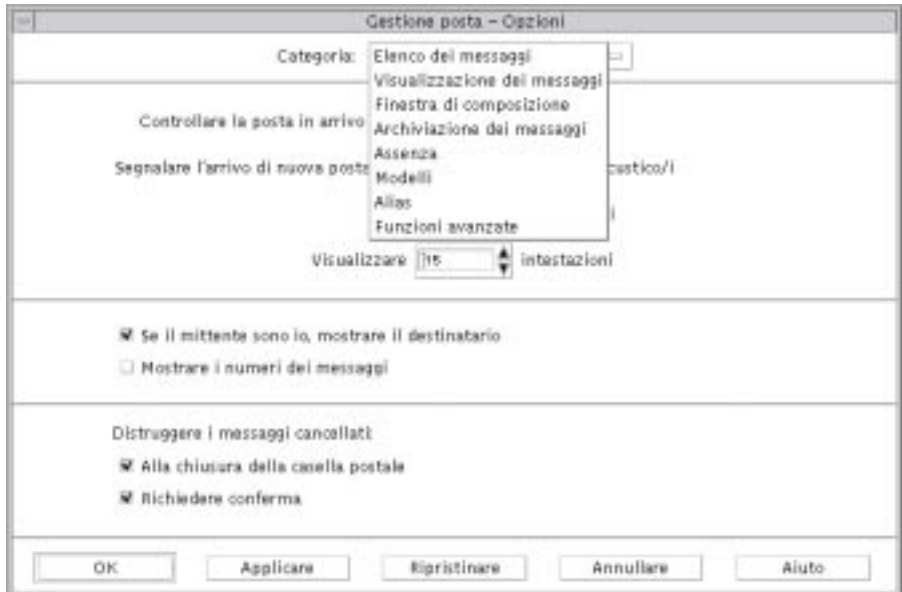

*Figura 8-7* Riquadro di dialogo Opzioni della Gestione posta

2. Selezionare la categoria di opzioni relativa alle caratteristiche da modificare.

Le categorie disponibili sono:

- **•** Elenco dei messaggi
- **•** Visualizzazione dei messaggi
- **•** Finestra di composizione
- **•** Archiviazione dei messaggi
- **•** Assenza
- **•** Modelli
- **•** Alias
- **•** Funzioni avanzate

#### ▼ **Visualizzare il numero dei messaggi nella casella postale**

1. Nel riquadro di dialogo Opzioni, scegliere "Elenco dei messaggi" dal menu Categoria.

Verrà aperto il riquadro di dialogo "Elenco dei messaggi".

2. Selezionare l'opzione "Mostrare i numeri dei messaggi".

3. Fare clic su OK o su Applicare per rendere effettive le modifiche.

La numerazione dei messaggi apparirà lungo il margine sinistro della casella postale.

#### ▼ **Cambiare il carattere di margine per i messaggi inclusi**

Il carattere che compare lungo il margine sinistro dei messaggi inclusi permette di distinguere il testo incluso da quello nuovo. Ogni utente può sostituire il carattere di margine predefinito con uno di propria scelta.

1. Nel riquadro di dialogo Opzioni, scegliere "Finestra di composizione" dal menu Categoria.

Verrà aperto il riquadro di dialogo "Finestra di composizione".

2. Inserire il carattere desiderato.

Il carattere predefinito è il simbolo di maggiore (>).

3. Fare clic su OK o su Applicare per rendere effettive le modifiche.

#### Impostare la frequenza di aggiornamento della casella postale

1. Nel riquadro di dialogo Opzioni, scegliere "Elenco dei messaggi" dal menu Categoria.

Verrà aperto il riquadro di dialogo "Elenco dei messaggi".

- 2. Nel campo "Controllare la posta in arrivo ogni", aumentare o diminuire il valore predefinito.
- 3. Fare clic su OK o su Applicare per rendere effettive le modifiche.

#### **Creazione di modelli**

I modelli sono file che contengono testi standard usati frequentemente nei messaggi di posta elettronica, come intestazioni o formule di saluto. Ad esempio:

Giovanni Rossi Indirizzo email: giovanni.rossi@sistema Telefono: (100) 555-1234 Fax: (100) 555-5678

#### Come creare un modello

- 1. Creare il modello usando un editor di testo e salvarlo in un file.
- 2. Nel riquadro di dialogo Opzioni, scegliere Modelli dal menu Categoria. Verrà aperto il riquadro di dialogo Modelli.
- 3. Digitare il nome dell'opzione del menu a cui si desidera associare il modello nel campo "Opzione del menu".
- 4. Digitare il percorso e il nome del file in cui è stato salvato il modello.
- 5. Fare clic su Aggiungere per inserire il nuovo nome nella lista dei modelli.

I pulsanti Cancellare e Modificare possono essere utilizzati per eliminare o cambiare i nomi dei modelli esistenti.

6. Fare clic su OK o su Applicare per rendere effettive le modifiche.

Il modello verrà incluso tra le opzioni del menu Formato della finestra di composizione.

#### Aggiunta di campi personalizzati al menu Formato

Oltre ai campi To, Subject, Cc e Bcc, è possibile aggiungere al menu Formato altri campi come Reply-to (Rispondere a), Return-Receipt (Ricevuta di ritorno), ecc.

1. Nel riquadro di dialogo Opzioni, scegliere "Finestra di composizione" dal menu Categoria.

Verrà aperto il riquadro di dialogo "Finestra di composizione".

- 2. In "Campo dell'intestazione", digitare il nome che dovrà comparire nell'intestazione della finestra di composizione (ad esempio, Return-Receipt).
- 3. Nel campo "Valore predefinito", digitare un valore predefinito per il campo personalizzato (ad esempio, il proprio indirizzo di posta elettronica).
- 4. Fare clic su Aggiungere per inserire il nuovo campo nella lista.

I pulsanti Cancellare e Modificare possono essere usati per cambiare le opzioni già esistenti.

5. Fare clic su OK o su Applicare per rendere effettive le modifiche.

### **Apertura e salvataggio**

Il desktop offre un metodo standard di accesso al file system per l'esecuzione di determinate funzioni (come l'apertura di una casella postale o il salvataggio di un messaggio).

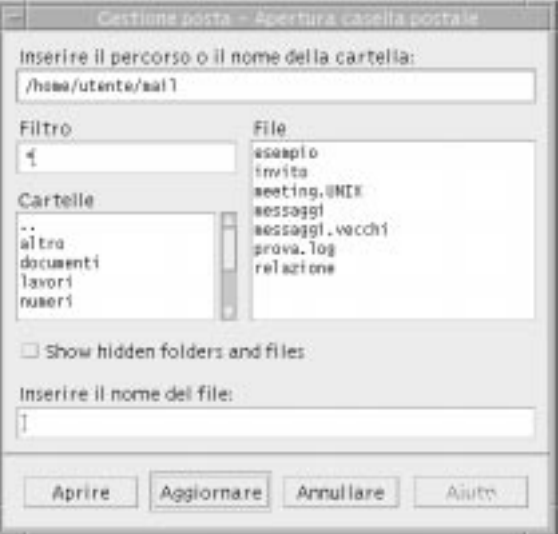

*Figura 8-8* Riquadro di dialogo per la selezione dei file

- **•** Inserire il percorso o il nome della cartella Indicare il percorso del file richiesto per l'operazione. Si può indicare qualsiasi cartella del file system. Se viene selezionato il nome di un file o di una cartella, in questo campo apparirà il relativo percorso.
- **•** Filtro *Opzionale*. Specificando un asterisco (\*) verranno mostrati tutti i file. Diversamente, è possibile usare i caratteri speciali per visualizzare solo i file che corrispondono a determinati criteri. Ad esempio, usando il filtro \*.doc verranno presentati solo i file il cui nome termina in .doc.
- **•** Cartelle Mostra le cartelle del file system a partire dalla cartella iniziale dell'utente.
- **•** File Mostra i file contenuti nella cartella selezionata.
- **•** Mostrare cartelle e file nascosti *Opzionale*. Permette di scegliere se visualizzare o meno certi file solitamente nascosti, come i cosiddetti "file punto".
- **•** Inserire il nome del file Inserire il nome della casella postale o selezionarla dalla lista. Questo tipo di riquadro di dialogo dispone di un campo per inserire un percorso o una cartella e di un elenco da cui selezionare le cartelle e i file del file system.

Fare clic su OK per eseguire l'azione specificata e chiudere il riquadro di dialogo.

Fare clic su Aggiornare per rileggere l'elenco dei file dopo avere cambiato il filtro o la cartella.

Fare clic su Annullare per interrompere l'operazione senza applicare le modifiche.

Fare clic su Aiuto per visualizzare informazioni sul riquadro di dialogo.

### **Combinazioni di accesso rapido della Gestione posta**

Alcune funzioni della Gestione posta possono essere eseguite con la tastiera anziché con il mouse. I caratteri mnemonici e le combinazioni di accesso rapido elencate nella Tabella 8-1 si applicano solo alla Gestione posta. Per maggiori informazioni sulle combinazioni di accesso rapido, vedere l'Appendice A, "Combinazioni di accesso rapido con la tastiera".

**Nota –** Alcune combinazioni di tasti della Gestione posta possono interferire con le associazioni dei tasti UNIX. Per maggiori informazioni su queste associazioni, vedere il Capitolo 10, "Uso dell'Editor di testo".

*Tabella 8-1* Combinazioni di accesso rapido da tastiera

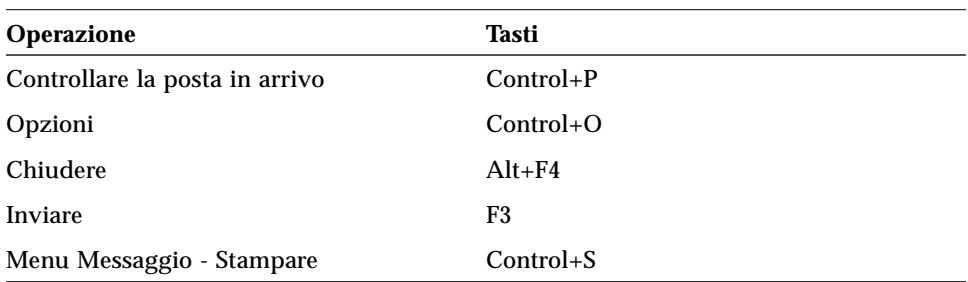

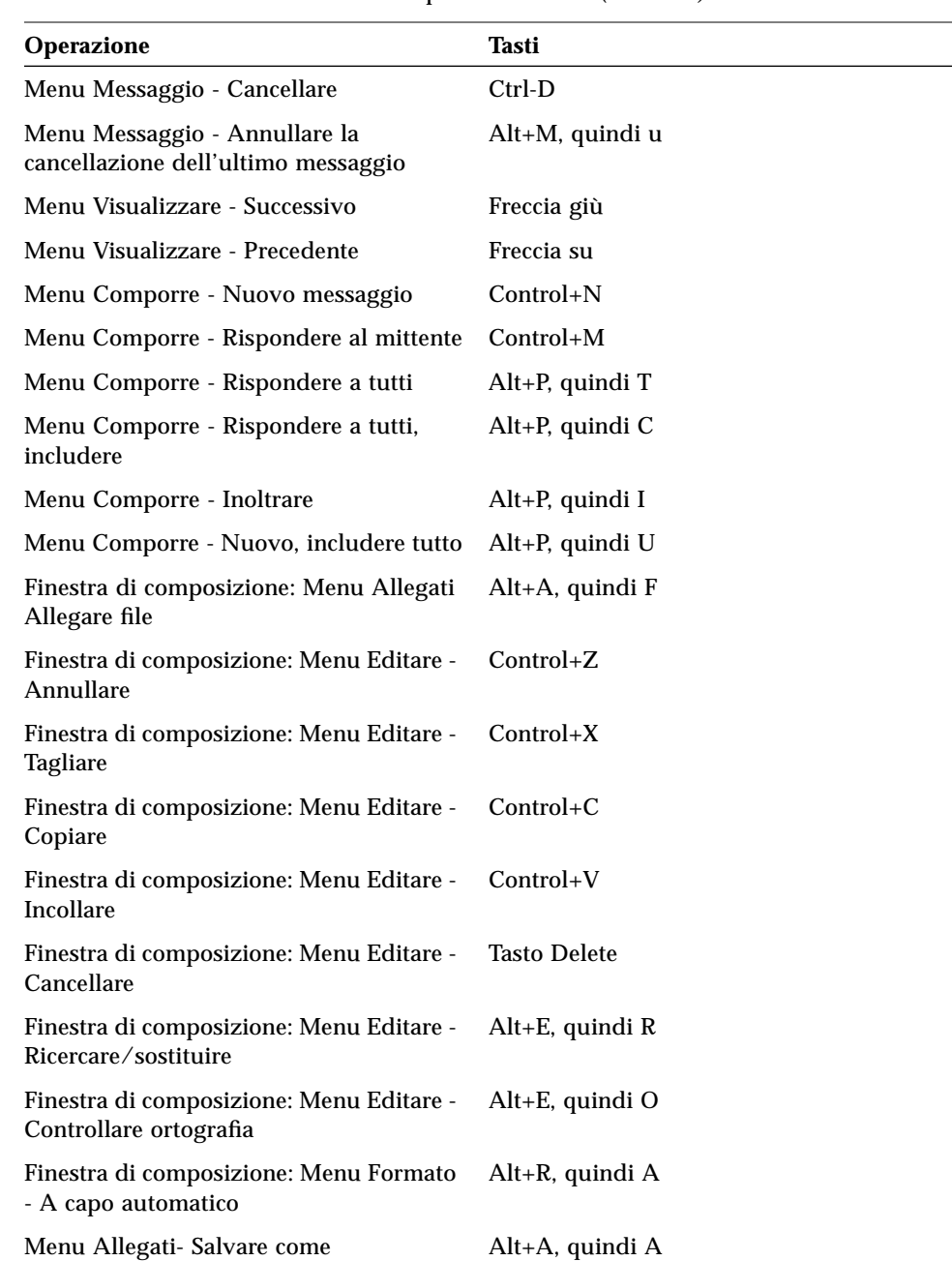

*Tabella 8-1* Combinazioni di accesso rapido da tastiera *(Continua)*

# *Tabella 8-1* Combinazioni di accesso rapido da tastiera *(Continua)*

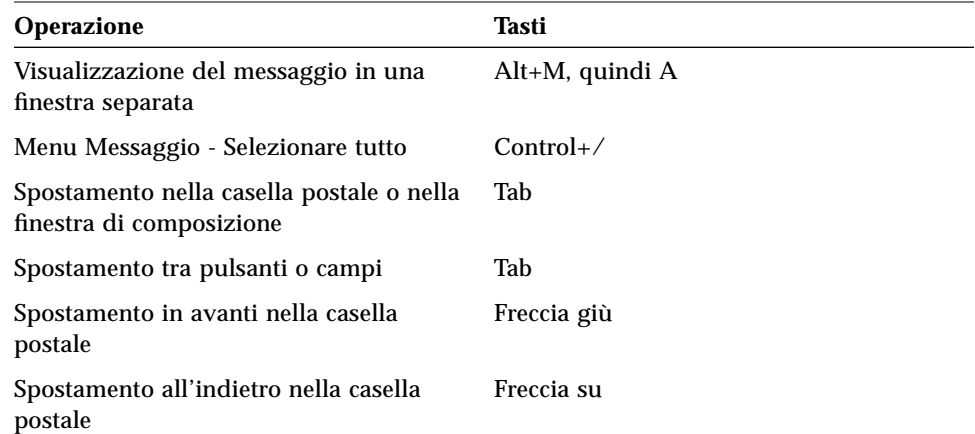

# **Stampa**

Nel desktop è possibile stampare i file, identificare o annullare i lavori di stampa e ottenere informazioni sulle stampanti e sulle operazioni di stampa.

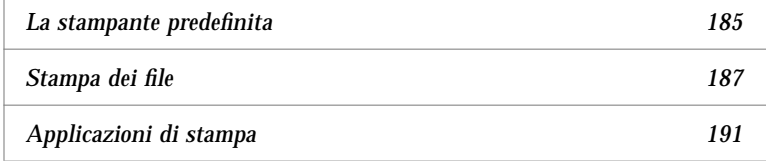

# **La stampante predefinita**

Quando un sistema è collegato a più stampanti, una di queste viene designata come stampante *predefinita*, cioè quella utilizzata automaticamente dal desktop se non viene specificata una stampante differente. Al primo login nel desktop, la stampante predefinita compare nel Pannello principale.

Per informazioni su come collocare nel Pannello principale una stampante diversa da quella predefinita, vedere "Cambiamento della stampante nel Pannello principale" a pagina 197.

# ▼ **Identificazione della stampante predefinita**

♦ Per conoscere il nome della stampante predefinita, fare doppio clic sul controllo corrispondente nel pannello secondario "Stampanti personali" del Pannello principale.

Verrà avviata l'applicazione "Lavori della stampante". Il nome sotto l'icona della stampante sarà quello dell'unità predefinita.

#### ▼ **Cambiamento della stampante predefinita**

Per designare una stampante diversa da quella predefinita, procedere come segue:

- 1. Spostarsi nella cartella iniziale e aprire il file .dtprofile.
- 2. Aggiungere o editare una riga che imposti un valore per la variabile d'ambiente LPDEST:

LPDEST=*stampante;* export LPDEST

Se si utilizza la shell csh, usare la sintassi:

setenv LPDEST *stampante*

**Nota –** Questa modifica avrà effetto al login successivo nel desktop.

Ad esempio, la riga seguente imposta come stampante predefinita una stampante di nome laser3d.

LPDEST=laser3d; export LPDEST

Per la shell csh, la sintassi sarà:

setenv LPDEST laser3d

# **Stampa dei file**

Il desktop può stampare i tipi di file indicati nella Tabella 9-1.

*Tabella 9-1* Tipi di file che è possibile stampare dal desktop (configurazione iniziale)

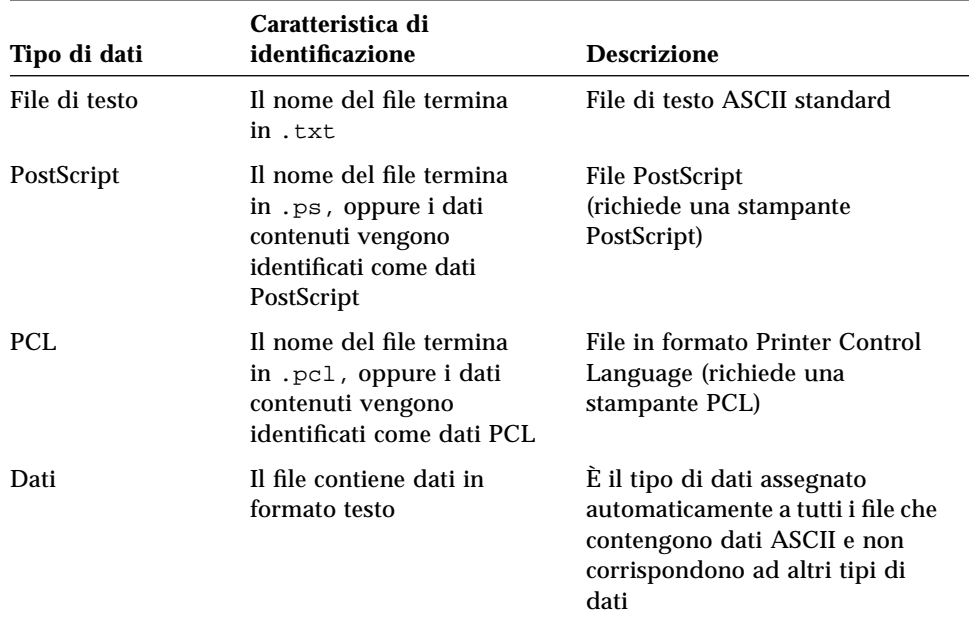

Se il sistema contiene applicazioni che utilizzano altri tipi di dati, è possibile aggiungere le funzionalità di stampa appropriate.

**Nota –** Prima di stampare un file PostScriptTM o PCL, verificare che la stampante di destinazione sia del tipo appropriato.

# **Invio di un file a una stampante**

Per inviare un file a una stampante è possibile usare:

- **•** Il Pannello principale
- **•** La Gestione di file
- **•** La Gestione della stampa
- **•** Le applicazioni

# ▼ **Stampa con il Pannello principale**

1. Trascinare uno o più file dalla Gestione di file e rilasciarli sul controllo della Stampante nel Pannello principale o sull'icona di una stampante nel pannello secondario "Stampanti personali".

Verrà aperto il riquadro di dialogo Stampa, in cui sarà possibile specificare le opzioni desiderate. Verrà aperto un riquadro di dialogo separato per ogni file rilasciato sul controllo della Stampante.

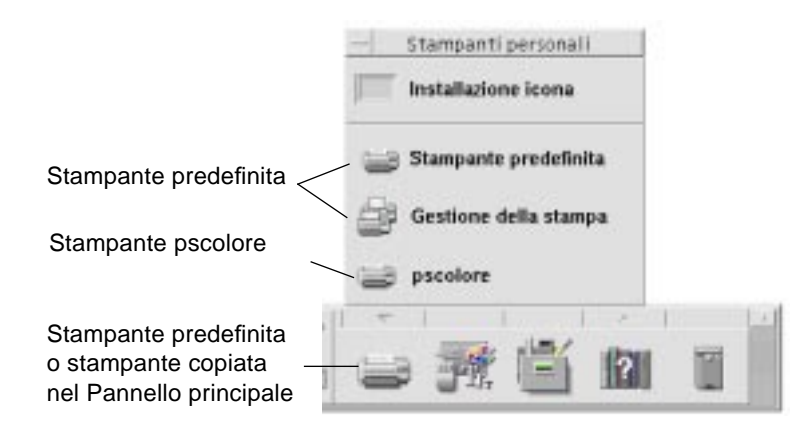

**Nota –** La stampante pscolore compare nella figura a semplice titolo di esempio, per rappresentare una stampante aggiunta oltre a quella predefinita.

- 2. *Opzionale*. Usare i campi di testo del riquadro di dialogo Stampa per specificare le opzioni desiderate. (Vedere "Impostazione delle opzioni di stampa" a pagina 189.)
- 3. Fare clic su OK per inviare il file alla stampante.

#### **Stampa con la Gestione di file**

- 1. Selezionare il file da stampare nella Gestione di file.
- 2. Scegliere Stampare dal menu Selezioni o dal menu a scomparsa del file.

Verrà aperto il riquadro di dialogo Stampa, in cui sarà possibile specificare le opzioni desiderate.
- 3. *Opzionale*. Usare i campi di testo del riquadro di dialogo Stampa per specificare le opzioni desiderate. (Vedere "Impostazione delle opzioni di stampa" a pagina 189.)
- 4. Fare clic su OK per inviare il file alla stampante.

## ▼ **Stampa con la Gestione della stampa**

- 1. Avviare la Gestione della stampa dal pannello secondario "Stampanti personali".
- 2. Trascinare un file dalla Gestione di file e rilasciarlo sull'icona di una stampante nella Gestione della stampa.

Nella Gestione della stampa, i documenti da stampare possono essere rilasciati sull'icona di una stampante o nel riquadro che mostra l'elenco dei lavori, situato a destra delle stampanti.

**Nota –** Se la stampante non è attiva (cioè se compare la bandierina), è possibile che i file rilasciati, anche se visualizzati nell'elenco, non vengano stampati.

Verrà aperto il riquadro di dialogo Stampa, da cui sarà possibile specificare le opzioni desiderate.

- 3. *Opzionale*. Usare i campi di testo del riquadro di dialogo Stampa per specificare le opzioni desiderate. (Vedere "Impostazione delle opzioni di stampa" a pagina 189.)
- 4. Fare clic su OK per inviare il file alla stampante.

#### **Impostazione delle opzioni di stampa**

Il riquadro di dialogo Stampa permette di specificare diverse opzioni per la stampa di file di testo, PCL, PostScript e file di dati generici (vedere la Tabella 9-1 a pagina 187).

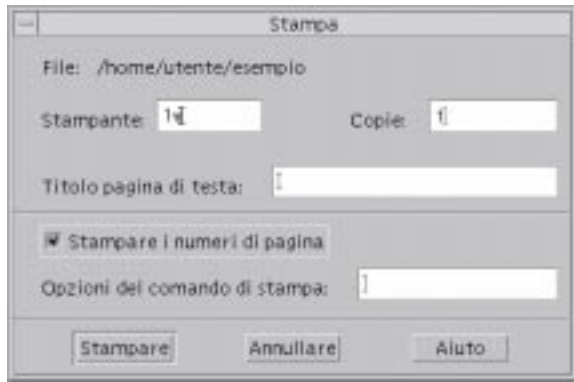

Quando si invia alla stampante un file di dati di un'applicazione, ad esempio un documento di un word processor, potrà essere visualizzato un riquadro di dialogo specifico dell'applicazione.

Il riquadro di dialogo Stampa permette di impostare le seguenti opzioni:

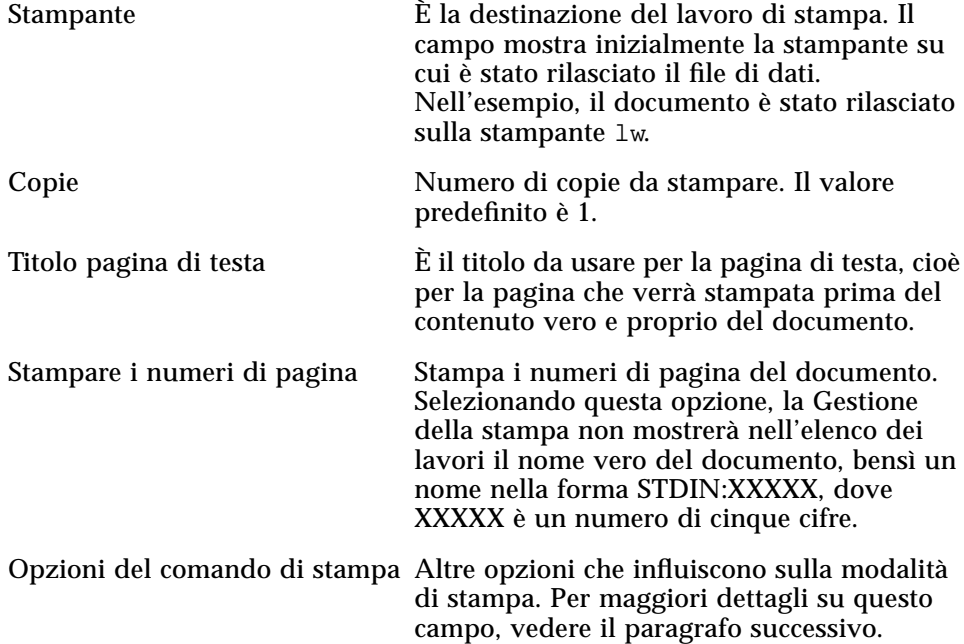

#### **Opzioni del comando di stampa**

Il campo di testo "Opzioni del comando di stampa" permette di specificare le opzioni desiderate per il comando lp. Per visualizzare le opzioni disponibili, digitare man lp in una finestra di Terminale.

Ad esempio, l'opzione -m indica al server di stampa di inviare un messaggio di posta elettronica all'utente al termine della stampa del documento. Per usare questa opzione occorrerà digitare -m nel campo "Opzioni del comando di stampa". Quando la stampa sarà conclusa, l'utente riceverà un messaggio di posta elettronica dalla stampante.

#### **Applicazioni di stampa**

Dopo avere inviato un documento alla stampante, sarà possibile usare le applicazioni Gestione della stampa o Lavori della stampante per ottenere informazioni sull'avanzamento dell'operazione. La finestra "Lavori della stampante" fornisce informazioni sui lavori di una singola stampante, mentre la Gestione della stampa offre informazioni su tutte le stampanti installate sul sistema.

#### **Gestione della stampa**

La figura seguente mostra la finestra della Gestione della stampa. Per informazioni sulla modifica di questa finestra, vedere "Modalità di visualizzazione della Gestione della stampa" a pagina 198.

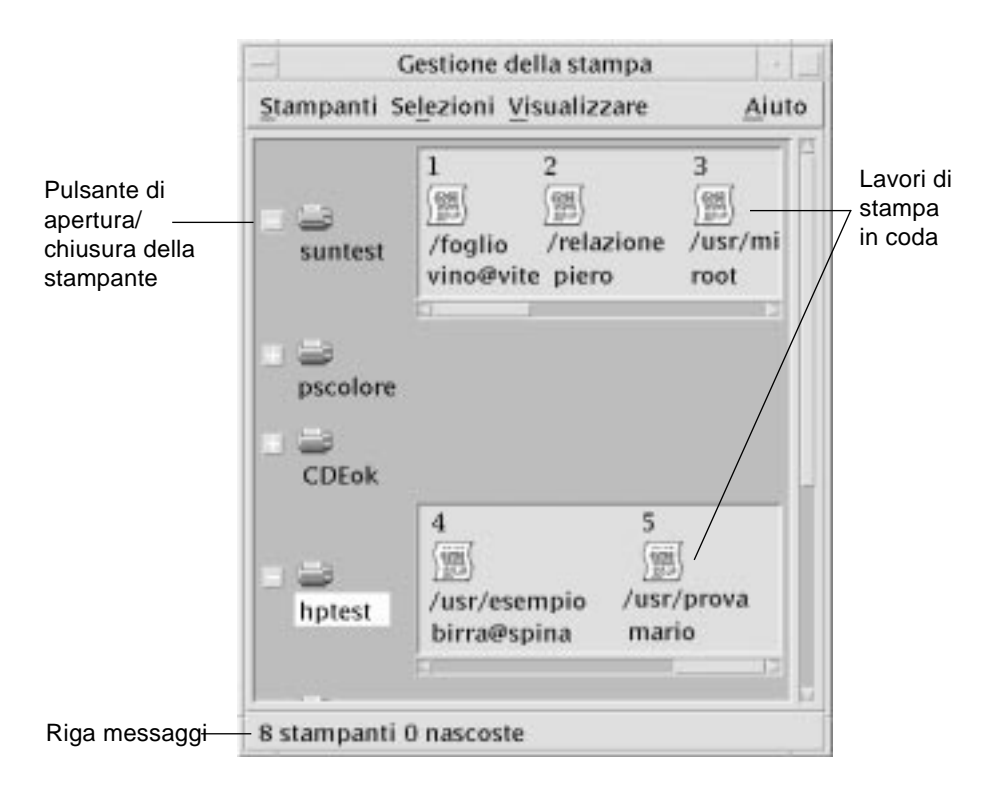

#### Come avviare la Gestione della stampa

**•** Fare clic sul controllo della Gestione della stampa nel pannello secondario "Stampanti personali" del Pannello principale.

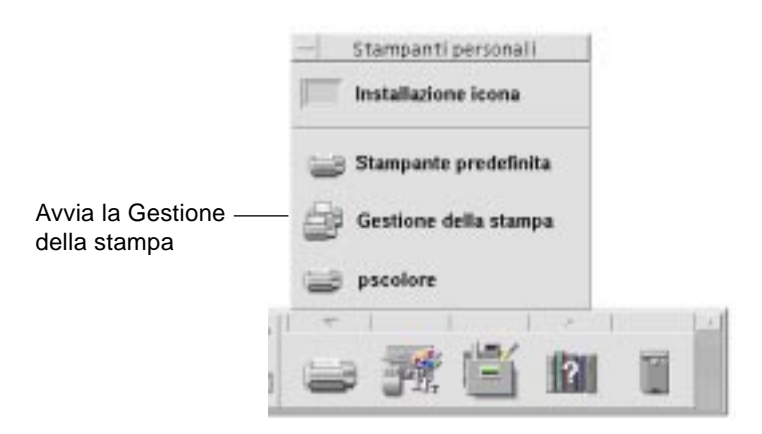

**•** *Oppure,* fare doppio clic sull'icona della Gestione della stampa nel gruppo Applicazioni\_desktop della Gestione di applicazioni.

# **L'applicazione Lavori della stampante**

La finestra "Lavori della stampante" compare quando si apre una singola stampante dal Pannello principale. Questa applicazione è una versione semplificata della Gestione della stampa, che mostra l'attività di un'unica stampante anziché quella di tutte le stampanti del sistema. Alcune funzioni sono disponibili in entrambe le applicazioni.

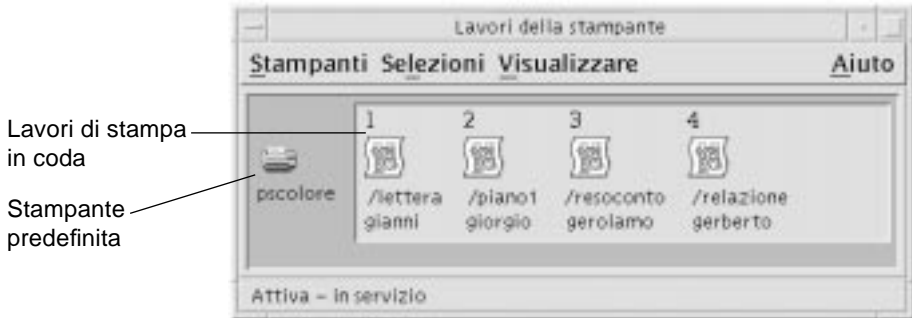

## Come avviare l'applicazione Lavori della stampante

♦ Fare clic sul controllo della Stampante nel Pannello principale.

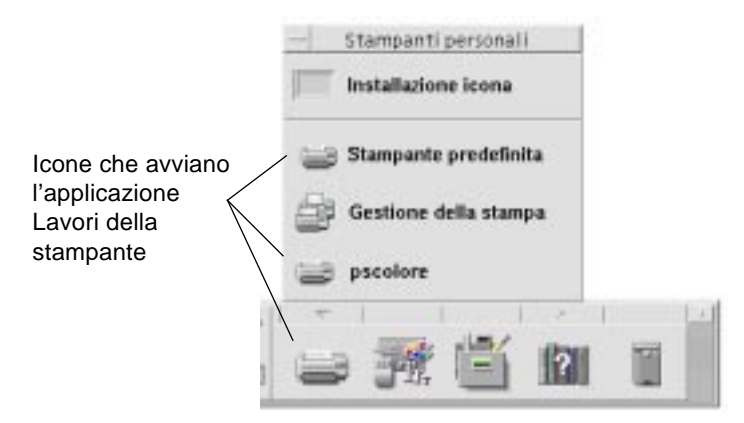

La stampante pscolore che compare nella figura è stata inserita a solo titolo di esempio, per rappresentare una stampante alternativa a quella predefinita.

# **Visualizzazione delle informazioni sui lavori di stampa**

Aprendo l'icona di una stampante vengono visualizzate le informazioni sui lavori in coda per quella stampante. L'area a destra dell'icona della stampante conterrà un'icona per ogni file in attesa di essere stampato. Per ogni lavoro verranno indicati la posizione in sequenza, il nome e il proprietario.

## ▼ **Apertura dell'icona di una stampante**

Sono disponibili tre modi per aprire una stampante:

- **•** Fare clic sul pulsante Aprire [+] a sinistra dell'icona della stampante.
- **•** Selezionare una stampante, quindi scegliere Aprire dal menu Selezioni o dal menu a scomparsa dell'icona (visualizzato premendo Shift+F10 o il pulsante del mouse 3).
- **•** Fare doppio clic sull'icona della stampante.

**Nota –** Quando si invia un documento alla stampante, esso non compare nella finestra della Gestione della stampa o in quella dei Lavori della stampante se al momento del comando non vi sono lavori in attesa.

# ▼ **Chiusura dell'icona di una stampante**

Per chiudere l'icona di una stampante, procedere come segue:

- **•** Fare clic sul pulsante Chiudere [-] a sinistra dell'icona della stampante.
- **•** Selezionare una stampante, quindi scegliere Chiudere dal menu Selezioni o dal menu a scomparsa dell'icona (Visualizzato premendo Shift+F10 o il pulsante del mouse 3).

## Ricerca di un lavoro di stampa

1. Scegliere Ricercare dal menu Stampanti.

L'opzione Ricercare è disponibile solo nella Gestione della stampa, e non nella finestra "Lavori della stampante".

2. Digitare il nome del lavoro di stampa da ricercare nel campo "Nome del lavoro".

Ad esempio, specificando cane verranno individuati tutti i lavori il cui nome comprende la stringa "cane", come "Canestro" o "bucaneve", indipendentemente dall'uso delle maiuscole e delle minuscole.

Per ricercare solo i lavori di nome "cane", selezionare l'opzione "Corrispondenza esatta".

Per rendere significativo l'uso delle maiuscole e delle minuscole, deselezionare l'opzione "Ignorare maiuscole/minuscole".

**Nota –** L'operazione di ricerca individuerà solo i lavori di proprietà dell'utente e verrà eseguita su tutte le stampanti, anche su quelle non visualizzate.

3. Fare clic su "Iniziare la ricerca".

4. Dopo avere individuato un lavoro, è possibile visualizzare direttamente le informazioni su quel lavoro nella Gestione della stampa oppure annullarlo. Per visualizzare le informazioni sul lavoro, fare clic su "Andare a". Per annullarlo, selezionarlo e fare clic su "Annullare i lavori di stampa".

## ▼ **Annullamento di un lavoro di stampa**

- 1. Selezionare un lavoro di stampa nella finestra "Gestione della stampa" o "Lavori della stampante".
- 2. Scegliere Annullare dal menu Selezioni o dal menu a scomparsa del lavoro di stampa (visualizzato premendo Shift+F10 o il pulsante del mouse 3).
- 3. Nel riquadro di conferma, fare clic su Sì.

#### **Caratteristiche dei lavori di stampa**

Per ogni lavoro di stampa è possibile visualizzare le seguenti caratteristiche:

- **•** Nome
- **•** Proprietario
- **•** Numero
- **•** Dimensione
- **•** Ora
- **•** Data

**Nota –** Alcuni campi potranno contenere la scritta "non disponibile", per indicare che il sistema di stampa non è in grado di fornire l'informazione corrispondente.

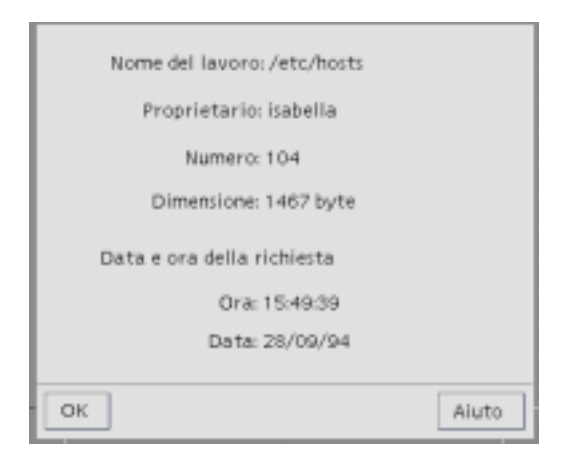

#### Come visualizzare le caratteristiche di un lavoro di stampa

- 1. Selezionare un lavoro di stampa.
- 2. Scegliere Caratteristiche dal menu Selezioni o dal menu a scomparsa del lavoro di stampa (visualizzato premendo Shift+F10 o il pulsante del mouse 3).

Verranno visualizzate le caratteristiche del lavoro selezionato.

## **Stampanti e Pannello principale**

La stampante che compare nel Pannello principale è generalmente quella predefinita. Ogni utente ha la possibilità di cambiare la stampante predefinita o di aggiungere un'altra unità nel pannello secondario "Stampanti personali".

▼ **Cambiamento della stampante nel Pannello principale**

**Nota –** Questa operazione non cambia la stampante predefinita. A questo riguardo, vedere "Cambiamento della stampante predefinita" a pagina 186. 1. Aprire il pannello secondario "Stampanti personali" (facendo clic sul pulsante a freccia sopra il controllo della Stampante nel Pannello principale) e verificare che esso contenga la stampante da spostare nel Pannello principale.

Se la stampante desiderata non è inclusa nel pannello "Stampanti personali", aggiungerla come descritto nella sezione seguente, "Aggiunta di una stampante al pannello Stampanti personali".

2. Nel pannello secondario, puntare sull'icona della stampante da spostare nel Pannello principale e selezionare "Collocare nel Pannello principale" dal menu a scomparsa dell'icona (visualizzato premendo Shift+F10 o il pulsante del mouse 3).

Per verificare che l'operazione sia riuscita, fare doppio clic sul controllo della Stampante nel Pannello principale e controllare il nome dell'icona nella finestra "Lavori della stampante".

# ▼ **Aggiunta di una stampante al pannello Stampanti personali**

- 1. Aprire il pannello secondario "Stampanti personali" (facendo clic sul pulsante a freccia sopra il controllo della Stampante nel Pannello principale).
- 2. Avviare la Gestione della stampa.
- 3. Trascinare l'icona della stampante desiderata dalla finestra della Gestione della stampa e rilasciarla sul controllo "Installazione icona" del pannello secondario.

# **Modalità di visualizzazione della Gestione della stampa**

Questa sezione spiega come modificare i parametri di visualizzazione nella Gestione della stampa.

- ▼ **Modifica della visualizzazione delle stampanti e dei lavori di stampa**
	- 1. Scegliere "Impostare opzioni" dal menu Visualizzare.
	- 2. Selezionare uno dei seguenti tipi di rappresentazione:
		- **•** Icona grande Mostra le stampanti e i lavori di stampa usando icone grandi
- **•** Icona piccola Mostra le stampanti e i lavori di stampa usando icone piccole
- **•** Solo nome Elenca le stampanti e i lavori di stampa usando solo informazioni in forma di testo
- **•** Dettagli Indica il proprietario, la dimensione, il numero, la data e l'ora di ogni lavoro di stampa in coda
- **•** Mostrare etichette Mostra una descrizione di ogni riga di informazioni a sinistra del riquadro dei lavori in coda

**Nota –** Alcuni campi potranno contenere la scritta "non disponibile", per indicare che il sistema di stampa non è in grado di fornire l'informazione corrispondente.

3. Fare clic su OK.

## ▼ **Modifica della frequenza di aggiornamento**

- 1. Scegliere "Impostare opzioni" dal menu Visualizzare.
- 2. Spostare la guida a scorrimento che specifica la frequenza con cui vengono aggiornate le informazioni sui lavori di stampa. Il valore predefinito è 30 secondi.
- 3. Fare clic su OK.

#### ▼ **Scelta dei lavori da visualizzare**

- 1. Scegliere "Impostare opzioni" dal menu Visualizzare.
- 2. Selezionare i lavori che si desidera visualizzare:
	- **•** Personali Mostra solo i lavori dell'utente
	- **•** Tutti Mostra tutti i lavori di stampa
- 3. Fare clic su OK.

#### ▼ **Visualizzazione della riga messaggi**

1. Scegliere "Impostare opzioni" dal menu Visualizzare.

2. Selezionare "Riga messaggi" per visualizzare una riga di informazioni nella finestra della Gestione della stampa.

La riga dei messaggi mostrerà il numero delle stampanti installate sul sistema e il numero di quelle nascoste. Visualizzerà inoltre i messaggi di aggiornamento delle informazioni sui lavori di stampa.

3. Fare clic su OK.

#### ▼ **Visualizzazione dell'indicatore di problemi**

- 1. Scegliere "Impostare opzioni" dal menu Visualizzare.
- 2. Selezionare "Indicatore di problemi" per visualizzare una bandierina vicino alle stampanti in caso di problemi.

Per ottenere informazioni sul tipo di problema si potrà fare doppio clic sulla bandierina.

3. Fare clic su OK.

#### ▼ **Scelta delle stampanti da visualizzare**

1. Scegliere "Modificare l'elenco delle stampanti" dal menu Visualizzare.

Le stampanti visibili nella finestra della Gestione della stampa avranno il nome evidenziato.

2. Per rendere visibile una stampante non evidenziata, fare clic sull'icona corrispondente.

Viceversa, fare clic su una stampante evidenziata per eliminarla dalla finestra principale. Le opzioni "Selezionare tutto" e "Deselezionare tutto" permetteranno rispettivamente di rendere visibili e di eliminare tutte le stampanti.

3. Fare clic su OK.

# **Caratteristiche delle stampanti**

Per ogni stampante è possibile visualizzare le seguenti caratteristiche:

- **•** Etichetta dell'icona
- **•** Icone
- **•** Descrizione
- **•** Coda della stampante
- **•** Stato della coda
- **•** Nome dell'unità
- **•** Stato dell'unità

## ▼ **Visualizzazione delle caratteristiche di una stampante**

- 1. Selezionare la stampante nella finestra "Gestione della stampa" o "Lavori della stampante".
- 2. Scegliere Caratteristiche dal menu Selezioni o dal menu a scomparsa della stampante (visualizzato premendo Shift+F10 o il pulsante del mouse 3).

## ▼ **Cambiamento dell'icona di una stampante**

- 1. Selezionare una stampante.
- 2. Scegliere Caratteristiche dal menu Selezioni o dal menu a scomparsa della stampante (visualizzato premendo Shift+F10 o il pulsante del mouse 3).
- 3. Fare clic su "Ricercare icone".
- 4. Selezionare la nuova icona da utilizzare.

Se l'icona desiderata non compare nella cartella visualizzata, scegliere un'altra cartella dal menu "Cartelle delle icone". Questo riquadro di dialogo mostrerà solo le icone disponibili nelle tre dimensioni richieste.

- 5. Dopo avere selezionato l'icona, fare clic su OK.
- 6. Fare clic su OK nel riquadro di dialogo Caratteristiche.

# ▼ **Cambiamento dell'etichetta di un'icona**

1. Selezionare una stampante.

- 2. Scegliere Caratteristiche dal menu Selezioni o dal menu a scomparsa della stampante (visualizzato premendo Shift+F10 o il pulsante del mouse 3).
- 3. Digitare la stringa desiderata nel campo "Etichetta dell'icona".
- 4. Fare clic su OK.

# Uso dell'Editor di testo anno 10

Questo capitolo spiega come creare ed editare messaggi di posta elettronica, file di risorse, appunti ed altri documenti brevi usando l'Editor di testo.

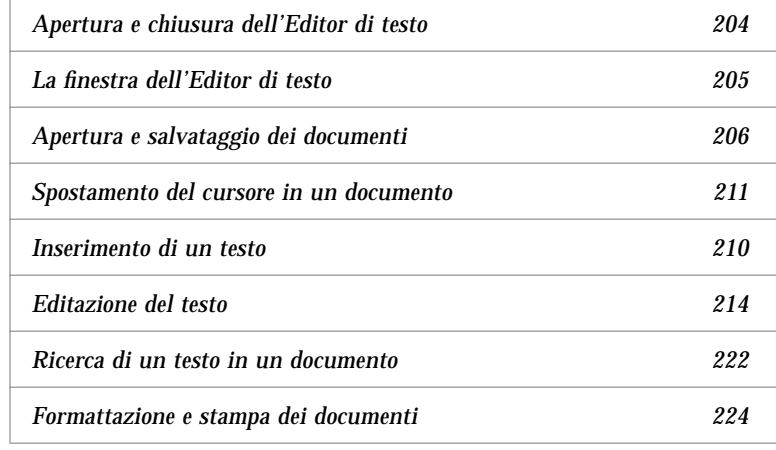

# **Apertura e chiusura dell'Editor di testo**

Qui di seguito sono descritte le modalità disponibili per avviare l'Editor di testo.

# ▼ **Avvio dell'Editor di testo**

**•** Fare clic sul controllo dell'Editor di testo nel Pannello principale.

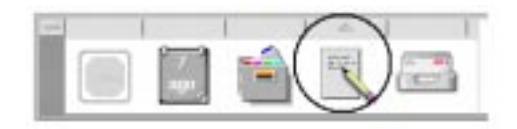

**•** *Oppure*, aprire il pannello secondario "Applicazioni personali" e fare clic sul controllo dell'Editor di testo.

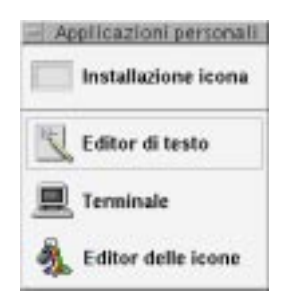

L'Editor di testo può anche essere avviato dalla riga comandi digitando il comando seguente da una finestra di Terminale:

```
dtpad nomefile &
```
Il nome del file è opzionale.

# ▼ **Chiusura dell'Editor di testo**

♦ Scegliere Chiudere dal menu File o premere Alt+F4.

**Nota –** Se la tastiera non dispone del tasto Alt, rivolgersi all'amministratore di sistema per informazioni sul tasto corrispondente.

# **La finestra dell'Editor di testo**

La finestra dell'Editor di testo è l'area utilizzata per creare ed editare i documenti. La barra del titolo mostra il nome del documento corrente. I documenti nuovi vengono denominati (SENZA\_NOME).

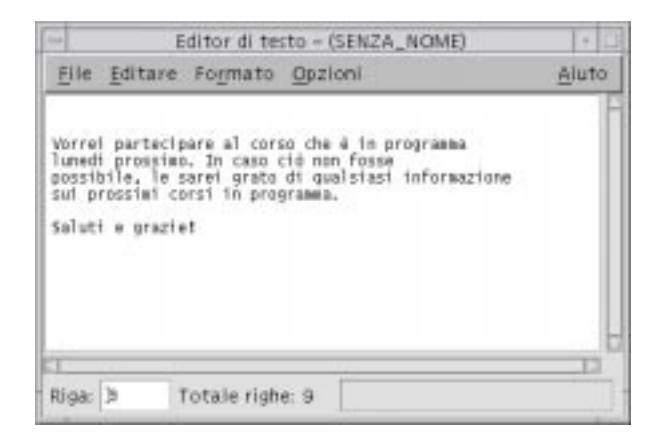

*Figura 10-1* La finestra dell'Editor di testo

Opzionalmente, è possibile visualizzare una riga di stato indicante il numero di righe del documento e che permette di spostarsi, modificando questo numero, ad una riga specifica.

## ▼ **Visualizzazione della riga di stato**

La riga di stato mostra il numero della riga in cui si trova il cursore di inserimento e il numero totale delle righe del documento. Riporta inoltre i messaggi dell'Editor di testo ed indica l'attivazione della modalità di sovrascrittura.

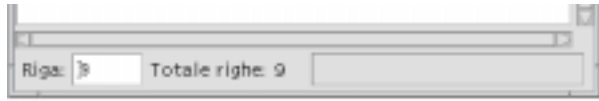

♦ Per abilitare la riga di stato, scegliere "Riga di stato" dal menu Opzioni. Per disabilitarla, scegliere nuovamente l'opzione dal menu.

# **Apertura e salvataggio dei documenti**

È possibile creare un documento nuovo oppure aprirne uno esistente. Aprendo un documento, il contenuto del file selezionato verrà mostrato nella finestra dell'Editor di testo.

Nell'operazione di salvataggio, il documento contenuto della finestra viene memorizzato in un file. Il documento può essere salvato nel file originale o in un nuovo file.

# ▼ **Creazione di un nuovo documento**

Avviando l'Editor di testo viene creato un nuovo documento di nome (SENZA\_NOME). Per inserire un testo, vedere "Inserimento di un testo" a pagina 210. Al momento del salvataggio del documento sarà possibile assegnare un nome al nuovo file.

Dopo aver completato il lavoro su un documento se ne potrà creare un altro usando il comando Nuovo.

♦ Scegliere Nuovo dal menu File.

La finestra dell'Editor di testo verrà vuotata, lasciando l'area di inserimento disponibile per un nuovo documento. Se il contenuto precedente della finestra non era stato salvato, comparirà un riquadro di dialogo che permetterà di eseguire il salvataggio.

#### ▼ **Salvataggio di un documento in un nuovo file**

1. Scegliere "Salvare come" dal menu File.

Il riquadro di dialogo "Salvataggio come" presenterà i file e le cartelle contenuti nella cartella corrente. Il documento potrà essere salvato nella cartella corrente, in una cartella secondaria o in qualsiasi altra cartella specificata dall'utente.

Se è attivata l'opzione "A capo automatico", il riquadro di dialogo includerà un'opzione aggiuntiva per la gestione dei caratteri di fine riga (vedere "Uso del ritorno a capo automatico" a pagina 210).

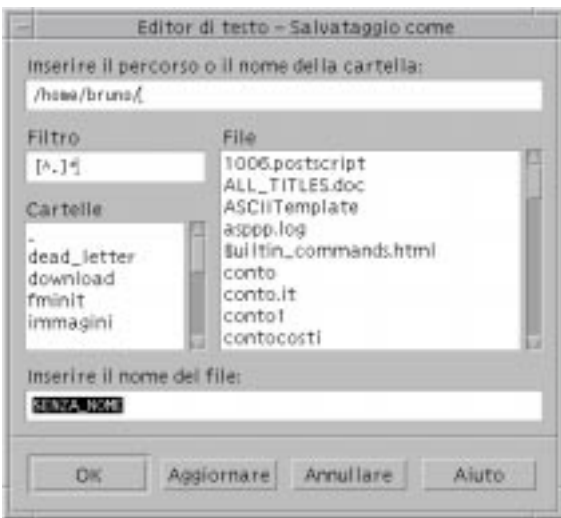

*Figura 10-2* Riquadro di dialogo "Salvataggio come"

- 2. *Opzionale*. Se non si desidera salvare il file nella cartella corrente, scegliere una cartella secondaria o specificare una cartella differente.
	- **•** Per scegliere una cartella secondaria, selezionarla dall'elenco Cartelle e premere Return.
	- **•** Per specificare una cartella differente, usare il simbolo .. (livello superiore) per spostarsi nella cartella desiderata o digitare direttamente il percorso nel campo "Inserire il percorso o il nome della cartella".
- 3. Digitare un nome nel campo "Inserire il nome del file".
- 4. Premere Return o fare clic su OK.

#### ▼ **Salvataggio di un documento nel file originale**

♦ Per salvare il lavoro e continuare a lavorare sul documento corrente, scegliere Salvare dal menu File.

Se è attivata l'opzione "A capo automatico", il riquadro di dialogo Salvataggio presenterà un'opzione aggiuntiva per la gestione dei caratteri di fine riga (vedere "Uso del ritorno a capo automatico" a pagina 210).

# **Apertura di un documento esistente**

Per aprire un documento esistente si può procedere in uno dei modi seguenti:

- **•** Aprire il documento nell'Editor di testo.
- **•** Selezionare l'icona del file nella Gestione di file e scegliere Aprire dal menu Selezioni della Gestione di file.
- **•** Nella finestra della Gestione di file, fare doppio clic sull'icona del file.
- **•** Trascinare l'icona del file sul controllo dell'Editor di testo nel Pannello principale.

#### ▼ **Come aprire un documento esistente dall'Editor di testo**

1. Scegliere Aprire dal menu File.

Il riquadro di dialogo "Apertura file" presenterà i file e le cartelle contenuti nella cartella corrente. Sarà possibile scegliere uno dei documenti elencati oppure spostarsi in un'altra cartella per la selezione.

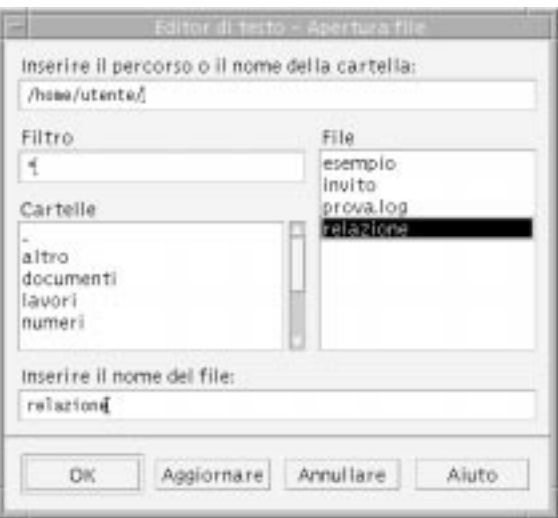

*Figura 10-3* Riquadro di dialogo "Apertura file"

- 2. Selezionare il documento da aprire o digitarne il nome nel campo "Inserire il nome del file".
- 3. Premere Return o fare clic su OK.

**Nota –** In alternativa, fare doppio clic sul nome del documento nel riquadro di dialogo.

▼ **Come aprire un documento esistente dalla Gestione di file**

1. Nella Gestione di file, visualizzare l'icona del documento da aprire.

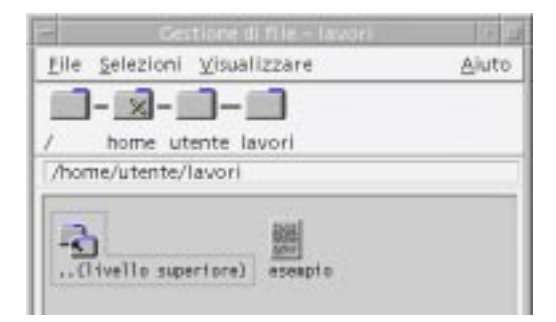

*Figura 10-4* Icona del documento

- 2. Aprire il documento in *uno* dei modi seguenti:
	- **•** Fare doppio clic sul documento.
	- **•** Selezionare il documento, quindi scegliere Aprire dal menu Selezioni della Gestione di file.
	- **•** Trascinare l'icona del documento e rilasciarla sul controllo dell'Editor di testo nel Pannello principale.

# **Inserimento di un testo**

Durante l'editazione di un testo, un cursore a barra (I) mostra la posizione corrente nel documento. L'Editor può essere impostato in modo che i caratteri digitati vengano aggiunti oppure sostituiti al testo esistente (vedere "Abilitare la modalità di sovrascrittura" a pagina 216).

# ▼ **Inserimento di un testo**

♦ Fare clic all'interno del documento e digitare il testo.

Per creare una nuova riga, premere Return. Oppure, usare l'opzione "A capo automatico" per fare in modo che il testo vada a capo automaticamente una volta raggiunti i margini della finestra.

Per creare un nuovo paragrafo, premere Return due volte.

#### **Uso del ritorno a capo automatico**

L'opzione "A capo automatico", se attivata, fa sì che le righe di testo vengano "spezzate" automaticamente in base alla larghezza della finestra. Le interruzioni di riga create in questo modo sono dinamiche: ridimensionando la finestra dell'Editor di testo, il contenuto si ridisporrà automaticamente in base alla nuova larghezza dei margini.

Al momento del salvataggio, l'utente può scegliere di aggiungere un carattere di ritorno a capo "fisso" alla fine di ogni riga, oppure di mantenere i ritorni a capo dinamici. In particolare, sarà possibile:

- **•** Aggiungere un carattere di ritorno a capo ("fisico") alla fine di ogni riga spezzata automaticamente in modo da preservare l'aspetto corrente del documento.
- **•** *Oppure,* preservare solo i ritorni a capo creati manualmente con il tasto Return.

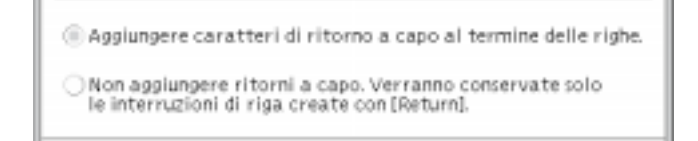

#### Come abilitare o disabilitare il ritorno a capo automatico

♦ Per abilitare o disabilitare il ritorno a capo automatico del testo, selezionare o deselezionare l'opzione "A capo automatico" del menu Opzioni.

#### **Inserimento di caratteri speciali**

Su molti sistemi, l'inserimento dei caratteri speciali si effettua con specifiche combinazioni di tasti. In alcuni casi, tuttavia, queste combinazioni possono entrare in conflitto quelle usate dalle applicazioni, ad esempio con i caratteri mnemonici usati per l'apertura dei menu o per la scelta delle opzioni.

In questi casi, per inserire il carattere corretto occorrerà disabilitare il comportamento associato specificamente all'applicazione facendo precedere la combinazione di tasti dalla sequenza Control+Q.

# **Spostamento del cursore in un documento**

Durante l'editazione di un testo, il cursore di inserimento può essere spostato usando il mouse o le apposite combinazioni di tasti. Con il mouse, posizionare il puntatore nella nuova posizione di inserimento e fare clic con il pulsante 1.

In alternativa, si possono usare le seguenti combinazioni di tasti:

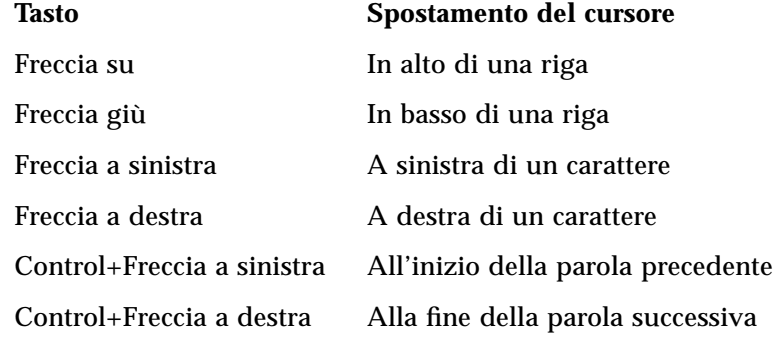

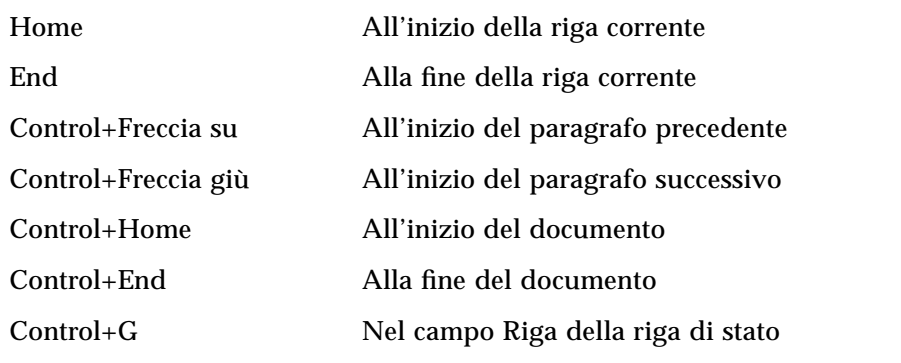

**Nota –** Se la tastiera dispone di tasti diversi rispetto a quelli indicati, rivolgersi all'amministratore di sistema per identificare i tasti da utilizzare.

# ▼ **Spostamento a una riga specifica**

- 1. Visualizzare la riga di stato (vedere "Visualizzazione della riga di stato" a pagina 205).
- 2. Premere Control+G o fare clic nel campo Riga della riga di stato.
- 3. Inserire il numero della riga a cui si desidera passare e premere Return.

#### ▼ **Scorrimento del contenuto di un documento**

♦ Per visualizzare parti del documento non visibili nella finestra corrente, selezionare e trascinare la barra di scorrimento verticale. Per visualizzare le righe che oltrepassano i margini della finestra, usare la barra di scorrimento orizzontale.

Si possono usare anche le seguenti combinazioni di tasti:

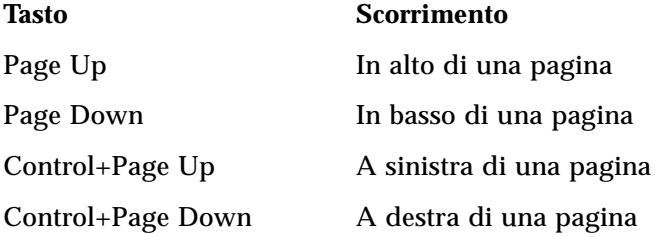

# **Selezione di un testo**

Prima di usare i comandi di editazione, come Tagliare o Incollare, è necessario selezionare la parte di testo su cui eseguire l'operazione desiderata. La selezione di un testo può essere effettuata con il mouse o con la tastiera.

## ▼ **Selezione di un testo con il mouse**

1. Fare clic all'inizio del testo da selezionare.

2. Premere il pulsante del mouse 1 e trascinare il puntatore fino alla fine del testo da selezionare.

Per annullare la selezione, fare clic in un qualsiasi punto della finestra.

**Nota –** Per estendere o ridurre una selezione, premere il tasto Shift e il pulsante del mouse 1 e trascinare il puntatore fino all'ultimo carattere che si desidera selezionare. Oppure, premere il tasto Shift insieme a uno dei tasti freccia.

Sono inoltre disponibili i seguenti metodi di selezione:

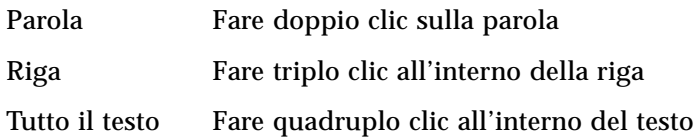

#### **Selezione secondaria**

Il metodo descritto qui di seguito permette di selezionare un testo e di sostituirlo con un altro testo selezionato.

#### Sostituzione di un testo con una selezione secondaria

- 1. Selezionare il testo che si desidera sostituire.
- 2. Posizionare il puntatore all'inizio del testo con cui si intende sostituire la selezione primaria. Premere il tasto Alt e il pulsante del mouse 2 e trascinare fino alla fine del testo.

Il testo della selezione secondaria apparirà sottolineato.

**Nota –** Se la tastiera non dispone del tasto Alt, rivolgersi all'amministratore di sistema per identificare il tasto corrispondente.

3. Rilasciare il tasto Alt e il pulsante del mouse.

Il testo sottolineato andrà a sostituire la selezione primaria.

# ▼ **Selezione di un testo con la tastiera**

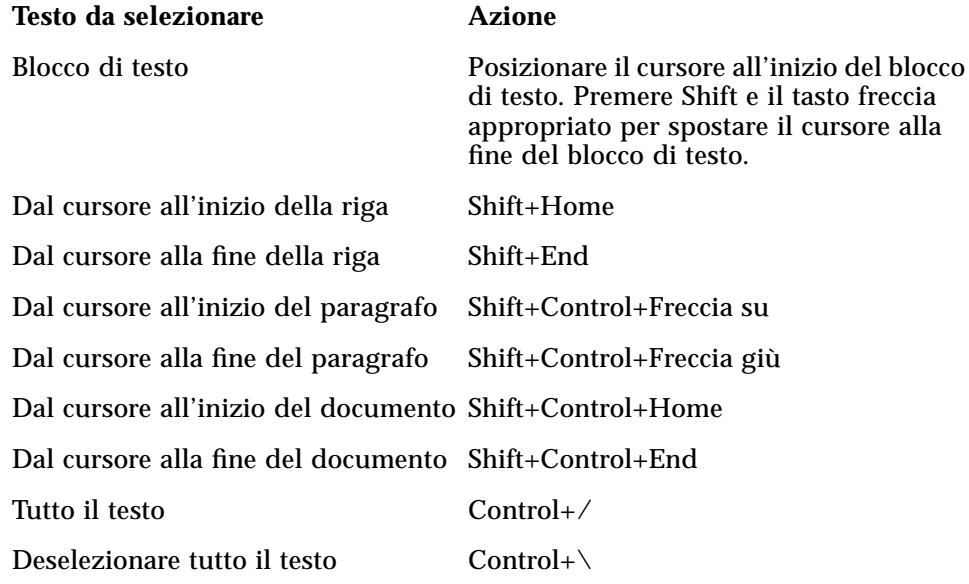

# **Editazione del testo**

La maggior parte delle operazioni più comuni può essere eseguita con i tasti di editazione. Sono inoltre disponibili diverse combinazioni di tasti per copiare, spostare o cancellare parti di testo, ricercare e sostituire una parola o una frase o controllare l'ortografia del documento.

#### **Tasti di editazione**

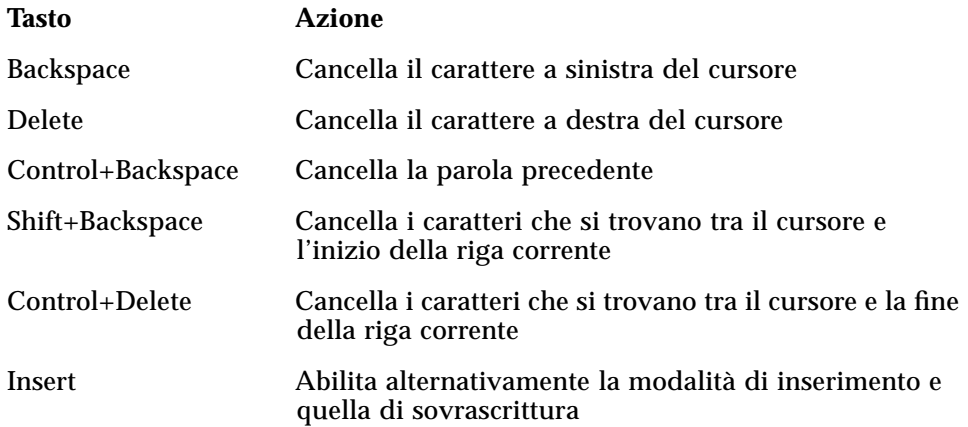

# **Altre combinazioni di tasti**

Per editare un documento si possono usare anche le seguenti combinazioni di tasti.

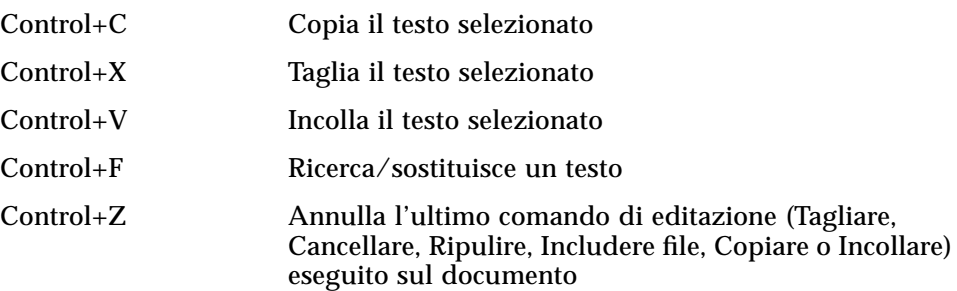

# **Associazioni di tasti UNIX**

Le associazioni di tasti UNIXTM permettono di usare nell'Editor di testo un insieme di tasti Emacs estesi, come Alt+B (indietro di una parola) o Control+N (spostamento alla riga successiva). Per abilitare le associazioni di tasti UNIX (che nella configurazione predefinita sono disabilitati) è necessario editare un file situato nella directory iniziale.

#### Come abilitare le associazioni di tasti UNIX

1. Aggiungere la riga seguente al file .Xdefaults della propria directory iniziale:

#include "/usr/dt/app-defaults/*lingua*/UNIXbindings"

Sostituire *lingua* con il nome della lingua impostata nell'ambiente.

Se il file .Xdefaults non esiste, crearlo nella propria directory iniziale.

2. Uscire (con un logout) dalla sessione corrente.

3. Eseguire un nuovo login e riavviare l'Editor di testo.

Alcune combinazioni di tasti utilizzate dall'Editor di testo entrano in conflitto con le associazioni di tasti UNIX. Per ovviare a questo problema, l'Editor di testo offre le seguenti combinazioni alternative:

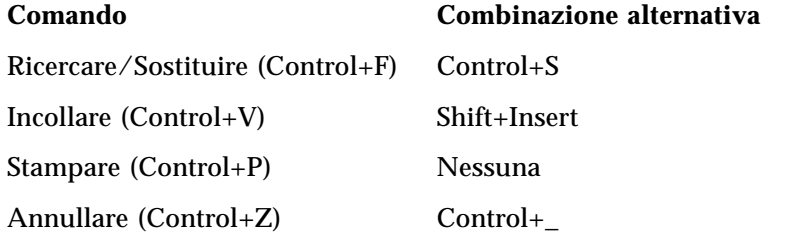

Per modificare queste combinazioni di tasti, copiare il contenuto del file /usr/dt/app-defaults/*lingua*/UNIXbindings nel file .Xdefaults e apportare le modifiche desiderate.

**Nota –** Quando si utilizzano le associazioni di tasti UNIX, il tasto Delete cancella il carattere a sinistra anziché quello a destra del cursore.

#### ▼ **Abilitare la modalità di sovrascrittura**

Normalmente, quando si inserisce un testo, i nuovi caratteri si aggiungono a quelli preesistenti. È possibile, tuttavia, impostare l'Editor di testo in modo che i nuovi caratteri si sostituiscano al testo precedente.

**•** Scegliere Sovrascrivere dal menu Opzioni. Per tornare alla modalità di inserimento, scegliere nuovamente Sovrascrivere dal menu.

**•** *Oppure*, usare il tasto Insert per abilitare e disabilitare la modalità di sovrascrittura.

Quando è abilitata la modalità di sovrascrittura, il cursore assume la forma di un rettangolo ( ❚ ). Per avere un'indicazione esplicita dell'attivazione di questa modalità, abilitare la riga di stato (vedere "Visualizzazione della riga di stato" a pagina 205).

#### ▼ **Sostituire un testo con la sovrascrittura**

- 1. Selezionare il testo da sostituire.
- 2. Digitare il nuovo testo.

Oppure, scegliere Sovrascrivere dal menu Opzioni per disabilitare la modalità di inserimento e digitare il nuovo testo direttamente sopra quello preesistente.

## ▼ **Cancellare un testo**

- 1. Selezionare il testo.
- 2. Scegliere Cancellare dal menu Editare o premere il tasto Delete.

Il testo cancellato in questo modo non può essere incollato in un altro punto del documento, ma può essere ripristinato con il comando Annullare (vedere "Annullare un'operazione di editazione" a pagina 218).

Se si desidera inserire il testo cancellato in un altro punto del documento corrente, usare il comando Tagliare (vedere "Spostare (tagliare e incollare) un testo" a pagina 218).

#### ▼ **Ripulire un testo**

Il comando Ripulire cancella il testo selezionato e lo sostituisce con un numero equivalente di spazi o righe vuote.

- 1. Selezionare il testo da cancellare.
- 2. Scegliere Ripulire dal menu Editare.

# ▼ **Annullare un'operazione di editazione**

♦ Scegliere Annullare dal menu Editare o premere Control+Z.

Questo comando annulla l'ultimo comando di editazione (Tagliare, Incollare, Ripulire, Cancellare, Sostituire, Includere file) o di formattazione eseguito sul documento.

#### **Copiare un testo**

- 1. Selezionare il testo da copiare.
- 2. Scegliere Copiare dal menu Editare o premere Control+C.

Una copia del testo verrà memorizzata in un blocco appunti condiviso dalle altre applicazioni del desktop.

- 3. Fare clic nel punto in cui si desidera inserire il testo.
- 4. Scegliere Incollare dal menu Editare o premere Control+V.

La copia di un testo può anche essere eseguita con la tecnica del trascinamento e rilascio (vedere "Per copiare un testo" a pagina 221).

**Nota –** Per copiare una parola o una frase, usare il metodo seguente: selezionare il testo, posizionare il cursore nel punto di inserimento desiderato e fare clic con il pulsante del mouse 2. Questo metodo è particolarmente comodo per copiare un testo in un riquadro di dialogo.

#### Spostare (tagliare e incollare) un testo

- 1. Selezionare il testo.
- 2. Scegliere Tagliare dal menu Editare o premere Control+X.

Il testo verrà eliminato dal documento e memorizzato in un blocco appunti, dove potrà essere condiviso dalle altre applicazioni del desktop.

- 3. Posizionare il cursore nel punto in cui si desidera inserire il testo.
- 4. Scegliere Incollare dal menu Editare o premere Control+V.

Lo spostamento di un testo può anche essere eseguito con la tecnica del trascinamento e rilascio (vedere "Per spostare un testo" a pagina 221).

#### ▼ **Correggere gli errori di ortografia**

1. Scegliere "Controllare ortografia" dal menu Editare.

Comparirà un riquadro di dialogo contenente un elenco di parole errate o non riconosciute.

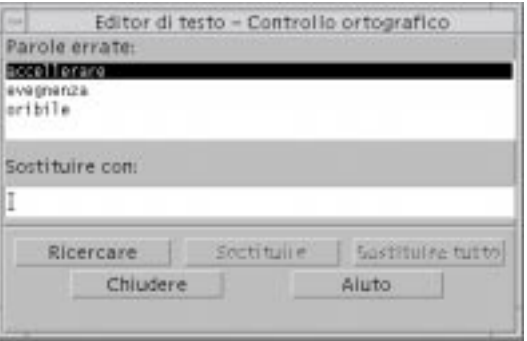

*Figura 10-5* Riquadro di dialogo "Controllo ortografico"

2. Dall'elenco "Parole errate", selezionare la parola che si desidera cercare e premere Return. Oppure, fare semplicemente doppio clic sulla parola.

Verrà individuata ed evidenziata la prima ricorrenza della parola selezionata.

- 3. Digitare la forma corretta della parola nel campo "Sostituire con".
- 4. Fare clic su Sostituire per sostituire un'unica ricorrenza della parola.
- 5. Per ricercare e sostituire altre ricorrenze della parola, fare clic su Ricercare e quindi su Sostituire.

*Oppure*, fare clic su "Sostituire tutto" per sostituire tutte le ricorrenze della parola.

6. Al termine, fare clic su Chiudere.

**Nota –** La funzione "Controllare ortografia" è disponibile solo per la lingua inglese.

### ▼ **Includere un file**

L'Editor di testo dispone di un comando specifico per inserire un file di testo separato all'interno del documento corrente. In alternativa, la stessa operazione si può eseguire trascinando e rilasciando l'icona del file nella finestra dell'Editor di testo (vedere "Per includere un file" a pagina 221).

- 1. Posizionare il cursore nel punto in cui si desidera inserire il file di testo.
- 2. Scegliere "Includere file" dal menu File.

Il riquadro di dialogo "Inclusione file" presenterà i file e le cartelle contenuti nella cartella corrente. Si potrà scegliere un file dall'elenco visualizzato oppure spostarsi in un'altra cartella per la selezione.

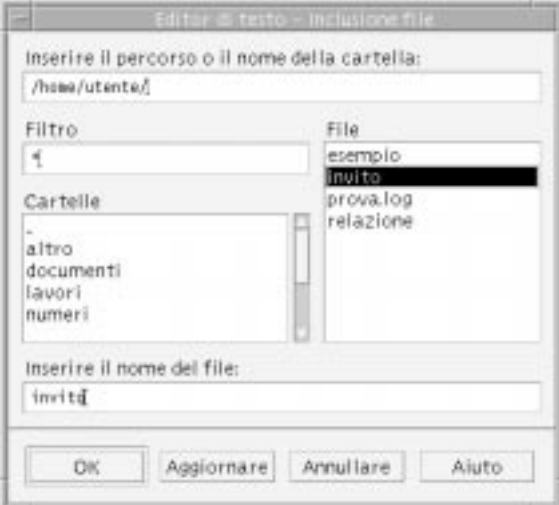

*Figura 10-6* Riquadro di dialogo "Inclusione file"

- 3. Selezionare il documento da inserire dalla lista File.
- 4. Premere Return o fare clic su OK.

## **Trascinamento e rilascio**

La tecnica del trascinamento e rilascio può essere usata per spostare o copiare un testo tra l'Editor di testo e altre applicazioni, oppure per includere un file nel documento corrente.

#### ▼ **Per spostare un testo**

- 1. Selezionare il testo da spostare.
- 2. Con il puntatore sulla selezione, premere il pulsante del mouse 1 e trascinare fino al punto di inserimento desiderato.
- 3. Rilasciare il pulsante del mouse.

Il testo verrà inserito nel punto in cui si trova l'icona di trascinamento.

#### ▼ **Per copiare un testo**

- 1. Selezionare il testo da copiare.
- 2. Con il puntatore sulla selezione, premere il tasto Control e il pulsante del mouse 1 e trascinare fino al punto di inserimento desiderato.
- 3. Rilasciare il tasto Control e il pulsante del mouse.

La copia del testo verrà inserita nel punto in cui si trova l'icona di trascinamento.

#### ▼ **Per includere un file**

Usando la tecnica del trascinamento e rilascio, il contenuto del file verrà incluso nella posizione del cursore di inserimento. Il file originale resterà intatto.

- 1. Fare clic nel punto del documento in cui si desidera includere il file.
- 2. Trascinare e rilasciare l'icona del file nella finestra dell'Editor di testo.

# **Ricerca di un testo in un documento**

L'Editor di testo permette di ricercare una parola o una frase all'interno del documento corrente. Il comando Ricercare inizia la ricerca dalla posizione del cursore di inserimento e quindi procede sull'intero documento. È anche possibile sostituire o cancellare automaticamente le ricorrenze del testo specificato.

La ricerca considera le maiuscole e le minuscole come caratteri differenti. Per localizzare una parola in tutte le sue forme, ripetere la ricerca modificando la stringa in modo appropriato.

## ▼ **Ricercare un testo**

1. Scegliere Ricercare/Sostituire dal menu Editare o premere Control+F.

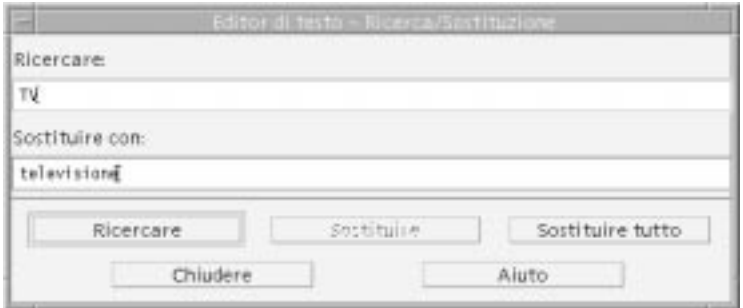

*Figura 10-7* Riquadro di dialogo "Ricerca/Sostituzione"

- 2. Inserire il testo da ricercare nel campo Ricercare.
- 3. Premere Return o fare clic sul pulsante Ricercare per localizzare la prima ricorrenza del testo specificato.
- 4. Per localizzare altre ricorrenze del testo, premere Return o fare clic nuovamente su Ricercare.

## ▼ **Ricercare e sostituire un testo**

- 1. Scegliere Ricercare/Sostituire dal menu Editare o premere Control+F.
- 2. Inserire il testo da modificare nel campo Ricercare.
- 3. Inserire il nuovo testo nel campo "Sostituire con".
- 4. Premere Return o fare clic sul pulsante Ricercare per localizzare la prima ricorrenza del testo specificato.
- 5. Fare clic su Sostituire per sostituire una singola ricorrenza del testo.
- 6. Per localizzare e sostituire altre ricorrenze del testo specificato, fare clic su Ricercare e quindi su Sostituire.

*Oppure*, fare clic su "Sostituire tutto" per sostituire automaticamente tutte le ricorrenze del testo.

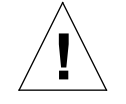

**Avvertenza –** Il comando Annullare non è disponibile per il comando "Sostituire tutto".

7. Al termine, fare clic su Chiudere.

## **Ricercare e cancellare un testo**

- 1. Scegliere Ricercare/Sostituire dal menu Editare o premere Control+F.
- 2. Inserire il testo da cancellare nel campo Ricercare.
- 3. Lasciare vuoto il campo "Sostituire con".
- 4. Premere Return o fare clic sul pulsante Ricercare per localizzare la prima ricorrenza del testo.
- 5. Fare clic su Sostituire per cancellare una singola ricorrenza del testo.
- 6. Per localizzare e cancellare altre ricorrenze del testo, fare clic su Ricercare e quindi su Sostituire.

Oppure, fare clic su "Sostituire tutto" per cancellare automaticamente tutte le ricorrenze del testo.

7. Al termine, fare clic su Chiudere.

# **Formattazione e stampa dei documenti**

Una volta terminata l'editazione del testo, è possibile formattare il documento scegliendo i valori per i margini e la forma di allineamento desiderata.

# ▼ **Formattare un documento**

1. Scegliere Impostazioni dal menu Formato.

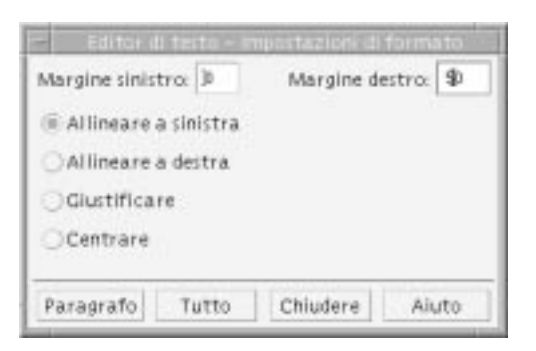

*Figura 10-8* Riquadro di dialogo "Impostazioni di formato"

2. Inserire i valori desiderati per i margini.

Il valore predefinito per il margine sinistro è 0, mentre il margine destro viene impostato dinamicamente in base alla larghezza della finestra. L'unità di misura utilizzata sono le colonne di caratteri.

- 3. Selezionare l'allineamento a sinistra, a destra, giustificato o centrato.
- 4. Specificare la parte di testo su cui eseguire la formattazione:
	- **•** Per formattare un singolo paragrafo, posizionare il cursore al suo interno e fare clic su Paragrafo.
	- **•** Per formattare l'intero documento, fare clic su Tutto.
- 5. Dopo aver chiuso il riquadro di dialogo, scegliere Paragrafo o Tutto dal menu Formato per applicare le impostazioni selezionate.
# ▼ **Stampare un documento aperto**

- 1. Aprire il documento nell'Editor di testo.
- 2. Scegliere Stampare dal menu File o premere Control+P.

Il riquadro di dialogo Stampa mostrerà il nome della stampante e permetterà di impostare una serie di opzioni. Se non specificato diversamente, verrà usata la stampante predefinita.

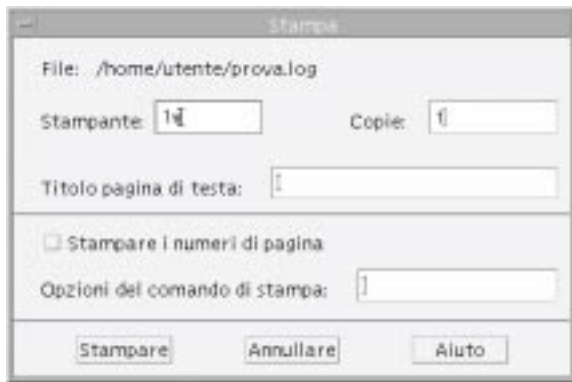

*Figura 10-9* Riquadro di dialogo Stampa

- *3. Opzionale.* Impostare una o più delle seguenti opzioni:
	- **•** Inserire il numero delle copie da stampare.
	- **•** Digitare il testo da stampare sulla pagina di testa.
	- **•** Selezionare "Stampare i numeri di pagina" per abilitare la numerazione delle pagine stampate.
	- **•** Digitare le opzioni per il comando di stampa.
- 4. Fare clic su Stampare.

Il riquadro di dialogo Stampa verrà chiuso. Per chiudere il riquadro di dialogo senza stampare il documento, fare clic su Annullare.

# ▼ **Stampare un documento chiuso**

- 1. Visualizzare l'icona del documento nella Gestione di file.
- 2. Trascinare l'icona del file sul controllo della Stampante nel Pannello principale.

Verrà aperto il riquadro di dialogo Stampa.

- 3. *Opzionale.* Impostare le opzioni desiderate.
- 4. Fare clic su Stampare.

# **Ripristino di un file**

Se durante una sessione dell'Editor di testo si verifica un errore di sistema, l'applicazione cerca di salvare le modifiche in un file di backup nella cartella corrente. Questo file viene denominato #*nomefile*#, dove *nomefile* è il nome del documento. Se il documento non era mai stato salvato, il file di backup verrà denominato #SENZA\_NOME#.

▼ **Come ripristinare un file**

- 1. Avviare l'Editor di testo.
- 2. Aprire il file di backup.
- 3. Salvare il documento usando il nome del file originale o, se il file non era stato salvato, assegnando un nuovo nome al documento.

# **Editor di testo e altre applicazioni**

L'Editor di testo può essere usato da altre applicazioni per editare documenti o altri tipi di informazioni. In certe condizioni, tali applicazioni potranno usare alcune opzioni di editazione diverse da quelle standard. Ad esempio, la figura mostra un menu File con il comando "Copiare su file" al posto della consueta opzione "Salvare come", e con i comandi Nuovo e Aprire non disponibili.

| e                             |            |  | Editor di testo - (SENZA_NOME) |  | ٠<br>ш |
|-------------------------------|------------|--|--------------------------------|--|--------|
| File Editare Formato Opzioni  |            |  |                                |  | Aluto  |
| Nuovo<br>Aprire.<br>includere |            |  |                                |  |        |
| Salvare                       |            |  |                                |  |        |
| Copiare su file               |            |  |                                |  |        |
| Stampare                      | $Ctr I+P$  |  |                                |  |        |
| Chludere                      | $A t + F4$ |  |                                |  |        |
|                               |            |  |                                |  |        |
|                               |            |  |                                |  |        |
|                               |            |  |                                |  |        |
|                               |            |  |                                |  |        |
|                               |            |  |                                |  |        |

*Figura 10-10* Editor di testo con il menu File modificato

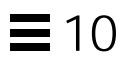

# **Uso dell'Agenda** 11

L'Agenda è un'applicazione del desktop che permette di fissare appuntamenti e impegni personali o di gruppo, di impostare promemoria, di stampare gli appuntamenti e gli impegni programmati e di consultare le agende di altri utenti.

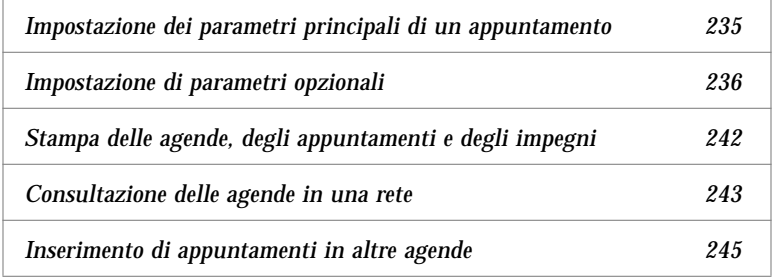

# ▼ **Avvio dell'Agenda**

Per avviare l'Agenda, fare clic sul relativo controllo nel Pannello principale.

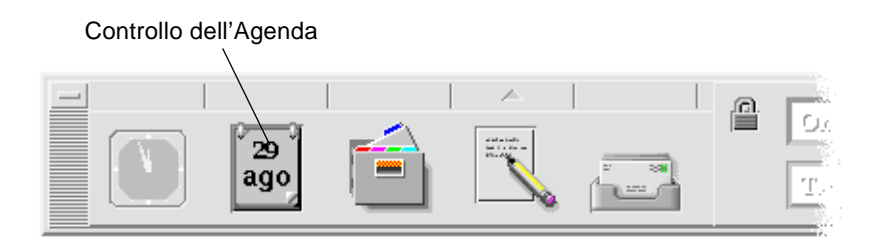

# **Finestra principale dell'Agenda**

La parte superiore della finestra principale dell'Agenda è occupata dai menu e dai controlli della barra degli strumenti. Nella parte inferiore della finestra compare invece la visualizzazione selezionata.

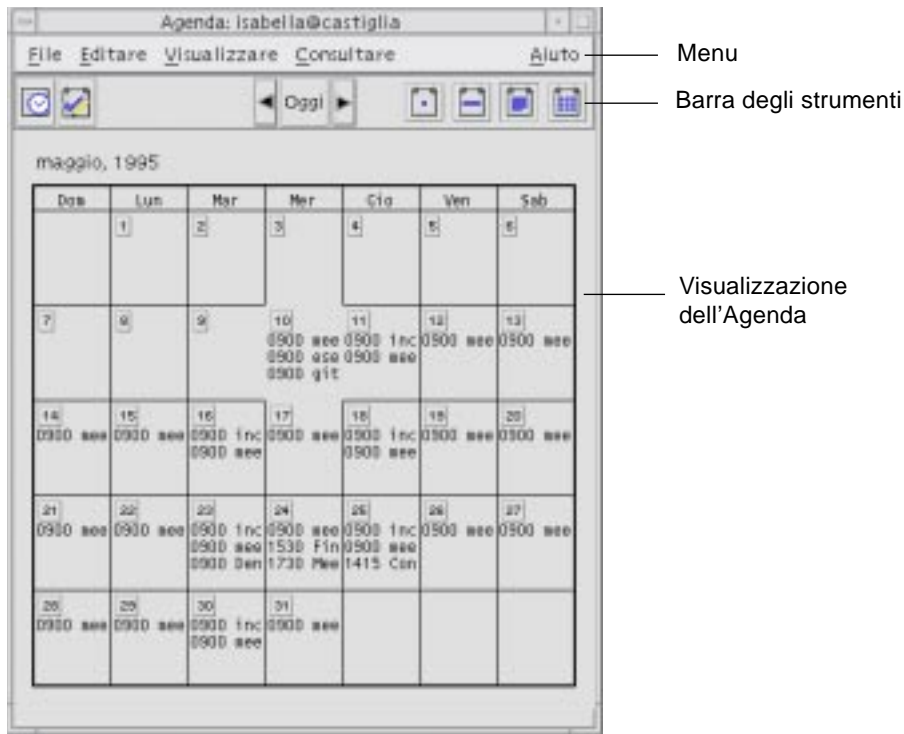

# **La barra degli strumenti dell'Agenda**

La barra degli strumenti dell'Agenda contiene i controlli per le diverse visualizzazioni. I controlli e le relative funzioni sono descritti nella Tabella 11-1.

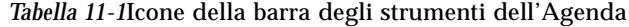

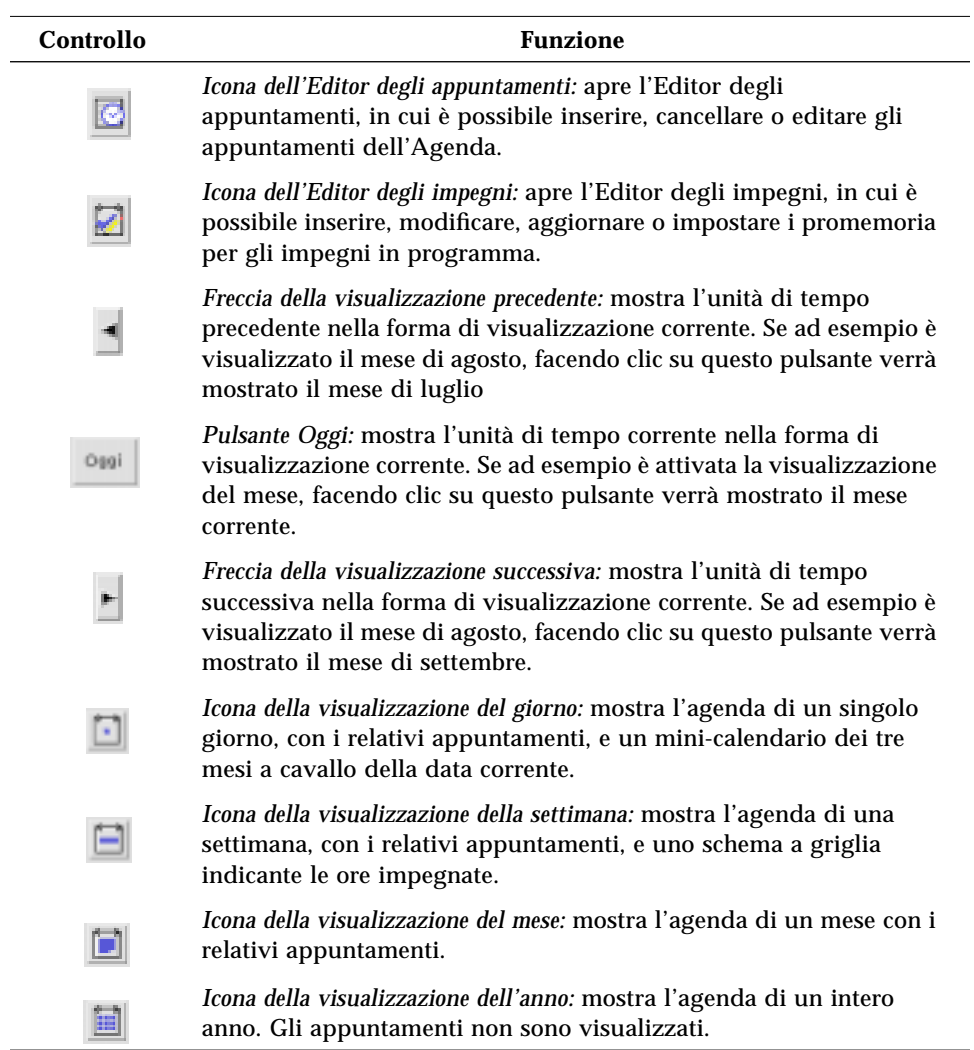

# **Tipi di visualizzazione**

L'Agenda permette di visualizzare il calendario e gli appuntamenti per giorno, settimana, mese o anno.

# **Visualizzazione del giorno**

La visualizzazione del giorno presenta gli orari e gli appuntamenti relativi a un'unica giornata, oltre a un mini-calendario dei tre mesi a cavallo della data corrente.

Facendo clic sul numero di un giorno nel mini-calendario, la finestra visualizzerà gli appuntamenti del giorno selezionato. Facendo clic sul nome di un mese, la visualizzazione del giorno verrà sostituita da quella del mese selezionato.

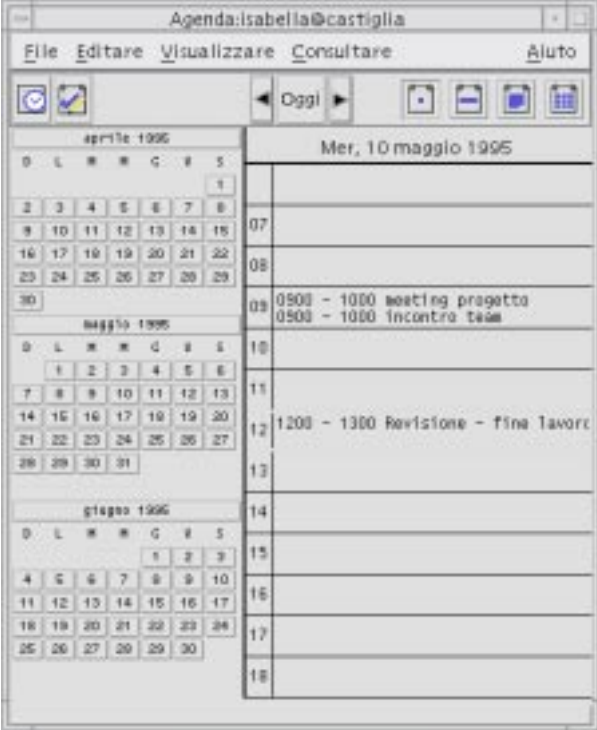

# **Visualizzazione della settimana**

Questo tipo di visualizzazione mostra l'agenda e gli appuntamenti di un'intera settimana. Il giorno selezionato appare evidenziato.

Questa visualizzazione comprende inoltre uno schema a griglia che permette di identificare facilmente gli orari impegnati (ombreggiati) e quelli liberi (bianchi).

Facendo clic sull'intestazione di un giorno, la visualizzazione della settimana verrà sostituita da quella del giorno selezionato.

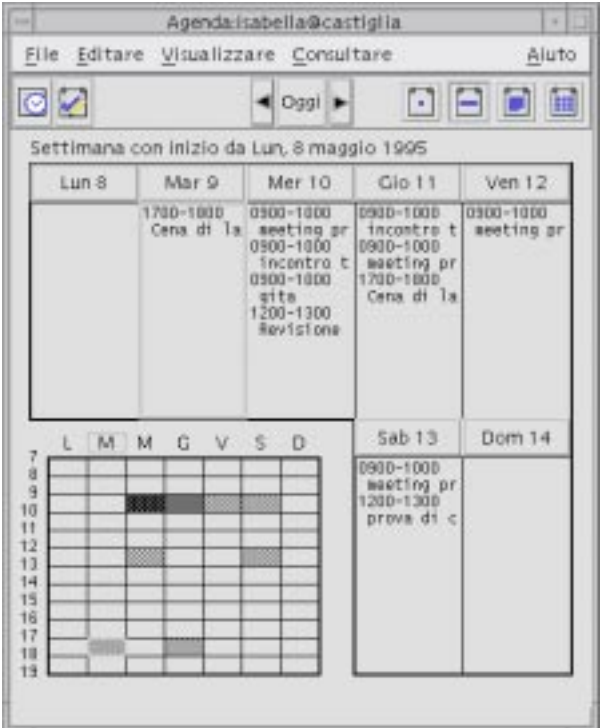

# **Visualizzazione del mese**

Questo tipo di visualizzazione mostra gli appuntamenti di un intero mese. Anche in questo caso, il giorno selezionato appare evidenziato.

Facendo clic sul numero di un giorno, la visualizzazione del mese verrà sostituita da quella del giorno selezionato.

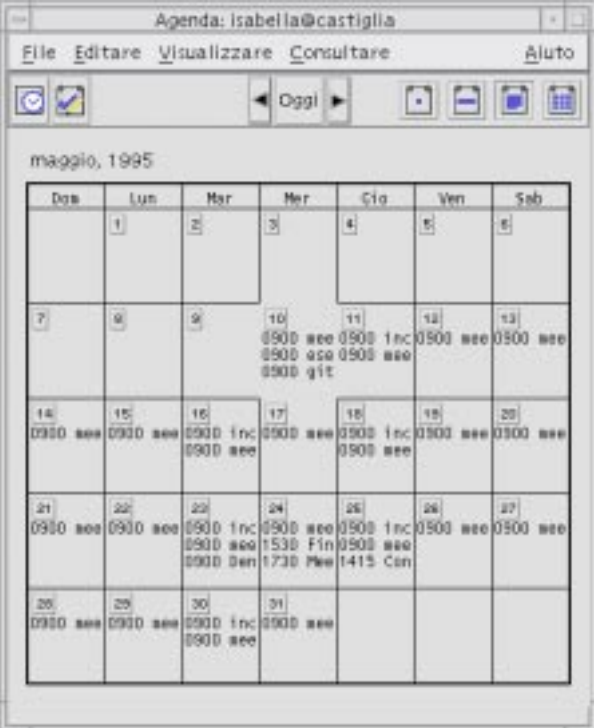

# **Visualizzazione dell'anno**

Questo tipo di visualizzazione mostra il calendario di un intero anno, nel quale tuttavia non compaiono gli appuntamenti. Facendo clic sul nome di un mese, la visualizzazione dell'anno verrà sostituita da quella del mese selezionato.

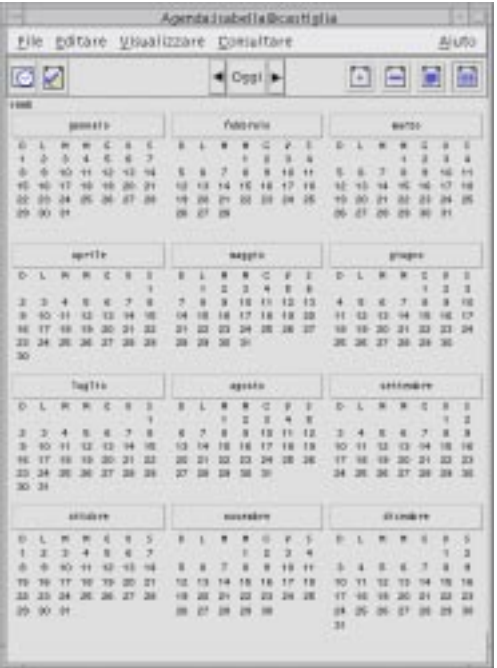

# **Appuntamenti**

Le funzioni per inserire, modificare o cancellare gli appuntamenti sono disponibili nella finestra dell'Editor degli appuntamenti.

# ▼ **Impostazione dei parametri principali di un appuntamento**

- 1. Nell'agenda del giorno, del mese o della settimana, visualizzare il giorno in cui si desidera fissare l'appuntamento.
- 2. Fare doppio clic sul giorno per aprire l'Editor degli appuntamenti.

3. Scegliere gli orari di Inizio e di Fine dell'appuntamento.

La durata degli appuntamenti viene impostata automaticamente su un'ora. Se la durata dell'appuntamento da fissare è superiore o inferiore, cambiare l'impostazione del campo Fine.

4. Inserire un breve riferimento per l'appuntamento nel campo Descrizione.

Ad esempio, può essere utile inserire il luogo e il motivo dell'appuntamento.

Per impostare altri tipi di parametri, vedere "Impostazione di parametri opzionali."

5. Fare clic su Inserire.

L'appuntamento verrà inserito nell'agenda.

6. Fare clic su Annullare per chiudere l'Editor degli appuntamenti.

#### Impostazione di parametri opzionali

- 1. Impostare i parametri principali dell'appuntamento come descritto in precedenza.
- 2. Fare clic sul pulsante "Espandere finestra" nell'Editor degli appuntamenti per visualizzare le altre opzioni disponibili.
- 3. Selezionare l'appuntamento desiderato dall'elenco.
- 4. Selezionare una o più delle opzioni Beep, Flash, Popup o Mail per impostare il tipo di promemoria desiderato.
- 5. Se necessario, editare l'anticipo del/dei promemoria o la voce *nomeagenda@nomehost*.
- 6. *Opzionale*. Per fissare l'appuntamento per più giorni, scegliere un'opzione dal menu Ripetere e quindi un'opzione dal menu Per.

Se il menu Ripetere non presenta l'intervallo di ripetizione desiderato, scegliere l'opzione "Ripetere ogni" e specificare l'intervallo desiderato in giorni, mesi o settimane.

7. Scegliere un'opzione dal menu Riservatezza.

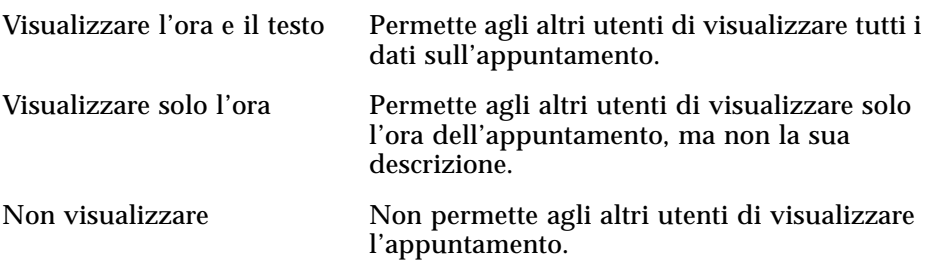

8. Fare clic su Modificare.

Se questi parametri opzionali sono stati impostati insieme a quelli fondamentali per la creazione di un nuovo appuntamento, fare clic su Inserire.

**Nota –** Quando occorre inserire una serie di appuntamenti consecutivamente, fare clic su Cancellare tra un appuntamento e l'altro. Questo comando permette infatti di azzerare tutti i campi rendendoli disponibili per l'impostazione del nuovo appuntamento.

9. Fare clic su Annullare per chiudere l'Editor degli appuntamenti.

# ▼ **Modifica di un appuntamento**

- 1. Fare clic sull'icona dell'Editor degli appuntamenti.
- 2. Selezionare dall'elenco l'appuntamento che si desidera modificare.
- 3. Editare la data, gli orari di inizio e di fine, la descrizione, i promemoria, la frequenza o le impostazioni di riservatezza dell'appuntamento.
- 4. Fare clic su Modificare.
- 5. Fare clic su Annullare per chiudere l'Editor degli appuntamenti.

# ▼ **Cancellazione di un appuntamento**

- 1. Fare clic sull'icona dell'Editor degli appuntamenti.
- 2. Selezionare dall'elenco l'appuntamento che si desidera cancellare.
- 3. Fare clic su Cancellare.
- 4. Fare clic su Annullare per chiudere l'Editor degli appuntamenti.

#### **Ricerca di un appuntamento**

1. Scegliere Ricercare dal menu Visualizzare.

Verrà aperto il riquadro di dialogo Ricerca.

2. Nel campo Ricercare, inserire un testo da usare come chiave per la ricerca; ad esempio, conferenza.

Le maiuscole e le minuscole verranno considerate equivalenti.

Nell'impostazione predefinita, la ricerca verrà eseguita nei sei mesi precedenti e successivi dell'agenda. Per cambiare questa impostazione, fare clic su "Ricerca completa" per estendere la ricerca all'intero contenuto dell'agenda (si noti, tuttavia, che questo rallenterà l'operazione) oppure editare le date nei campi "Ricercare dal/al".

3. Fare clic su Ricercare.

Il riquadro di dialogo mostrerà gli appuntamenti con un testo corrispondente a quello specificato.

- 4. Selezionare dall'elenco l'appuntamento desiderato.
- 5. Fare clic su "Mostrare appuntamento" per visualizzare tutte le impostazioni dell'appuntamento selezionato.
- 6. Fare clic su Chiudere per uscire dal riquadro di dialogo.

#### ▼ **Visualizzazione di un elenco di appuntamenti**

Questa sezione spiega come creare e visualizzare un elenco di appuntamenti. Per informazioni sulla stampa degli elenchi di appuntamenti, vedere "Stampa delle agende, degli appuntamenti e degli impegni".

- 1. Aprire l'Agenda con il tipo di visualizzazione desiderata.
- 2. Scegliere "Elenco degli appuntamenti" dal menu Visualizzare.

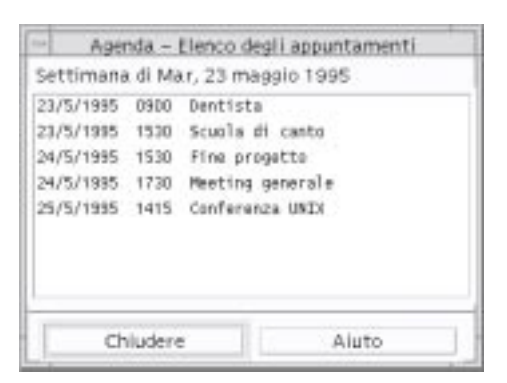

Gli appuntamenti verranno elencati in ordine cronologico e mostreranno data, ora e descrizione. Ad esempio, se è stata scelta la visualizzazione della settimana, verrà mostrato l'elenco degli appuntamenti di quella settimana.

# **Impegni**

L'Editor degli impegni permette di inserire, aggiornare o cancellare i propri impegni nell'Agenda.

# ▼ **Inserimento di un impegno**

1. Fare clic sull'icona dell'Editor degli impegni.

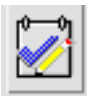

- 2. Inserire o editare la data dell'impegno nel campo Data.
- 3. Inserire una breve descrizione dell'impegno nel campo Descrizione.
- 4. Fare clic su Inserire.
- 5. Fare clic su Annullare per chiudere l'Editor degli impegni.

# ▼ **Modifica di un impegno**

- 1. Nell'agenda del giorno, della settimana o del mese, visualizzare la data dell'impegno che si desidera modificare.
- 2. Selezionare la data.
- 3. Fare clic sull'icona dell'Editor degli impegni.
- 4. Selezionare dall'elenco l'impegno da modificare.
- 5. Editare la data o la descrizione dell'impegno.
- 6. Eventualmente, fare clic su Completato per cambiare lo stato dell'impegno.
- 7. Fare clic su Modificare.
- 8. Fare clic su Annullare per chiudere l'Editor degli impegni.

# ▼ **Cancellazione di un impegno**

- 1. Fare clic sull'icona dell'Editor degli impegni.
- 2. Selezionare dall'elenco l'impegno da cancellare.
- 3. Fare clic su Cancellare.
- 4. Fare clic su Annullare per chiudere l'Editor degli impegni.

# ▼ **Visualizzazione di un elenco di impegni**

Questa sezione spiega come creare e visualizzare un elenco di impegni. Per informazioni su come stampare gli elenchi di impegni, vedere "Stampa delle agende, degli appuntamenti e degli impegni".

- 1. Aprire l'agenda con il tipo di visualizzazione desiderata.
- 2. Scegliere "Elenco degli impegni" dal menu Visualizzare.

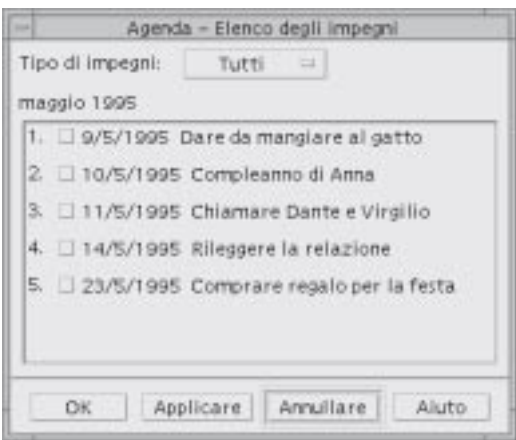

Gli impegni verranno elencati in ordine cronologico, e per ognuno verrà presentata una casella di selezione, la data e la descrizione. Ad esempio, se è stata selezionata la visualizzazione del giorno, verrà mostrato l'elenco degli impegni per quel giorno.

# **Marcatura degli impegni completati**

Gli impegni dell'agenda possono essere *completati* o *in sospeso*. Nel riquadro di dialogo "Elenco degli impegni" è possibile scegliere se visualizzare tutti gli impegni, solo quelli completati o solo quelli in sospeso.

Per contrassegnare come completato un impegno di un elenco, usare uno dei due metodi descritti qui di seguito.

### **Dall'elenco degli impegni**

- 1. Scegliere "Elenco degli impegni" dal menu Visualizzare.
- 2. Fare clic sulla casella di selezione a fianco dell'impegno completato.
- 3. Fare clic su Applicare o su OK.

L'impegno verrà contrassegnato come completato.

Per riportare l'impegno allo stato originario, fare clic nuovamente sulla casella di selezione e applicare le modifiche.

### **Con l'Editor degli impegni**

- 1. Fare clic sull'icona dell'Editor degli impegni.
- 2. Selezionare dall'elenco l'impegno desiderato.
- 3. Fare clic su Completato.

Per riportare l'impegno allo stato originario, fare clic nuovamente su Completato.

4. Fare clic su Modificare.

L'impegno verrà contrassegnato come completato.

5. Fare clic su Annullare per chiudere l'Editor degli impegni.

# **Stampa delle agende, degli appuntamenti e degli impegni**

L'agenda consente di stampare le quattro forme di visualizzazione, gli elenchi di appuntamenti e gli elenchi di impegni. Scegliendo "Stampare l'agenda visualizzata" dal menu File verranno utilizzate le impostazioni e la stampante predefinite. Per utilizzare opzioni differenti, vedere "Modifica delle impostazioni predefinite della stampante" a pagina 257.

▼ **Stampa del giorno, della settimana, del mese o dell'anno corrente**

- 1. Aprire l'agenda nella forma di visualizzazione desiderata.
- 2. Scegliere "Stampare l'agenda visualizzata" dal menu File.

#### ▼ **Stampa di un elenco di appuntamenti o di impegni**

- 1. Aprire l'agenda nella forma di visualizzazione desiderata.
- 2. Selezionare il periodo di cui si desidera stampare l'elenco degli appuntamenti o degli impegni.
- 3. Scegliere Stampare dal menu File.

Verrà aperto il riquadro di dialogo Stampa.

4. Scegliere "Elenco degli appuntamenti" o "Elenco degli impegni" dal menu "Tipo di elenco".

- 5. Specificare una stampante nel campo "Nome della stampante".
- 6. Fare clic su Stampare.

#### Modifica delle opzioni di stampa per un singolo lavoro

1. Scegliere Stampare dal menu File.

Verrà aperto il riquadro di dialogo Stampa.

- 2. Fare doppio clic nel campo "Nome della stampante" per selezionarne il contenuto e digitare il nome della stampante desiderata.
- 3. Scegliere l'agenda o l'elenco da stampare dal menu "Tipo di elenco".
- 4. Impostare il numero di copie da stampare usando i tasti freccia associati al campo Copie o digitando direttamente il numero.
- 5. *Opzionale*. Impostare il periodo di tempo di cui stampare l'agenda o gli elenchi usando i campi "Dal" e "Al".
- 6. *Opzionale*. Aggiungere le opzioni desiderate nel campo "Opzioni del comando di stampa".

Ad esempio, per stampare un minor numero di pagine si potrà specificare -o nobanner per sopprimere la stampa delle pagine di testa.

7. Per stampare i dati dell'agenda in un file anziché inviarli a una stampante, selezionare "Stampare su file".

Per disabilitare questa opzione, fare clic nuovamente sulla casella.

- 8. Se necessario, editare il nome del file.
- 9. Fare clic su Stampare.
- 10. Fare clic su Chiudere per chiudere il riquadro di dialogo Stampa.

# **Consultazione delle agende in una rete**

Se si conoscono i nomi di altre agende disponibili nella rete, sarà possibile consultarle e in alcuni casi utilizzarle dal proprio sistema. Questo permette ad esempio di localizzare gli orari più opportuni per fissare una riunione o un appuntamento tra più persone.

Per consultare altre agende e, all'occorrenza, inserire ed editare appuntamenti in queste agende, occorre:

- **•** Conoscere i nomi delle agende nella forma *nome-agenda*@*nomehost*, ad esempio dante@firenze
- **•** Aggiungere le agende all'elenco di consultazione
- **•** Determinare la possibilità di accesso ad altre agende

Nella configurazione predefinita, l'Agenda assegna a tutti gli utenti l'autorizzazione di consultazione, mentre le autorizzazioni di inserimento e cancellazione vengono assegnate solo al proprietario. Per modificare gli utenti con possibilità di accesso e le relative autorizzazioni, vedere "Modifica degli utenti autorizzati e delle autorizzazioni" a pagina 253.

### ▼ **Acquisizione dei nomi di altre agende**

L'Agenda non possiede una funzione specifica per ricercare i nomi delle altre agende disponibili.

♦ Chiedere direttamente agli utenti il nome della loro agenda nella forma *nome-agenda*@*nomehost*.

### ▼ **Aggiunta o cancellazione delle agende disponibili per la consultazione**

Per aggiungere un'agenda:

- 1. Scegliere "Editor del menu" dal menu Consultare.
- 2. Digitare il *nome-agenda*@*nomehost* nel campo "Nome utente".
- 3. Fare clic su "Aggiungere nome".
- 4. Fare clic su OK per aggiungere l'agenda all'elenco e chiudere il riquadro di dialogo "Editor del menu".

Per cancellare un'agenda:

- 1. Selezionare un'agenda dall'elenco.
- 2. Fare clic su "Cancellare nome".
- 3. Fare clic su OK per cancellare l'agenda dall'elenco e chiudere il riquadro di dialogo "Editor del menu".
- 4. Per annullare le modifiche lasciando aperto il riquadro di dialogo, fare clic su Ripristinare e quindi su Applicare.
- 5. Per salvare le modifiche e chiudere il riquadro di dialogo, fare clic su OK.

Per salvare le modifiche e lasciare aperto il riquadro di dialogo, fare clic su Applicare.

Per abbandonare le modifiche e chiudere il riquadro di dialogo, fare clic su Annullare.

# ▼ **Determinazione delle possibilità di accesso ad altre agende**

1. Scegliere "Confrontare agende" dal menu Consultare.

- 2. Selezionare dall'elenco una o più agende di cui si desidera controllare le impostazioni di accesso.
- 3. Fare clic su "Fissare appuntamento" per aprire l'Editor degli appuntamenti di gruppo.
- 4. Osservare l'elenco di accesso alle agende.

L'elenco mostra i nomi delle agende selezionate nel riquadro di dialogo "Confrontare agende".

Una "Y" nella colonna Accesso significa che si dispone dell'autorizzazione di inserimento. Una "N" significa che non si dispone di questa autorizzazione.

Per inserire un appuntamento o un impegno in un'altra agenda, chiedere al proprietario l'*autorizzazione di inserimento*. Per informazioni su come concedere o revocare ad altri utenti le autorizzazioni per la propria agenda, vedere "Modifica degli utenti autorizzati e delle autorizzazioni" a pagina 253.

# **Inserimento di appuntamenti in altre agende**

La possibilità di consultare altre agende e di determinare le ore disponibili permette di fissare appuntamenti tra più utenti, a condizione di possedere l'autorizzazione di inserimento per quelle agende.

L'Editor degli appuntamenti di gruppo permette di inserire, modificare o cancellare appuntamenti per più persone nella propria agenda e in quelle di altri utenti. Se non si possiedono le autorizzazioni di inserimento necessarie, l'Editor permette di inviare i dati sugli appuntamenti via posta elettronica agli utenti interessati.

### Programmazione di un appuntamento di gruppo

- 1. Scegliere "Confrontare agende" dal menu Consultare.
- 2. Fare clic su una o più agende nell'elenco.

Le agende verranno sovrapposte nello schema a griglia: le caselle bianche indicheranno le ore libere, mentre quelle ombreggiate indicheranno le ore impegnate.

- 3. Fare clic in una casella bianca della griglia.
- 4. Fare clic su "Fissare appuntamento".

Verrà aperto l'Editor degli appuntamenti di gruppo, che presenterà i campi per la data, l'ora e l'invio via posta elettronica già compilati.

- 5. Digitare (o editare) l'ora di inizio per l'appuntamento di gruppo nel campo Inizio.
- 6. Digitare (o editare) l'ora finale dell'appuntamento di gruppo nel campo Fine.
- 7. Nel campo Descrizione, inserire una descrizione dell'appuntamento, ad esempio il luogo o il motivo.
- 8. Fare clic su "Espandere finestra".
- 9. Scegliere l'intervallo di ripetizione e la durata dell'appuntamento di gruppo.
- 10. Fare clic su Inserire per inserire l'appuntamento nelle agende selezionate.

Se non si possiede l'autorizzazione di inserimento per tutte le agende, sarà possibile inviare le informazioni sull'appuntamento con un messaggio di posta elettronica. Vedere "Invio di promemoria ad un gruppo".

11. Fare clic su Annullare per chiudere l'Editor degli appuntamenti di gruppo.

# ▼ **Invio di promemoria ad un gruppo**

Una volta impostato un appuntamento di gruppo (data, ora di inizio e di fine, descrizione, intervallo di ripetizione), si potrà inviare agli utenti interessati un promemoria relativo all'appuntamento. Per inviare i dati sull'appuntamento via posta elettronica:

- 1. Fare clic su "Espandere finestra" nell'Editor degli appuntamenti di gruppo, in modo da visualizzare le altre opzioni.
- 2. Fare clic su Posta.

Verrà aperta una finestra di composizione contenente un allegato con i dati dell'appuntamento. L'allegato conterrà già gli indirizzi degli utenti selezionati, la data e gli orari di inizio e di fine dell'appuntamento.

3. Fare clic su Inviare nella finestra di composizione.

Il promemoria verrà inviato agli utenti selezionati.

I destinatari del promemoria formattato per l'Agenda potranno trascinare il messaggio dalla finestra della Gestione posta e rilasciarlo sulla propria agenda; in questo modo l'appuntamento verrà fissato automaticamente.

# Creazione di un appuntamento con un programma di posta **elettronica**

1. Avviare il programma di posta elettronica.

- 2. Aprire una finestra di composizione o creare un messaggio vuoto.
- 3. Aggiungere al messaggio una sezione che presenti esattamente il formato riportato qui sotto. Sostituire <tab> con un carattere di tabulazione, <riga vuota> con una riga vuota e le informazioni in corsivo con i dati dell'appuntamento.

```
<tab>** Calendar Appointment **
<riga vuota>
<tab>Date:<tab>mm/gg/aa
<tab>Start:<tab>hh:mm am
<tab>End:<tab>hh:mm pm
<tab>What:<tab>descrizione, riga 1
```
<tab><tab>*descrizione, riga 2*

Ad esempio, si potrà inserire la sezione seguente:

```
** Calendar Appointment **
Date: 11/22/94
Start: 10:00
End: 11:00
What: Riunione con lo staff
       Sala conferenze Monet
```
- 4. Eventualmente, aggiungere al messaggio il testo desiderato.
- 5. Specificare l'indirizzo del destinatario e l'oggetto del messaggio.
- 6. Inviare il messaggio.

Per informazioni sull'uso della Gestione posta, vedere il Capitolo 8, "Uso della Gestione posta".

# **Trascinare e rilasciare un appuntamento da un'altra applicazione all'Agenda**

Per fissare un appuntamento è anche possibile trascinare l'icona dell'appuntamento dalla Gestione posta o dalla Gestione di file e rilasciarla sull'Agenda.

#### *Dalla Gestione posta*

- 1. Nella finestra della casella postale, fare clic sull'intestazione del messaggio contenente l'appuntamento formattato.
- 2. Trascinare l'intestazione sull'Agenda e rilasciarla.

Il puntatore assumerà la forma dell'icona del file.

L'appuntamento verrà inserito nell'Agenda, e nell'area dei messaggi comparirà una conferma dell'operazione.

3. Aprire l'Agenda sulla data in cui è stato fissato l'appuntamento.

4. Fare doppio clic su quella data per aprire l'Editor degli appuntamenti.

Verificare che la data e l'ora dell'appuntamento siano stati fissati correttamente.

Per maggiori informazioni sull'uso della Gestione posta, vedere il Capitolo 8, "Uso della Gestione posta".

### *Dalla Gestione di file*

Se si dispone di un file contenente un appuntamento formattato:

- 1. In una finestra della Gestione di file, visualizzare la cartella che contiene il file con l'appuntamento formattato.
- 2. Trascinare il file dell'appuntamento formattato sulla finestra dell'Agenda e rilasciarlo.

L'appuntamento verrà inserito nell'Agenda.

3. Fare doppio clic sulla data dell'appuntamento per aprire l'Editor degli appuntamenti.

Verificare che la data e l'ora dell'appuntamento siano fissati correttamente.

Per maggiori informazioni sulla Gestione di file, vedere il Capitolo 5, "Uso della Gestione di file".

# **Trascinare e rilasciare un appuntamento dall'Agenda ad un'altra applicazione**

L'Agenda consente di trascinare l'icona di un appuntamento sulla Gestione posta per inviare l'appuntamento ad altri utenti via posta elettronica, oppure sulla Gestione di file per salvarlo nel file system.

#### *Sulla Gestione posta*

- 1. Creare un appuntamento usando l'Editor degli appuntamenti ma senza fare clic su Inserire.
- 2. Avviare la Gestione posta e scegliere "Nuovo messaggio" dal menu Comporre.

Verificare che l'Editor degli appuntamenti e la finestra di composizione della Gestione posta siano visibili sullo schermo.

3. Trascinare l'icona "Trascinare appuntamento" dall'Editor degli appuntamenti e rilasciarla sull'area allegati della Gestione posta.

Il puntatore assumerà la forma di un'icona per rappresentare il file dell'appuntamento.

L'appuntamento verrà visualizzato come file di testo nell'area degli allegati.

4. Comporre il messaggio, specificare l'indirizzo del destinatario ed inviarlo.

Per maggiori informazioni sull'uso della Gestione posta, vedere il Capitolo 8, "Uso della Gestione posta".

#### *Sulla Gestione di file*

- 1. Creare un appuntamento usando l'Editor degli appuntamenti ma senza fare clic su Inserire.
- 2. Nella Gestione di file, visualizzare la cartella in cui si desidera salvare l'appuntamento.
- 3. Con la Gestione di file e l'Editor degli appuntamenti visibili sullo schermo, trascinare l'icona "Trascinare appuntamento" dall'Editor degli appuntamenti e rilasciarla sulla finestra della Gestione di file.

L'appuntamento verrà salvato in un file di testo nella cartella in cui è stato rilasciato.

Per maggiori informazioni sulla Gestione di file, vedere il Capitolo 5, "Uso della Gestione di file".

# **Personalizzazione dell'Agenda**

L'Agenda dispone di una serie di riquadri di dialogo in cui è possibile modificare le impostazioni standard per gli appuntamenti. Per cambiare le impostazioni per un *singolo* appuntamento, vedere "Impostazione di parametri opzionali" a pagina 236.

# ▼ **Modifica dei valori predefiniti dell'Editor**

1. Scegliere Opzioni dal menu File.

Verrà aperto il riquadro di dialogo Opzioni.

- 2. Scegliere "Valori predefiniti dell'Editor" dal menu Categoria.
- 3. *Opzionale*. Nel campo Durata, modificare la durata predefinita degli appuntamenti.
- 4. *Opzionale*. Scegliere dal menu Inizio l'ora predefinita per l'inizio degli appuntamenti.
- 5. Selezionare uno o più promemoria tra quelli disponibili:

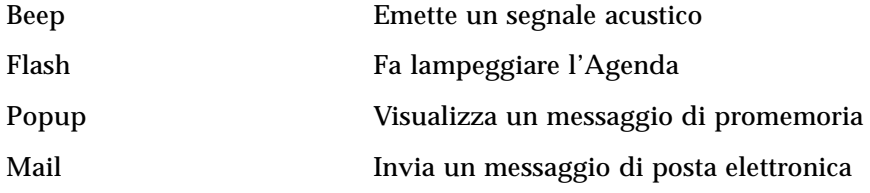

6. Se necessario, editare l'anticipo con cui attivare i promemoria.

Il campo dell'anticipo viene attivato per i promemoria selezionati.

7. Scegliere un'opzione dal menu Riservatezza.

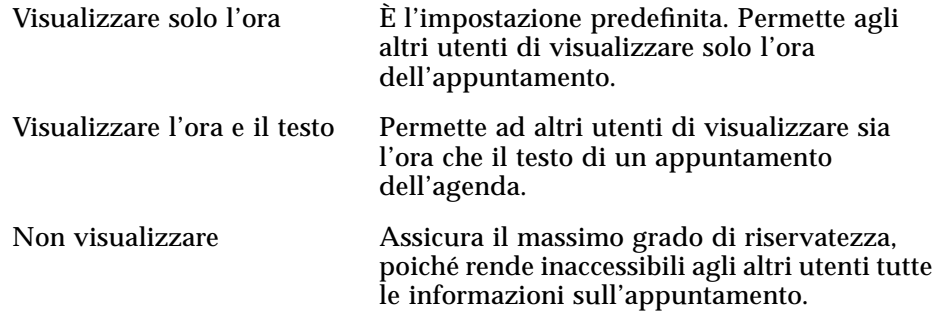

- 8. Fare clic su Applicare per utilizzare le nuove impostazioni come valori predefiniti per tutti i nuovi appuntamenti.
- 9. Fare clic su Annullare per chiudere il riquadro di dialogo Opzioni.

#### **Modifica delle impostazioni di visualizzazione**

Per quanto riguarda la visualizzazione dell'Agenda, è possibile:

- **•** Scegliere l'Agenda da visualizzare all'avvio dell'applicazione
- **•** Impostare gli orari di inizio e fine della giornata
- **•** Impostare la forma di visualizzazione predefinita

### Impostazione dell'agenda da visualizzare all'avvio

L'Agenda può essere configurata in modo da visualizzare all'avvio un'agenda diversa da quella dell'utente.

1. Scegliere Opzioni dal menu File.

Verrà aperto il riquadro di dialogo Opzioni.

- 2. Scegliere "Impostazioni di visualizzazione" dal menu Categoria.
- 3. Fare doppio clic nel campo "Agenda da visualizzare all'avvio" ed inserire l'agenda desiderata nel formato *nome-agenda*@*nomehost*.
- 4. Fare clic su Applicare.
- 5. Fare clic su Annullare per chiudere il riquadro di dialogo Opzioni.

#### Impostazione degli orari di inizio e fine giornata per la **visualizzazione del giorno e della settimana**

Ogni utente può definire le ore della giornata da visualizzare nella propria agenda.

- 1. Scegliere Opzioni dal menu File.
- 2. Scegliere "Impostazioni di visualizzazione" dal menu Categoria.
- 3. Impostare le guide di scorrimento sulle ore iniziale e finale da visualizzare nell'agenda.
- 4. Selezionare il formato di visualizzazione: "12 ore" o "24 ore".
- 5. Fare clic su Applicare.
- 6. Fare clic su Annullare.

# Impostazione della forma di visualizzazione predefinita

All'avvio, l'Agenda viene sempre aperta utilizzando la stessa forma di visualizzazione. La visualizzazione predefinita è quella del mese, ma può essere modificata a seconda delle preferenze dell'utente.

1. Scegliere Opzioni dal menu File.

- 2. Scegliere "Impostazioni di visualizzazione" dal menu Categoria.
- 3. Dal menu "Vista predefinita", selezionare Giorno, Settimana, Mese o Anno.
- 4. Fare clic su Applicare.
- 5. Fare clic su Annullare.

# ▼ **Modifica degli utenti autorizzati e delle autorizzazioni**

Ogni utente può decidere a quali persone concedere l'accesso alla propria agenda, e con quale tipo di autorizzazioni. Per sapere se si ha accesso o meno all'agenda di un altro utente, vedere "Determinazione delle possibilità di accesso ad altre agende" a pagina 245.

#### **Concedere l'accesso alla propria agenda**

- 1. Scegliere Opzioni dal menu File.
- 2. Scegliere "Elenco utenti autorizzati e autorizzazioni" dal menu Categoria.

Verrà aperto il riquadro di dialogo corrispondente.

**Nota –** A seconda della versione dell'agenda, il riquadro di dialogo "Elenco utenti autorizzati e autorizzazioni" potrà apparire in una forma diversa da quella illustrata nella Figura 11-1. In questo caso, passare alla Figura 11-2 a pagina 255 e seguire le istruzioni relative a quella figura.

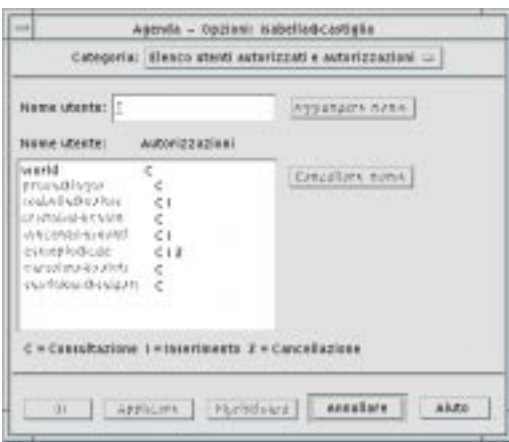

*Figura 11-1* Riquadro di dialogo "Elenco utenti autorizzati e autorizzazioni" – Versione 1

3. Nel campo "Nome utente", inserire l'utente a cui si desidera concedere l'accesso nel formato *nome-agenda*@*nomehost*.

L'autorizzazione predefinita è di sola consultazione.

4. Selezionare le autorizzazioni di Consultazione, Inserimento o Cancellazione.

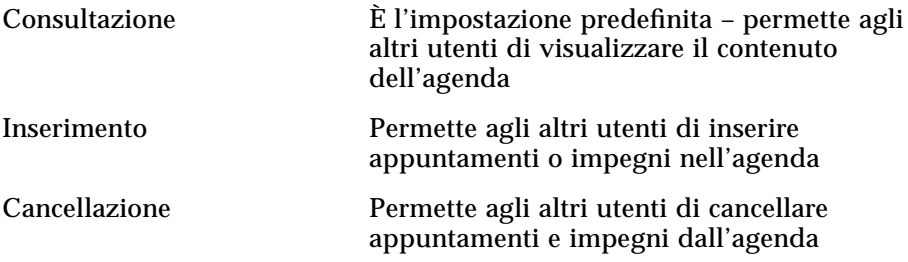

- 5. Fare clic su "Aggiungere nome" per includere nell'elenco il nuovo utente con le autorizzazioni specificate.
- 6. Per annullare le modifiche e lasciare aperto il riquadro di dialogo, fare clic su Ripristinare e quindi su Applicare.

Per salvare le modifiche e chiudere il riquadro di dialogo, fare clic su OK.

Per salvare le modifiche e lasciare aperto il riquadro di dialogo, fare clic su Applicare.

7. Per annullare le modifiche e chiudere il riquadro di dialogo, fare clic su Annullare.

Salvando le modifiche si assegneranno all'utente specificato le autorizzazioni selezionate.

Se il riquadro di dialogo è simile a quello illustrato nella Figura 11-2, seguire le istruzioni riportate sotto la figura.

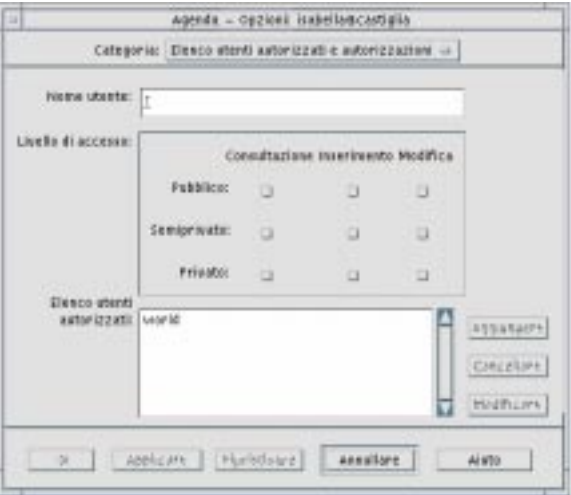

*Figura 11-2* Riquadro di dialogo "Elenco utenti autorizzati e autorizzazioni" – Versione 2

1. Nel campo "Nome utente", inserire l'utente a cui si desidera concedere l'accesso all'agenda nel formato *nome-agenda*@*nomehost*.

Nell'impostazione predefinita, verrà concessa l'autorizzazione di visualizzazione ai soli appuntamenti pubblici.

2. Selezionare una o più delle autorizzazioni Visualizzazione, Inserimento o Modifica.

Le autorizzazioni stabiliscono il tipo di operazioni che gli altri utenti potranno eseguire sull'agenda.

3. Selezionare il livello di accesso: Pubblico, Semiprivato o Privato.

Il livello di accesso determina il tipo di appuntamenti che gli altri utenti potranno visualizzare.

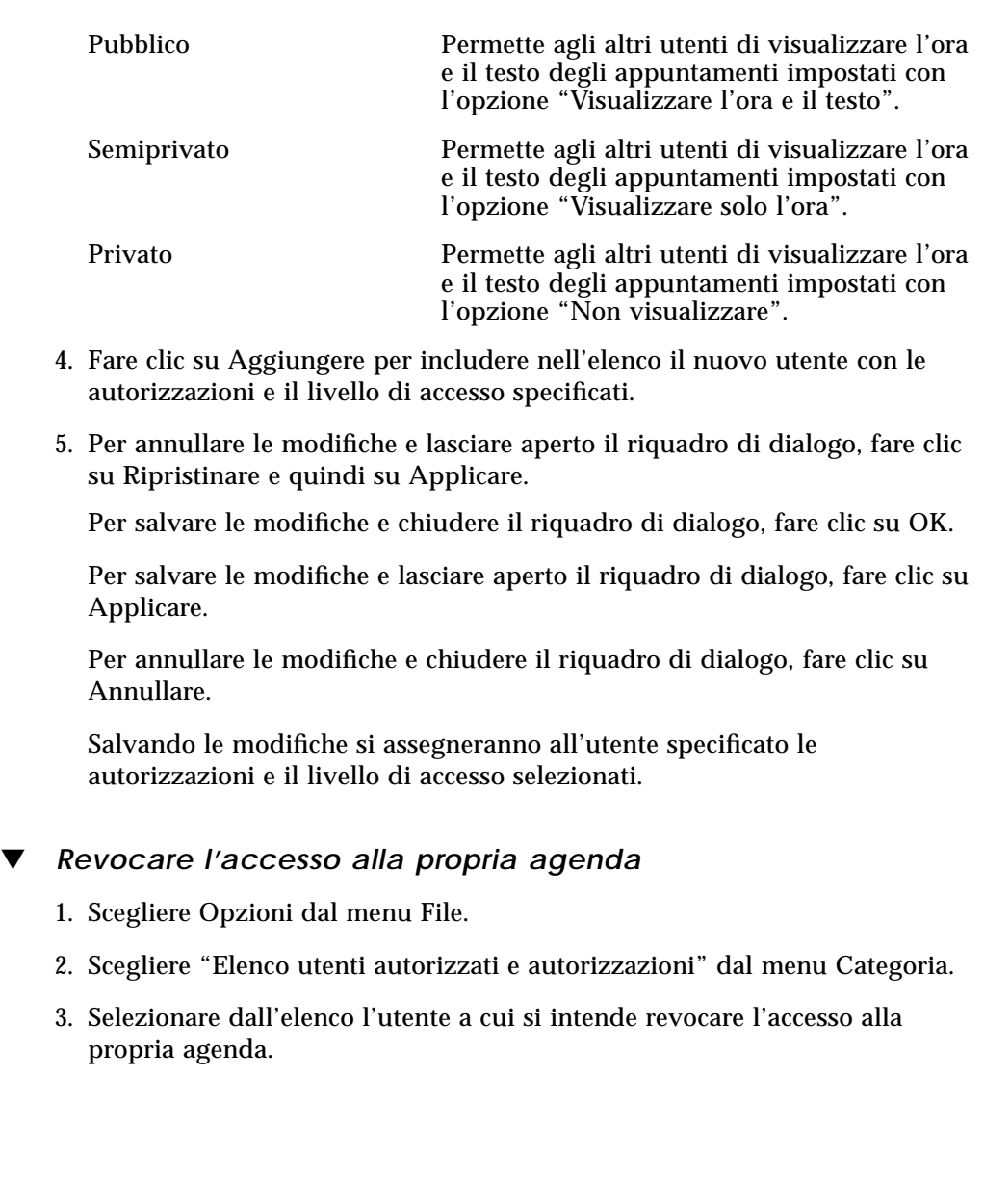

4. Fare clic su "Cancellare nome" (o premere Delete) per eliminare l'utente dall'elenco.

Per annullare le modifiche e lasciare aperto il riquadro di dialogo, fare clic su Ripristinare e quindi su Applicare.

Per salvare le modifiche e chiudere il riquadro di dialogo, fare clic su OK.

Per salvare le modifiche e lasciare aperto il riquadro di dialogo, fare clic su Applicare.

Per annullare le modifiche e chiudere il riquadro di dialogo, fare clic su Annullare.

Salvando le modifiche, l'accesso all'agenda verrà revocato all'utente specificato.

### **Modifica delle impostazioni predefinite della stampante**

Per stampare un'agenda, un elenco di appuntamenti o un elenco di impegni usando le impostazioni predefinite, vedere "Stampa del giorno, della settimana, del mese o dell'anno corrente" a pagina 242. Per modificare le impostazioni predefinite per la stampa, procedere come segue:

1. Scegliere Opzioni dal menu File.

Verrà aperto il riquadro di dialogo Opzioni.

2. Scegliere "Impostazioni della stampante" dal menu Categoria.

Verrà aperto il riquadro di dialogo corrispondente.

- 3. Selezionare Stampante o File.
- 4. Digitare il nome della stampante predefinita.
- 5. Editare il campo Opzioni per specificare, se necessario, le opzioni da usare con il comando di stampa.

Ad esempio, si potrà specificare l'opzione -o nobanner per sopprimere la stampa delle pagine di testa.

6. Se necessario, modificare il formato della carta e la posizione della stampa.

7. Se necessario, modificare il numero di unità da stampare.

Ad esempio, se è selezionata la visualizzazione della settimana e il campo Unità è impostato su 2, verranno stampate la settimana corrente e quella successiva.

- 8. Se necessario, modificare il numero di copie da stampare.
- 9. Scegliere l'opzione di riservatezza da usare per la selezione degli appuntamenti da stampare.

Per informazioni sulle opzioni di riservatezza, vedere il Punto 7 della sezione "Modifica dei valori predefiniti dell'Editor" a pagina 250.

10. Per annullare le modifiche e lasciare aperto il riquadro di dialogo, fare clic su Ripristinare e quindi su Applicare.

Per salvare le modifiche e chiudere il riquadro di dialogo, fare clic su OK.

Per salvare le modifiche e lasciare aperto il riquadro di dialogo, fare clic su Applicare.

Per annullare le modifiche e chiudere il riquadro di dialogo, fare clic su Annullare.

# **Modifica del formato della data**

- 1. Scegliere Opzioni dal menu File.
- 2. Scegliere "Formato della data" dal menu Categoria. Il formato predefinito è MM/GG/AA.
- 3. Scegliere l'ordine desiderato per i componenti della data.
- 4. Scegliere il separatore desiderato.

5. Per annullare le modifiche e lasciare aperto il riquadro di dialogo, fare clic su Ripristinare e quindi su Applicare.

Per salvare le modifiche e chiudere il riquadro di dialogo, fare clic su OK.

Per salvare le modifiche e lasciare aperto il riquadro di dialogo, fare clic su Applicare.

Per annullare le modifiche e chiudere il riquadro di dialogo, fare clic su Annullare.

#### ▼ **Modifica del fuso orario predefinito**

L'Agenda permette di visualizzare i propri appuntamenti o quelli di altri utenti in un fuso orario diverso da quello locale.

- 1. Scegliere "Fuso orario" dal menu Visualizzare.
- 2. Scegliere "Ora personalizzata".
- 3. Impostare il numero di ore di anticipo o di ritardo rispetto al fuso di Greenwich.

Ad esempio, per sincronizzare la propria agenda con il fuso in vigore nell'area del Pacifico (Pacific Standard Time), scegliere GMT+8 ore. Per la Finlandia, scegliere GMT-2 ore. Per il Giappone, scegliere GMT-9 ore. Ricordarsi di tener conto delle variazioni legate all'ora legale o all'ora solare.

- 4. Per tornare al fuso orario locale, fare clic su "Ora locale".
- 5. Per applicare le modifiche e chiudere il riquadro di dialogo, fare clic su OK.

#### **Accesso all'Agenda da una riga comandi**

L'Agenda può essere consultata o modificata anche operando da una riga comandi di un emulatore di terminale.

#### **dtcm\_editor**

L'Editor degli appuntamenti standalone permette di creare un appuntamento formattato per l'Agenda e di salvarlo in un file.

1. Dalla riga comandi, digitare dtcm\_editor *nomefile*.

Verrà aperto l'Editor degli appuntamenti standalone.

2. Inserire una data nel campo Data.

Ricordarsi di usare il formato impostato nel riquadro di dialogo "Formato della data".

- 3. Impostare le ore di Inizio e di Fine dell'appuntamento.
- 4. Inserire una breve descrizione dell'appuntamento nel campo Descrizione.
- 5. Scegliere la frequenza dell'appuntamento dal menu Ripetere.
- 6. Fare clic su Salvare per memorizzare i dati dell'appuntamento nel file specificato dalla riga comandi.

#### **dtcm\_lookup**

L'utility dtcm\_lookup permette di visualizzare gli appuntamenti della propria agenda.

1. Dalla riga comandi, digitare dtcm\_lookup per visualizzare gli appuntamenti relativi alla forma di visualizzazione predefinita. Ad esempio, se la forma di visualizzazione predefinita è quella del giorno, digitando il comando seguente verranno mostrati gli appuntamenti per il giorno corrente:

sistema% **dtcm\_lookup**

Appointments for Monday October 31, 1994:

- 1) Ognissanti
- 2) 14:30-15:30 Riunione con lo staff
- 3) 18:00 Dentista
- 4) 19:15-22:00 Prove del coro
- 2. Per scegliere l'agenda, la data o l'intervallo di tempo da visualizzare, usare la sintassi seguente:

dtcm\_lookup [-c *agenda*] [-d *data*] [-v *tipo\_visualizzazione*]

#### Ad esempio:

```
sistema% dtcm_lookup -c isabella@castiglia -d 10/28/94 -v day
Appointments for Friday October 28, 1994:
```
- 1) 9:00-10:00 Riunione progetto
- 2) 13:30-14:00 Test

#### **dtcm\_insert**

L'utility dtcm\_insert permette di inserire un appuntamento nell'agenda da una riga comandi. Ad esempio:

sistema% **dtcm\_insert -d 11/1/94 -s 11:30 -e 12:30 -w esercitazione** Appointments for Tuesday November 1, 1994:

- 1) 10:00-11:00 Riunione privata
- 2) 11:30-12:30 esercitazione
- 3) 12:30-13:00 pranzo

Il processo dell'Agenda (dtcm) visualizzerà automaticamente gli appuntamenti fissati, permettendo di verificare il risultato dell'inserimento.

#### **dtcm\_delete**

L'utility dtcm\_delete permette di cancellare un appuntamento dalla riga comandi. Ad esempio:

sistema% **dtcm\_delete -d 11/1/94** Appointments for Tuesday November 1, 1994: 1) 10:00-11:00 Riunione privata 2) 11:30-12:30 esercitazione 3) 12:30-13:00 pranzo Item to delete (number)? **3** Appointments for Tuesday November 1, 1994: 1) 10:00-11:00 Riunione privata 2) 11:30-12:30 esercitazione

Per uscire dall'utility, premere Control+C.

# **dtcm**

Il comando dtcm permette di avviare l'Agenda dalla riga comandi. Digitare: sistema% **dtcm &**

# Uso del Terminale 12

L'emulatore di terminale è una finestra che consente di inserire direttamente i comandi del sistema operativo, di utilizzare i comandi UNIX e di copiare e incollare parti di testo.

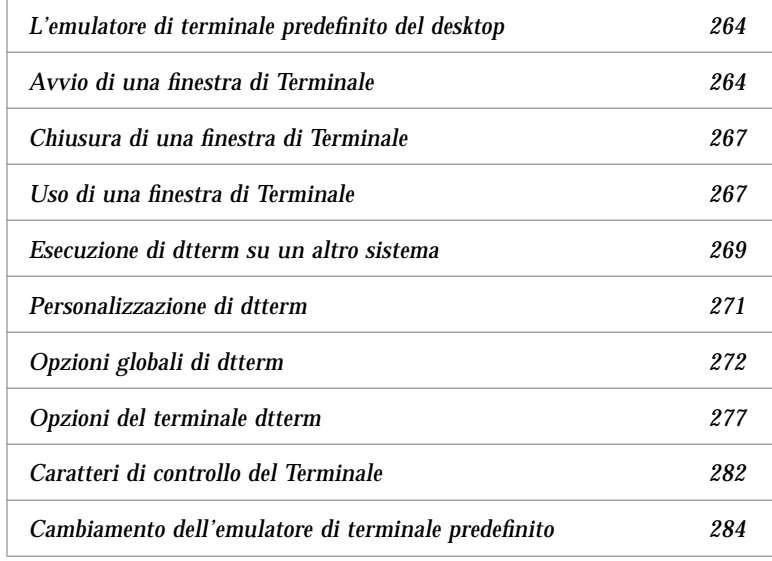

**Nota –** Le illustrazioni di questo capitolo si riferiscono agli schermi predefiniti del CDE. Potrebbero perciò non corrispondere esattamente a ciò che compare sugli schermi di sistemi personalizzati.

# **L'emulatore di terminale predefinito del desktop**

L'emulatore di terminale predefinito del desktop è dtterm. Esso emula il terminale VT220 nelle funzioni in cui è conforme agli standard ANSI ed ISO.

La richiesta (o prompt) della riga comandi di dtterm è un carattere speciale che compare sul margine sinistro dell'emulatore di terminale. Può essere il simbolo "%", "<", "\$" o un altro carattere speciale. Il *cursore*, rappresentato da una barra o da un piccolo rettangolo verticale, mostra il punto in cui i caratteri digitati con la tastiera appariranno sullo schermo.

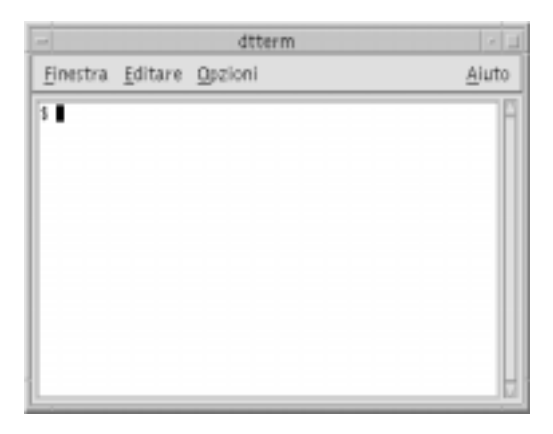

# **Avvio di una finestra di Terminale**

Le finestre di Terminale possono essere avviate in diversi modi:

- **•** Dal Pannello principale
- **•** Dalla Gestione di applicazioni
- **•** Dalla Gestione di file
- **•** Dal menu di controllo della finestra
- **•** Da una finestra di Terminale già aperta

# Avvio di un Terminale dal Pannello principale

- 1. Fare clic sul pulsante a freccia sopra il controllo dell'Editor di testo (il secondo controllo a sinistra dell'area dei commutatori) nel Pannello principale.
- 2. Nel pannello secondario "Applicazioni personali", fare clic sul controllo del Terminale.

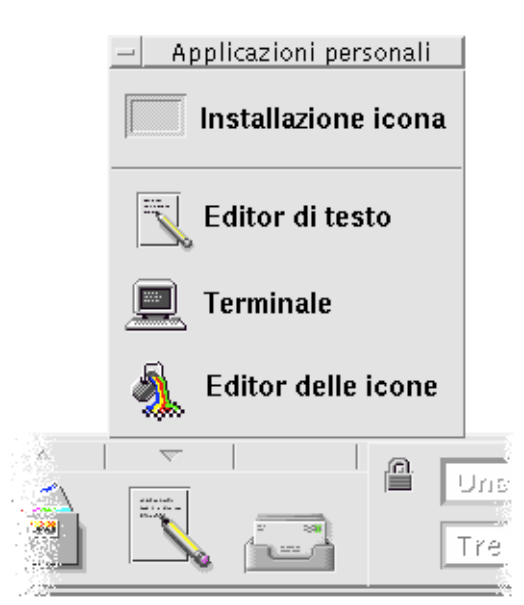

Verrà aperta la finestra predefinita del Terminale.

## Avvio di un Terminale dalla Gestione di applicazioni

1. Fare clic sul controllo della Gestione di applicazioni nel Pannello principale.

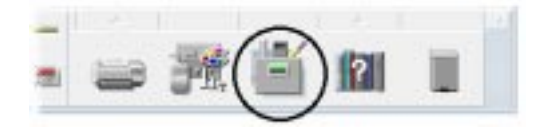

2. Fare doppio clic su Applicazioni\_desktop per aprire il gruppo corrispondente.

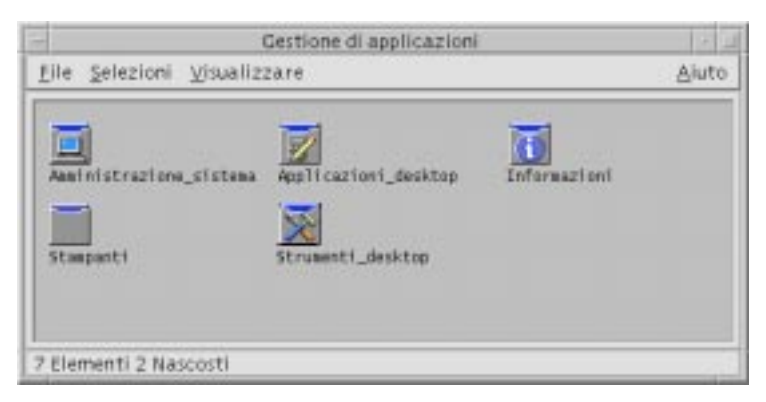

- 3. Fare doppio clic sull'icona del Terminale (se l'icona non è visibile, scorrere il contenuto della finestra per localizzarla).
- ▼ **Avvio di un Terminale dalla Gestione di file**
	- 1. Fare clic sul controllo della Gestione di file nel Pannello principale.

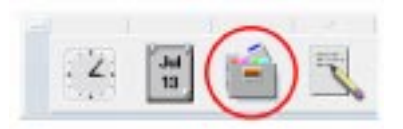

Verrà aperta la finestra della Gestione di file.

2. Scegliere "Aprire terminale" dal menu File della Gestione di file.

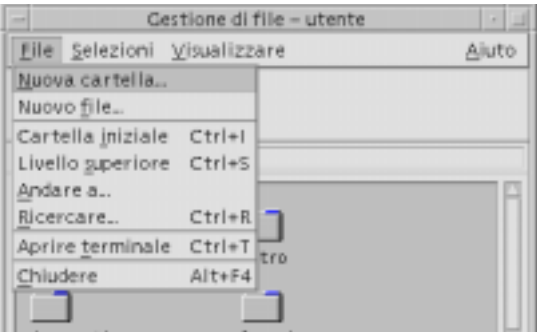

# ▼ **Avvio di un Terminale dal menu Finestra**

♦ Scegliere Nuova dal menu Finestra di una finestra di Terminale aperta. Verrà aperta una copia esatta della finestra di Terminale esistente.

# ▼ **Chiusura di una finestra di Terminale**

- ♦ Digitare exit nella riga comandi e premere Return.
- **•** *Oppure*, scegliere Chiudere dal menu Finestra del Terminale.
- **•** *Oppure*, scegliere Chiudere dal menu di controllo della finestra (visualizzato premendo il pulsante con il segno meno nell'angolo superiore sinistro della cornice).

**Nota –** Il metodo migliore per chiudere una finestra di Terminale è quello di digitare exit dalla riga comandi. Gli altri due metodi possono causare problemi perché non terminano i processi eventualmente in esecuzione in background.

Se la finestra di Terminale è stata aperta da una riga comandi, è possibile chiuderla premendo Control+C dalla finestra usata per l'avvio.

# **Uso di una finestra di Terminale**

La finestra di Terminale può essere usata per avviare altre applicazioni, inserire comandi UNIX e copiare e incollare parti di testo tra finestre.

## ▼ **Avviare un'applicazione da una finestra di Terminale**

♦ Digitare il comando di avvio dell'applicazione dal prompt della riga comandi.

La sintassi generica per l'avvio di un'applicazione è la seguente:

*applicazione* [*opzioni*] &

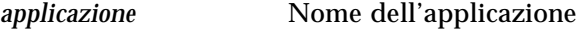

*opzioni* Informazioni opzionali da specificare all'applicazione

*&* Indica che l'applicazione verrà eseguita in background, lasciando libera la finestra di Terminale per altri utilizzi

Per informazioni sui comandi e sulle opzioni da usare per una specifica applicazione, vedere la pagina di riferimento o la documentazione relativa a quell'applicazione.

#### *Esempio*

Per avviare un orologio digitale dalla riga comandi, digitare:

xclock -digital &

#### **Inserire un comando**

♦ Digitare il comando e premere Return.

#### *Esempi*

Per ottenere un elenco dei file contenuti nella directory corrente digitare:

ls [Return]

Per ottenere un elenco dei file della directory corrente e stamparlo con la stampante predefinita, digitare:

ls | lp [Return]

## **Copiare e incollare un testo**

1. Premere il pulsante del mouse 1 e trascinare il puntatore sul testo che si desidera copiare.

Il testo apparirà evidenziato.

2. Rilasciare il pulsante del mouse 1.

Il testo evidenziato verrà copiato in un blocco appunti interno, dove resterà finché non verrà sostituito da un altro testo. Il testo originale non verrà eliminato.

3. Fare clic con il pulsante del mouse 2 nel punto in cui si desidera inserire il testo copiato.

Il contenuto del blocco appunti verrà copiato nella posizione indicata. Ripetendo la procedura si potranno creare ulteriori copie del testo.

# ▼ **Ridimensionare il contenuto della finestra**

Quando si cambia la dimensione di una finestra di Terminale, non sempre le applicazioni eseguite al suo interno rispondono adeguatamente al ridimensionamento. Per fare in modo che l'output delle applicazioni si adatti alla nuova dimensione della finestra, procedere come segue:

♦ Al prompt della riga comandi, digitare:

eval `resize`

Si noti che il termine resize è racchiuso tra virgolette semplici, non doppie.

# **Esecuzione di dtterm su un altro sistema**

Sono disponibili diversi comandi per eseguire dtterm su un altro sistema:

- **•** L'opzione -display
- **•** Il comando rlogin
- **•** Il comando remsh

# **Uso dell'opzione -display**

-display host:display[.schermo]

dove

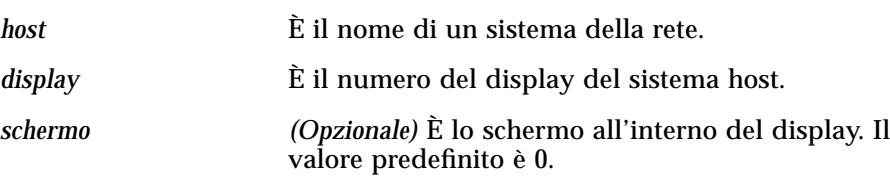

Per determinare questi valori, digitare env ed osservare la riga DISPLAY. L'emulatore di terminale verrà eseguito sul sistema di avvio, ma la finestra verrà visualizzata sull'altro sistema specificato.

#### *Esempio*

Il comando seguente avvia una finestra di dtterm su un sistema host di nome hpcvxdm:

dtterm -display hpcvxdm:0 &

# **Uso di rlogin**

Il comando rlogin permette di effettuare il login in un host remoto da una finestra di Terminale. Dalla finestra connessa all'host remoto sarà possibile avviare un'applicazione e redirigere la visualizzazione sul sistema di partenza.

Ad esempio, il comando seguente effettua il login su un sistema di nome remoto, esegue il client xload e redirige la visualizzazione sul sistema originario di nome locale.

rlogin remoto xload -display locale:0

## **Uso di remsh**

Il comando remsh permette di avviare una shell su un host remoto, di avviare un client (ad esempio un emulatore di terminale sull'host remoto) e di redirigere la visualizzazione sul sistema originario.

La sintassi è la seguente:

remsh *remoto* -n *client* -display *sistema*:*display*[.*schermo*]

dove:

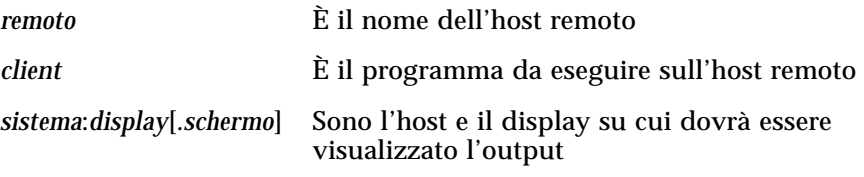

Il comando remsh viene in genere utilizzato per personalizzare i menu di accesso ad altri host.

## *Esempio*

Il comando seguente esegue xload sull'host remoto di nome remoto e redirige l'output sul sistema originario di nome locale.

remsh remoto -n /usr/bin/X11/xload -display locale:0.0 &

# **Personalizzazione di dtterm**

L'emulatore di terminale dtterm può essere personalizzato in diversi modi. In particolare, è possibile:

- **•** Avviare dtterm con opzioni speciali, ad esempio in modo da visualizzare la barra dei menu e la barra di scorrimento
- **•** Avviare l'emulatore di terminale su un altro sistema
- **•** Cambiare le opzioni globali come lo stile del cursore e il colore di sfondo
- **•** Cambiare le opzioni del terminale come i controlli della tastiera e dello schermo

# **Visualizzazione della barra dei menu**

Nell'impostazione predefinita, dtterm comprende la barra dei menu.

## Come eliminare la barra dei menu

♦ Scegliere "Barra dei menu" dal menu Opzioni.

La barra dei menu scomparirà dalla finestra di dtterm.

## ▼ **Come ripristinare la barra dei menu**

1. Fare clic con il pulsante del mouse 3 nella finestra di dtterm.

Apparirà un menu a scomparsa con le stesse opzioni della barra dei menu.

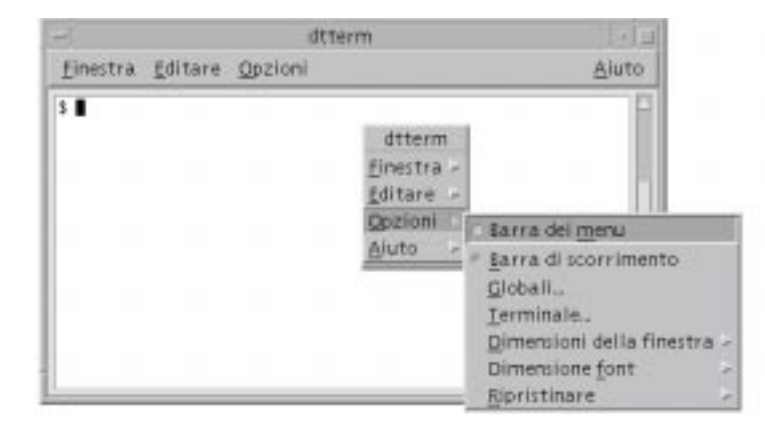

#### 2. Scegliere "Barra dei menu" dal menu Opzioni.

La barra dei menu verrà ripristinata nella parte superiore della finestra di dtterm.

# **Visualizzazione della barra di scorrimento**

Nell'impostazione predefinita, dtterm non presenta una barra di scorrimento.

#### Come visualizzare la barra di scorrimento

♦ Scegliere "Barra di scorrimento" dal menu Opzioni.

Nella finestra di dtterm comparirà una barra di scorrimento.

Per eliminare la barra di scorrimento, scegliere nuovamente "Barra di scorrimento" dal menu Opzioni.

# **Opzioni globali di dtterm**

Il riquadro di dialogo "Opzioni globali" permette di controllare quattro aspetti dell'emulatore di terminale:

- **•** Il cursore
- **•** I colori
- **•** Lo scorrimento
- **•** Il segnale acustico
- ♦ Per aprire il riquadro di dialogo "Opzioni globali", scegliere Globali dal menu Opzioni.

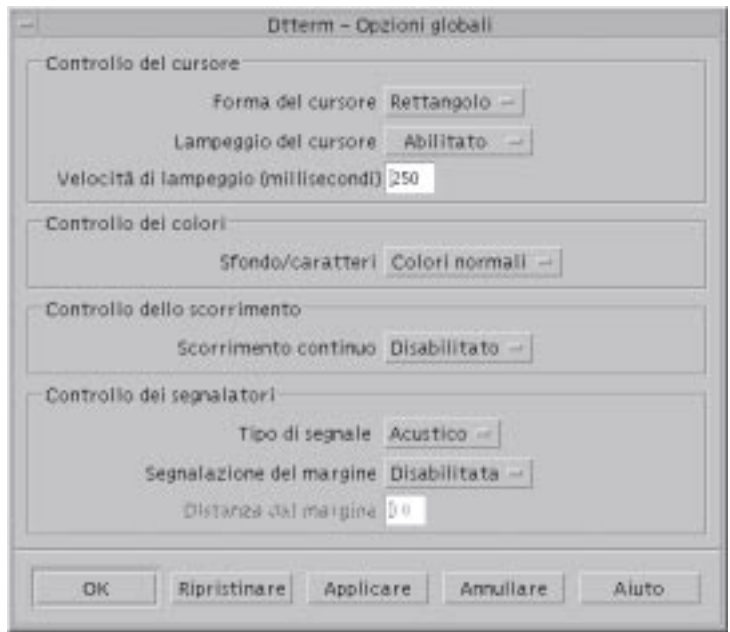

## **Il cursore**

È possibile personalizzare tre aspetti del cursore di dtterm:

- **•** La forma del cursore
- **•** Il lampeggio del cursore
- **•** La velocità di lampeggio

# ▼ **Determinare la forma del cursore**

- 1. Scegliere Globali dal menu Opzioni per aprire il riquadro di dialogo "Opzioni globali".
- 2. Fare clic sul pulsante "Forma del cursore" e scegliere l'opzione desiderata:
	- **•** Rettangolo (impostazione predefinita)
	- **•** Trattino
	- **•** Invisibile (il cursore sarà invisibile)

3. Per salvare le modifiche e chiudere il riquadro di dialogo, fare clic su OK o premere Return.

Per salvare le modifiche e lasciare aperto il riquadro di dialogo, fare clic su Applicare.

Le modifiche verranno applicate immediatamente alle finestre di dtterm.

## Abilitare/disabilitare il lampeggio del cursore

Nell'impostazione predefinita, il cursore di dtterm è lampeggiante. È possibile tuttavia disabilitare il lampeggio o cambiare la velocità del lampeggio (vedere "Impostare la velocità di lampeggio del cursore").

- 1. Scegliere Globali dal menu Opzioni per aprire il riquadro di dialogo "Opzioni globali".
- 2. Fare clic sul pulsante "Lampeggio del cursore" nella sezione "Controllo del cursore" e scegliere l'opzione Abilitato o Disabilitato.
- 3. Per salvare le modifiche e chiudere il riquadro di dialogo, fare clic su OK o premere Return.

Per salvare le modifiche e lasciare aperto il riquadro di dialogo, fare clic su Applicare.

Quando il lampeggio del cursore è disabilitato, l'opzione "Velocità del lampeggio" e il relativo campo di testo sono inattivi.

## Impostare la velocità di lampeggio del cursore

La velocità di lampeggio predefinita del cursore di dtterm è di 250 millisecondi. Per cambiare questo valore, procedere come segue:

- 1. Scegliere Globali dal menu Opzioni per aprire il riquadro di dialogo "Opzioni globali".
- 2. Nel campo di testo "Velocità del lampeggio", digitare il valore desiderato (in millisecondi).

3. Per salvare le modifiche e chiudere il riquadro di dialogo, fare clic su OK o premere Return.

Per salvare le modifiche e lasciare aperto il riquadro di dialogo, fare clic su Applicare.

Le modifiche verranno applicate immediatamente alle finestre di dtterm.

## **Invertire i colori di primo piano e di sfondo**

- 1. Scegliere Globali dal menu Opzioni per aprire il riquadro di dialogo "Opzioni globali".
- 2. Fare clic sul pulsante "Sfondo/caratteri" nella sezione "Controllo dei colori" e scegliere l'opzione desiderata:
	- **•** Colori normali: i colori di primo piano e di sfondo vengono visualizzati normalmente.
	- **•** Colori invertiti: i colori di primo piano e di sfondo vengono invertiti.
- 3. Per salvare le modifiche e chiudere il riquadro di dialogo, fare clic su OK o premere Return.

Per salvare le modifiche e lasciare aperto il riquadro di dialogo, fare clic su Applicare.

## ▼ **Impostare la modalità dello scorrimento**

Lo scorrimento continuo visualizza immediatamente ogni riga inviata alla finestra del Terminale, senza memorizzarle in un buffer. Questo tipo di scorrimento è più gradevole alla vista ma è anche più lento. Per abilitarlo o disabilitarlo, procedere come segue:

- 1. Scegliere Globali dal menu Opzioni per aprire il riquadro di dialogo "Opzioni globali".
- 2. Fare clic sul pulsante "Scorrimento continuo" e scegliere l'opzione desiderata:
	- **•** Disabilitato (impostazione predefinita)
	- **•** Abilitato

3. Per salvare le modifiche e chiudere il riquadro di dialogo, fare clic su OK o premere Return.

Per salvare le modifiche e lasciare aperto il riquadro di dialogo, fare clic su Applicare.

## **Controllo dei segnalatori**

L'emulatore di terminale dtterm permette di impostare le seguenti opzioni di segnalazione:

- **•** Tipo di segnale
- **•** Segnalazione del margine
- **•** Distanza dal margine

#### **Impostare il tipo di segnale**

- 1. Scegliere Globali dal menu Opzioni per aprire il riquadro di dialogo "Opzioni globali".
- 2. Fare clic sul pulsante "Tipo di segnale" nella sezione "Controllo dei segnalatori" e scegliere l'opzione desiderata:
	- **•** Acustico (impostazione predefinita): produce un segnale acustico.
	- **•** Visivo: produce un lampeggio del colore di sfondo.
- 3. Per salvare le modifiche e chiudere il riquadro di dialogo, fare clic su OK o premere Return.

Per salvare le modifiche e lasciare aperto il riquadro di dialogo, fare clic su Applicare.

## Abilitare/disabilitare la segnalazione del margine

Le opzioni "Segnalazione del margine" e "Distanza dal margine" vengono usate per avvertire l'utente, con un segnale acustico o visivo, che il cursore si trova a una determinata distanza dal margine destro della finestra. Per impostare la segnalazione del margine. procedere come segue:

1. Scegliere Globali dal menu Opzioni per aprire il riquadro di dialogo "Opzioni globali".

- 2. Fare clic sul pulsante "Segnalazione del margine" nella sezione "Controllo dei segnalatori".
- 3. Scegliere Abilitato o Disabilitato.
- 4. Per salvare le modifiche e chiudere il riquadro di dialogo, fare clic su OK o premere Return.

Per salvare le modifiche e lasciare aperto il riquadro di dialogo, fare clic su Applicare.

Quando la segnalazione del margine è disabilitata, l'opzione "Distanza dal margine" è inattiva (vedere "Impostare la distanza dal margine").

#### **Impostare la distanza dal margine**

L'opzione "Distanza dal margine" è attiva e disponibile solo quando è abilitata la segnalazione del margine. Questa opzione permette di impostare la distanza dal margine destro della finestra di dtterm raggiunta la quale si desidera ricevere un segnale acustico o visivo. Il valore predefinito è di 10 caratteri.

Per cambiare la distanza:

- 1. Scegliere Globali dal menu Opzioni per aprire il riquadro di dialogo "Opzioni globali".
- 2. Fare clic nel campo di testo "Distanza dal margine" nella sezione "Controllo dei segnalatori" e inserire la distanza in caratteri dal margine destro raggiunta la quale dovrà essere attivato il segnale.
- 3. Per salvare le modifiche e chiudere il riquadro di dialogo, fare clic su OK o premere Return.

Per salvare le modifiche e lasciare aperto il riquadro di dialogo, fare clic su Applicare.

Le modifiche verranno applicate immediatamente alle finestre di dtterm.

## **Opzioni del terminale dtterm**

Il riquadro di dialogo "Opzioni terminale" si divide in due aree:

- **•** Controllo della tastiera
- **•** Controllo dello schermo

♦ Per aprire il riquadro di dialogo "Opzioni terminale" scegliere Terminale dal menu Opzioni.

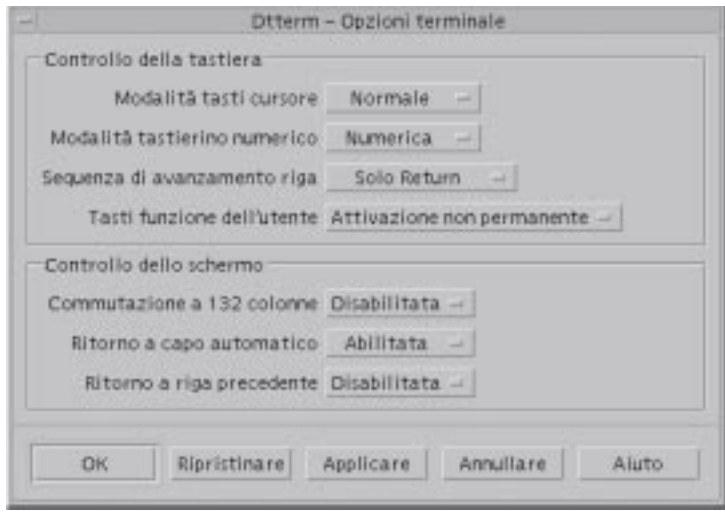

Le modifiche apportate in questo riquadro di dialogo avranno effetto immediatamente su tutte le finestre di dtterm.

## **Controllo della tastiera**

Il riquadro di dialogo "Opzioni terminale" permette di controllare quattro aspetti della tastiera:

- **•** La modalità dei tasti cursore
- **•** La modalità del tastierino numerico
- **•** La sequenza di avanzamento riga
- **•** I tasti funzione dell'utente

## ▼ **Impostare la modalità dei tasti cursore**

- 1. Scegliere Terminale dal menu Opzioni per aprire il riquadro di dialogo "Opzioni terminale".
- 2. Fare clic sul pulsante "Modalità tasti cursore" nella sezione "Controllo della tastiera" e scegliere l'opzione desiderata:
	- **•** Normale (impostazione predefinita): i tasti cursore spostano il cursore nella direzione specificata.
- **•** Applicazione: i tasti cursore generano sequenze di escape che l'applicazione utilizza per le proprie funzioni.
- 3. Per salvare le modifiche e uscire dal riquadro di dialogo, fare clic su OK o premere Return.

Per salvare le modifiche e lasciare aperto il riquadro di dialogo, fare clic su Applicare.

## ▼ **Impostare la modalità del tastierino numerico**

Questa modalità determina le funzioni dei tasti del tastierino numerico.

- 1. Scegliere Terminale dal menu Opzioni per aprire il riquadro di dialogo "Opzioni terminale".
- 2. Fare clic sul pulsante "Modalità tastierino numerico" nella sezione "Controllo della tastiera" e scegliere l'opzione desiderata:
	- **•** Numerica: i tasti del tastierino numerico visualizzano nella finestra di dtterm i numeri corrispondenti.
	- **•** Applicazione: i tasti del tastierino numerico generano sequenze di escape che l'applicazione utilizza per le proprie funzioni.
- 3. Per salvare le modifiche e uscire dal riquadro di dialogo, fare clic su OK o premere Return.

Per salvare le modifiche e lasciare aperto il riquadro di dialogo, fare clic su Applicare.

## ▼ **Impostazione della sequenza di avanzamento riga**

L'opzione "Sequenza di avanzamento riga" determina l'impostazione dei caratteri di ritorno a capo alla fine delle righe.

- 1. Scegliere Terminale dal menu Opzioni per aprire il riquadro di dialogo "Opzioni terminale".
- 2. Fare clic sul pulsante "Sequenza di avanzamento riga" nella sezione "Controllo della tastiera" e scegliere l'opzione desiderata:
	- **•** Solo Return (impostazione predefinita): genera un semplice ritorno a capo.
	- **•** Return/Line Feed: genera sia un ritorno a capo che un avanzamento riga.

3. Per salvare le modifiche e uscire dal riquadro di dialogo, fare clic su OK o premere Return.

Per salvare le modifiche e lasciare aperto il riquadro di dialogo, fare clic su Applicare.

#### Impostare i tasti funzione dell'utente

L'emulatore di terminale permette di attivare in modo permanente o non permanente i tasti funzione dell'utente.

- 1. Scegliere Terminale dal menu Opzioni per aprire il riquadro di dialogo "Opzioni terminale".
- 2. Fare clic sul pulsante "Tasti funzione dell'utente" nella sezione "Controllo della tastiera" e scegliere "Attivazione permanente" o "Attivazione non permanente" (impostazione predefinita).
- 3. Per salvare le modifiche e uscire dal riquadro di dialogo, fare clic su OK o premere Return.

Per salvare le modifiche e lasciare aperto il riquadro di dialogo, fare clic su Applicare.

## **Controllo dello schermo**

Le finestre di dtterm permettono di controllare tre aspetti dello schermo:

- **•** La commutazione a 132 colonne
- **•** Il ritorno a capo automatico
- **•** Il ritorno alla riga precedente

#### Abilitare/disabilitare la commutazione a 132 colonne

Questa opzione corrisponde all'uso dalla riga comandi delle seguenti risorse di dtterm:

- $-132$
- $+ 132$
- **•** c132
- 1. Scegliere Terminale dal menu Opzioni per aprire il riquadro di dialogo "Opzioni terminale".
- 2. Fare clic sul pulsante "Commutazione a 132 colonne" nella sezione "Controllo della tastiera" e scegliere l'opzione desiderata:
	- **•** Disabilitata (impostazione predefinita): non cambia la modalità di visualizzazione quando un'applicazione utilizza 132 colonne.
	- **•** Abilitata: allarga automaticamente la finestra di dtterm quando un'applicazione utilizza 132 colonne.
- 3. Per salvare le modifiche e uscire dal riquadro di dialogo, fare clic su OK o premere Return.

Per salvare le modifiche e lasciare aperto il riquadro di dialogo, fare clic su Applicare.

## ▼ **Abilitare/disabilitare il ritorno a capo automatico**

Questa opzione permette di abilitare o disabilitare il ritorno a capo automatico delle righe di testo. Corrisponde all'utilizzo dalla riga comandi delle seguenti risorse di dtterm:

- **•** -aw
- **•** +aw
- **•** autoWrap
- 1. Scegliere Terminale dal menu Opzioni per aprire il riquadro di dialogo "Opzioni terminale".
- 2. Fare clic sul pulsante "Ritorno a capo automatico" nella sezione "Controllo della tastiera" e scegliere l'opzione desiderata:
	- **•** Abilitato: le righe di testo verranno spezzate automaticamente in corrispondenza del margine destro della finestra.
	- **•** Disabilitato: le righe di testo non verranno spezzate.
- 3. Per salvare le modifiche e uscire dal riquadro di dialogo, fare clic su OK o premere Return.

Per salvare le modifiche e lasciare aperto il riquadro di dialogo, fare clic su Applicare.

# Abilitare/disabilitare il ritorno alla riga precedente

Questa opzione determina il comportamento del tasto Back Space alla fine delle righe. Corrisponde all'utilizzo dalla riga comandi delle seguenti risorse di dtterm:

- $\bullet$   $\mathsf{-rw}$
- $\bullet$   $+rw$
- **•** reverseWrap
- 1. Scegliere Terminale dal menu Opzioni per aprire il riquadro di dialogo "Opzioni terminale".
- 2. Fare clic sul pulsante "Ritorno a riga precedente" nella sezione "Controllo della tastiera" e scegliere l'opzione desiderata:
	- **•** Abilitato: il tasto Back Space, se premuto all'inizio di una riga, farà risalire automaticamente il cursore alla riga precedente.
	- **•** Disabilitato (impostazione predefinita): il cursore non potrà risalire alla riga precedente.
- 3. Per salvare le modifiche e uscire dal riquadro di dialogo, fare clic su OK o premere Return.

Per salvare le modifiche e lasciare aperto il riquadro di dialogo, fare clic su Applicare.

# **Caratteri di controllo del Terminale**

Poiché dtterm è un semplice emulatore di terminale, è possibile che i caratteri di controllo non siano quelli utilizzati abitualmente sui terminali fisici. La risorsa ttyModes permette di definire i caratteri di controllo per l'emulatore di terminale.

Nell'impostazione predefinita, la Gestione del login imposta i caratteri di controllo riportati nella Tabella 12-1.

*Tabella 12-1* Caratteri di controllo del terminale

| Controllo | <b>Carattere</b> | <b>Definizione</b>                                                                                    |
|-----------|------------------|----------------------------------------------------------------------------------------------------|
| erase     | Control+H        | Backspace cancella i caratteri a sinistra del cursore.                                                |
| intr      | $Control+C$      | Interruzione - Annulla l'operazione corrente e<br>visualizza nuovamente il prompt della riga comandi. |
| kill      | Control+U        | Interrompe un'operazione o un'applicazione.                                                           |
| start     | $Control+Q$      | Accettazione dell'input della tastiera - Usato per<br>continuare un'applicazione messa in pausa.      |
| stop      | $Control + S$    | Mancata accettazione dell'input della tastiera - Usato<br>per mettere in pausa un'applicazione.       |
| swtch     | $Control+@$      | Commutazione tra i livelli in una shell.                                                              |

Ad esempio, per interrompere un'operazione in corso si potrà premere Control+C.

La sintassi per la risorsa ttyModes è la seguente:

ttyModes: *Control+C nome*

dove *nome* è il controllo, e *C* è il carattere. (Il simbolo ^ viene talvolta utilizzato al posto di Control.) Ad esempio, il valore predefinito di ttyModes con riferimento all'elenco precedente è:

ttyModes: erase ^H intr ^C kill ^U start ^Q stop ^S swtch ^@

# ▼ **Impostare i caratteri di controllo del Terminale**

- 1. Usare l'azione EditResources per aggiornare la risorsa ttyModes.
- 2. Scegliere "Riavviare la Gestione dello spazio di lavoro" dal menu dello spazio di lavoro.

# **Cambiamento dell'emulatore di terminale predefinito**

Oltre a dtterm si possono utilizzare altri emulatori di terminale, che in genere vengono avviati dalla riga comandi di un terminale esistente. Se tuttavia si desidera impostare un emulatore di terminale predefinito diverso da dtterm, occorrerà modificare l'assegnazione predefinita corrispondente. Per maggiori informazioni, vedere il *Manuale del Common Desktop Environment per utenti esperti e amministratori di sistema*.

# Uso dell'Editor delle icone 13

L'Editor delle icone è uno strumento che permette di creare immagini a mappa di bit e a mappa di pixel da usare come icone o come sfondi per lo schermo.

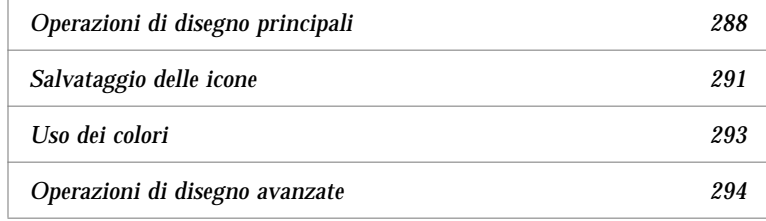

L'Editor delle icone permette di creare ed editare le immagini in due formati:

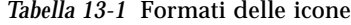

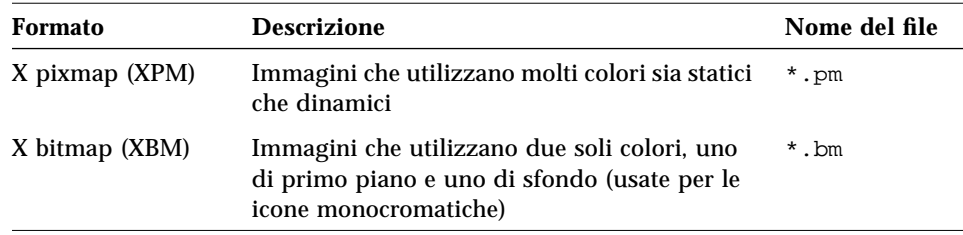

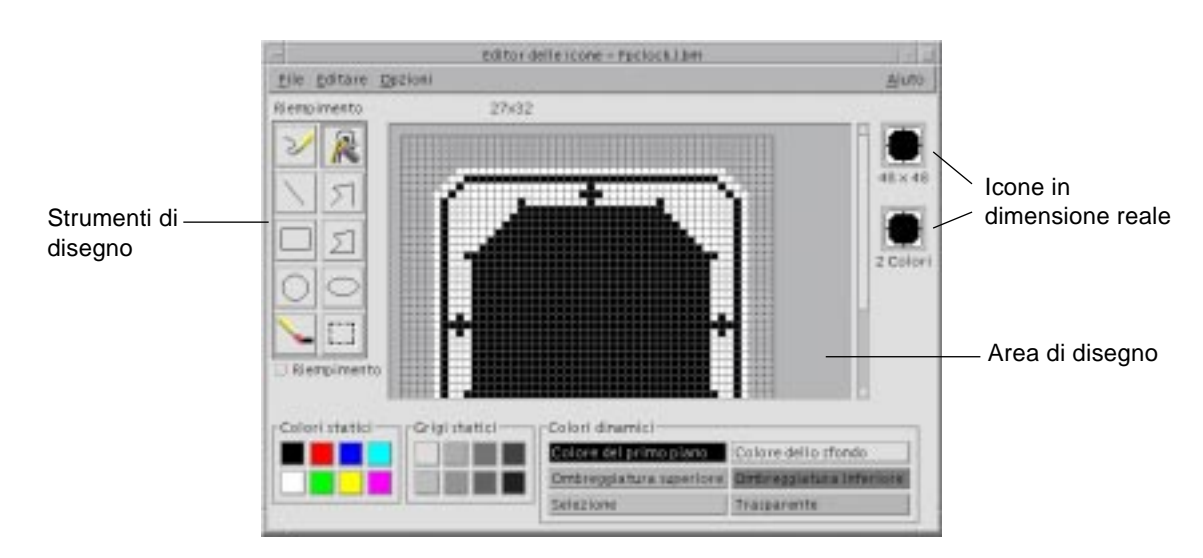

*Figura 13-1* Finestra principale dell'Editor delle icone

Le immagini vengono create nell'area di disegno selezionando gli strumenti e i colori appropriati. Durante il processo di editazione, l'Editor delle icone visualizza una copia in dimensioni reali dell'icona in entrambi i formati, cioè sia a colori che in bianco e nero. La versione monocromatica deve essere considerata anche quando si crea un'icona a colori, perché il suo utilizzo potrebbe rendersi necessario in determinate condizioni di lavoro nel desktop.

Per informazioni sul disegno delle icone, vedere il capitolo "Visual Design" del documento *Style Guide and Checklist*.

# ▼ **Avvio dell'Editor delle icone**

♦ Aprire il pannello secondario "Applicazioni personali" e fare clic sul controllo dell'Editor delle icone.

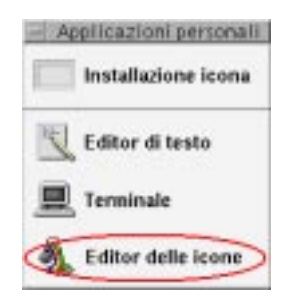

L'Editor delle icone verrà avviato con l'area di disegno vuota.

## *Altri modi per avviare l'Editor delle icone*

I metodi descritti qui di seguito permettono di avviare l'Editor delle icone caricando direttamente un'immagine nell'area di disegno:

- **•** In una finestra della Gestione di file, localizzare e fare doppio clic sul file dell'icona e per aprirlo. (L'azione predefinita per i file a mappa di bit e a mappa di pixel avvia l'Editor delle icone e carica il file.)
- **•** Rilasciare il file dell'icona sul controllo dell'Editor delle icone nel pannello secondario "Applicazioni personali".
- **•** Fare clic sul controllo della Gestione di applicazioni nel Pannello principale, quindi aprire il gruppo Applicazioni\_desktop e fare doppio clic su Editor delle icone.
- **•** In una finestra di Terminale, digitare il comando seguente:

dticon -f *nomefile* &

# **Operazioni di disegno principali**

Questa sezione descrive le procedure per creare ed editare un'icona e per utilizzare gli strumenti di disegno dell'Editor delle icone.

# ▼ **Aprire un'icona esistente**

1. Scegliere Aprire dal menu File.

Se la finestra contiene modifiche non salvate, comparirà un messaggio per avvertire che, caricando una nuova icona, tali modifiche andranno perdute. Fare clic su Annullare per annullare il comando di apertura, oppure su OK per proseguire senza salvare le modifiche.

- 2. Digitare il nome del file nel campo "Inserire il nome del file", oppure selezionarlo dall'elenco File del riquadro di dialogo "Apertura file".
- 3. Fare clic su Salvare.

**Nota –** Quando si carica un file, il "Formato di uscita" (nel menu Opzioni) viene impostato automaticamente sul formato del file che viene caricato.

Un altro metodo per aprire un'icona esistente è quello di fare doppio clic sull'icona del file nella Gestione di file.

## Creare un'icona nuova

♦ Scegliere Nuovo dal menu File.

Se la finestra contiene modifiche non salvate, comparirà un messaggio per avvertire che, creando una nuova icona, tali modifiche andranno perdute. Fare clic su Annullare per annullare l'operazione, oppure su OK per proseguire senza salvare le modifiche.

L'area di disegno verrà azzerata e riportata alle dimensioni predefinite (32x32).

Per creare una nuova icona con le stesse dimensioni di quella precedente, utilizzare il comando "Cancellare icona" del menu Editare che permette di azzerare l'area di disegno mantenendo le dimensioni e il nome impostati per l'icona precedente.

# ▼ **Cancellare un'icona**

- 1. Salvare l'icona corrente.
- 2. Scegliere "Cancellare icona" dal menu Editare.

L'area di disegno verrà azzerata.

# ▼ **Disegnare un'immagine**

- 1. Selezionare uno strumento di disegno (vedere la Tabella 13-2 a pagina 290).
- 2. Selezionare un colore (un colore statico, un grigio statico o un colore dinamico).
- 3. Iniziare a disegnare con lo strumento selezionato.

Qui di seguito sono fornite informazioni più dettagliate sui singoli strumenti di disegno.

# **Strumenti di disegno**

La Figura 13-2 mostra l'area degli strumenti di disegno dell'Editor delle icone.

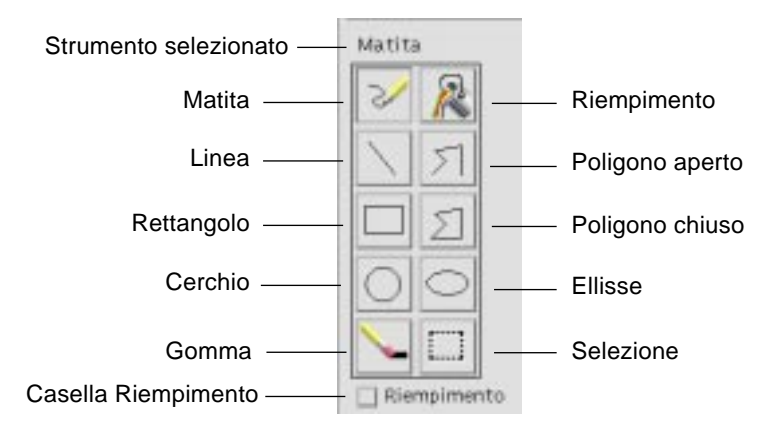

*Figura 13-2* Strumenti di disegno dell'Editor delle icone

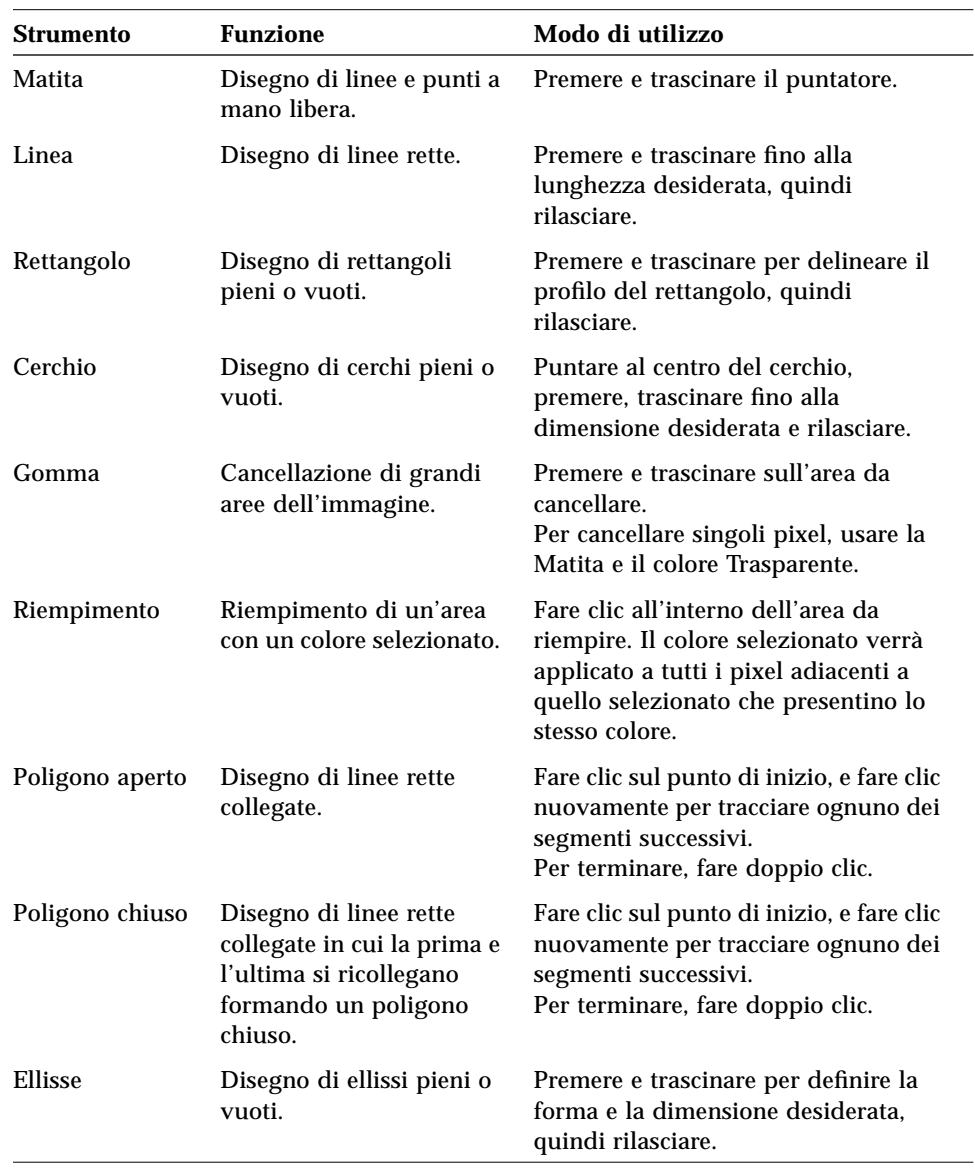

# *Tabella 13-2* Uso degli strumenti di disegno

| <b>Strumento</b>          | <b>Funzione</b>                                                                         | Modo di utilizzo                                                                                                    |
|---------------------------|-----------------------------------------------------------------------------------------|----------------------------------------------------------------------------------------------------|
| <b>Selezione</b>          | Selezione di un'area<br>dell'icona su cui eseguire<br>un comando di<br>editazione.      | Puntare su un angolo dell'area da<br>selezionare, premere e trascinare fino<br>all'angolo opposto, quindi rilasciare.                  |
| Casella di<br>riempimento | Disegno di figure<br>geometriche piene<br>anziché delineate con il<br>semplice profilo. | Selezionare la casella per disegnare<br>figure geometriche piene;<br>deselezionarla per tornare a<br>disegnare i soli profili esterni. |

*Tabella 13-2* Uso degli strumenti di disegno *(Continua)*

# ▼ **Annullare un'operazione di disegno**

♦ Scegliere Annullare dal menu Editare.

È possibile annullare solo l'ultima operazione.

# **Salvataggio delle icone**

Al momento di salvare le icone è importante assegnare ai nomi dei file il suffisso corretto. Esistono due tipi di suffissi da aggiungere al nome base di un'icona, uno per la dimensione e uno per il formato. I nomi delle icone presentano in genere i seguenti formati:

nomebase.dimensione.formato nomebase.formato

*nomebase* è il nome utilizzato per indicare l'immagine.

*dimensione* è una lettera convenzionale indicante la dimensione standard dell'icona: l per le icone grandi (48x48 pixel), m per le medie (32x32), s per le piccole (24x24), o t per le icone molto piccole (16x16). (Vedere "Dimensioni delle icone" a pagina 292.) Se l'icona non ha una dimensione standard, è possibile omettere questa lettera dal nome del file.

*formato* è pm per i file a mappa di pixel (a colori) e bm per i file a mappa di bit (monocromatici).

Se si salva in formato XBM un'icona che contiene il colore trasparente, verrà salvato anche un file contenente la maschera dell'icona. Il nome di questo file sarà *nomebase.dimensione*\_m*.formato.* Per spostare un'icona di questo tipo in un'altra cartella occorrerà spostare anche il file della maschera.

Ad esempio, si supponga di avere creato un'icona di nome posta per un determinato tipo di file. Se si dispone di un monitor a colori e la Gestione di file è impostata per l'utilizzo di icone molto piccole, il nome della nuova icona sarà mail.t.pm. Se l'icona contiene il colore trasparente ed è stata salvata in formato XBM, saranno creati due file: mail.t.bm e mail.t m.bm.

## **Dimensioni delle icone**

La Tabella 13-3 contiene le dimensioni consigliate — in pixel, larghezza x altezza — per le icone da utilizzare nel CDE.La dimensione massima è di 256x256.

| <b>Risoluzione</b>                 | Alta  | Media | <b>Bassa</b> |
|------------------------------------|-------|-------|--------------|
| Gestione di file (grande)          | 32x32 | 32x32 | 32x32        |
| Gestione di file (piccola)         | 16x16 | 16x16 | 16x16        |
| Gestione di applicazioni (grande)  | 32x32 | 32x32 | 32x32        |
| Gestione di applicazioni (piccola) | 16x16 | 16x16 | 16x16        |
| Pannello principale                | 48x48 | 48x48 | 32x32        |
| Pannelli secondari                 | 32x32 | 32x32 | 16x16        |
| Icone delle finestre               | 48x48 | 48x48 | 32x32        |
| Spazio di lavoro                   | 32x32 | 32x32 | 32x32        |

*Tabella 13-3* Dimensioni consigliate per le icone

# ▼ **Salvare un'icona**

- 1. Scegliere un formato di uscita dal menu Opzioni:
	- **•** XBM per i file monocromatici a mappa di bit
	- **•** XPM per i file a colori a mappa di pixel (formato predefinito)
- 2. Scegliere Salvare dal menu File.

Se l'icona è senza nome o è stata scelta l'opzione "Salvare come", verrà chiesto di specificare un nome per il file. Digitare il nome e fare clic su Salvare.

**Nota –** Se si salva in formato XBM un'icona che contiene il colore trasparente, verrà salvato anche un file contenente la maschera dell'icona. Il nome di questo file sarà *nomebase.dimensione*\_m*.formato.* Per spostare un'icona di questo tipo in un'altra cartella occorrerà spostare anche il file della maschera.

## ▼ **Salvare un'icona con un nuovo nome**

- 1. Scegliere "Salvare come" dal menu File.
- 2. Digitare (o selezionare) il nome del file con cui si desidera salvare l'icona.
- 3. Fare clic su Salvare.

Se il file specificato esiste già, comparirà un messaggio di avvertimento corrispondente. Fare clic su OK per sovrascrivere il contenuto del file.

# **Uso dei colori**

Le icone del desktop utilizzano una tavolozza di 22 colori:

- **•** Otto grigi statici
- **•** Otto colori statici: rosso, blu, verde, azzurro, magenta, giallo, nero e bianco
- **•** Cinque colori dinamici: primo piano, sfondo, ombreggiatura superiore, ombreggiatura inferiore e selezione
- **•** Un "colore" trasparente che lascia vedere il colore di sfondo

Questi sono i colori predefiniti dell'Editor delle icone. Sono stati scelti in modo da offrire una scelta adeguata, ma non eccessiva, per la creazione di icone chiare e ben leggibili.

I colori dinamici sono quelli controllati dalle applicazioni che utilizzano le icone. Se ad esempio l'icona viene usata dalla Gestione di file, sarà la Gestione di file a determinare il colore di sfondo. I colori dinamici permettono alle icone di cambiare colore a seconda della tavolozza selezionata nella Gestione degli stili, ed anche a seconda delle applicazioni in cui compaiono.

L'ombreggiatura superiore e l'ombreggiatura inferiore permettono di conferire alle icone un effetto di "rilievo". Se ne consiglia l'uso solo per le icone del Pannello principale.

Il colore trasparente permette di simulare forme non rettangolari, in quanto lascia trasparire il colore dello sfondo su cui compare l'icona. Se l'immagine dell'icona non occupa l'intera area rettangolare disponibile, si potrà riempire l'area vuota con il colore trasparente.

# **Operazioni di disegno avanzate**

Una volta acquisita una certa familiarità con le operazioni di disegno principali, si potranno sperimentare alcune operazioni leggermente più complesse. Molte di queste operazioni richiedono la *selezione* di un'area dell'icona. Per specificare una selezione, usare l'apposito strumento (vicino alla gomma).

Dopo avere selezionato un'area dell'icona, è possibile:

- **•** Tagliare, copiare o spostare l'area
- **•** Ridimensionare l'area (in scala)
- **•** Capovolgere l'area (orizzontalmente o verticalmente)
- **•** Ruotare l'area (verso destra o verso sinistra)

# ▼ **Selezionare un'area dell'icona**

- 1. Fare clic sullo strumento di selezione (vicino alla gomma).
- 2. Premere e trascinare per delineare l'area che si desidera selezionare.

L'area selezionata apparirà delimitata da un profilo lampeggiante.

## ▼ **Tagliare un'area dell'icona**

- 1. Selezionare l'area da tagliare usando lo strumento di selezione.
- 2. Scegliere "Tagliare area" dal menu Editare.

Quando si taglia un'area di un'icona, l'area rimasta vuota diventa *trasparente* (cioè riempita con il colore trasparente).

Si noti che l'area tagliata dall'icona potrà essere reinserita scegliendo "Incollare area" dal menu Editare.

# ▼ **Copiare un'area dell'icona**

- 1. Selezionare l'area da copiare usando lo strumento di selezione.
- 2. Scegliere "Copiare area" dal menu Editare.
- 3. Scegliere "Incollare area" dal menu Editare.
- 4. Posizionare il profilo dell'area nel punto di inserimento desiderato e fare clic.

Per inserire più copie dell'area selezionata, ripetere i punti 3 e 4.

## ▼ **Spostare un'area dell'icona**

- 1. Selezionare l'area da spostare usando lo strumento di selezione.
- 2. Scegliere "Tagliare area" dal menu Editare.
- 3. Scegliere "Incollare area" dal menu Editare.
- 4. Posizionare il profilo dell'area nel punto di inserimento desiderato e fare clic.

Per inserire più copie dell'area selezionata, ripetere i punti 3 e 4.

## ▼ **Ruotare una parte dell'icona**

- 1. Selezionare l'area da ruotare usando lo strumento di selezione.
- 2. Dal menu Editare, scegliere "Ruotare area" e quindi "Verso sinistra" o "Verso destra".
- 3. Posizionare il profilo dell'area nel punto di inserimento desiderato e fare clic.

## Capovolgere una parte dell'icona

Questa operazione crea un'immagine speculare dell'area selezionata.

- 1. Selezionare l'area da capovolgere usando lo strumento di selezione.
- 2. Dal menu Editare, scegliere "Capovolgere area" e quindi Verticalmente o Orizzontalmente.

# **Ridimensionamento delle icone**

È possibile ridimensionare un'intera icona o soltanto una sua parte.

#### **Ridimensionare l'icona corrente**

- 1. Scegliere "Ridimensionare icona" dal menu Editare.
	- Verrà aperto un riquadro di dialogo in cui occorrerà specificare la nuova dimensione.
- 2. Editare la larghezza e l'altezza dell'icona specificando i valori desiderati.
- 3. Fare clic su OK.

**Nota –** Se la dimensione dell'icona viene ridotta, i bordi destro e inferiore verranno troncati. Se l'icona viene ingrandita, l'immagine esistente verrà posizionata nell'area superiore sinistra del nuovo riquadro.

#### Ridimensionare (in scala) un'area dell'icona

- 1. Selezionare l'area dell'icona che si desidera ridimensionare usando lo strumento di selezione.
- 2. Scegliere "Riprodurre in scala area" dal menu Editare.
- 3. Premere e trascinare per definire la forma e la dimensione desiderate per l'immagine in scala.

La dimensione del riquadro verrà indicata nell'area superiore destra. Questa dimensione determinerà solo il modo in cui l'area verrà riprodotta, non la sua posizione.

4. Posizionare il profilo dell'area nel punto di inserimento desiderato e fare clic.

## **Punti focali**

Le immagini a mappa di bit (formato XBM) possono essere usate anche come puntatori del mouse. In questo caso, il cosiddetto "punto focale" rappresenta il singolo pixel dell'immagine che corrisponde alla *punta* del puntatore.
#### ▼ **Come inserire un punto focale**

Ogni icona può contenere un singolo punto focale.

- 1. Scegliere "Aggiungere punto focale" dal menu Editare.
- 2. Fare clic sul pixel che si desidera designare come punto focale.

#### ▼ **Come cancellare un punto focale**

♦ Scegliere "Cancellare punto focale" dal menu Editare.

#### **Cattura di parti dello schermo**

L'Editor delle icone permette di copiare ("catturare") una qualsiasi area dello schermo, grafica o di testo, e di caricarla nell'area di disegno.

#### ▼ **Come catturare un'area dello schermo**

- 1. Salvare l'icona corrente.
- 2. Scegliere "Catturare immagine dello schermo" dal menu Editare.
- 3. Premere, trascinare e rilasciare il pulsante del mouse 1 per delimitare la parte dello spazio di lavoro che si desidera catturare.

**Nota –** Catturando un'area dello schermo, l'icona potrebbe usare per sé alcuni dei colori disponibili per il desktop.

#### **Modifica della visualizzazione di un'icona**

Se la visualizzazione dell'icona nell'area di disegno non è soddisfacente, è possibile impostare un diverso ingrandimento o abilitare l'uso di una griglia di riferimento.

#### ▼ **Come disabilitare la griglia**

♦ Scegliere "Griglia visibile" dal menu Opzioni.

La griglia verrà disabilitata. Per farla ricomparire, scegliere nuovamente "Griglia visibile" dal menu Opzioni. Nell'impostazione predefinita, la griglia è abilitata.

#### ▼ **Come cambiare l'ingrandimento di un'icona**

- 1. Scegliere Ingrandimento dal menu Opzioni.
- 2. Scegliere dal menu secondario il formato di ingrandimento desiderato.

# **Combinazioni di accesso rapido con la tastiera** A

Questa appendice descrive le combinazioni di tasti alternative all'uso del mouse.

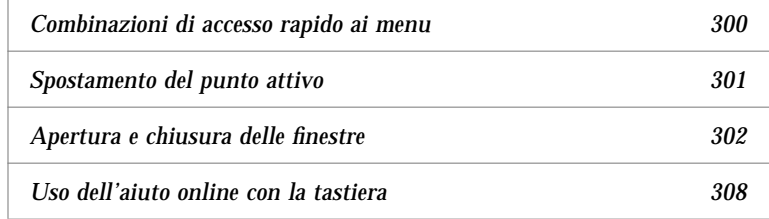

Le combinazioni di tasti permettono di eseguire molte operazioni nel desktop, come lo spostamento e la selezione di finestre e controlli, l'uso dei menu o gli spostamenti nello spazio di lavoro, senza bisogno di utilizzare il mouse.

Nel seguire le istruzioni sull'uso della tastiera, si noti che:

- **•** Il tasto Alt è equivalente al tasto Extend char su alcune tastiere.
- **•** Return equivale al tasto Enter su alcune tastiere.
- **•** Nella Gestione degli stili, l'opzione "Controllo delle finestre" deve essere impostata su "Attivare con clic del mouse" (impostazione predefinita).

Per maggiori informazioni sull'opzione "Controllo delle finestre", vedere il Capitolo 7, "Personalizzazione del desktop".

## **Combinazioni di accesso rapido ai menu**

Le opzioni dei menu che appaiono in colore chiaro non sono disponibili per la selezione. In generale, queste opzioni diventano disponibili solo in determinate condizioni.

Il carattere sottolineato nei nomi dei menu e delle opzioni è detto *carattere mnemonico*. La sequenza di tasti che compare a destra di alcune opzioni è detta invece *combinazione di accesso rapido*.

I caratteri mnemonici e le combinazioni di accesso permettono di accedere velocemente alle opzioni e ai menu senza l'uso del mouse.

Per scegliere un'opzione da un menu a tendina usando i caratteri mnemonici:

- 1. Premere Alt e la lettera sottolineata nel nome del menu.
- 2. Premere la lettera sottolineata nel nome dell'opzione.

## **Punto attivo ed evidenziazione**

L'evidenziazione indica quale elemento di una finestra, di un menu o di un controllo è il punto attivo corrente, cioè il punto che risponderà all'input della tastiera. Per attivare un'opzione o un controllo selezionato occorrerà premere la barra spaziatrice.

Nelle finestre e nei riquadri di dialogo, il punto attivo può essere spostato tra *gruppi tabulabili*. Un gruppo tabulabile è un insieme di controlli correlati, ad esempio un gruppo di pulsanti.

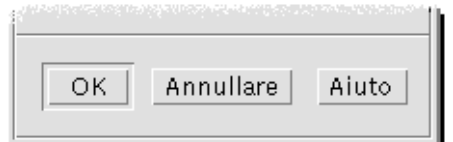

I pulsanti OK, Annullare e Aiuto formano un gruppo tabulabile

Nella parte del riquadro di dialogo mostrata nella figura, il punto attivo si trova sul pulsante OK.

# **Spostamento del punto attivo**

Qui di seguito sono riportate le combinazioni di tasti da utilizzare per spostare l'evidenziazione (il punto attivo):

#### *All'interno di una finestra, di un riquadro di dialogo o del Pannello principale*

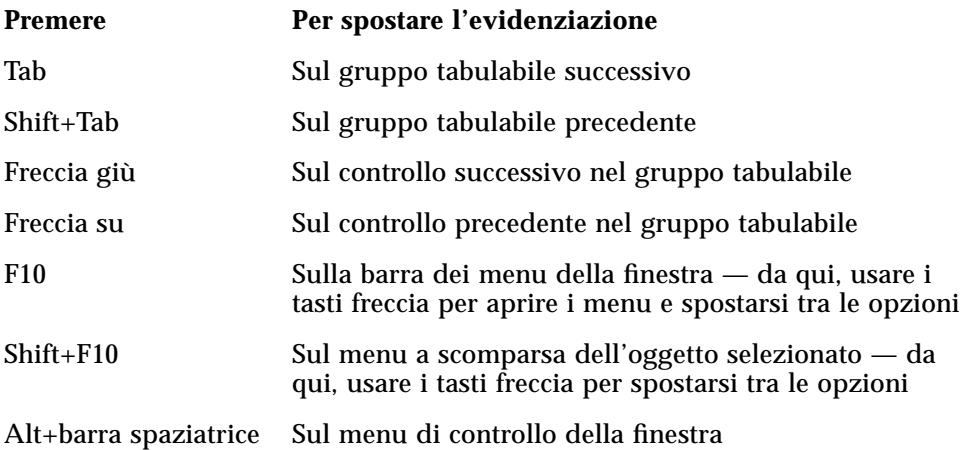

## *All'interno di uno spazio di lavoro*

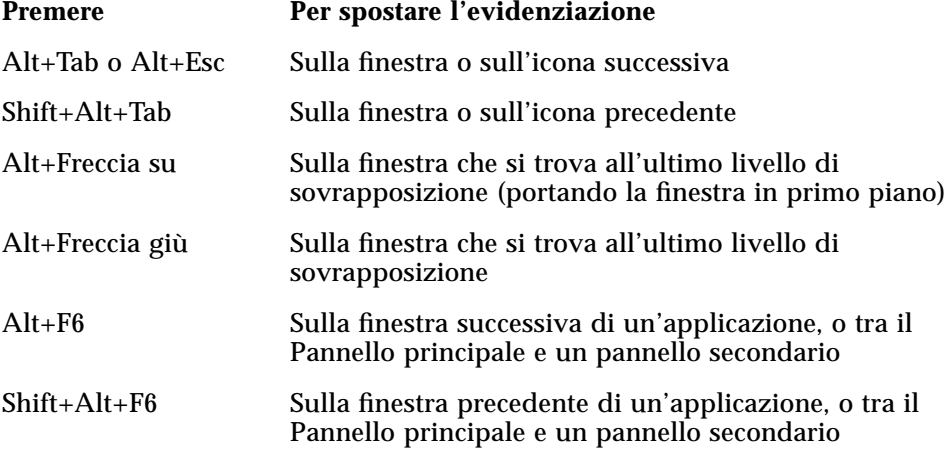

#### *All'interno di un menu*

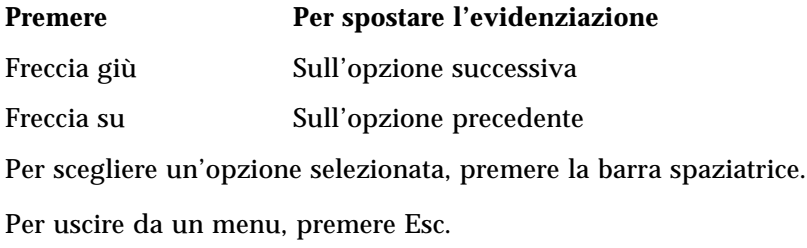

## **Apertura e chiusura delle finestre**

Aprire la finestra di un'applicazione

Dal Pannello principale:

- 1. Premere Alt+Tab per spostare l'evidenziazione sul Pannello principale.
- 2. Premere i tasti freccia per spostare l'evidenziazione all'interno del Pannello principale e selezionare un controllo.
- 3. Premere Return o la barra spaziatrice per scegliere il controllo e aprire l'applicazione corrispondente.

Dalla Gestione di applicazioni:

- 1. Aprire la Gestione di applicazioni scegliendo il controllo appropriato del Pannello principale (vedere sopra).
- 2. Nella finestra della Gestione di applicazioni, premere i tasti freccia per spostare l'evidenziazione sull'icona di un gruppo di applicazioni.
- 3. Premere Return due volte per aprire il gruppo di applicazioni.
- 4. Premere i tasti freccia per spostare l'evidenziazione sull'icona di un'azione o di un'applicazione, quindi premere Return due volte per avviare l'applicazione.

Da un emulatore di terminale:

- 1. Aprire la finestra dell'emulatore di terminale scegliendo il controllo appropriato dal Pannello principale (vedere sopra).
- 2. Dalla finestra del Terminale, digitare il comando di avvio dell'applicazione.

## ▼ **Chiudere la finestra di un'applicazione**

Chiudendo la finestra, l'applicazione verrà eliminata da tutti gli spazi di lavoro.

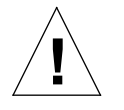

**Avvertenza –** Prima di chiudere un'applicazione, salvare il contenuto della finestra.

- 1. Premere Alt+Tab per spostare l'evidenziazione sulla finestra da chiudere.
- 2. Premere Alt+F4.

# ▼ **Selezionare una finestra o un'icona**

♦ Premere Alt+Tab per spostare l'evidenziazione sulla finestra o sull'icona da selezionare.

Quando una finestra o un'icona è selezionata, il suo bordo cambia colore per indicare che essa è attiva e pronta a ricevere l'input del mouse o della tastiera.

## **Ridurre una finestra ad icona**

- 1. Premere Alt+Tab per spostare l'evidenziazione sulla finestra che si desidera ridurre ad icona.
- 2. Premere Alt+barra spaziatrice per aprire il menu di controllo della finestra.
- 3. Scegliere "Ridurre a icona":
	- **•** Premere Freccia giù fino a selezionare "Ridurre a icona" e premere Return.
	- **•** *Oppure*, premere I, il carattere mnemonico per l'opzione "Ridurre a icona".

## **Ripristinare una finestra alla dimensione originaria**

- 1. Premere Alt+Tab per spostare l'evidenziazione sull'icona della finestra.
- 2. Premere Alt+barra spaziatrice per aprire il menu di controllo della finestra.
- 3. Premere Freccia giù fino a selezionare "Ripristinare" e premere Return.

## Spostare una finestra o un'icona

- 1. Premere Alt+Tab per spostare l'evidenziazione sulla finestra o sull'icona da spostare.
- 2. Premere Alt+barra spaziatrice per aprire il menu di controllo della finestra.
- 3. Premere S, il carattere mnemonico per l'opzione Spostare.
- 4. Premere i tasti freccia per riposizionare la finestra o l'icona.

Per accelerare lo spostamento, premere Control insieme ai tasti freccia.

5. Una volta raggiunta la posizione desiderata, premere Return.

Per annullare l'operazione, premere Esc.

#### ▼ **Ridimensionare una finestra**

- 1. Premere Alt+Tab per spostare l'evidenziazione sulla finestra da ridimensionare.
- 2. Premere Alt+barra spaziatrice per aprire il menu di controllo della finestra.
- 3. Premere D, il carattere mnemonico per l'opzione Ridimensionare.
- 4. Premere i tasti freccia per ingrandire o ridurre la finestra. Un profilo mostrerà la nuova dimensione.

Per accelerare l'operazione, premere Control insieme ai tasti freccia.

5. Una volta raggiunta la dimensione desiderata, premere Return.

Per annullare l'operazione, premere Esc.

#### Scorrere il contenuto di una finestra

- 1. Premere Alt+Tab per spostare l'evidenziazione sulla finestra di cui si desidera scorrere il contenuto.
- 2. Premere Tab per spostarsi nell'area del contenuto da scorrere.
- 3. Premere i tasti freccia, Prev e Next, o Page Up e Page Down.

Per accelerare lo scorrimento, premere Control insieme ai tasti freccia.

#### ▼ **Selezionare un'opzione da un elenco**

Alcune finestre e riquadri di dialogo contengono elenchi di opzioni disponibili per la selezione.

- 1. Premere Tab per spostare l'evidenziazione sull'elenco.
- 2. Premere i tasti freccia per spostare l'evidenziazione lungo l'elenco.

Per selezionare più elementi contigui, negli elenchi che supportano la selezione multipla, premere Shift+Freccia giù o Shift+Freccia su.

3. Premere Tab per spostare l'evidenziazione sul pulsante appropriato (ad esempio OK) e premere Return.

#### ▼ **Aprire un menu a tendina**

Per aprire un menu a tendina dalla barra dei menu di una finestra:

- 1. Premere Alt+Tab per spostare l'evidenziazione sulla finestra dell'applicazione.
- 2. Premere F10 per spostare l'evidenziazione sul primo nome nella barra dei menu, quindi usare i tasti freccia per aprire i menu e spostarsi tra le opzioni.
- 3. Per scegliere un'opzione evidenziata, premere Return.

Per chiudere un menu senza scegliere un'opzione, premere Esc.

#### ▼ **Usare un menu a scomparsa**

Una volta spostata l'evidenziazione sul componente di cui si desidera aprire il menu a scomparsa:

- 1. Premere Shift+F10 per aprire il menu a scomparsa.
- 2. Scegliere un'opzione dal menu:
	- **•** Premere Freccia giù per spostare l'evidenziazione sull'opzione desiderata e premere Return.
	- **•** *Oppure*, premere la lettera sottolineata nel nome dell'opzione (il suo carattere mnemonico).
	- **•** *Oppure*, premere la combinazione di accesso rapido indicata a destra dell'opzione.

## Usare il menu di controllo della finestra

- 1. Premere Alt+Tab o Alt+Esc per spostare l'evidenziazione sulla finestra o sull'icona.
- 2. Premere Alt+barra spaziatrice per aprire il menu di controllo della finestra.
- 3. Premere il carattere mnemonico dell'opzione desiderata (il carattere sottolineato nel nome dell'opzione).

Per chiudere il menu senza scegliere un'opzione, premere Esc.

#### ▼ **Visualizzare un altro spazio di lavoro**

- 1. Premere Alt+Tab per spostare l'evidenziazione sul Pannello principale.
- 2. Premere i tasti freccia per spostare l'evidenziazione sul pulsante dello spazio di lavoro che si desidera visualizzare.
- 3. Premere Return o la barra spaziatrice.

#### ▼ **Cambiare nome a uno spazio di lavoro**

- 1. Premere Alt+Tab per spostare l'evidenziazione sul Pannello principale.
- 2. Premere i tasti freccia per spostare l'evidenziazione sul pulsante dello spazio di lavoro a cui si desidera cambiare nome.
- 3. Premere Shift+F10 per aprire il menu a scomparsa del pulsante.
- 4. Premere Freccia giù per selezionare l'opzione "Cambiare nome", quindi premere Return.

Il pulsante diventerà un campo di testo.

- 5. Editare il nome dello spazio di lavoro.
- 6. Al termine, premere Return.

#### ▼ **Spostarsi tra le finestre**

Per spostarsi nella finestra o sull'icona successiva, premere Alt+Tab o Alt+Esc.

Per spostarsi nella finestra o sull'icona precedente, premere Shift+Alt+Tab o Shift+Alt+Esc.

Per spostarsi tra i livelli di sovrapposizione delle finestre, premere Alt+Freccia su o Alt+Freccia giù.

Per spostarsi tra le finestra di una stessa applicazione, o tra il Pannello principale e un pannello secondario, premere Alt+F6 o Shift+Alt+F6.

#### ▼ **Visualizzare una finestra in altri spazi di lavoro**

- 1. Premere Alt+Tab per spostare l'evidenziazione sulla finestra da visualizzare in altri spazi di lavoro.
- 2. Aprire il menu di controllo della finestra premendo Alt+barra spaziatrice.
- 3. Premere Freccia giù per selezionare l'opzione "Occupare spazio di lavoro", quindi premere Return.

Verrà aperto il riquadro di dialogo "Occupazione degli spazi di lavoro".

- 4. Premere Tab per spostare l'evidenziazione nell'elenco degli spazi di lavoro.
- 5. Selezionare gli spazi di lavoro in cui si desidera che compaia la finestra:
	- **•** Premere Freccia giù o Freccia su per spostare l'evidenziazione lungo l'elenco.
	- **•** Per selezionare più spazi di lavoro, premere Shift+Freccia giù o Shift+Freccia su.
- 6. Premere Tab per spostare l'evidenziazione su OK, quindi premere Return o la barra spaziatrice.

#### ▼ **Scegliere un controllo del Pannello principale**

- 1. Premere Alt+Tab per spostare l'evidenziazione sul Pannello principale.
- 2. Premere i tasti freccia per spostare l'evidenziazione su un controllo del Pannello principale.

3. Premere Return o la barra spaziatrice per scegliere il controllo selezionato e aprire la finestra dell'applicazione.

#### ▼ **Scegliere un controllo da un pannello secondario**

- 1. Premere Alt+Tab per spostare l'evidenziazione sul Pannello principale.
- 2. Premere i tasti freccia per spostare l'evidenziazione su un controllo a freccia di un pannello secondario e premere Return.
- 3. Premere i tasti freccia per spostare l'evidenziazione sul controllo desiderato del pannello secondario, quindi sceglierlo premendo Return o la barra spaziatrice.

Per chiudere il pannello secondario senza scegliere un controllo, premere Esc.

#### Spostare il Pannello principale

- 1. Premere Alt+Tab per spostare l'evidenziazione sul Pannello principale.
- 2. Premere Alt+barra spaziatrice per aprire il menu di controllo del Pannello principale.
- 3. Premere S, il carattere mnemonico per l'opzione Spostare.
- 4. Premere i tasti freccia per riposizionare il Pannello principale.

Per accelerare lo spostamento, premere Control insieme ai tasti freccia.

5. Una volta raggiunta la posizione desiderata, premere Return.

Per annullare l'operazione, premere Esc.

## **Uso dell'aiuto online con la tastiera**

- ▼ **Richiamare l'aiuto da una finestra**
	- ♦ Premere F1 (o il tasto Aiuto, se presente).

## ▼ **Scegliere un collegamento ipertestuale dell'aiuto**

I collegamenti ipertestuali permettono di visualizzare informazioni correlate all'argomento corrente. Essi compaiono nelle forme seguenti:

- **•** Come testo sottolineato
- **•** Come riquadri ad angoli aperti intorno alle figure
- 1. Premere Alt+Tab per spostare l'evidenziazione nella finestra dell'Aiuto.
- 2. Premere Tab e i tasti freccia per spostare l'evidenziazione sul collegamento ipertestuale desiderato e premere Return.

Per tornare da un collegamento ipertestuale all'argomento precedente:

♦ Premere Control+R, la combinazione di accesso rapido per l'opzione "Ripercorrere indietro".

Per maggiori informazioni sull'uso dell'Aiuto, vedere il Capitolo 3, "L'aiuto online".

# **Uso di altre lingue nelle sessioni** B

L'interfaccia utente del desktop può essere utilizzata in molte lingue diverse. Ogni utente può modificare vari elementi come l'aspetto degli schermi, la lingua predefinita, i font, il metodo di input e le icone. È inoltre possibile personalizzare e visualizzare in lingue diverse i menu, l'aiuto online e i messaggi di errore.

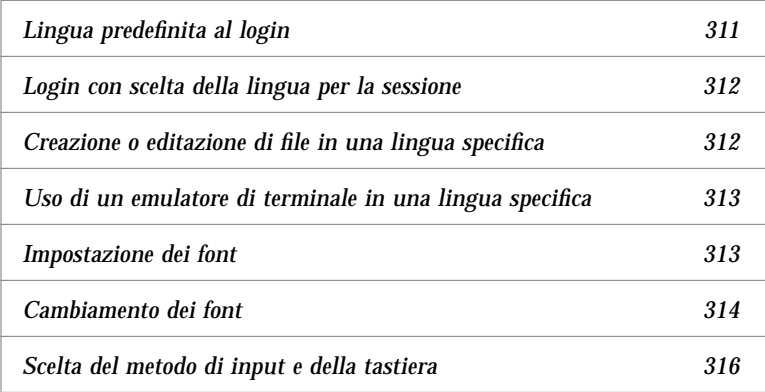

# **Lingua predefinita al login**

I messaggi e i menu dello schermo di login compaiono nella lingua predefinita, che inizialmente è una versione locale generica in lingua inglese ("C"). Il menu Opzioni dello schermo di login consente di scegliere una lingua diversa da quella predefinita.

## **Login con scelta della lingua per la sessione**

Il cambiamento della lingua al login è molto semplice. Tuttavia, per utilizzare senza difficoltà una sessione in un'altra lingua può essere richiesta una speciale configurazione hardware, ad esempio per la tastiera e la stampante. Tali requisiti dipendono dalla lingua, dal set di caratteri e dal paese. Il software e i font possono migliorare ulteriormente l'adattamento del sistema alla lingua locale. Per effettuare il login in una sessione utilizzando la lingua locale:

1. Usare il menu Opzioni dello schermo di login per selezionare la lingua.

L'elenco delle opzioni comprenderà tutte le lingue supportate.

2. Effettuare il login normalmente, inserendo il nome utente e la parola chiave.

#### **Creazione o editazione di file in una lingua specifica**

Gli utenti possono creare, editare e stampare i file in qualunque lingua. Anche i nomi dei file possono essere nella lingua locale; tuttavia, per quanto riguarda i file di amministrazione condivisi in una rete, i nomi dovrebbero contenere solo caratteri ASCII. I diversi sistemi di una rete possono usare lingue differenti.

Se al login è stata scelta una lingua specifica, tutte le applicazioni avviate nella sessione utilizzeranno quella lingua. Sarà sempre possibile, tuttavia, avviare un'applicazione usando un'altra lingua.

Se ad esempio si desidera creare un file usando una lingua diversa, aprire una nuova finestra dell'Editor di testo specificando la lingua desiderata.

#### ▼ **Creare o editare un file in una lingua specifica**

1. In una finestra di Terminale, impostare la variabile d'ambiente LANG in base alla lingua desiderata. Ad esempio, per impostare l'italiano, digitare:

LANG=*versione\_locale\_italiana*

dove *versione\_locale\_italiana* imposta il valore della variabile d'ambiente LANG per il set di caratteri italiano. Per conoscere il valore di *versione\_locale\_italiana*, vedere la documentazione relativa alla piattaforma.

2. Nella stessa finestra, avviare l'Editor di testo (dtpad) nella lingua desiderata con il comando:

/usr/dt/bin/dtpad &

Per avviare l'Editor di testo direttamente in italiano, digitare:

/usr/dt/bin/dtpad -xnllanguage *versione\_locale\_italiana*

Se i file per la versione locale italiana sono installati sul sistema, sarà possibile inserire il nuovo testo con i caratteri appropriati. L'Editor di testo può anche essere utilizzato per editare un file creato in precedenza.

Per maggiori informazioni sull'impostazione di un set di caratteri, vedere "Specificare i font dalla riga comandi" a pagina 314.

#### **Uso di un emulatore di terminale in una lingua specifica**

L'esempio seguente si riferisce all'avvio di un emulatore di terminale (dtterm) in lingua italiana. Si presume che la lingua predefinita non sia l'italiano, che si utilizzi una Korn shell e che i file per la versione locale siano installati sul sistema.

♦ Da una riga comandi di una finestra di Terminale, digitare:

LANG=*versione\_locale\_italiana* dtterm

dove *versione\_locale\_italiana* imposta il valore della variabile d'ambiente LANG per il set di caratteri italiano. Per conoscere il valore di *versione\_locale\_italiana*, vedere la documentazione relativa alla piattaforma.

## **Impostazione dei font**

In genere, per modificare i font si utilizza la Gestione degli stili, che a sua volta riavvia la Gestione dello spazio di lavoro per rileggere le impostazioni del desktop. È anche possibile, tuttavia, cambiare i font dalla riga comandi o nei file di risorse. Se si utilizza un ambiente internazionalizzato, si dovrà usare una definizione del font che sia indipendente dalla tabella codici. Questo è necessario perché la definizione potrà essere usata in varie versioni locali con tabelle codici diverse rispetto al set di caratteri (*charset*) del font. Per questo motivo, tutti gli elenchi di font dovrebbero essere specificati con un set di font.

#### **Definizione di un font**

La *definizione di un font* può essere un nome XLFD (X Logical Function Description) o un alias per il nome XLFD. Qui di seguito sono riportate due definizioni valide per un font a 14 punti:

```
-dt-interface system-medium-r-normal-serif-*-*-*-*-p-*-iso8859-1
Oppure, -*-r-*-14-*iso8859-1
```
#### **Definizione di un set di font**

La *definizione di un set di font* è un elenco di nomi XLFD o dei rispettivi alias (detto anche *elenco dei nomi base*). I nomi sono separati da punti e virgola; gli spazi vuoti prima o dopo il punto e virgola vengono ignorati. Per agevolare l'indicazione dei nomi XLFD si possono usare i caratteri speciali convenzionali.

La definizione di un set di font dipende dalla versione locale utilizzata. Ad esempio, la versione locale giapponese definisce tre font (set di caratteri) per visualizzare tutti i suoi caratteri. L'esempio seguente si riferisce al set di font Mincho.

**•** Esempio di un elenco di nomi con set di caratteri:

```
-dt-interface system-medium-r-normal-serif-*-*-*-*-p-*-14;
```
-dt-mincho-medium-r-normal--14-\*-\*-m-\*-jisx0201.1976-0;

-dt-mincho-medium-r-normal--28-\*-\*-\*-m-\*-jisx0208.1983-0:

**•** Esempio di un singolo nome senza set di caratteri:

-dt-\*-medium-\*-24-\*-m-\*:

Per utilizzare i due esempi precedenti in una versione locale giapponese, è necessario che i font indicati nell'elenco siano installati sul sistema.

## **Cambiamento dei font**

I font di dtterm possono essere cambiati usando uno dei metodi seguenti:

- **•** Specificando i font dalla riga comandi
- **•** Specificando i font in un file di risorse

▼ **Specificare i font dalla riga comandi**

Per cambiare il font dei menu dalla riga comandi, digitare:

dtterm -xrm '\*fontList: *set\_di\_font'*

dove *set\_di\_font* è la definizione di un set di font. Quest'ultima può essere specificata con un elenco di nomi XLDF (X Logical Font Description), con un semplice schema XLFD o con un alias. Si noti che la definizione del set di font dipende dalla versione locale utilizzata.

#### *Esempi*

Per usare un font più grande per il contenuto della finestra, ma non per i menu, digitare:

dtterm -xrm '\*fontList:-dt-interface user-medium-r-normal-l\*-\*-\*-\*:'

Per usare un font più piccolo per il contenuto della finestra, ma non per i menu, digitare:

dtterm -xrm '\*fontList:-dt-interface user-medium-r-normal-s\*-\*-\*-\*:'

Queste definizioni funzioneranno per tutte le versioni locali.

#### Specificare i font in un file di risorse

Ad esempio, per cambiare i font di dtterm in un file di risorse:

1. Editare il file di risorse Dtterm nella directory /usr/dt/appdefaults/*lingua*.

Per i file di risorse di Dtterm si potrà usare indifferentemente il nome della classe (Dtterm) o il nome dell'applicazione (dtterm).

Impostando la variabile d'ambiente LANG, al percorso di ricerca dei file di risorse verrà aggiunta la directory /usr/dt/app-defaults/*lingua*, dove *lingua* è il nome della versione locale.

Dopo avere impostato la variabile d'ambiente LANG, il percorso di ricerca dei file di risorse includerà le due cartelle seguenti:

/usr/dt/app-defaults/*lingua*/Dtterm

/usr/dt/app-defaults/C/Dtterm

2. Inserire alla fine del file i set di font che si desidera usare.

Ad esempio, per usare un font a spaziatura fissa, aggiungere questa riga:

dtterm -fn -dt-interface user-medium-r-normal-\*-\*-\*-\*

3. Salvare il file.

# **Scelta del metodo di input e della tastiera**

Ogni versione locale è associata ad un metodo di input predefinito, che viene selezionato automaticamente se l'utente non specifica un'impostazione diversa. Le sezioni seguenti descrivono il modo in cui viene selezionato il metodo di input tra quelli installati sul sistema.

#### **Uso dei modificatori del metodo di input**

Quando sono installati più metodi di input per una determinata versione locale, l'utente può scegliere il metodo da utilizzare specificando un *modificatore* nella risorsa XmNinputMethod. Il modificatore deve avere la forma riportata qui di seguito, dove *modificatore* è il nome usato per identificare in modo univoco il metodo di input:

inputMethod :@im=*modificatore*

La stringa *modificatore* specificata nella risorsa XmNinputMethod identifica il metodo di input da utilizzare.

In alternativa, impostare la variabile d'ambiente XMODIFIERS. Questa variabile usa la stessa sintassi della risorsa XmNinputMethod, ma accetta valori differenti. I valori disponibili per XMODIFIERS variano a seconda del produttore del sistema.

#### **Indicazione dello stile del metodo di input**

Lo stile del metodo di input determina la modalità di pre-editazione. È controllato dalla risorsa XmNpreeditType. La sintassi, i valori accettati e il tipo di valore predefinito della risorsa sono i seguenti:

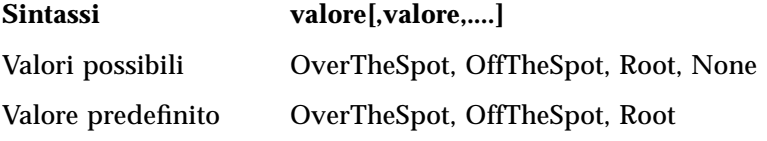

La lista di stringhe separate da virgole specifica l'ordine di priorità della risorsa. Verrà usato il primo valore che sia supportato dal metodo di input.

Per maggiori informazioni, vedere la *Internationalization Programmer's Guide.*

# **Modifica della mappa della tastiera sul server X**

Se la mappa della tastiera correntemente utilizzata dal server X non corrisponde alla tastiera fisica del sistema, è possibile cambiarla manualmente usando il comando xmodmap o un'apposita utility inclusa nel sistema. Per ottenere informazioni sul comando xmodmap, digitare man xmodmap.

# **Glossario**

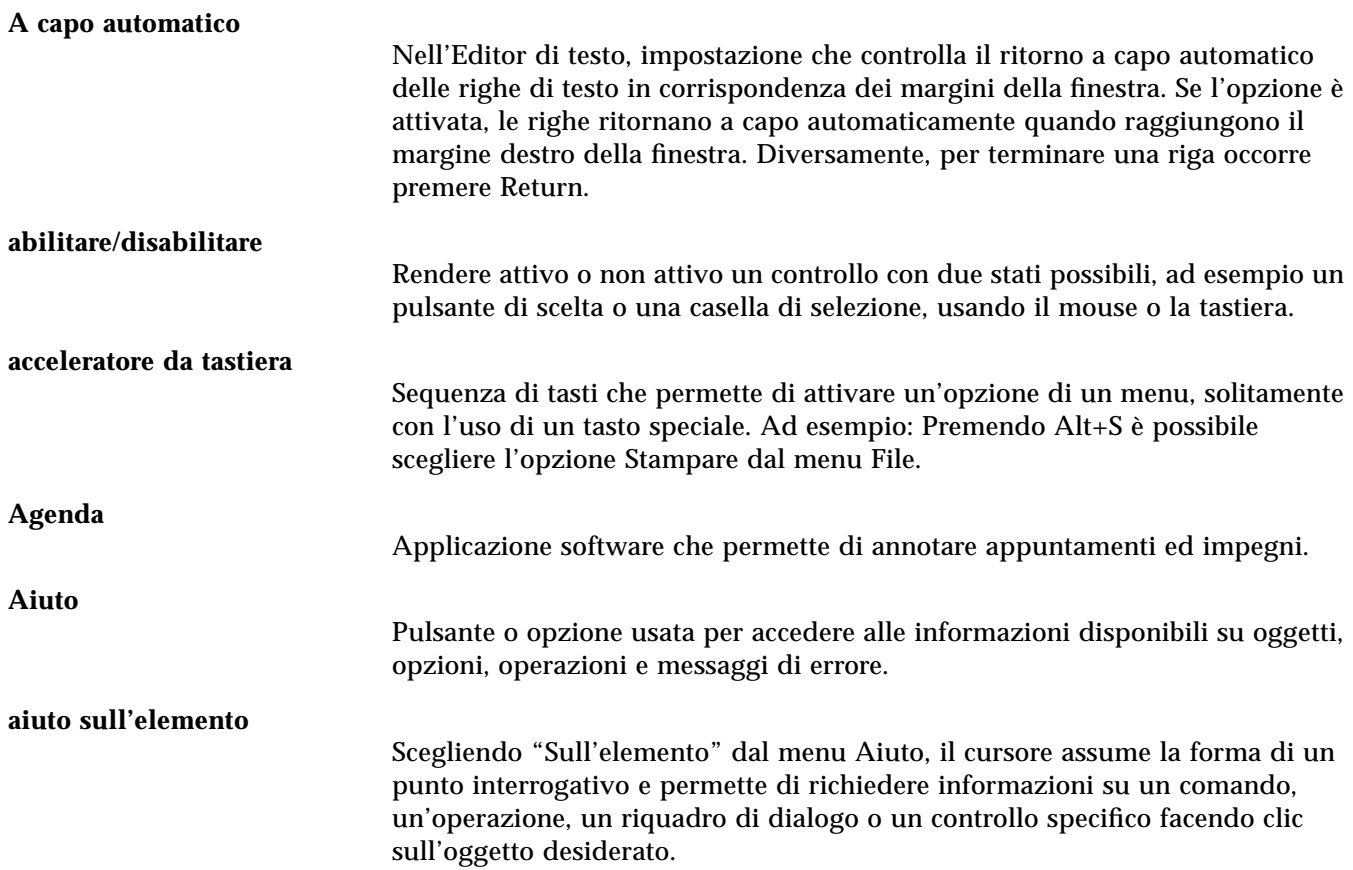

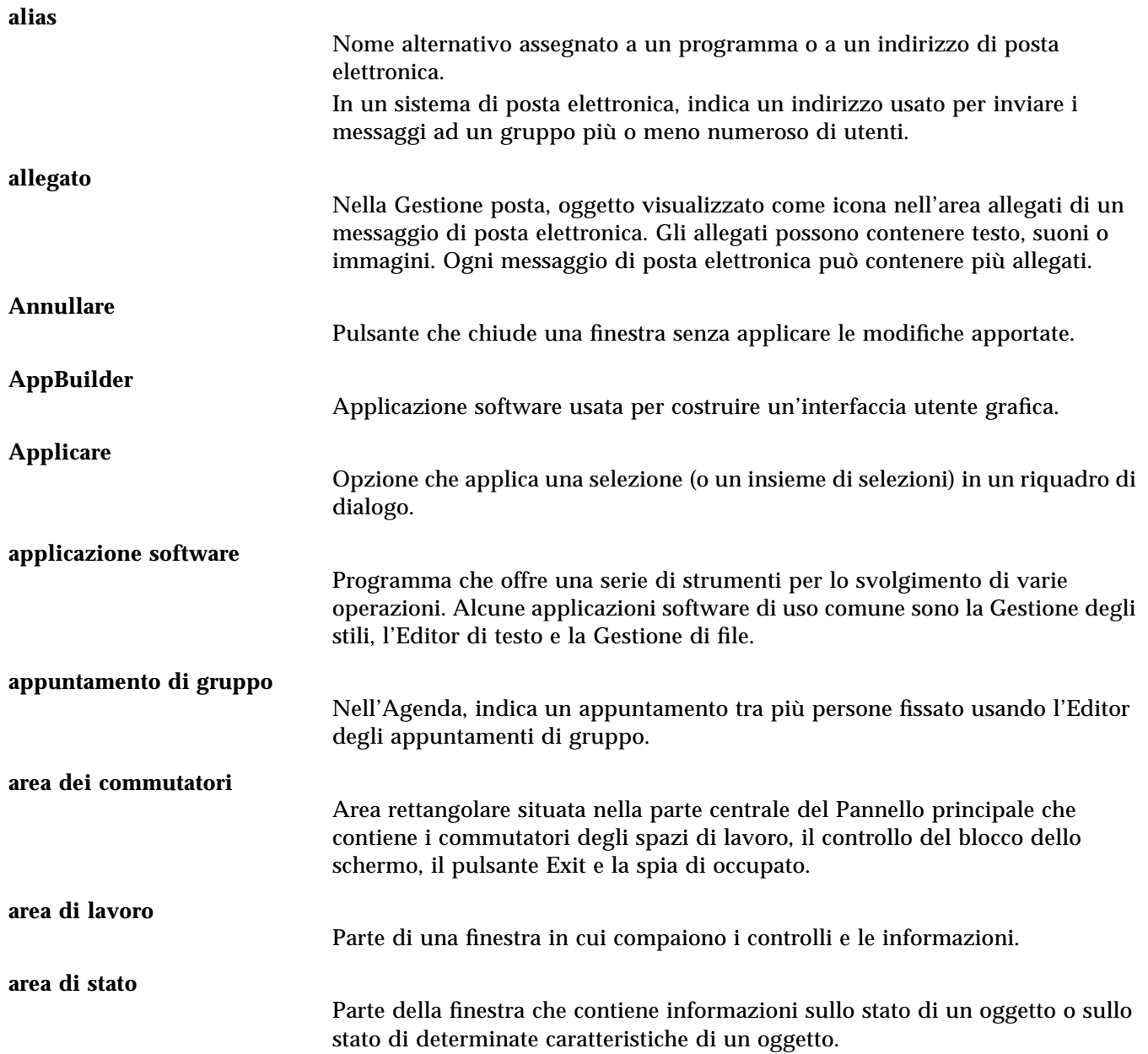

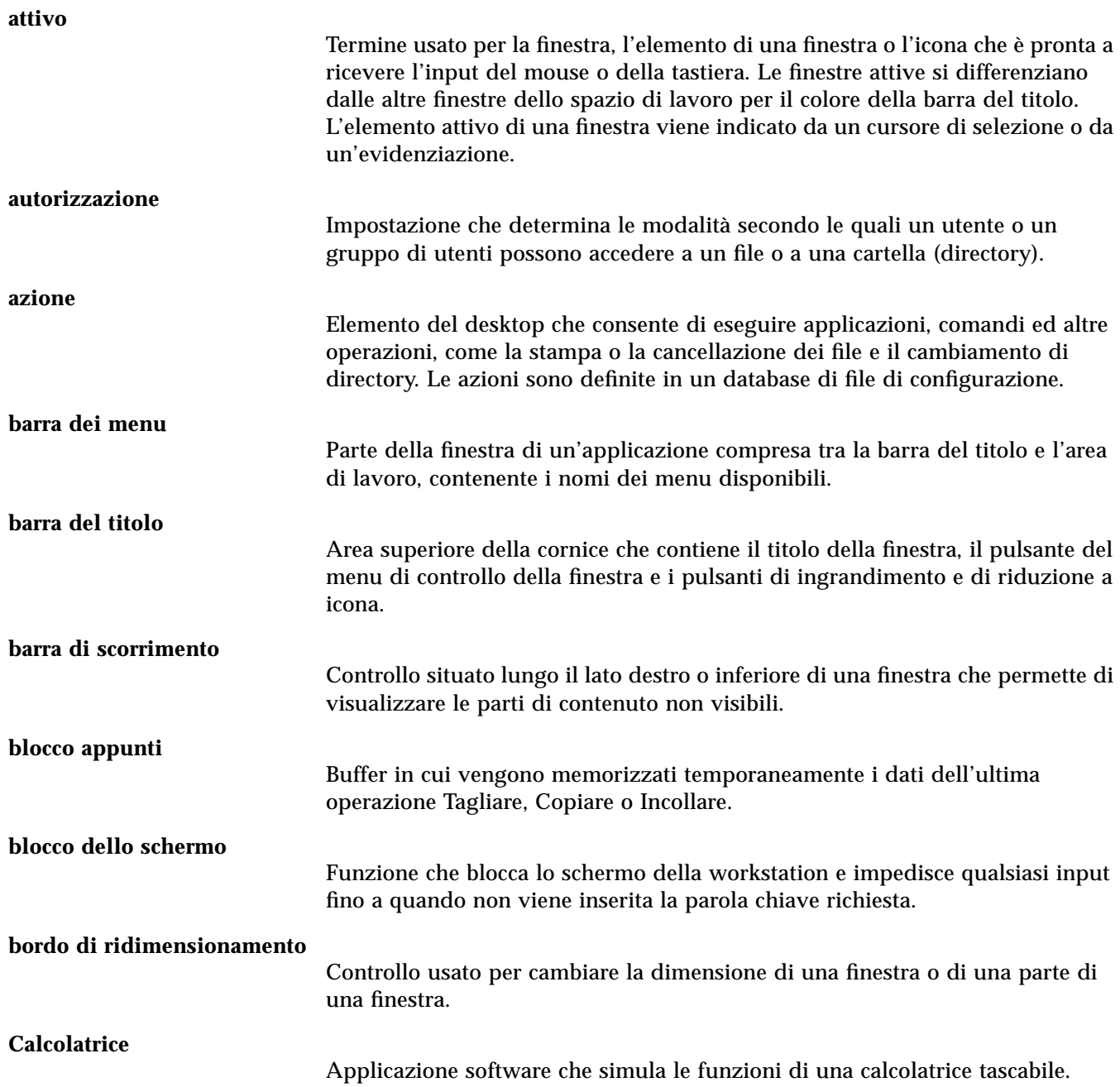

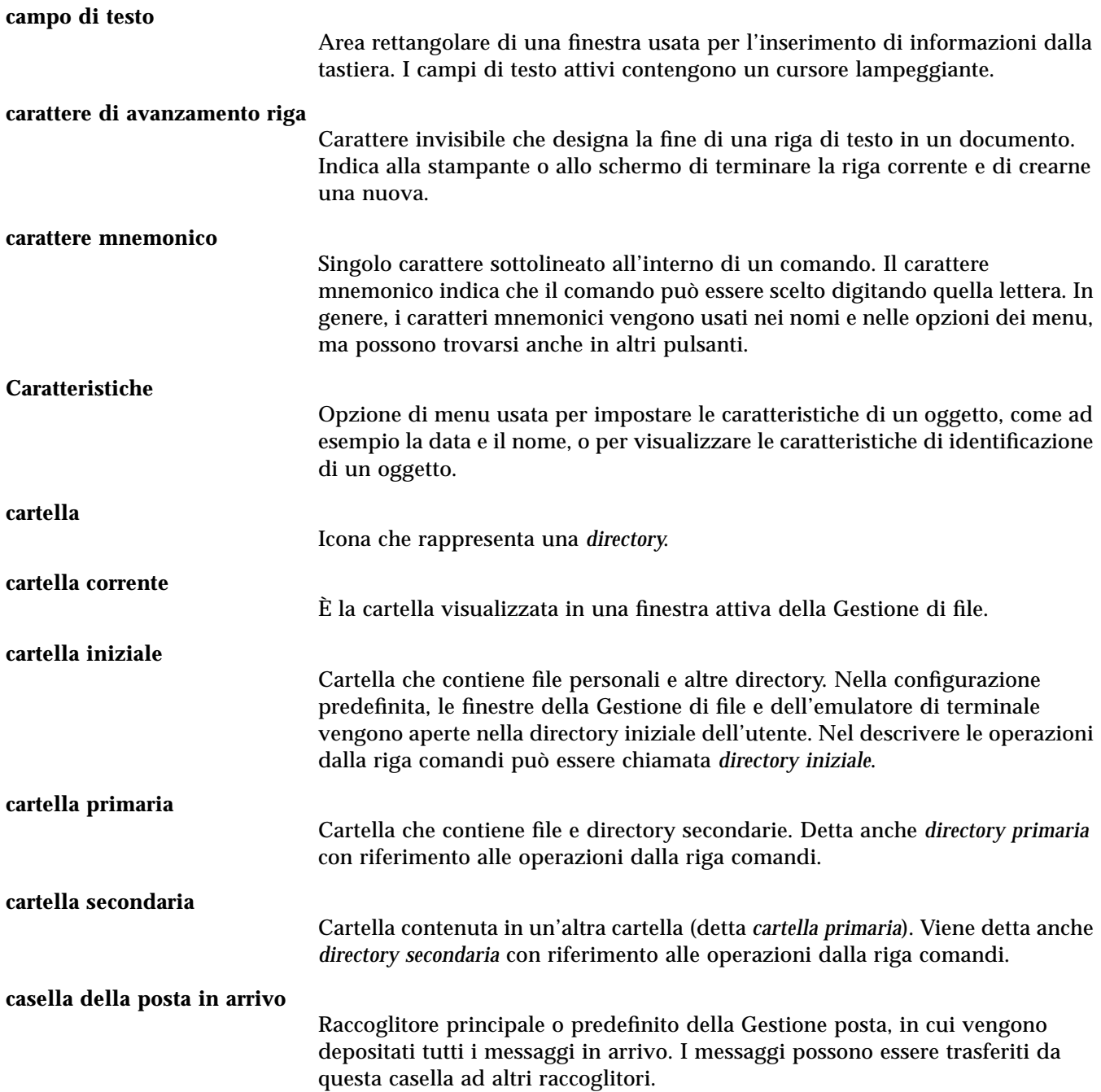

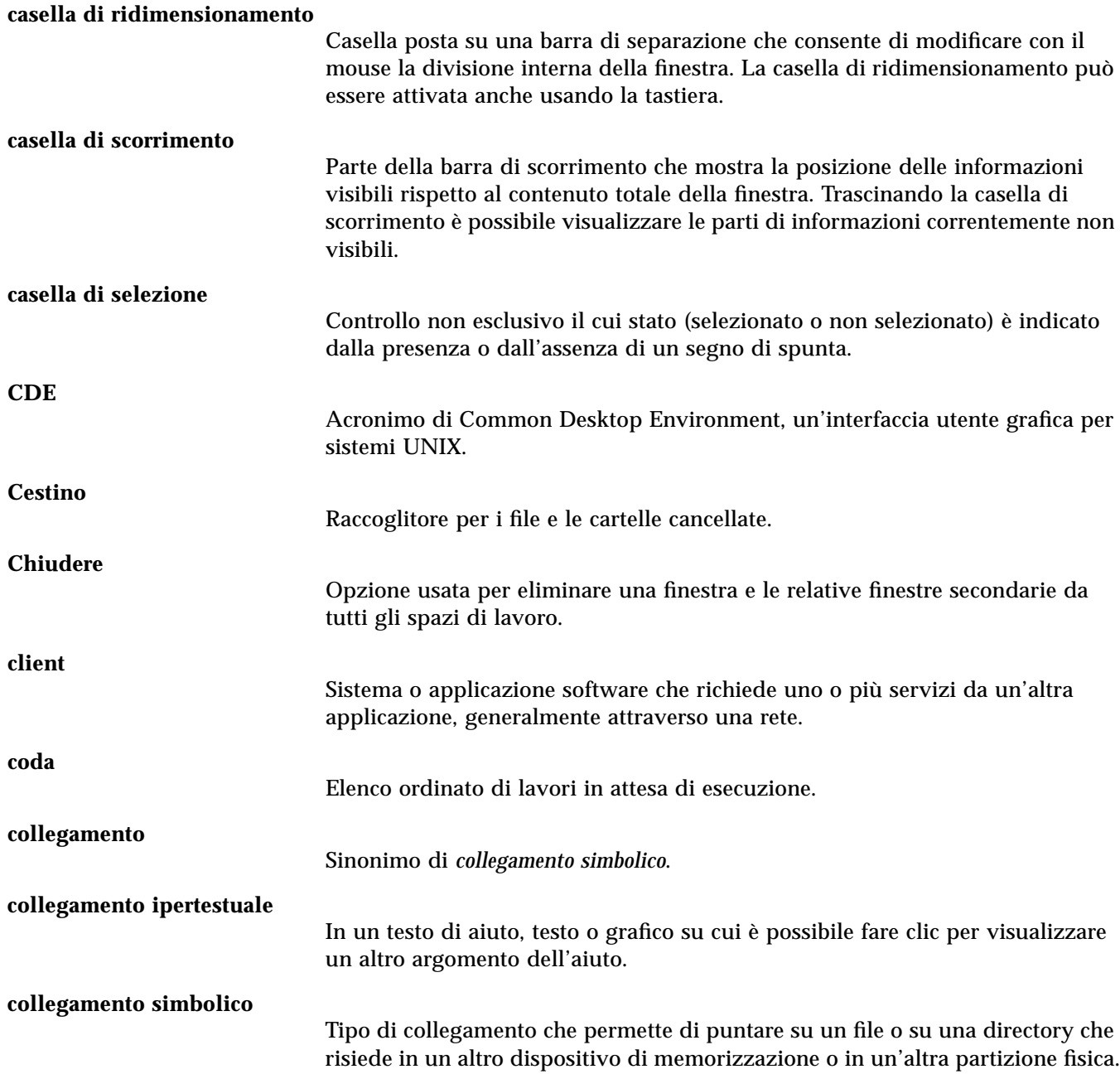

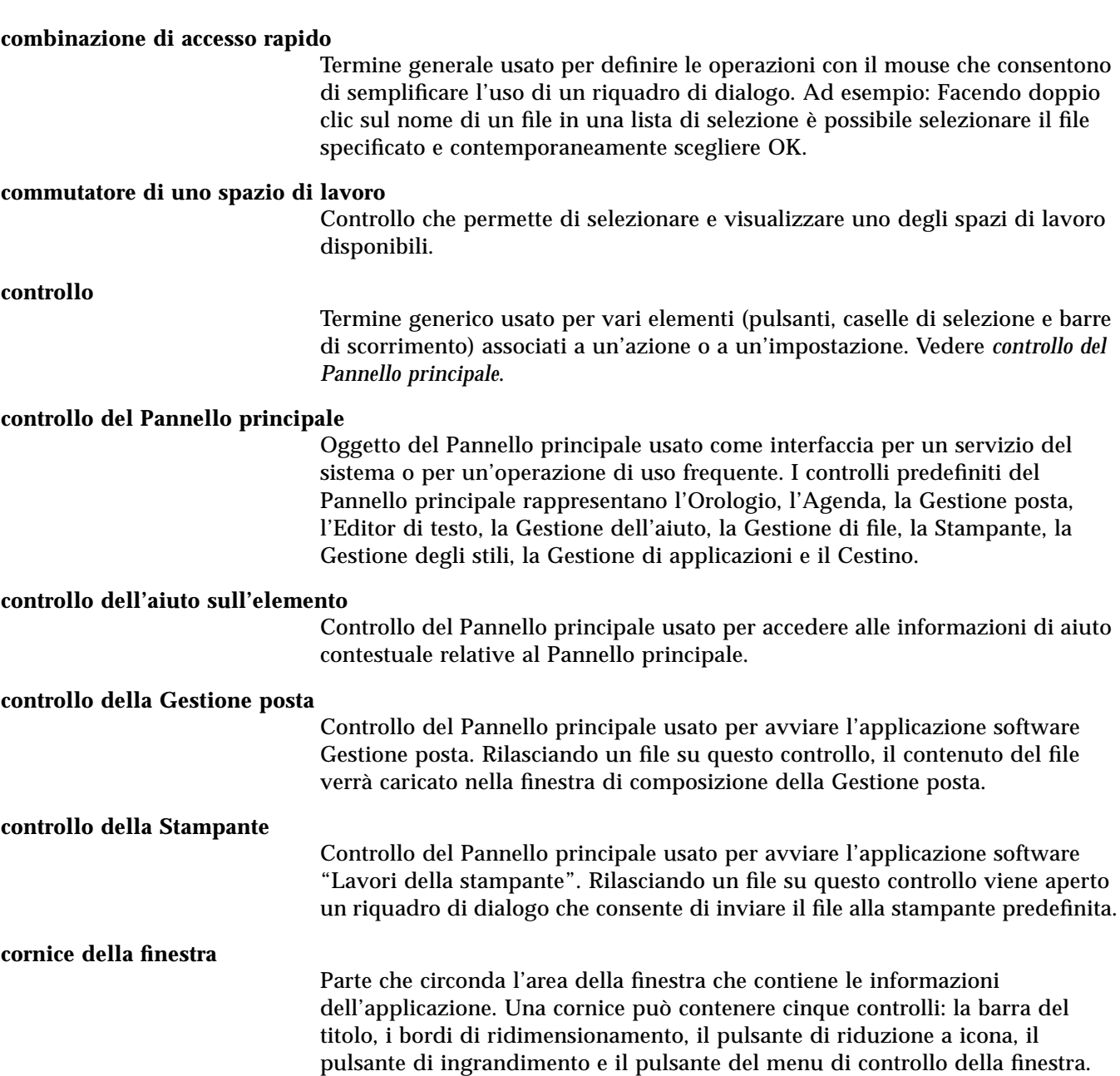

#### **324** *Manuale dell'utente del CDE*

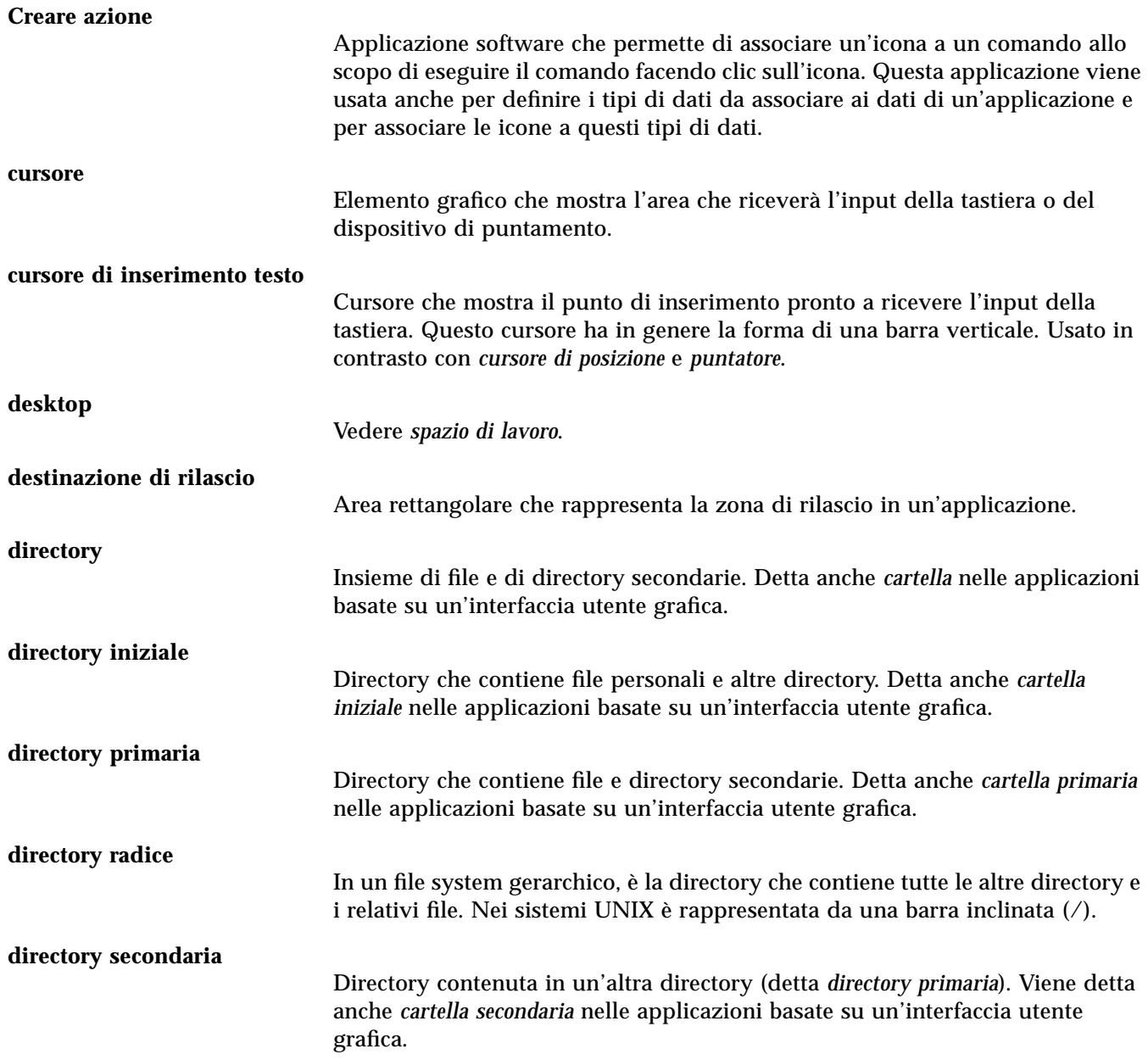

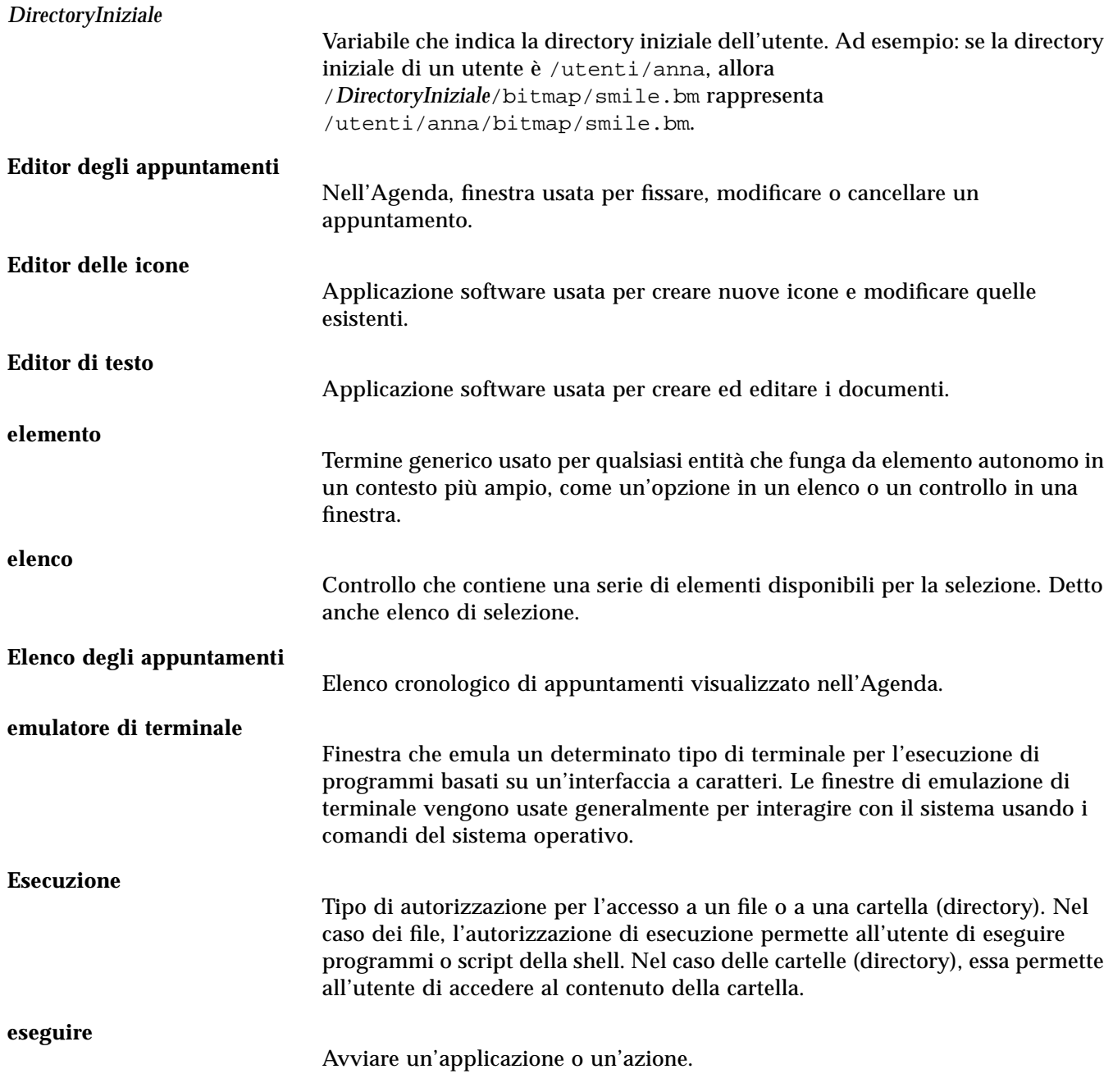

#### **etichetta**

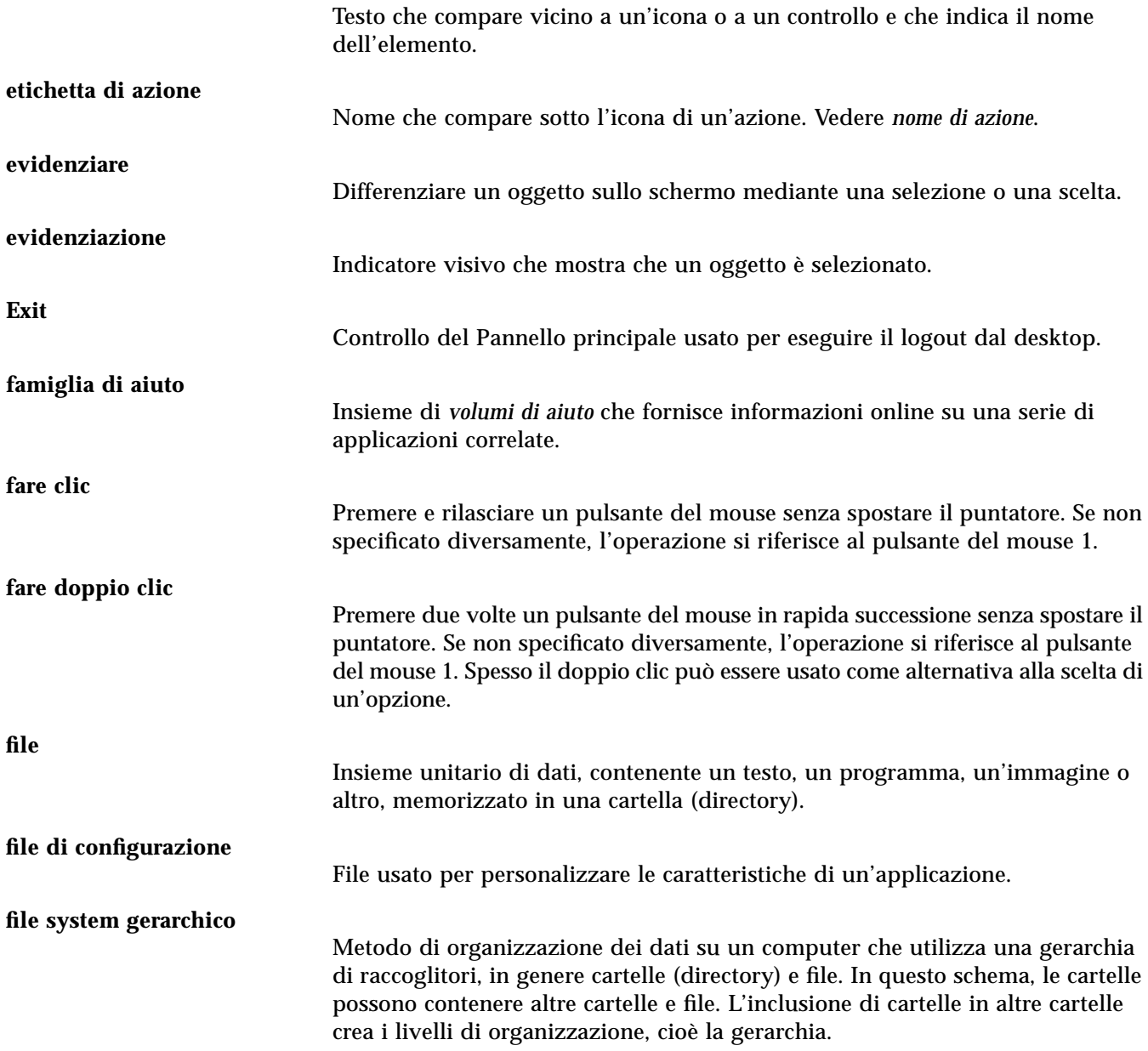

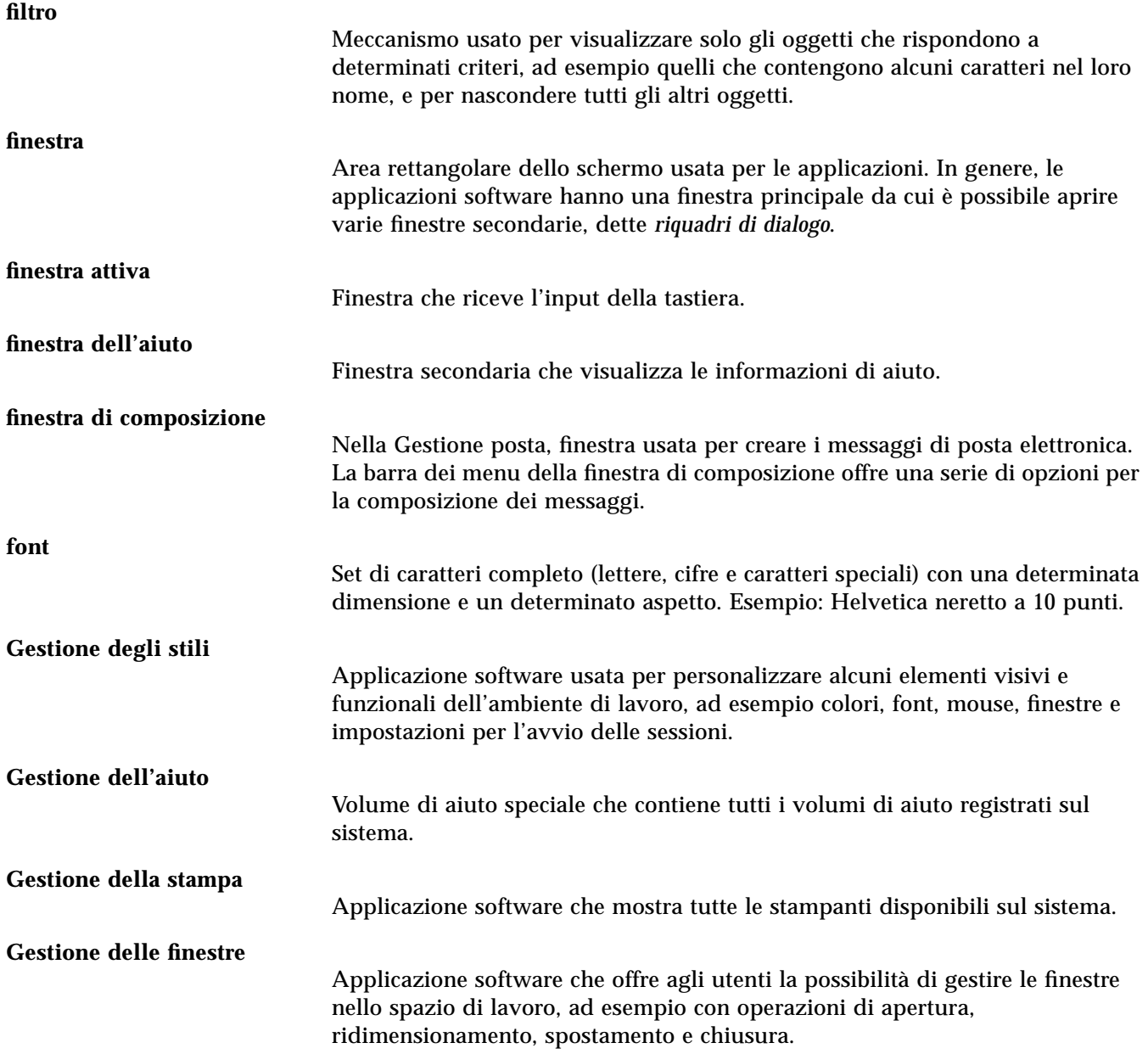

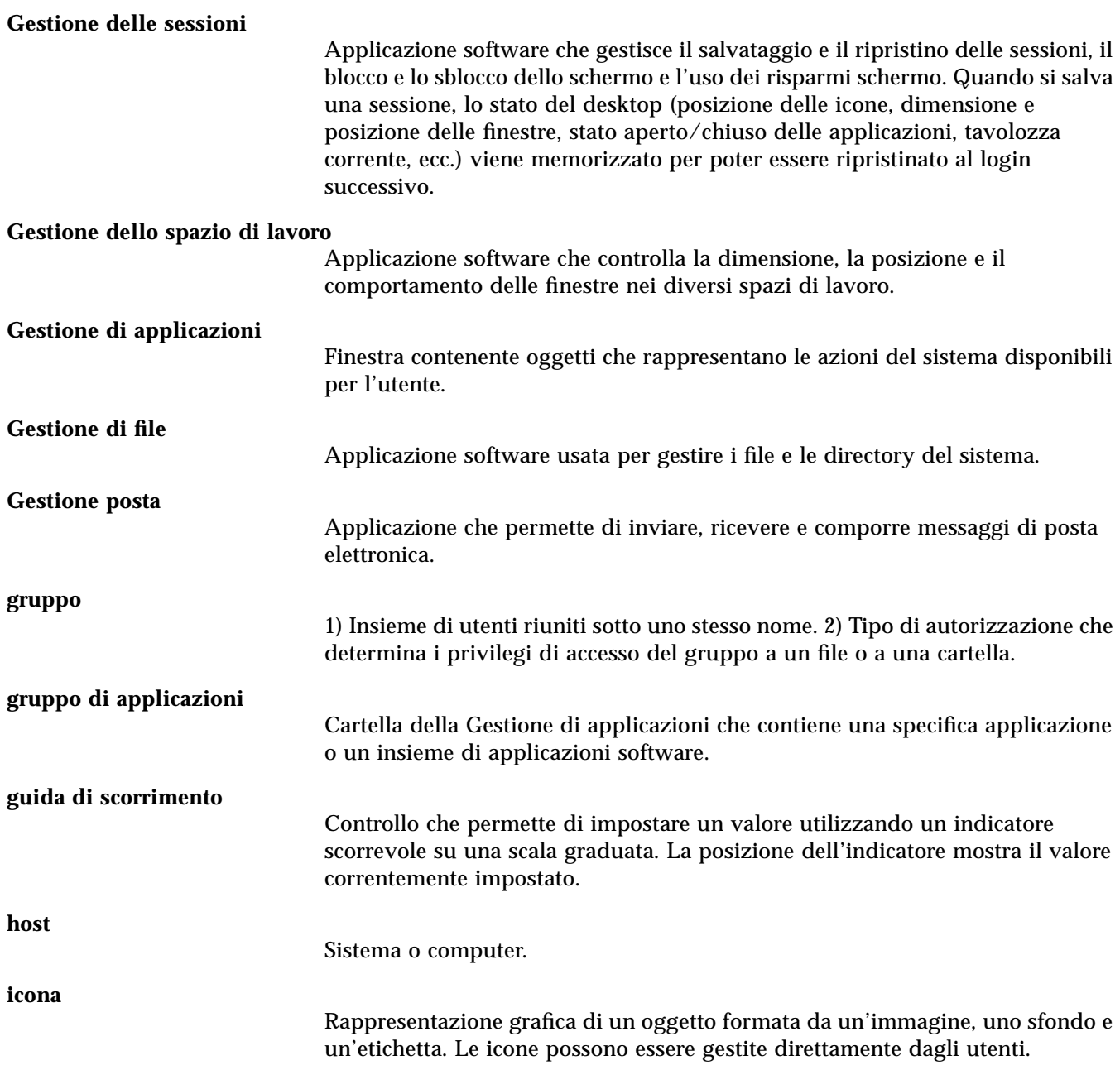

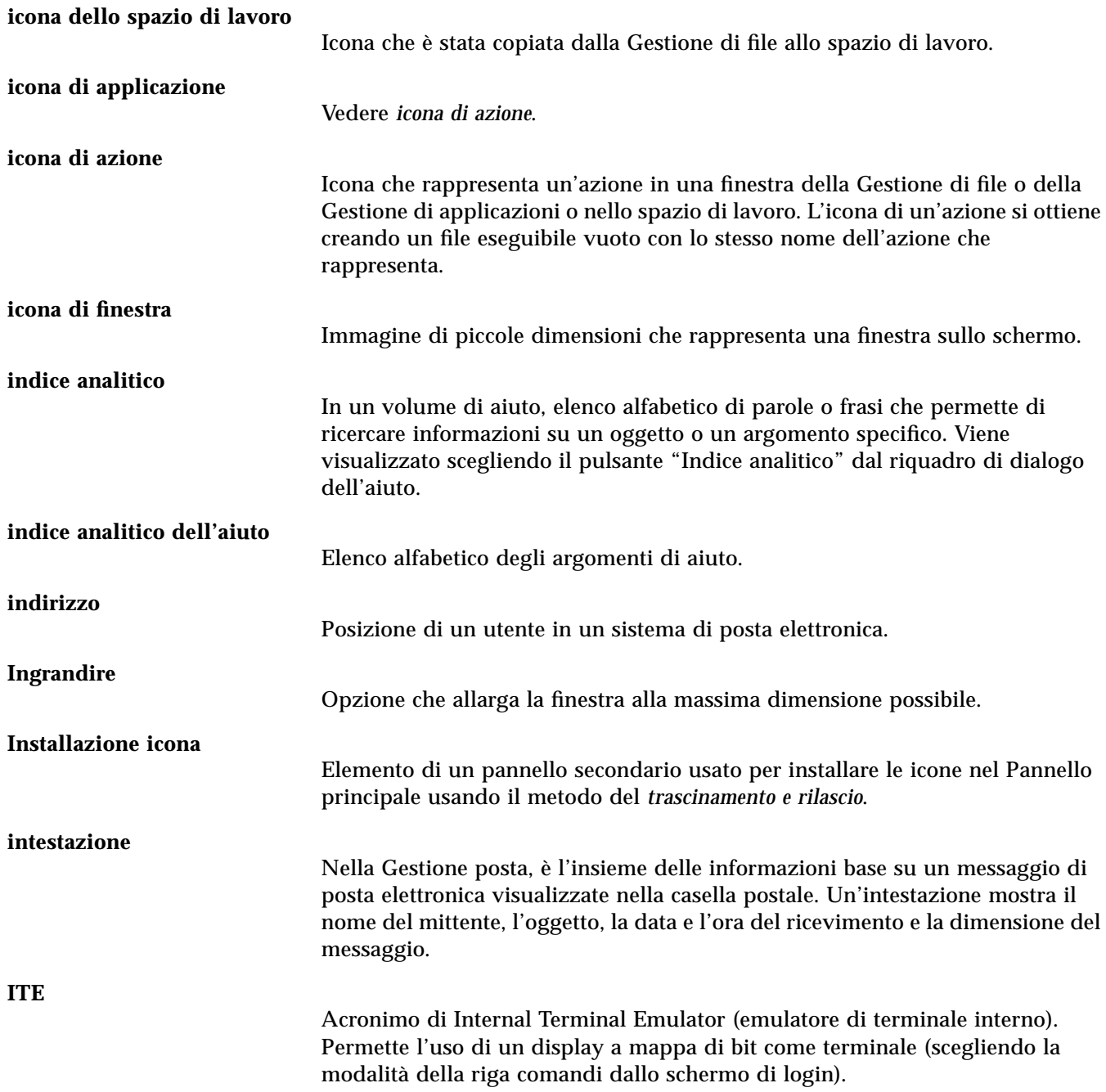

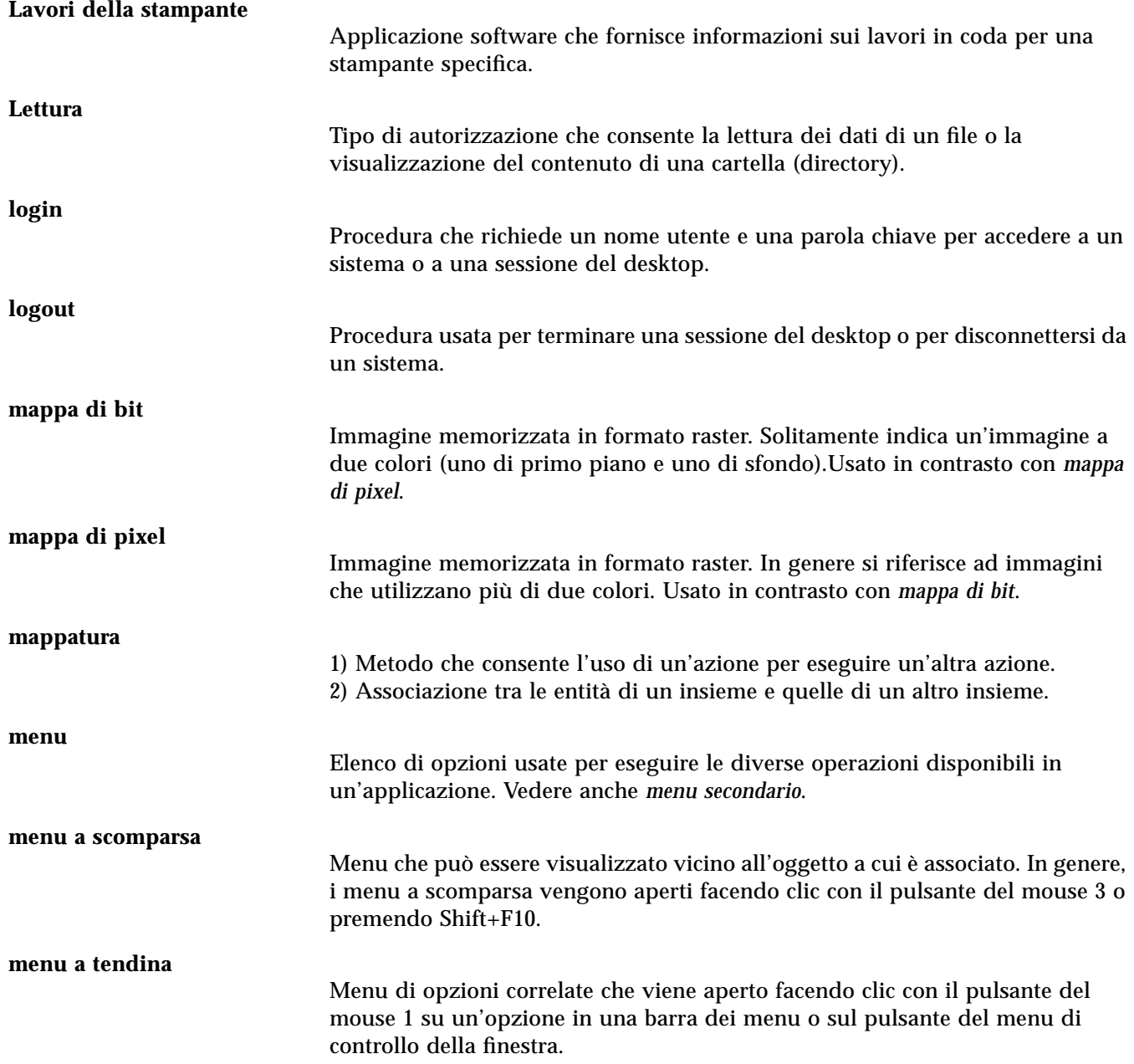

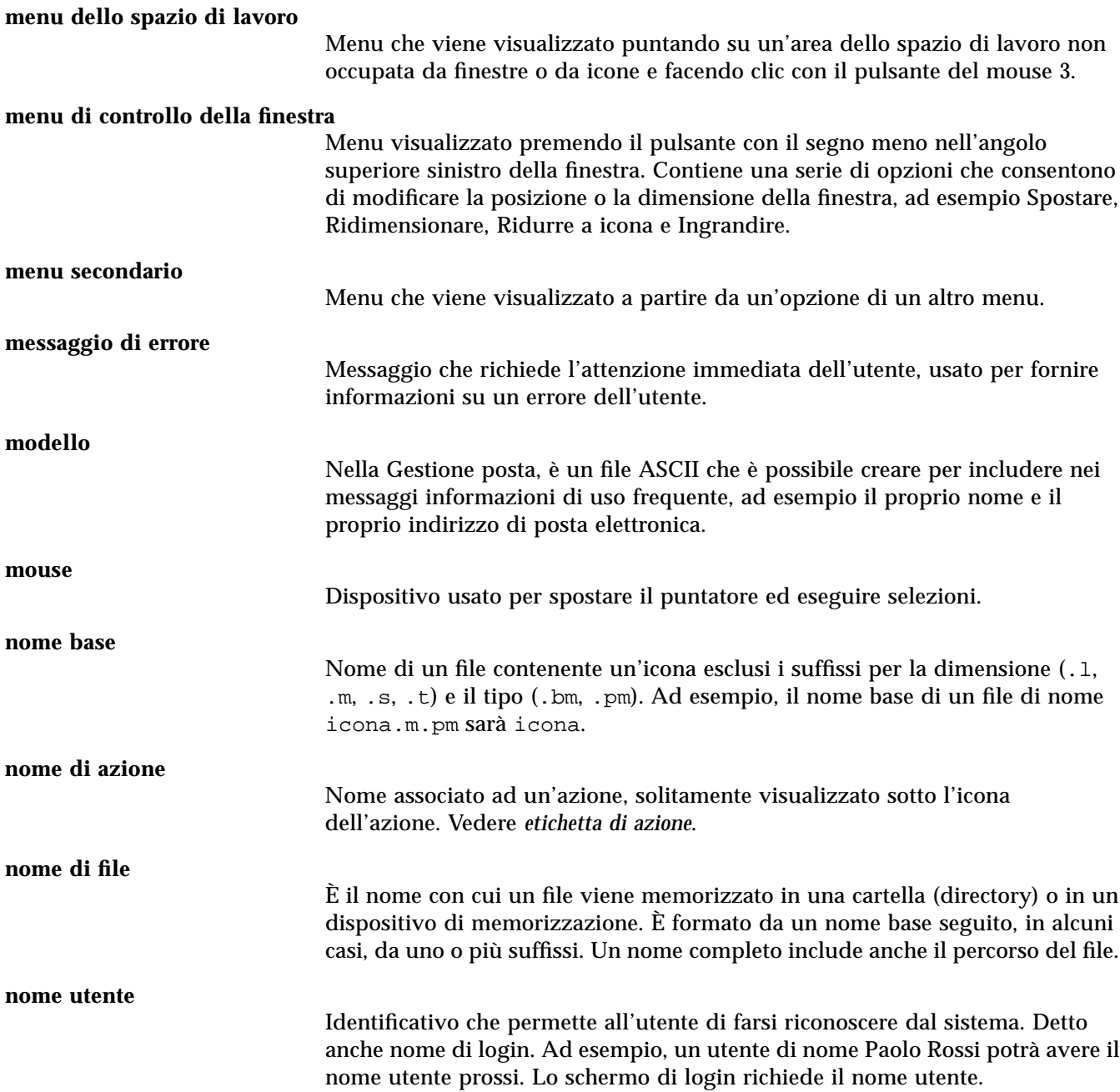
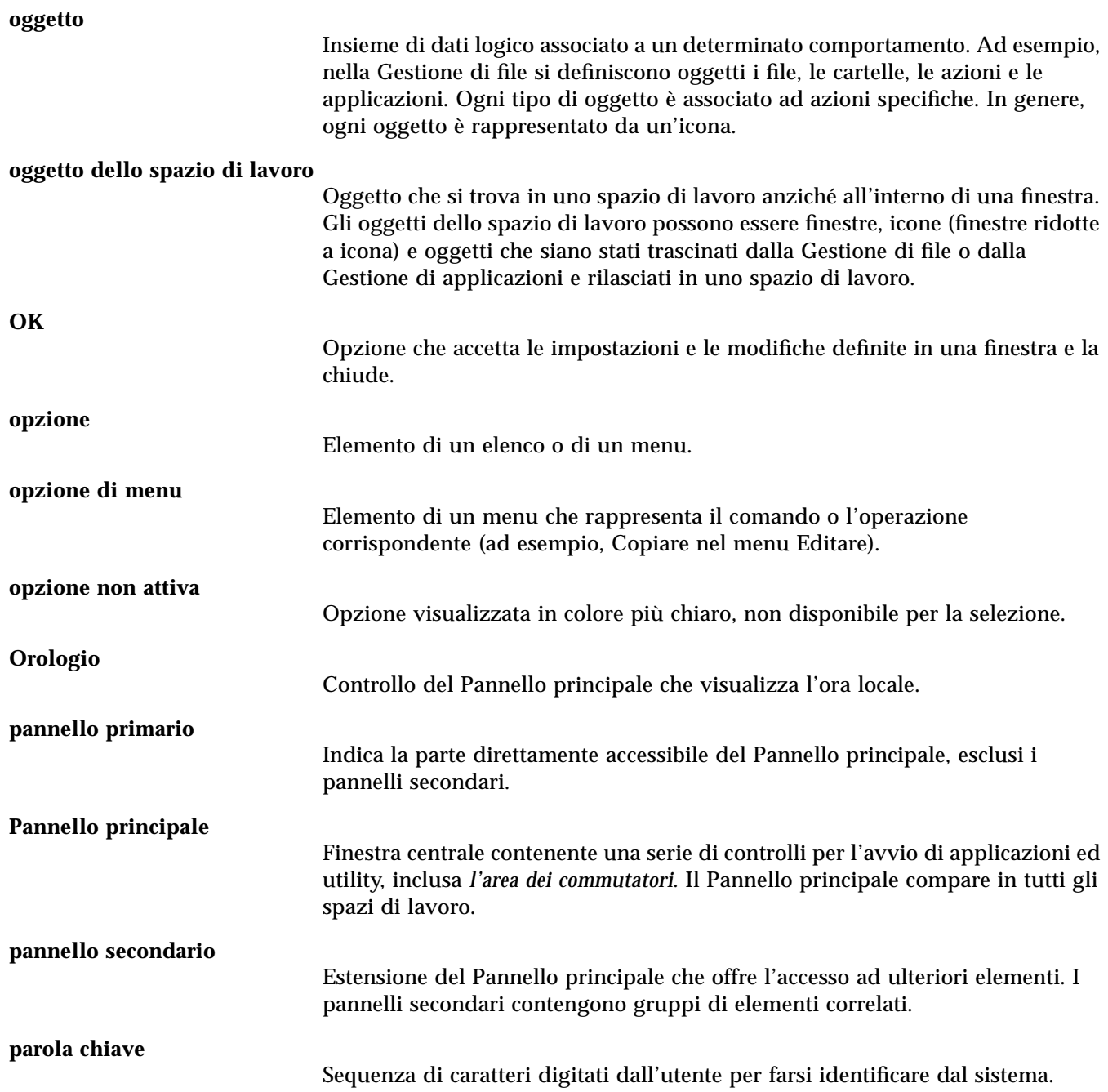

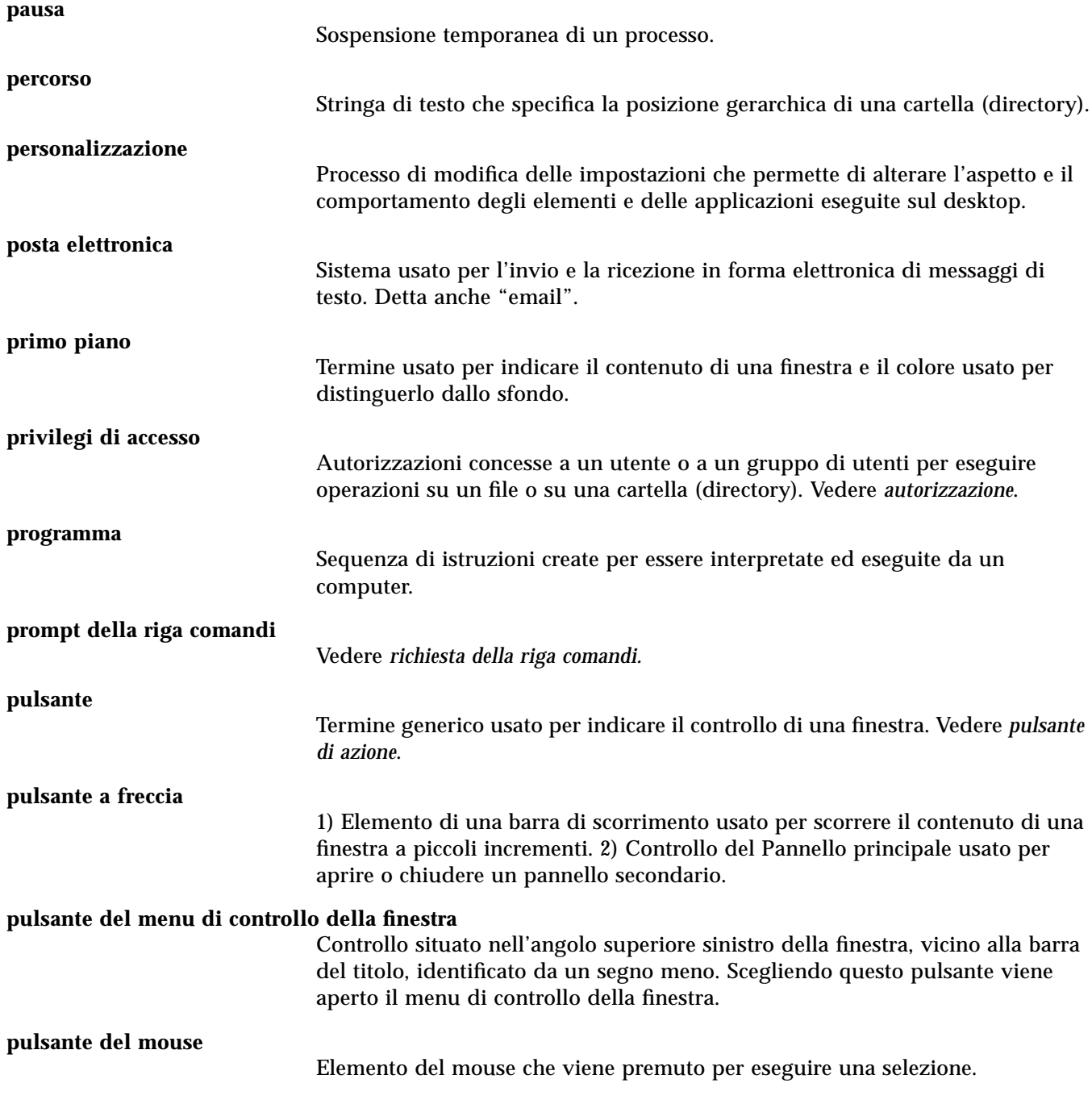

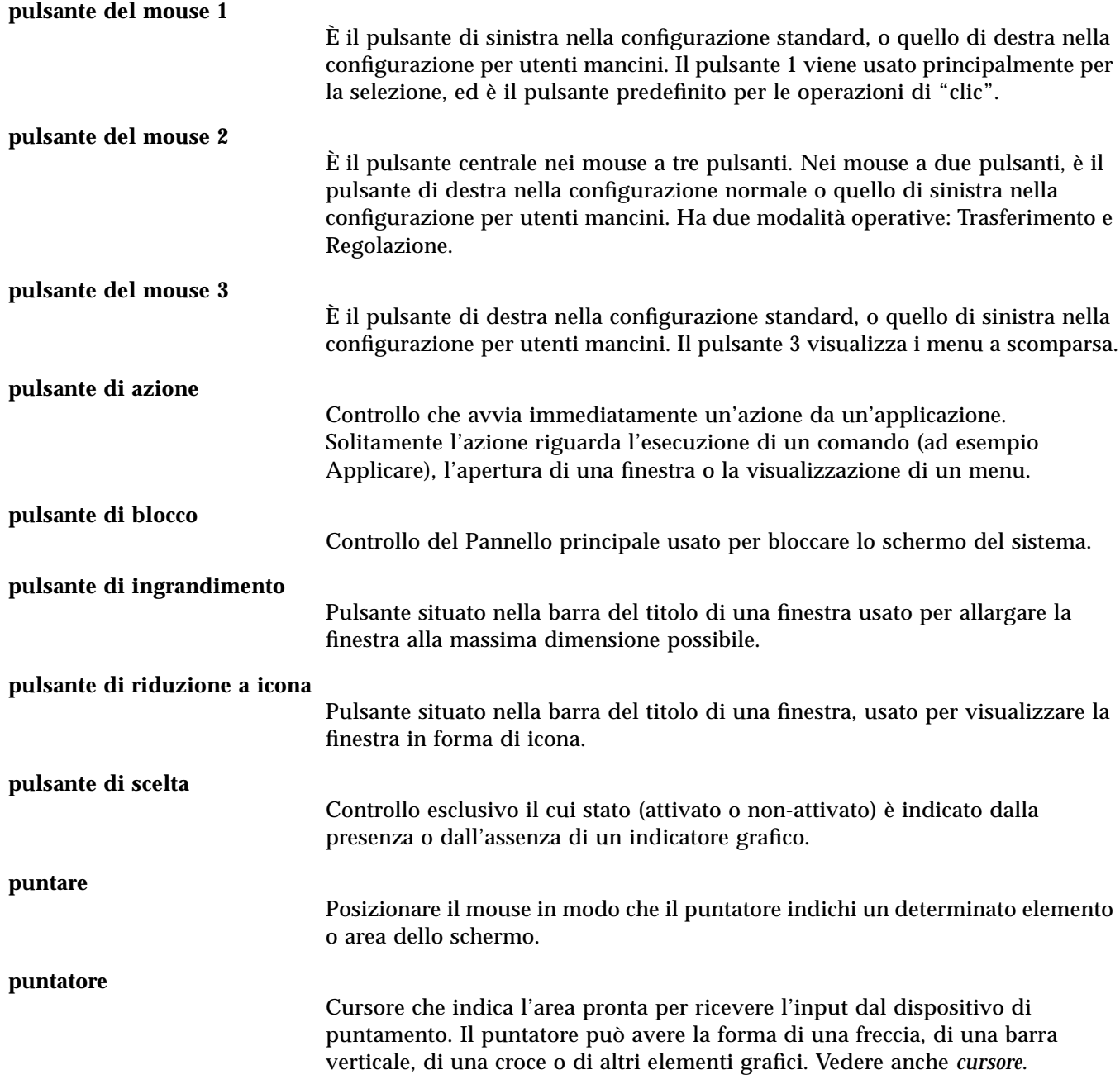

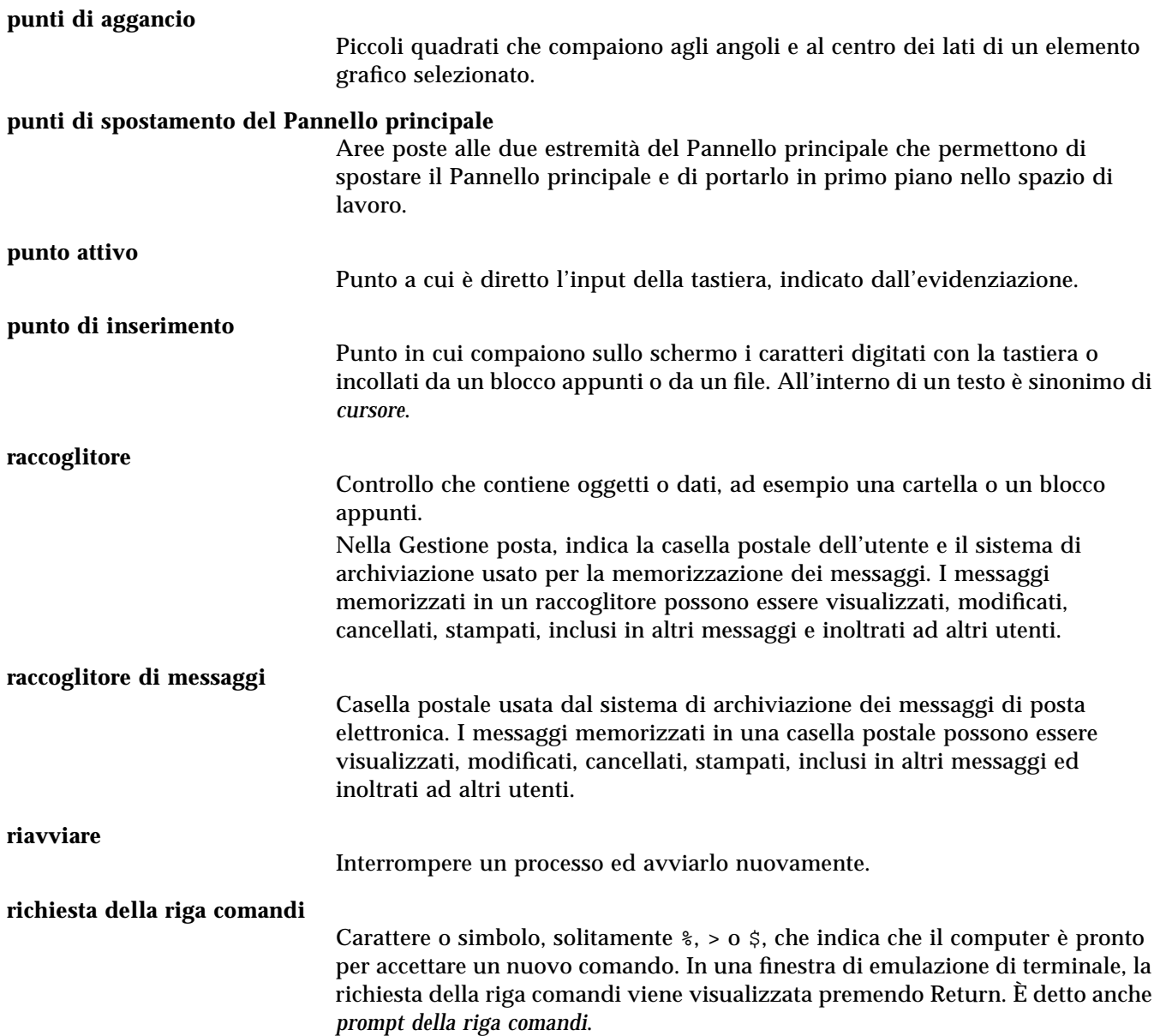

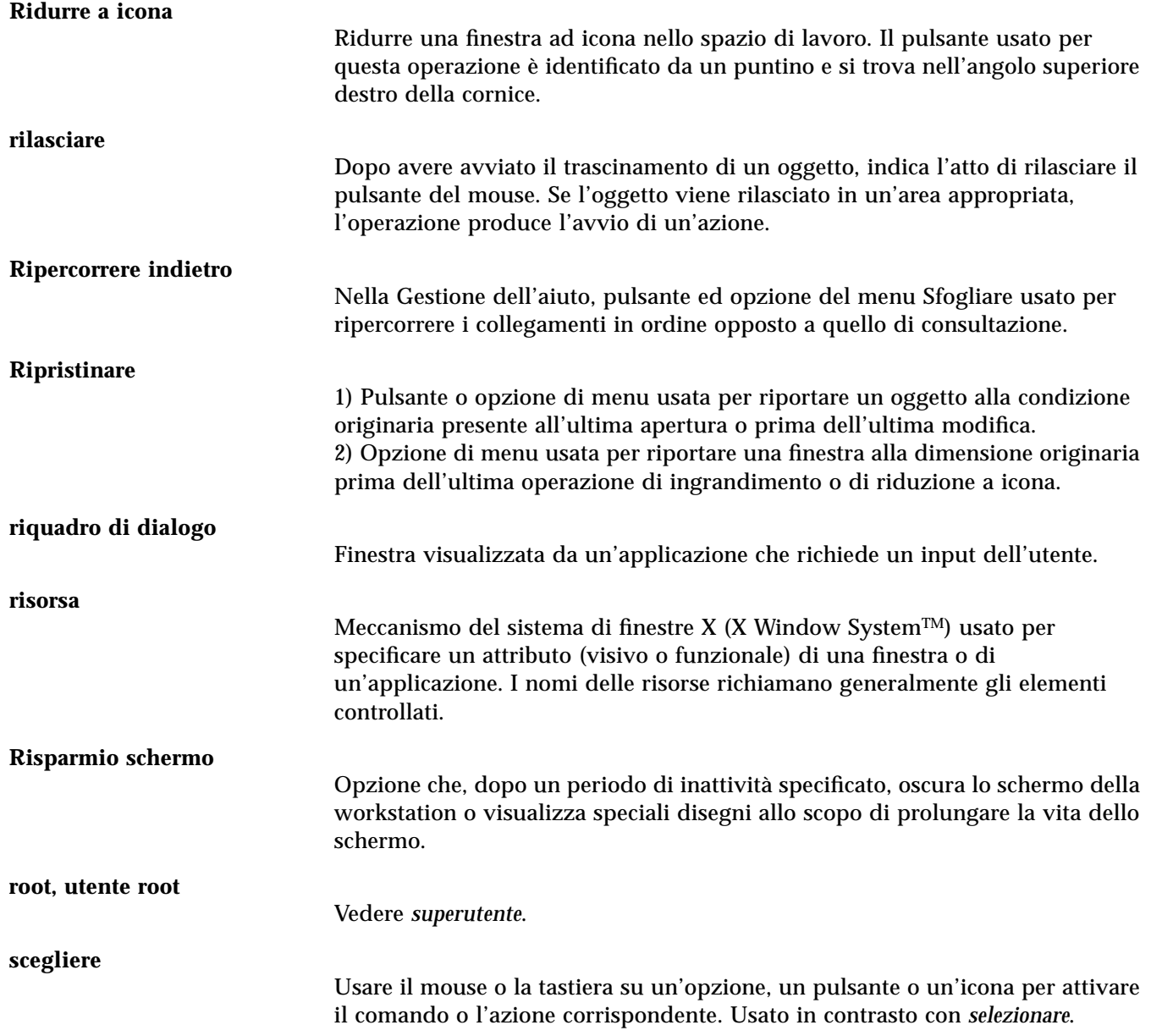

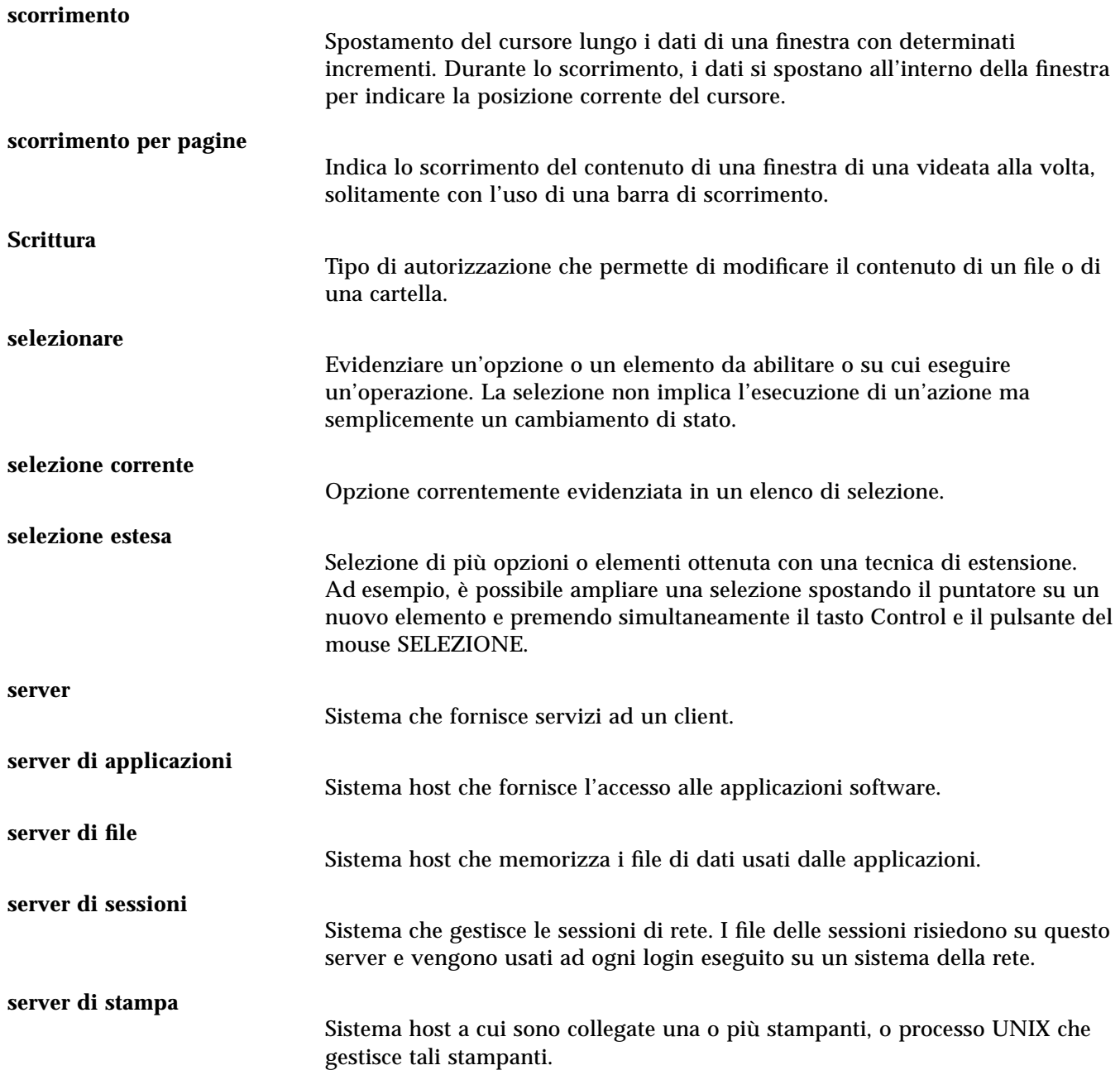

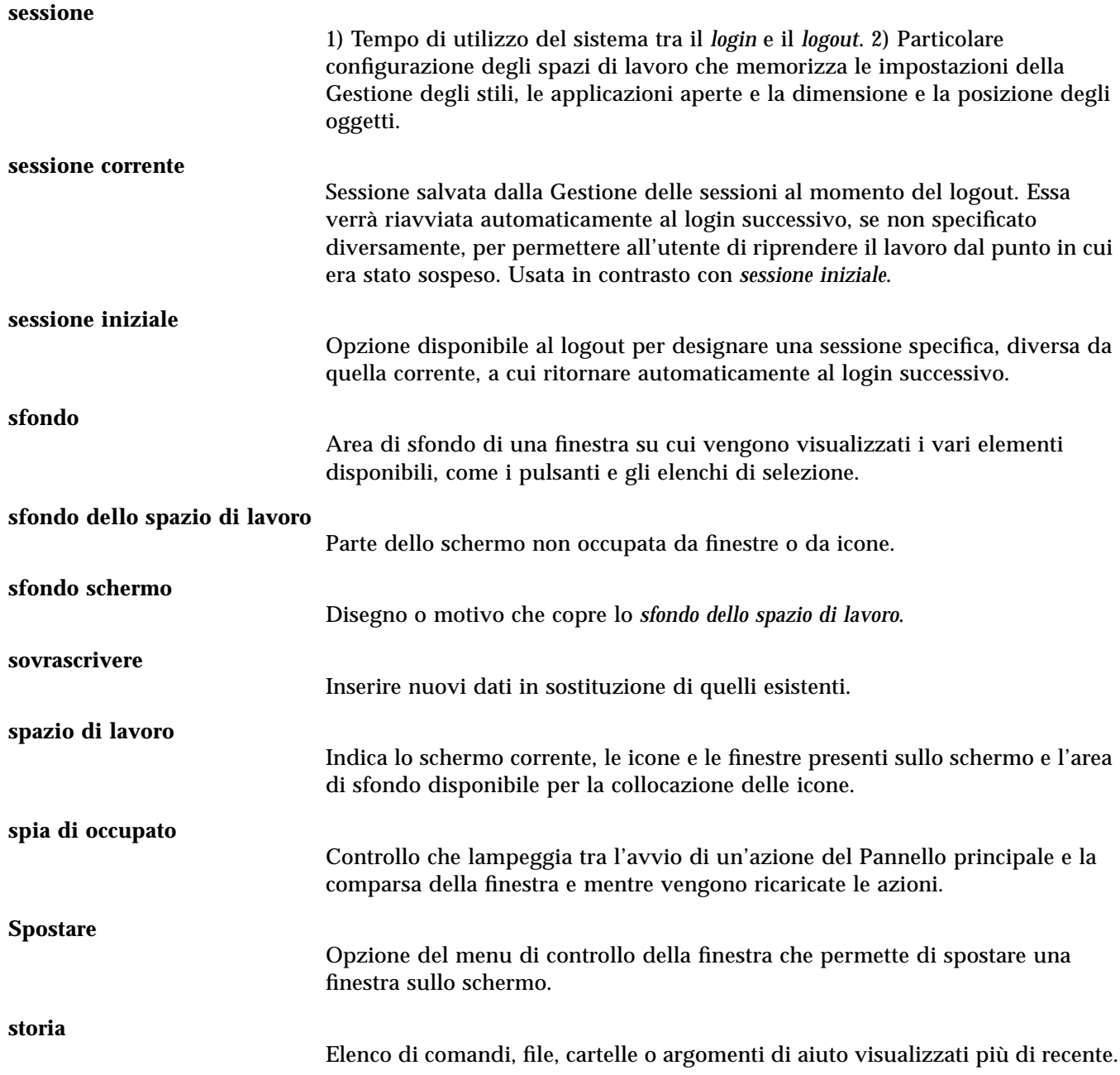

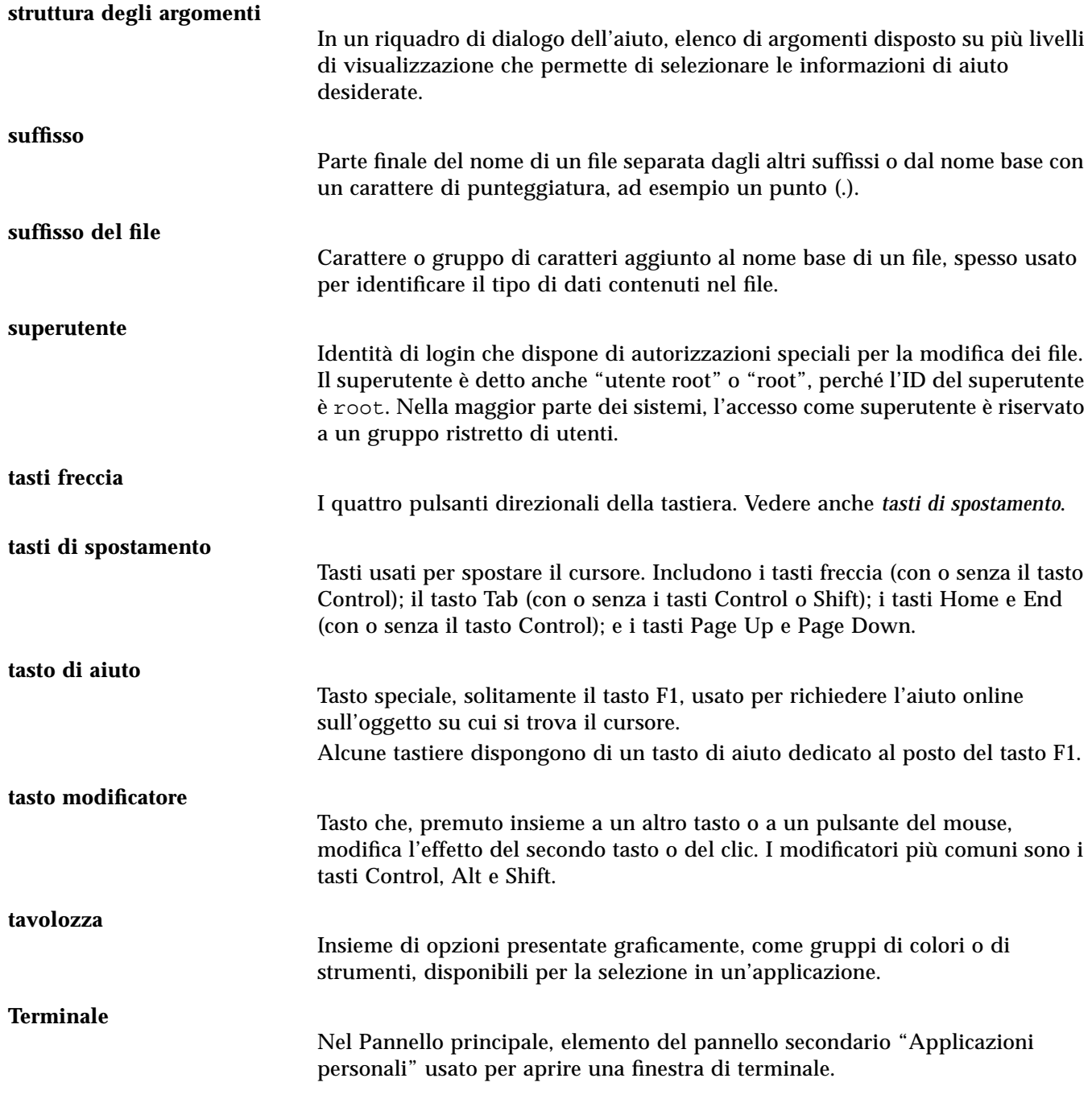

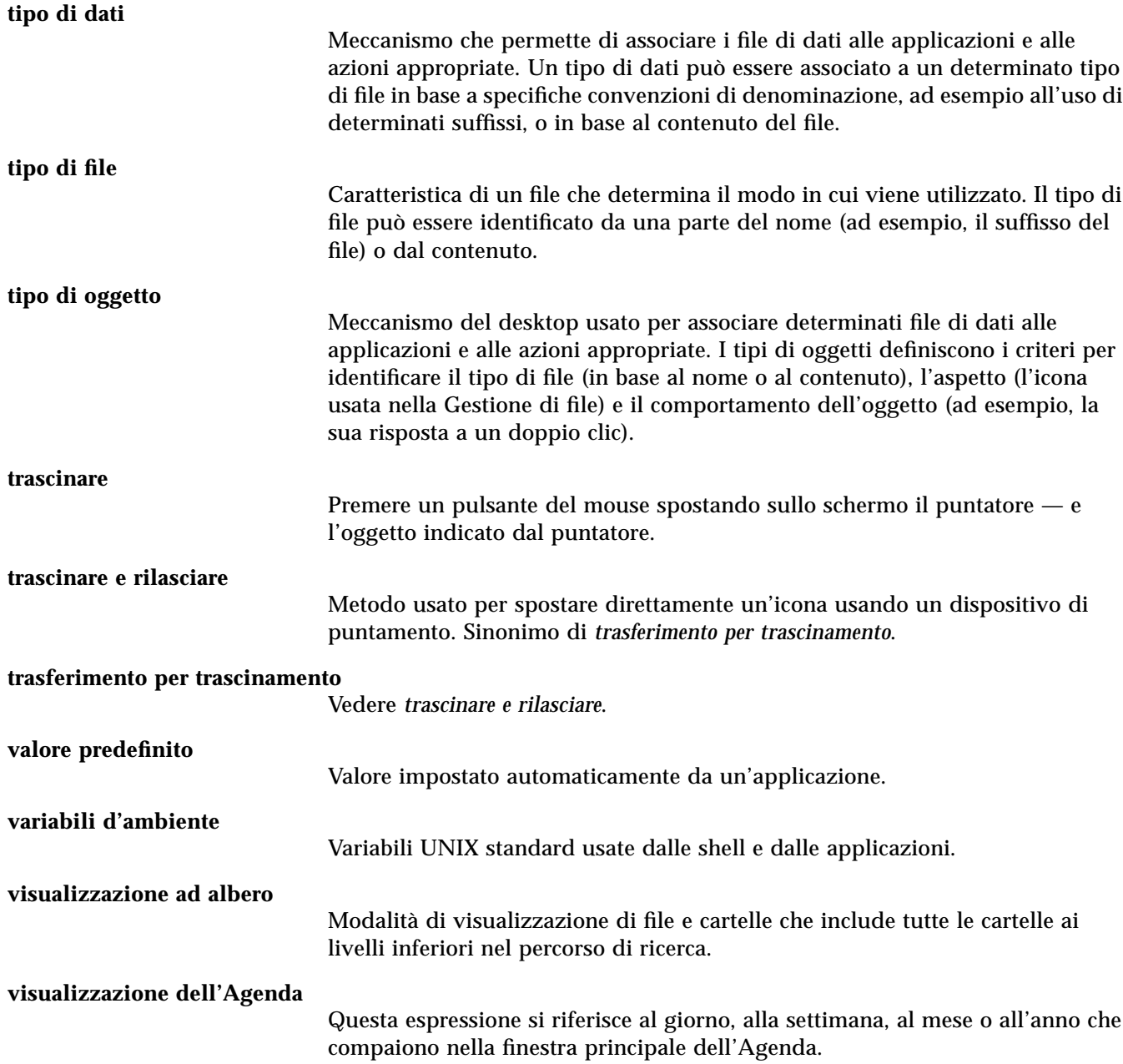

![](_page_369_Picture_34.jpeg)

# **Indice analitico**

# **Simboli**

.. (directory di livello superiore), 118

# **A**

A capo automatico, abilitazione e disabilitazione, 211 accesso alle agende, 245 impostazione delle autorizzazioni, 253 to 256 modifica, 253 revoca delle autorizzazioni, 256 to 257 Agenda avvio, 229 dalla riga comandi, 261 barra degli strumenti, 230, 231 controllo nel Pannello principale, 229 impostazione dell'ora locale, 259 impostazione delle autorizzazioni, 253 to ?? invio degli appuntamenti via posta elettronica, 247, 253 menu, 230 modi di visualizzazione, 232 modifica del modo di visualizzazione, 232, 233, 234, 235

revoca delle autorizzazioni di accesso, 256 to 257 salvataggio dei dati in un file, 243 stampa, 242 visualizzazione del giorno, 232 mini-calendario, 232 modifica degli orari di inizio e fine giornata, 252 visualizzazione del mese, 234 visualizzazione dell'anno, 235 visualizzazione della settimana, 233 modifica degli orari di inizio e fine giornata, 252 schema a griglia, 233 visualizzazione predefinita, 230 modifica, 252 Agenda, controllo nel Pannello principale, 72 agende autorizzazioni di accesso, 245 cancellazione dal menu Consultare, 244 confronto, 245 consultazione, 243 nomi, 244 aggiunta di applicazioni, 132 a un gruppo di applicazioni personale, 130

al Pannello principale, 128 di un allegato a un messaggio, 175 di un appuntamento di gruppo, 246 di un controllo con Installazione icona, 78 di un impegno, 239 di un pannello secondario, 79 di un'agenda al menu Consultare, 244 di una tavolozza, 144 di uno spazio di lavoro, 81 Aiuto menu, 34 tasto, 33 aiuto sulle icone delle applicazioni, 127 area di visualizzazione, 46 argomenti, 50 argomento iniziale, 50 sulle icone delle azioni, 127 collegamenti ipertestuali, 309 colori delle finestre, 61 comandi Argomento iniziale, 48 Indice analitico, 54 Livello più elevato, 56 Nuova finestra, 58 Registrazione cronologica, 48 Ripercorrere indietro, 48 Stampare, 60 consultazione, 55 contestuale, definizione, 42 finestre, 45 indice analitico, 52 menu a scomparsa, 49 online, definizione, 41 spostamento tra gli argomenti, 48 stampa di un argomento, 59 struttura degli argomenti, 46, 50 su un file, visualizzazione, 94 su un oggetto, visualizzazione, 94 su una cartella, visualizzazione, 94 sul Pannello principale, 70 sull'elemento, 94 definizione, 44

uso con la tastiera, 308 uso del tasto Aiuto, 42 visualizzazione, 33 visualizzazione degli argomenti, 46 Aiuto sull'elemento, controllo, 77 alias, 162 allegati aggiunta a un messaggio, 175 aggiunta mediante trascinamento e rilascio, 177 cancellazione, 176 lettura, 175 salvataggio, 176 stampa, 175 visualizzazione, 175 anno, visualizzazione nell'Agenda, 235 annullamento delle personalizzazioni del Pannello principale effettuate con i menu a scomparsa, 80 delle personalizzazioni del Pannello principale effettuate con Installazione icona, 80 di un lavoro di stampa, 196 di un trascinamento, 91 Annullare, nell'Editor di testo, 218 apertura di un documento esistente, 208 to 209 di un file, 95 di un oggetto, 95 di un pannello secondario, 66 di un Terminale nella directory corrente, 100 di un'applicazione, 11 di un'icona, 287 di una cartella, 95 di una casella postale, 171 di una finestra, 302 applicazioni aggiunta al Pannello principale, 128 al pannello secondario Applicazioni personali, 134

al sistema, 132 avvio da un emulatore di terminale, 136 da un Terminale, 267 dal Pannello principale, 134 dal pannello secondario Applicazioni personali, 135 dalla Gestione di applicazioni, 126 dalla Gestione di file, 133 registrazione, 133 richiesta dell'aiuto, 42 rilettura, 129 usi dell'Editor di testo, 227 Applicazioni personali, pannello secondario, 134 aggiunta di applicazioni, 134 avvio di un'applicazione, 135 controllo, 72 modifica, 135 personalizzazione, 135 appuntamenti cancellazione, 237 usando dtcm\_delete, 261 creazione, 235 con l'Editor degli appuntamenti standalone, 259 di gruppo inserimento, 246 invio di promemoria, 247 programmazione, 246 frequenza, 236 inserimento, 235 usando dtcm\_insert, 261 usando l'Editor degli appuntamenti standalone, 259 invio via posta elettronica, 177, 247, 253 formato, 247 modifica, 237 opzioni, 236 parametri base, 235

programmazione, 235 con l'Editor degli appuntamenti standalone, 259 promemoria, 236 ricerca, 238, 260 usando dtcm\_lookup, 260 trascinamento dalla Gestione di file, 249 dalla Gestione posta, 248 sulla Gestione di file, 250 sulla Gestione posta, 249 visualizzazione dell'elenco, 238 archiviazione dei messaggi di posta elettronica, 171 area dei commutatori, 64, 65 controlli, 68 informazioni di aiuto, 69 personalizzazione, 82 to 84 Assenza, funzione della Gestione posta, 167 autorizzazioni di file e cartelle, modifica, 106 di un'agenda impostazione, 254 modifica, 253, 255 avvio automatico di una sessione iniziale, 39 dei Lavori della stampante, 194 del login della riga comandi, 38 del Terminale, 264 to 267 dell'Agenda, 229 dalla riga comandi, 261 dell'Editor delle icone, 287 dell'Editor di testo, 204 in una lingua specifica, 312 della Gestione degli stili, 139 della Gestione della stampa, 192 to 193 della Gestione di applicazioni, 124 della Gestione di file, 86 delle applicazioni da un Terminale, 267 di un emulatore di terminale in una lingua specifica, 313

di una sessione, modifica, 152 Avvio, riquadro di dialogo, 152 to 153 azioni creazione, 132 doppio clic, 95 esecuzione, 101 predefinite, esecuzione, 102 Azioni, menu, 95

#### **B**

Backspace, tasto, 25 barra degli strumenti, nell'Agenda, 230, 231 barra dei menu eliminazione dal Terminale, 271 ripristino nel Terminale, 271 barra del titolo, 10 barra di scorrimento eliminazione dal Terminale, 272 ripristino nel Terminale, 272 Beep, promemoria dell'Agenda, 236 blocco dello schermo, 33 abilitazione, 150 controllo, 72 tempo di attivazione, 150

#### **C**

cambiamento di nome a un file, 94 a un oggetto, 94 a una cartella, 94 a uno spazio di lavoro, 18, 69, 306 campi di testo, 19 cancellazione di file o cartelle dallo spazio di lavoro, 109 di un allegato, 176 di un appuntamento, 237 usando dtcm\_delete, 261 di un file, 103 di un impegno, 240

di un messaggio di posta elettronica, 160 di un pannello secondario, 79 di un testo, 217 di un testo in un campo, 25 di un'agenda dal menu Consultare, 244 di una cartella, 103 di una casella postale, 172 di una tavolozza, 144 di uno spazio di lavoro, 81 capovolgimento di un'area di un'icona, 295 caratteri di controllo per il Terminale, 282 to 283 caratteri mnemonici, nei menu, 26, 300 caratteri speciali per la ricerca dei file, 110 per la ricerca nell'indice analitico, 52 uso nel Terminale, 282 to 283 uso nell'Editor di testo, 211 caratteristiche dei lavori di stampa, 196, 197 di un file, modifica, 105, 106 di un oggetto, modifica, 105, 106 di una cartella, modifica, 105, 106 cartella copia, 97 corrente, definizione, 88 di livello superiore, spostamento nella, 100 iniziale, spostamento nella, 100 cartelle apertura, 95 cambiamento di nome, 94 cancellazione, 103 collocazione sullo sfondo dello spazio di lavoro, 108 creazione, 96 definizione, 87 eliminazione dallo spazio di lavoro, 109 esclusione dalla visualizzazione, 119 modifica delle caratteristiche, 105, 106

nascoste, 118 ordinamento, 117 rilascio, 91 ripristino dal Cestino, 103 selezione multipla, 90 selezione singola, 90 spostamento, 96 trascinamento, 91 visualizzazione dell'aiuto, 94 visualizzazione di altre cartelle, 99 cartelle secondarie definizione, 87 visualizzazione, 99 caselle di selezione, 19, 20 caselle postali aggiunta ai menu, 172 apertura, 171 archiviazione dei messaggi, 171 archiviazione mediante trascinamento e rilascio, 172 cancellazione, 172 chiusura, 171 creazione, 170 cattura di un'area dello schermo, 297, 298 Cestino apertura, 102 controllo, 73 ripristino di oggetti dal, 103 svuotamento, 103 uso, 102 chiusura di un pannello secondario, 66 di un'applicazione, 12 di una finestra, 11, 12, 303 clic, 2 uso per l'attivazione delle finestre, 151 collegamenti ipertestuali, uso nell'aiuto, 46 collegamenti simbolici, creazione, 98 colori cattura dallo spazio di lavoro, 143 delle icone, 293 to 294 dinamici, 293

limitazione dell'uso, 145 modifica, 142 nelle finestre dell'aiuto, 61 nel Terminale, 275 Colori, riquadro di dialogo, 142, 143, 144 comandi di stampa, 191 inserimento nel Terminale, 268 combinazioni di accesso rapido, 26, 300 nell'Editor di testo, 215 confronto tra più agende, 245 uso della griglia, 246 Consultare, menu, 244 consultazione di un'agenda, 243 contenuto, uso per la ricerca dei file, 111 Control, tasto, 4 controlli aggiunta con Installazione icona, 78 blocco dello schermo, 33 del Pannello principale, modifica, 80 Exit, 32, 36 indicatori, 64 personalizzazione nell'area dei commutatori, 82 to 84 sostituzione nel Pannello principale, 80 spostamento nel Pannello principale, 78 copia di un file, 97 di un oggetto, 97 di un testo, 218 di un testo nel Terminale, 268 di un'area di un'icona, 295 di una cartella, 97 di una tavolozza, 144 cornice della finestra, controlli, 9 Creare azione, 132 creazione, 132 di un alias, 162 di un appuntamento, 235 con l'Editor degli appuntamenti standalone, 259 di un collegamento simbolico, 98

di un documento, 206 di un file, 96 di un file con caratteri specifici di una lingua, 312 di un gruppo di applicazioni personale, 129 di un impegno, 239 di un modello per i messaggi di posta elettronica, 180 di un oggetto, 96 di un tipo di dati, 132 di un'azione, 132 di una cartella, 96 di una casella postale, 161, 170 di una tavolozza personalizzata, 144 cursore opzioni nel Terminale, 273 to 274 tasti di spostamento, 211

# **D**

data formato nell'Agenda, 258 impostazione per un impegno, 239 Delete char, tasto, 25 Delete, tasto, 25 deselezione di un testo, 16 desktop aiuto, 33 finestre, 4 introduzione, 4 logout, 32 sessione corrente, 32 sessioni, 36 spazi di lavoro, 4, 16 uscita, 32 dimensioni delle icone, 292 directory secondarie definizione, 87 visualizzazione, 99 directory, *Vedere* cartelle documenti apertura di un documento esistente, 208 to 209

dalla Gestione di file, 209 creazione, 206 creazione di nuove righe, 210 editazione, 203 formattazione, 224 giustificazione del testo, 224 inclusione di un file, 220 inclusione di un file mediante trascinamento e rilascio, 221 margini, 224 ricerca, 222 ripristino, 203 ritorno a capo del testo, 211 salvataggio, 206 spostamento a una riga specifica, 212 stampa, 225 doppio clic, 2 azioni eseguite, 95 dtcm, 261 dtcm\_delete, 261 dtcm\_editor, 259 dtcm\_insert, 261 dtcm\_lookup, 260 dtterm, comando, 264 dtterm, *Vedere* Terminale

# **E**

editazione di un campo di testo, 25 di un file con caratteri specifici di una lingua, 312 di un messaggio di posta elettronica, 170 di un testo o documento, 203 Editor degli appuntamenti di gruppo, 245 avvio, 245 modifica delle impostazioni predefinite, 250 opzioni, 236 standalone, 259 uso, 235 Editor delle icone

apertura di un'icona per l'editazione, 287 avvio, 287 dal Terminale, 287 dalla Gestione di applicazioni, 287 dalla Gestione di file, 287 controllo nel Pannello principale, 74, 287 creazione di una nuova icona, 288 disabilitazione della griglia, 298 salvataggio di un'icona, 292 con un nuovo nome, 293 strumenti di disegno, 289 to 291 Editor di testo apertura di un documento, 206 associazioni di tasti UNIX (Emacs), 215 avvio, 204 in una lingua specifica, 312 chiusura, 204 combinazioni di accesso rapido, 215 controllo, 72, 74, 204 finestra, 205 formattazione di un documento, 224 inserimento di un testo, 210 opzione A capo automatico, 211 riga di stato, 205 ritorno a capo del testo, 211 salvataggio di un documento, 206 salvataggio di un documento in un nuovo file, 206 salvataggio di un documento nel file originale, 207 spostamento del cursore, 211 stampa dei documenti, 225 tasti di editazione, 215 trascinamento e rilascio, 221 uso dei caratteri speciali, 211 uso del comando Annullare, 218 uso in altre applicazioni, 227 elenchi di selezione, 19 elenco degli appuntamenti, 238

stampa, 242 degli impegni, 240 elenco dei nome base dei font, 314 emulatore di terminale *Vedere anche* Terminale avvio di un'applicazione, 136 definizione, 263 predefinito, 264 modifica, 284 uso di una lingua specifica, 313 Enter, tasto, 3 Esc, tasto, 3 esecuzione di azioni, 101 esecuzione, modifica dell'autorizzazione, 106 etichette delle stampanti, modifica, 201 nella Gestione di applicazioni, 130 evidenziazione, con la tastiera, 300 Exit, controllo, 32, 36, 73 Extend char, tasto, 3

### **F**

F1, tasto, 33 file apertura, 95 cambiamento di nome, 94 collocazione sullo sfondo dello spazio di lavoro, 108 copia, 97 creazione, 96 eliminazione dallo spazio di lavoro, 109 esclusione dalla visualizzazione, 119 inclusione in un documento di testo, 220 inclusione in un documento mediante trascinamento e rilascio, 221 inclusione in un messaggio di posta elettronica, 167 con caratteri specifici di una lingua, 312

modifica delle caratteristiche, 105, 106 nascosti, 118 operazioni di gestione principali, 90 ordinamento, 117 punto, 118 ricerca, 109 per contenuto, 111 per nome, 110 rilascio, 91 in un documento di testo, 221 ripristino dal Cestino, 103 selezione multipla, 90 selezione singola, 90 spostamento, 96 stampa, 187 trascinamento, 91 visualizzazione dell'aiuto, 94 file system introduzione, 87 spostamenti, 99 struttura gerarchica, 87 finestre apertura, 11 attivazione con clic del mouse, 151 attivazione mediante puntamento, 151 barra del titolo, 10 barra di scorrimento, 21 bordo di ridimensionamento, 10 chiusura, 12 controlli della cornice, 9 copia e inserimento di testo, 15 eliminazione dal desktop, 12 icone, 5 ripristino, 13 spostamento, 13 menu di controllo, 27 modo di attivazione, 151 modo di visualizzazione delle finestre attive, 151 modo di visualizzazione delle icone, 151 ridimensionamento, 14, 304 riduzione a icona, 12, 303

ripristino da un'icona, 13, 303 scorrimento del contenuto, 21, 304 selezione con la tastiera, 303 spostamento, 13 spostamento in primo piano, 15 trascinamento, 14 visualizzazione in altri spazi di lavoro, 17, 307 finestre dell'aiuto area di visualizzazione, 46 colori, 61 duplicazione, 58 struttura degli argomenti, 46 tipi, 45 Flash, promemoria dell'Agenda, 236 font definizione, 313 elenco dei nomi base, 314 impostazione dalla riga comandi, 314 to 315 impostazione in un file di risorse, 315 internazionalizzazione, 313 to 315 selezione della dimensione, 145 Font, riquadro di dialogo, 145 formattazione di un documento di testo, 224 di un messaggio di posta elettronica, 166 frequenza di un appuntamento, 236 fuso orario, nell'Agenda, 259

#### **G**

Gestione degli stili avvio, 6, 139 controllo delle finestre, 3 controllo nel Pannello principale, 73 Gestione dell'aiuto avvio, 55 controllo nel Pannello principale, 44 Gestione dell'aiuto, controllo, 73, 76 Gestione della stampa avvio, 192 to 193 controllo nel Pannello principale, 75

finestra, 192 indicatore di problemi, 200 scelta dei tipi di lavori da visualizzare, 199 stampa dei file, 189 visualizzazione dei lavori di stampa, 199 visualizzazione della riga messaggi, 200 visualizzazione delle stampanti, 198 Gestione di applicazioni, 123 aggiornamento, 129 avvio, 8, 124 cartelle, 124 controllo nel Pannello principale, 8, 73, 124 creazione al login, 126 etichette e nomi dei file, 130 finestra, 124 gruppi di applicazioni, 125 posizione nel file system, 131 uso per l'avvio dell'Editor delle icone, 287 uso per l'avvio di un'applicazione, 126 Gestione di file allineamento delle icone, 117 apertura di un documento esistente, 209 avvio, 7, 86 controllo nel Pannello principale, 7, 72, 86 disabilitazione della visualizzazione delle icone, 121 disposizione delle icone, 113 finestra principale, 86 impostazione delle intestazioni, 113 modifica dell'ordinamento degli oggetti, 116, 117 modifica della visualizzazione, 112 modifica dello spazio di visualizzazione delle icone, 121 operazioni fondamentali, 90

personalizzazione della visualizzazione, 112 to 113 salvataggio delle impostazioni, 118 salvataggio di nuove impostazioni predefinite, 118 stampa dei file, 188 uso per l'avvio dell'Editor delle icone, 287 uso per l'avvio di un'applicazione, 133 visualizzazione ad albero, 113 to 115 visualizzazione delle icone, 120 visualizzazione per cartelle singole, 116 Gestione posta, controllo, 72 giorno, visualizzazione nell'Agenda, 232 giustificazione, impostazione nell'Editor di testo, 224 griglia, nell'Editor delle icone, 298 gruppi di applicazioni, 125 to 126 definizione, 125 personali, 129 aggiunta di applicazioni, 130 creazione, 129 predefiniti, 126 gruppi tabulabili, 300 guide di scorrimento, 19, 22

### **I**

icone allineamento nella Gestione di file, 117 apertura di un'icona esistente, 288 cancellazione, 289 capovolgimento di un'area, 295 cattura di un'area dello schermo, 297 convenzioni per le dimensioni, 292 copia di un'area, 295 creazione, 288 delle applicazioni, 125 aiuto, 127 sullo sfondo dello spazio di lavoro, 128 delle azioni, 125

aiuto, 127 e nomi dei file, 130 delle stampanti, cambiamento, 201 disegno dell'immagine, 289 annullamento, 291 disposizione nella Gestione di file, 113 formato di uscita, 292 modifica dell'ingrandimento, 298 modifica dello spazio di visualizzazione nella Gestione di file, 121 nomi, 291 to 292 punto focale, 297 ridimensionamento, 296 ridimensionamento di un'area, 296 rotazione di un'area, 295 salvataggio, 292 con un nuovo nome, 293 selezione di un'area, 294 selezione multipla, 90 selezione singola, 90 spostamento di un'area, 295 taglio di un'area, 294 uso dei colori, 293 to 294 uso nel Pannello principale, 78 visualizzazione nel riquadro delle icone, 151 visualizzazione nella Gestione di file, 120 visualizzazione sullo spazio di lavoro, 151 impegni cancellazione, 240 impostazione della data, 239 in sospeso, 241 inserimento, 239 marcatura degli impegni completati, 240, 241 modifica, 240 programmazione, 239 stampa dell'elenco, 242 visualizzazione dell'elenco, 240 impostazioni correnti, salvataggio nella Gestione di file, 118

impostazioni predefinite dei promemoria dell'Agenda, modifica, 251 dell'Editor degli appuntamenti, modifica, 250 per il formato della data nell'Agenda, 258 per inizio e fine giornata nell'agenda del giorno e della settimana, 252 per la riservatezza, modifica, 251 per la visualizzazione dell'Agenda, 230 per la visualizzazione dell'Agenda, modifica, 252 per utenti autorizzati e autorizzazioni, modifica, 253 indicatori, 64 indirizzi, 162 ingrandimento delle icone, 298 inoltro dei messaggi di posta elettronica, 159 inserimento di un appuntamento, 235 usando dtcm\_insert, 261 usando l'Editor degli appuntamenti standalone, 259 di un appuntamento di gruppo, 246 di un comando nel Terminale, 268 di un impegno, 239 di un testo dal blocco appunti, 16 in un campo di testo, 24 nel Terminale dal blocco appunti, 268 Installazione icona comportamento delle icone installate con, 78 controllo, 65, 74, 75 internazionalizzazione e font, 313 Introduzione al desktop, controllo, 77

#### **L**

LANG, variabile d'ambiente, 312 Lavori della stampante, 193 avvio, 194 lavori di stampa annullamento, 196 caratteristiche, 196 visualizzazione, 197 definizione, 194 disabilitazione della visualizzazione, 195 ricerca, 195 scelta dei lavori da visualizzare, 199 visualizzazione, 194 nella Gestione della stampa, 199 lettura, modifica dell'autorizzazione, 106 lingua associazione ai dati, 312 impostazione nell'emulatore di terminale, 313 impostazione per l'Editor di testo, 312 impostazione per le sessioni del desktop, 37 scelta al login, 312 uso di caratteri specifici in un file, 312 uso nelle sessioni, 311 login, 36 scelta della lingua per la sessione, 312 schermo, 35 Login della riga comandi definizione, 37 esecuzione, 38 uscita, 38 logout, 32, 36 richiesta di conferma, 153 scelta della sessione da ripristinare, 152

#### **M**

Mail, promemoria dell'Agenda, 236 mappa della tastiera, modifica, 317 marcatore di testo incluso, 165

marcatura degli impegni completati nell'Editor degli impegni, 242 nell'elenco degli impegni, 241 margini di un documento, 224 menu a scomparsa, visualizzazione, 31 a tendina, visualizzazione, 26, 31 caratteri mnemonici, 26, 300 combinazioni di accesso rapido, 26, 300 dell'Agenda, 230 uso, 26 menu a scomparsa di un oggetto, 107, 108 nei pannelli secondari, 69 nel Pannello principale, 67 visualizzazione, 27, 93 menu dello spazio di lavoro, 29 menu di controllo della finestra opzioni, 27 uso con la tastiera, 306 visualizzazione, 27 mese, visualizzazione nell'Agenda, 234 messaggi di posta elettronica archiviazione, 171 controllo ortografico, 169 formato per gli appuntamenti dell'Agenda, 247 frequenza di controllo della casella postale, 179 inclusione di file di testo, 167 inclusione di più messaggi, 167 invio, 168 invio di una risposta, 158 lettura, 157 modifica del testo, 169 ricerca nel testo, 169 visualizzazione della numerazione, 178 messaggi di risposta automatica, 167 metodo di input per la versione locale, 316 mini-calendario, nella visualizzazione del giorno, 232

modelli, creazione per i messaggi di posta elettronica, 180 modifica degli orari di inizio e fine giornata nell'agenda del giorno e della settimana, 252 dei colori, 142 dei promemoria dell'Agenda, 251 del blocco del Pannello principale, 148 del formato della data nell'Agenda, 258 del fuso orario nell'Agenda, 259 del modo di avvio della sessione successiva, 152, 153 del modo di visualizzazione dell'Agenda, 232, 233, 234, 235 del numero di colori, 145 dell'etichetta di una stampante, 201 dell'icona di una stampante, 201 della visualizzazione predefinita dell'Agenda, 252 delle autorizzazioni di un'agenda, 255 delle caratteristiche di un file, 105, 106 delle caratteristiche di una cartella, 105, 106 delle impostazioni del segnale acustico, 147 delle impostazioni di riservatezza predefinite nell'Agenda, 251 delle impostazioni di stampa per l'Agenda, 257 delle impostazioni predefinite nell'Editor degli appuntamenti, 250 delle impostazioni predefinite nella Gestione di file, 118 di un appuntamento, 237 di un impegno, 240 di utenti autorizzati e autorizzazioni nell'Agenda, 253

Modifica dei colori, riquadro di dialogo, 143 mouse clic, 2 doppio clic, 2 personalizzazione dei pulsanti, 147 pulsante 1, 2 pulsante 2, 16 pulsante 3, 27 scelta di un'opzione da un menu, 31 trascinamento, 2 uso, 2 Mouse, riquadro di dialogo, 147

### **N**

Next, tasto, 21 nomi delle agende, 244 nomi dei file delle icone, 291 to 292 e icone delle azioni, 130 nella Gestione di applicazioni, 130 uso per la ricerca, 110

# **O**

Occupazione degli spazi di lavoro, riquadro di dialogo, 17 oggetti allineamento nella Gestione di file, 117 apertura, 95 cambiamento del proprietario, 105 cambiamento di nome, 94 cartelle, 87 collocazione sullo sfondo dello spazio di lavoro, 108 copia, 97 creazione, 96 dello spazio di lavoro, 8 disabilitazione della visualizzazione, 119 eliminazione dallo spazio di lavoro, 109

esclusione dalla visualizzazione, 119 esecuzione di azioni, 101 modifica, 96 modifica delle autorizzazioni, 106 modifica delle caratteristiche, 105, 106 ordinamento, 117 nella Gestione di file, 116, 117 ricerca per nome, 110 rilascio, 91 ripristino dal Cestino, 103 selezione multipla, 90 selezione singola, 90 spostamento, 96 trascinamento, 91 uso dei menu a scomparsa, 108 visualizzazione dell'aiuto, 94 OK, pulsante, 19 ombreggiatura inferiore, 293 superiore, 293 opzioni di segnalazione per il Terminale, 276 to 277 opzioni di stampa, impostazione, 190 Ora locale, nell'Agenda, 259 Ora personalizzata, nell'Agenda, 259 ordinamento degli oggetti, 116, 117 modifica nella Gestione di file, 116, 117 dei messaggi di posta elettronica, 158 di file e cartelle, 117 Orologio, controllo, 72 ortografia, correzione nell'Editor di testo, 219 oscuramento dello schermo impostazione, 148 personalizzazione, 148

#### **P**

Page Down, tasto, 21 Page Up, tasto, 21

pagine di spiegazioni, visualizzazione, 58, 59 pannelli secondari, 64 aggiunta, 79 apertura e chiusura, 66 cancellazione, 79 spostamento, 70 visualizzazione, 66 pannello primario, definizione, 64 Pannello principale, 63 to 84 aggiunta di applicazioni, 128, 134 aiuto, 70 aiuto sull'elemento, 70 annullamento delle personalizzazioni effettuate con la GUI, 80 aree di rilascio, 64 avvio di un'applicazione, 134 cambiamento dei controlli, 78 componenti, 72 controllo del blocco dello schermo, 33 controllo del pannello Applicazioni personali, cambiamento, 135 controllo dell'Agenda, 229 controllo dell'aiuto, 77 controllo dell'Editor delle icone, 287 controllo dell'Editor di testo, 204 controllo della Gestione degli stili, 73 controllo della Gestione di applicazioni, 124 controllo della Gestione di file, 86 controllo della stampante, cambiamento, 198 controllo Exit, 32, 36 impostazioni di blocco, 148 inserimento di un controllo di un pannello secondario, 69 menu a scomparsa, 67 personalizzazione, 77 riduzione a icona, 71 spostamento, 70 uso per la stampa, 188 percorso, 88 assoluto, 88 relativo, 89

personalizzazione dei colori, 143 dei pulsanti del mouse, 147 del comportamento della tastiera, 146 del risparmio schermo, 149 dell'oscuramento dello schermo, 148 della stampa dall'Agenda, 257 della visualizzazione nella Gestione di file, 112 to 113 delle impostazioni di stampa per l'Agenda, 243 di una tavolozza, 143 Popup, promemoria dell'Agenda, 236 posta elettronica, *Vedere* messaggi di posta elettronica Prev, tasto, 21 programmazione di un appuntamento, 235 usando l'Editor degli appuntamenti standalone, 259 di un appuntamento di gruppo, 246 di un impegno, 239 promemoria invio per appuntamenti di gruppo, 247 modifica delle impostazioni predefinite, 251 uso per gli appuntamenti, 236 uso per gli appuntamenti di gruppo, 247 proprietario, cambiamento nella Gestione di file, 105 pulsante del menu di controllo della finestra, 10, 12, 27 di ingrandimento, 10 di riduzione a icona, 10 OK, 19 pulsanti, 19 caselle di selezione, 20 di scelta, 20 tipi, 19

puntatore a punto interrogativo, 34 punto focale in un'icona, 297

#### **R**

registrazione delle applicazioni, 133 remsh, comando, 137 Return, tasto, 3 ricerca di un appuntamento, 238, 260 usando dtcm\_lookup, 260 di un file, 109 di un lavoro di stampa, 195 di un messaggio di posta elettronica, 159 di un oggetto, 109 usando i caratteri speciali, 110 ricerca e sostituzione, nell'Editor di testo, 222 ridimensionamento di un'area di un'icona, 296 di un'icona, 296 di una finestra, 14, 304 ridisegno dello schermo, 29 riduzione a icona del Pannello principale, 71 di una finestra, 12 riga di stato nell'Editor di testo, 205 rilascio di un file, 91 di un file di un'icona, 287 di un file nell'Editor di testo, 221 di un oggetto, 91 di un testo, 221 di una cartella, 91 rilettura delle applicazioni, 129 Riordinare le icone, comando della Gestione di file, 116, 117 ripristino della barra dei menu nel Terminale, 271 della barra di scorrimento nel Terminale, 272

di un file dell'Editor di testo, 226 di un messaggio cancellato, 161 di un oggetto dal Cestino, 103 di una finestra da un'icona, 13, 303 di una tavolozza, 145 riservatezza, modifica delle impostazioni predefinite nell'Agenda, 251 risparmio schermo, personalizzazione, 149 ritorno a capo di un testo, 211 rlogin, comando, 137 rotazione di un'area di un'icona, 295

#### **S**

salvataggio dei dati dell'Agenda in un file, 243 di un allegato, 176 di un documento in un nuovo file, 206 nel file originale, 207 di un messaggio come testo, 159 di un'icona, 292 con un nuovo nome, 293 sblocco dello schermo, 33 scelta dell'aiuto, 33 di un collegamento ipertestuale dell'aiuto con la tastiera, 309 di un controllo del Pannello principale con la tastiera, 307 di un controllo di un pannello secondario con la tastiera, 308 di un pulsante, 19 di un'opzione da un menu, 31 di un'opzione del menu dello spazio di lavoro, 30 di un'opzione del menu di controllo della finestra, 30 schema a griglia nella visualizzazione della settimana, 233

uso per il confronto di più agende, 246 schermo blocco, 33 cattura di un'area, 297, 298 di login, 35 opzioni di controllo del Terminale, 280 to 282 ridisegno, 29 sblocco, 33 Schermo, riquadro di dialogo, 148 to 150 scorrimento del contenuto delle finestre, 21, 304 impostazione nel Terminale, 275 scrittura, modifica dell'autorizzazione, 106 segnale acustico, modifica delle impostazioni, 147 Segnale acustico, riquadro di dialogo, 147 selezione della dimensione dei font, 145 dello sfondo, 146 di più cartelle, 90 di più file, 90 di più icone, 90 di più oggetti, 90 di un file, 90 di un oggetto, 90 di un pulsante di scelta, 20 di un testo, 16, 213 di un'area di un'icona, 294 di un'icona, 90 di una cartella, 90 di una casella di selezione, 20 di una finestra, 10 di una tavolozza, 142 di una voce di un elenco, 305 selezione secondaria, nell'Editor di testo, 213 sessione associazione a una lingua, 311 corrente, 32, 152 definizione, 38, 152 ripristino al login successivo, 152

iniziale, 152 avvio automatico, 39 definizione, 38, 152 impostazione, 38, 153 ripristino al login successivo, 152 modifica del modo di avvio, 152 protetta, 37 scelta al logout, 39 set di font, definizione, 314 settimana, visualizzazione nell'Agenda, 233 sfondo dello spazio di lavoro, uso per la collocazione degli oggetti, 108 Sfondo schermo, riquadro di dialogo, 146 sfondo, *Vedere* spazi di lavoro, scelta dello sfondo sovrascrittura, modo dell'Editor di testo, 216 spazi di lavoro aggiunta, 81 cambiamento di nome, 18, 69, 306 cancellazione, 81 cattura dei colori, 143 eliminazione di file o cartelle, 109 eliminazione di oggetti, 109 menu, 29 modifica dei colori, 142 posizionamento delle finestre, 17 scelta dello sfondo, 146 spostamento delle finestre in primo piano, 15 uso con la tastiera, 307 visualizzazione, 17 spia di occupato, 73 spostamento a una riga specifica in un documento, 212 con la tastiera, 299 del cursore di inserimento testo, 211 del Pannello principale, 70 del punto attivo con la tastiera, 301 di un controllo nel Pannello principale, 78 di un file, 96

di un oggetto, 96 di un pannello secondario, 70 di un'area di un'icona, 295 di un'icona, 13 di una cartella, 96 di una finestra, 13, 304 nella cartella iniziale, 100 stampa dal Pannello principale, 188 dalla Gestione di file, 189 dalla Gestione della stampa, 189 dei diversi tipi di file, 187 dell'Agenda, 242 dell'elenco degli appuntamenti, 242 dell'elenco degli impegni, 242 di un allegato, 175 di un argomento dell'aiuto, 59 di un documento, 225 di un messaggio di posta elettronica, 173 impostazione delle opzioni, 190 modifica delle impostazioni per l'Agenda, 257 uso dei comandi di stampa, 191 Stampa, riquadro di dialogo, 189 to 191 Stampante, controllo, 73 Stampante, controllo nel Pannello principale, 75 stampanti cambiamento del controllo nel Pannello principale, 198 cambiamento della stampante predefinita, 186 cambiamento delle icone, 201 cambiemento dell'etichetta, 201 definizione di stampante predefinita, 185 identificazione della stampante predefinita, 186 visualizzazione delle caratteristiche, 201 visualizzazione nella Gestione della stampa, 198 standalone, Editor degli appuntamenti, 259

strumenti di disegno dell'Editor delle icone, 289 to 291

#### **T**

Tab, tasto, 301 taglio di un'area di un'icona, 294 tastiera combinazioni di accesso rapido, 3, 299 evidenziazione, 300 gruppi tabulabili, 300 impostazione per il controllo delle finestre, 3 modifica della mappatura, 317 operazioni base, 3 operazioni di spostamento, 3 opzioni per il Terminale, 278 to 280 personalizzazione del comportamento, 146 punto attivo, 300, 301 uso per gli spostamenti, 299 uso per l'aiuto, 308 uso per la scelta di un'opzione da un menu, 31 uso per la visualizzazione dei menu, 305 uso per lo spostamento del cursore nell'Editor di testo, 211 Tastiera, riquadro di dialogo, 146 tavolozza aggiunta, 144 cancellazione, 144 creazione, 144 modifica, 143 ripristino, 145 selezione, 142 **Terminale** apertura nella directory corrente della Gestione di file, 100 avvio, 264 to 267 caratteri di controllo, 282 to 283 chiusura, 267 controllo nel Pannello principale, 74

eliminazione della barra dei menu, 271 eliminazione della barra di scorrimento, 272 esecuzione su un altro sistema, 269 to 270 impostazione dei colori, 275 impostazione dello scorrimento, 275 opzioni di controllo dello schermo, 280 to 282 opzioni di segnalazione, 276 to 277 opzioni per il cursore, 273 to 274 opzioni per la tastiera, 278 to 280 ridimensionamento della finestra, 269 ripristino della barra dei menu, 271 ripristino della barra di scorrimento, 272 riquadro di dialogo Opzioni globali, 272 riquadro di dialogo Opzioni terminale, 278 uso per l'avvio dell'Editor delle icone, 287 uso per l'avvio delle applicazioni, 267 uso per l'impostazione della lingua, 312 uso per l'inserimento dei comandi, 268 testo allineamento, 224 cancellazione, 25, 217 copia, 218 copia e inserimento tra finestre, 15 copia nel Terminale, 268 deselezione, 16 editazione, 203 editazione in un campo, 25 giustificazione, 224 inserimento, 210 dal blocco appunti, 16 in un campo di testo, 24 in un Terminale dal blocco appunti, 268

operazioni "taglia e incolla", 218 ricerca nell'Editor di testo, 222 rilascio, 221 ritorno a capo automatico, 211 selezione, 16, 25, 213 di caratteri, 25 di parole, 25 di righe, 25 trascinamento, 221 tipi di dati, 132 trascinamento annullamento, 91 di un appuntamento dall'Agenda alla Gestione di file, 250 dall'Agenda alla Gestione posta, 249 dalla Gestione di file all'Agenda, 249 dalla Gestione posta all'Agenda, 248 di un file, 91 nell'Editor di testo, 221 di un oggetto, 91 di un testo, 221 di una cartella, 91 trascinamento del mouse, 2 trascinamento e rilascio, nell'Editor di testo, 221

### **U**

UNIX, associazioni di tasti, 216

# **V**

visualizzazione ad albero, Gestione di file, 113 to 115 degli spazi di lavoro, 17 dei lavori di stampa, 194 dei menu a scomparsa del Pannello principale, 67 dei messaggi di posta elettronica, 157 del menu dello spazio di lavoro, 29

del menu di controllo della finestra, 27 dell'Agenda, modi, 232 dell'aiuto, 33 dell'elenco degli appuntamenti, 238 dell'elenco degli impegni, 240 dell'indicatore di problemi nella Gestione della stampa, 200 della riga messaggi nella Gestione della stampa, 200 delle caratteristiche dei lavori di stampa, 197 delle caratteristiche delle stampanti, 201 delle cartelle nella Gestione di file, 112 delle icone nella Gestione di file, 121 di finestre nascoste, 15 di un allegato, 175 di un file, disabilitazione, 119 di un menu a scomparsa, 27, 31, 305 di un menu a tendina, 26, 31, 305 di un pannello secondario, 66 di una cartella, disabilitazione, 119 di una pagina di spiegazioni, 59 di uno spazio di lavoro, 306 per cartelle singole, Gestione di file, 116 volume di aiuto, 50

# **X**

XLFD, 313 XmNinputMethod, risorsa, 316 XmNpreeditType, risorsa, 316 XMODIFIERS, variabile d'ambiente, 316 xmodmap, comando, 317